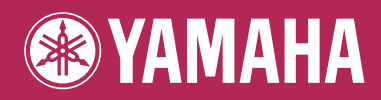

# Clavinova.

# CVP-305/303

取扱説明書

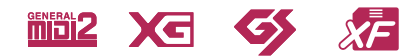

**USBE** 

目

# **安全上のご注意** ご使用の前に、必ずこの「安全上のご注意」をよくお読みください。

ここに示した注意事項は、製品を安全に正しくご使用いただき、お客様や他の方々への危害や財産への損害を 未然に防止するためのものです。必ずお守りください。

お子様がご使用になる場合は、保護者の方が以下の内容をお子様にご徹底くださいますようお願いいたします。 お読みになったあとは、使用される方がいつでも見られる所に必ず保管してください。

# ■ **記号表示について**

この製品や取扱説明書に表示されている記号には、次のような意味があります。

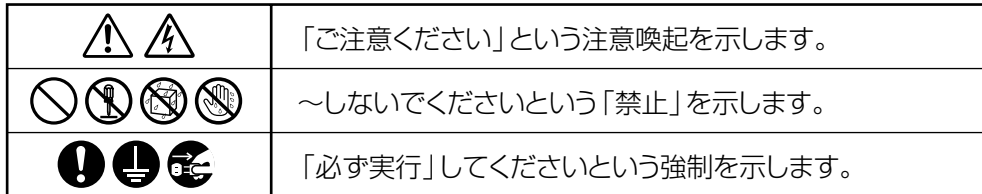

# ■ 「警告」と「注意」について

以下、誤った取り扱いをすると生じることが想定される内容を、危害や損害の大きさと切迫の程度を明示するた めに、「警告」と「注意」に区分して掲載しています。

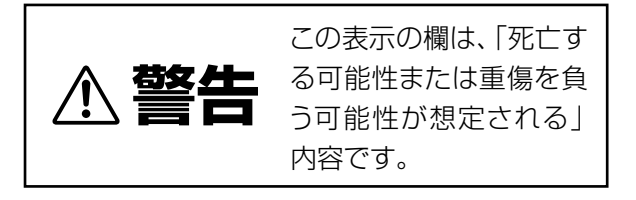

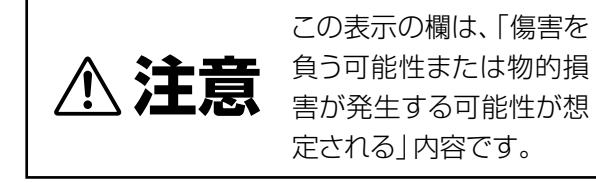

■ **本体に表示されている注意マークについて**

本体には、次の注意マークが付いています。

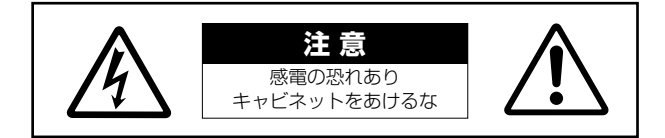

これは、以下の内容の注意を喚起するものです。

「感電防止のため、パネルやキャビネットを外さないでください。この製品の内部には、お客様が修理/交換できる 部品はありません。点検や修理は、必ずお買い上げの楽器店または巻末のヤマハ電気音響製品サービス拠点にご 依頼ください。」

# **警告**

# **電源 / 電源コード**

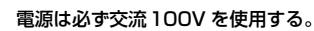

エアコンの電源など交流200Vのものがあります。誤って接 続すると、感電や火災のおそれがあります。

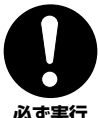

**必ず実行** 

電源プラグにほこりが付着している場合は、ほこりをきれい に拭き取る。 感電やショートのおそれがあります。

**必ず実行** 

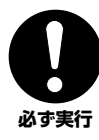

電源コード/ プラグは、必ず付属のものを使用する。 他の電源コード / プラグを使用すると、発熱や感電の原因に なります。

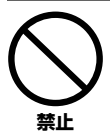

電源コードをストーブなどの熱器具に近づけたり、無理に曲 げたり、傷つけたりしない。また、電源コードに重いものをの せない。

電源コードが破損し、感電や火災の原因になります。

# **分解禁止**

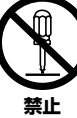

この製品の内部を開けたり、内部の部品を分解したり改造し たりしない。

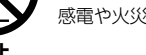

感電や火災、けが、または故障の原因になります。

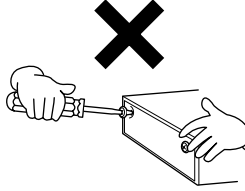

# **水に注意**

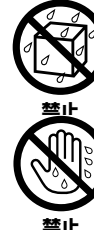

本体の上に花瓶や薬品など液体の入ったものを置かない。また、 浴室や雨天時の屋外など湿気の多いところで使用しない。 感電や火災、または故障の原因になります。

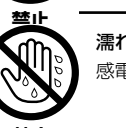

濡れた手で電源プラグを抜き差ししない。 感電のおそれがあります。

# **火に注意**

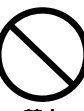

本体の上にろうそくなど火気のあるものを置かない。 ろうそくなどが倒れたりして、火災の原因になります。

**禁止** 

# **異常に気づいたら**

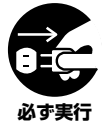

電源コード/プラグがいたんだ場合、または、使用中に音が出 なくなったり異常なにおいや煙が出たりした場合は、すぐに 電源スイッチを切り、電源プラグをコンセントから抜く。 感電や火災、または故障のおそれがあります。至急、お買い上

げの楽器店または巻末のヤマハ電気音響製品サービス拠点 に点検をご依頼ください。

# **注意**

# **電源 / 電源コード**

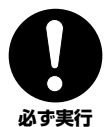

電源プラグを抜くときは、電源コードを持たずに、必ず電源 プラグを持って引き抜く。

電源コードが破損して、感電や火災の原因になることがあり ます。

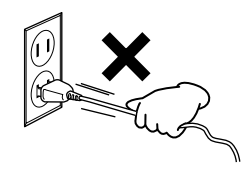

**必ず実行** 

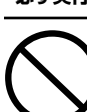

**禁止** 

たこ足配線をしない。 音質が劣化したり、コンセント部が異常発熱して火災の原因

長期間使用しないときや落雷のおそれがあるときは、必ずコ

ンセントから電源プラグを抜く。

感電や火災、故障の原因になることがあります。

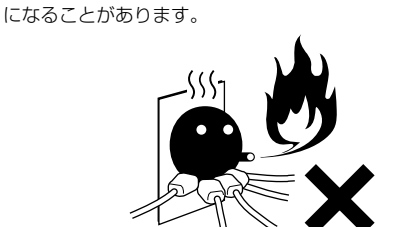

# **組み立て**

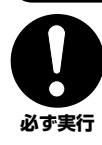

組み立てる前に、必ず本書の組み立て方の説明をよくお読み ください。

手順どおりに正しく組み立てないと、楽器が破損したりお客 様がけがをしたりする原因になります。

#### **設置**

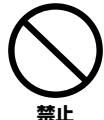

#### 直射日光のあたる場所(日中の車内など)やストーブの近く など極端に温度が高くなるところ、逆に温度が極端に低いと ころ、また、ほこりや振動の多いところで使用しない。 本体のパネルが変形したり、内部の部品が故障したりする

原因になります。

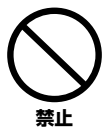

#### テレビやラジオ、ステレオ、携帯電話など他の電気製品の 近くで使用しない。

楽器本体またはテレビやラジオなどに雑音が生じる場合が あります。

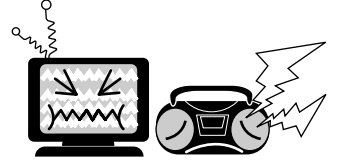

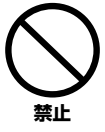

不安定な場所に置かない。

本体が転倒して故障したり、お客様や他の方々がけがをした りする原因になります。

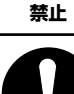

本体を移動するときは、必ず電源コードなどの接続ケーブル をすべて外した上で行なう。

コードをいためたり、お客様や他の方々が転倒したりするお それがあります。

# **接続**

**必ず実行** 

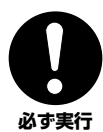

他の機器と接続する場合は、すべての機器の電源を切った上 で行なう。また、電源を入れたり切ったりする前に、必ず機器 のボリュームを最小にする。さらに、演奏を始める場合も必 ず両機器のボリュームを最小にし、演奏しながら徐々にボ リュームを上げていき適切な音量にする。 感電または機器の損傷の原因になることがあります。

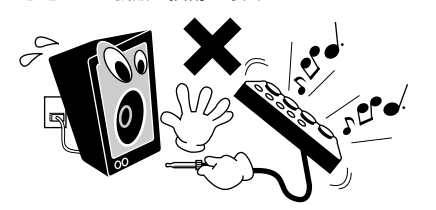

# **手入れ**

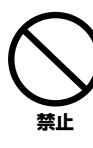

本体を手入れするときは、ベンジンやシンナー、洗剤、化学 ぞうきんなどは使用しない。

本体のパネルや鍵盤が変色 / 変質する原因になります。お手 入れは、乾いた柔らかい布、もしくは水を固くしぼった柔ら かい布をご使用ください。

# **使用時の注意**

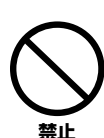

キーカバーで指などをはさまないように注意する。また、 キーカバーや本体のすき間に手や指を入れない。 お客様がけがをするおそれがあります。

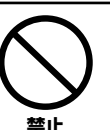

キーカバーやパネル、鍵盤のすき間から金属や紙片などの 異物を入れない。

感電、ショート、火災や故障の原因になることがあります。 入った場合は、すぐに電源スイッチを切り、電源プラグをコ ンセントから抜いた上で、お買い上げの楽器店または巻末の ヤマハ電気音響製品サービス拠点に点検をご依頼ください。

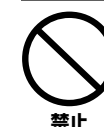

本体上にビニール製品やプラスチック製品、ゴム製品などを 置かない。

本体のパネルや鍵盤が変色 / 変質する原因になります。

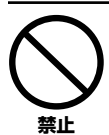

本体の上にのったり重いものをのせたりしない。また、ボ タンやスイッチ、入出力端子などに無理な力を加えない。 本体が破損したり、お客様や他の方々がけがをしたりする原 因になります。

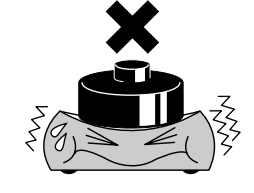

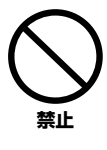

大きな音量で長時間ヘッドフォンを使用しない。 聴覚障害の原因になります。

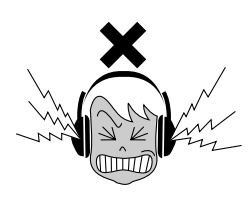

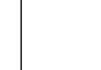

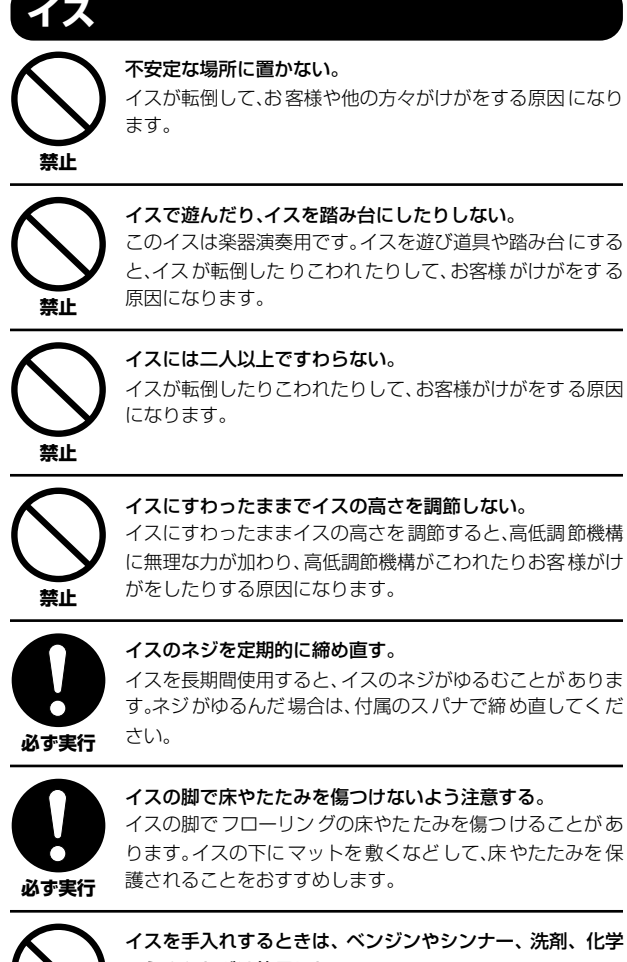

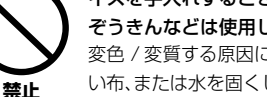

#### 乳、化学 ぞうきんなどは使用しない。 変色 / 変質する原因になります。お手入れには、乾いた柔らか

い布、または水を固くしぼった柔らかい布をご使用ください。

# **データの保存**

#### **作成したデータの保存とバックアップ**

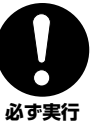

下記のデータは、保存前に電源を切ると消えてしまいます。 保存しておきたいデータは「ユーザー」画面( 別冊クイックガ イド 6 ページ ) や、フロッピーディスク / スマートメディア / 外部メディアに保存してください。

- ・録音/編集したソング(本[書100ページ](#page-99-0)[、115ページ、](#page-114-0)別冊 クイックガイド 21ページ)
- ・スタイル制作[\(73ページ\)](#page-72-0)で制作/編集したスタイル
- ・ボイス編集 ([55ページ](#page-54-0))で編集したボイス
- ・設定を登録したワンタッチセッティング (別冊クイックガ イド 30ページ)
- ・MIDI設定編集 ([161ページ](#page-160-0))で編集したMIDI設定

また、「ユーザー」画面に保存したデータは故障や誤操作など のため に失われ ることが ありま す。大切なデータは、フロッ ピーディスク / スマートメディア / 外部メディアに保存して ください。

システムセットアップ (System Setup) のデータ (別冊 データリスト「パラメーター一覧」参照)は、設定を行なっ た画面またはページから抜けたときに保存されます。設定 を行なった画面またはページから抜けずに電源を切ると、 設定した内容は失われます。

● データが破損したり失われたりした場合の補償はいたしかねます ので、ご了承ください。

● 不適切な使用や改造により故障した場合の保証はいたしかねます。

使用後は、必ず電源スイッチを切りましょう。

\* この製品は、JIS C 61000-3-2 に適合しています。

#### **音楽を楽しむエチケット**

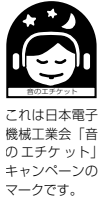

楽しい音楽も時と場所によっては、大変気になる ものです。隣近所への配慮を充分にいたしましょ う。静かな夜間には小さな音でもよく通り、特に 低音は床や壁などを伝わりやすく、思わぬところ で迷惑をかけてしまうことがあります。夜間の演 奏には特に気を配りましょう。窓を閉めたり、ヘッ ドフォンをご使用になるのも一つの方法です。お 互いに心を配り、快い生活環境を守りましょう。

このたびは、ヤマハクラビノーバCVP-305/303をお買い上げいただきまして、まことにありがとうございます。 CVP-305/303の優れた機能を十分に生かして演奏をお楽しみいただくため、本書をお読みください。また、お読み になったあとも、いつでもご覧になれるところに大切に保管してください。

# **取扱説明書について**

この取扱説明書は、以下のように構成されています。

# **本書**

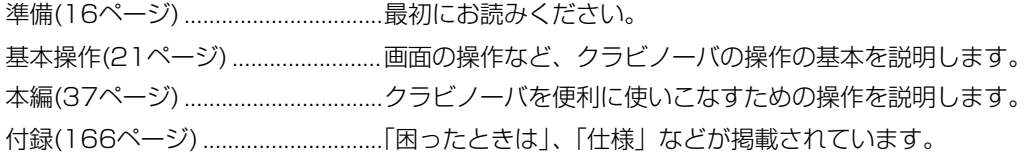

# **クイックガイド(別冊)**

クラビノーバの基本的な機能の使い方と操作を説明します。

# **データリスト(別冊)**

ボイス名、スタイル名などのリストや、MIDIに関する資料が掲載されています。

- ・この取扱説明書に掲載されているイラストや画面は、すべて操作説明のためのものです。したがって、実際の仕様と異なる場合があります。画面表示の イラストはCVP-305のものを使用しています。
- ・本文中では、CVP-305/303を「CVP」と表記することがあります。また、モデル名を省略し、「クラビノーバ」と表記することもあります。
- ・市販の音楽/サウンドデータは、私的使用のための複製など著作権法上問題にならない場合を除いて、権利者に無断で複製または転用することを禁じら れています。ご使用時には、著作権の専門家にご相談されるなどのご配慮をお願いします。

この製品は、ヤマハ(株)が著作権を有する著作物やヤマハ(株)が第三者から使用許諾を受けている著作物を内蔵または同梱しています。その著作物 とは、すべてのコンピュータープログラムや、スタイルデータ、MIDIデータ、WAVEデータ、音声記録データなどのコンテンツを含みます。ヤマ ハ(株)の許諾を受けることなく、個人的な使用の範囲を越えて上記プログラムやコンテンツを使用することについては、著作権法等に基づき、許さ れていません。

- CVP-305/303の画面に写真が表示されるHarpsichord、Bandoneon、Hackbrett、Music Box、Dulcimer、Cimbalomは、国立音楽大学 楽器学資料館からご提供いただいたものです。
- CVP-305/303の画面に写真が表示されるBalafon、 Gender、Kalimba、Kanoon、Santur、Gamelan Gong、Harp、Hand Bell、Bagpipe、 Banjo、Carillon、Mandolin、Oud、Pan Flute、Pungi、Rabab、Shanai、Sitar、Steel Drum、Tambraは、浜松市楽器博物館の所蔵楽器です。
- 本製品はIVL Technologies Ltd.社より、アメリカ特許5231671、5301259、5428708、5567901号のライセンスを受けて製造しています。
- 本製品には、株式会社リコーのBitmap Fontが使われています。
- **日本語変換はオムロンソフトウェア(株)のモバイルWnnを使用しています。** "Mobile Wnn" © OMRON SOFTWARE Co., Ltd. 1999 All Rights Reserved.
- 本製品は、インターネット機能として株式会社ACCESSのNetFrontを搭載しています。 NetFrontは、日本および他の国々で登録された株式会社ACCESSの登録商標または商標です。ACCESS NetFront NetFrontは米国Unisys社が取得した「LZW特許」を利用しています。 本製品からNetFrontを分離し、また、分離した状態で販売、譲渡、貸与を行なわないでください。 NetFrontのリバースエンジニアリング、逆コンパイル、逆アセンブルや複製を行なわないでください。
- 本製品のソフトウェアの一部分に、Independent JPEG Groupが開発したモジュールが含まれています。
- スマートメディアは株式会社東芝の商標です。
- (CVP-305)「いろおんぷ」は、全国いろおんぷ協和会・田中すみさんの登録商標です。
- Macintoshは、米国および他の国々で登録されたApple Computer, Inc.の商標です。
- Windowsは、米国Microsoft Corporationの米国及びその他の国における登録商標です。
- ●「MIDI」は社団法人音楽電子事業協会(AMEI)の登録商標です。
- その他、本書に記載されている会社名および商品名などは、各社の登録商標または商標です。

# **付属品 ( お確かめください )**

- □ 保証書
- □ ヤマハ オンラインメンバー製品ユーザー登録のご案内
- □ 取扱説明書(本書)
- □ 取扱説明書別冊「クイックガイド」
- □ 取扱説明書別冊「データリスト」
- □ スマートメディア
- □ ヘッドフォン
- □ イス(高さ調節付き)

#### ■ 調律について

クラビノーバでは、調律は必要ありません。

#### **■ お引越しの際は**

通常の荷物と一緒にお運びいただけます。組み立てた状態でも、組み立てる前の部品に分解した状態でも問題ありませ んが、本体は立てかけたりせず、必ず水平に置いてお運びください。また、大きな振動、衝撃を与えないでください。 組み立てた状態でお運びいただいた場合は、設置の際、各部のネジのゆるみを確認し、ゆるんでいる場合は締め直して ください。

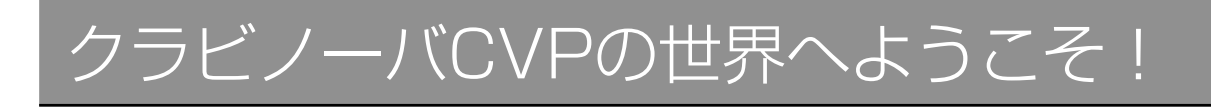

# **自然な鍵盤タッチ**

GH鍵盤では、低音部は重く、高音部は軽く、グランドピアノに近い鍵盤の重さで自然な弾き心地 が得られます。CVP-305に搭載されているGH3鍵盤では、さらに、グランドピアノのように、 ペダルを踏まずに音をつなげる奏法や高速の同音連打も可能です。

# **演奏する**

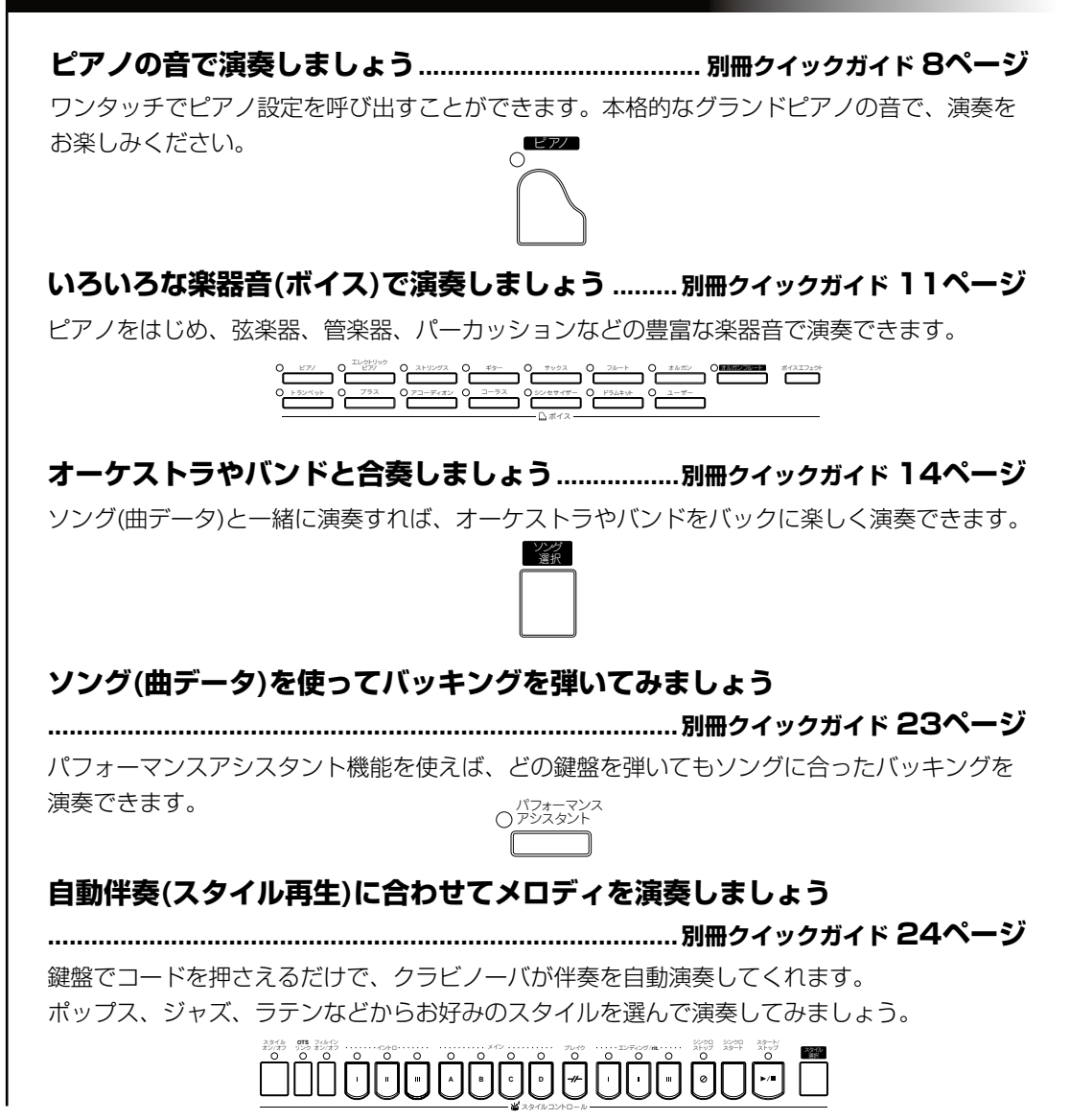

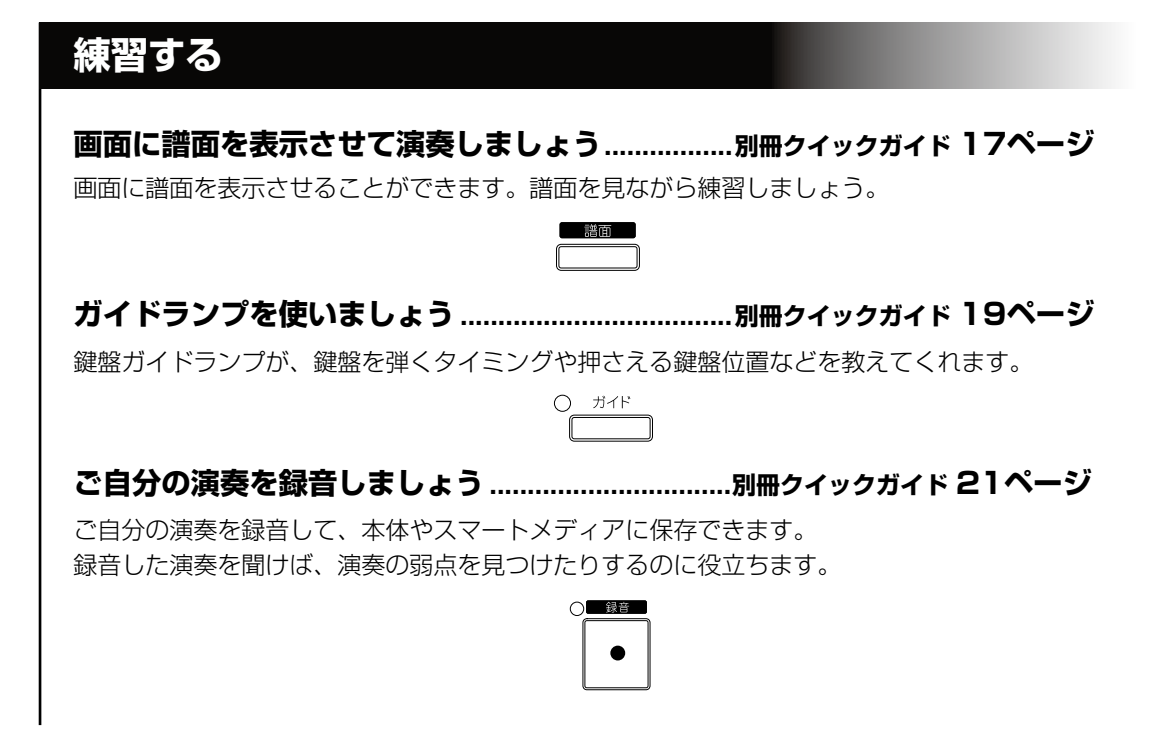

# **インターネットに接続する**

#### **インターネットダイレクト接続機能を使いましょう ...................[133ページ](#page-132-0)**

クラビノーバを直接インターネットに接続して、専用サイトでいろいろなコンテンツを楽しむこ とができます。

# 目次

#### 準備

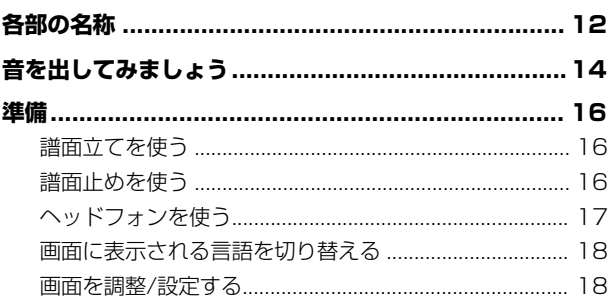

## 基本操作

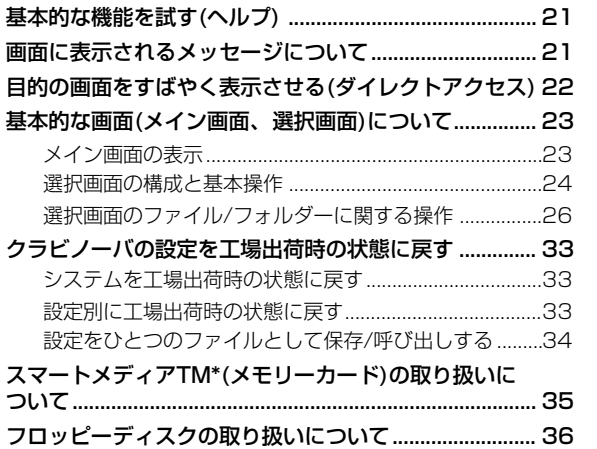

## 本編

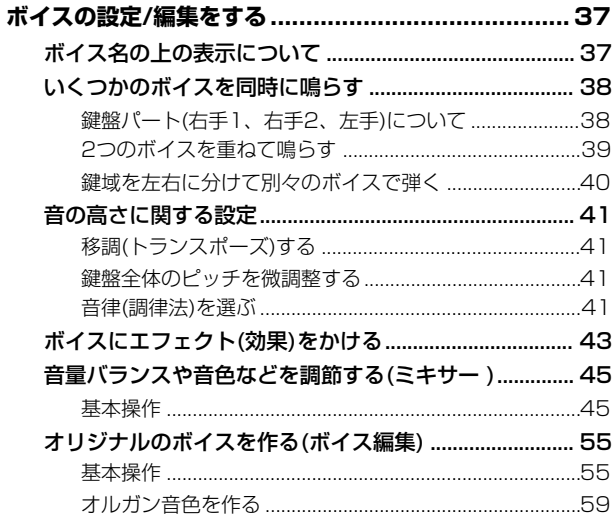

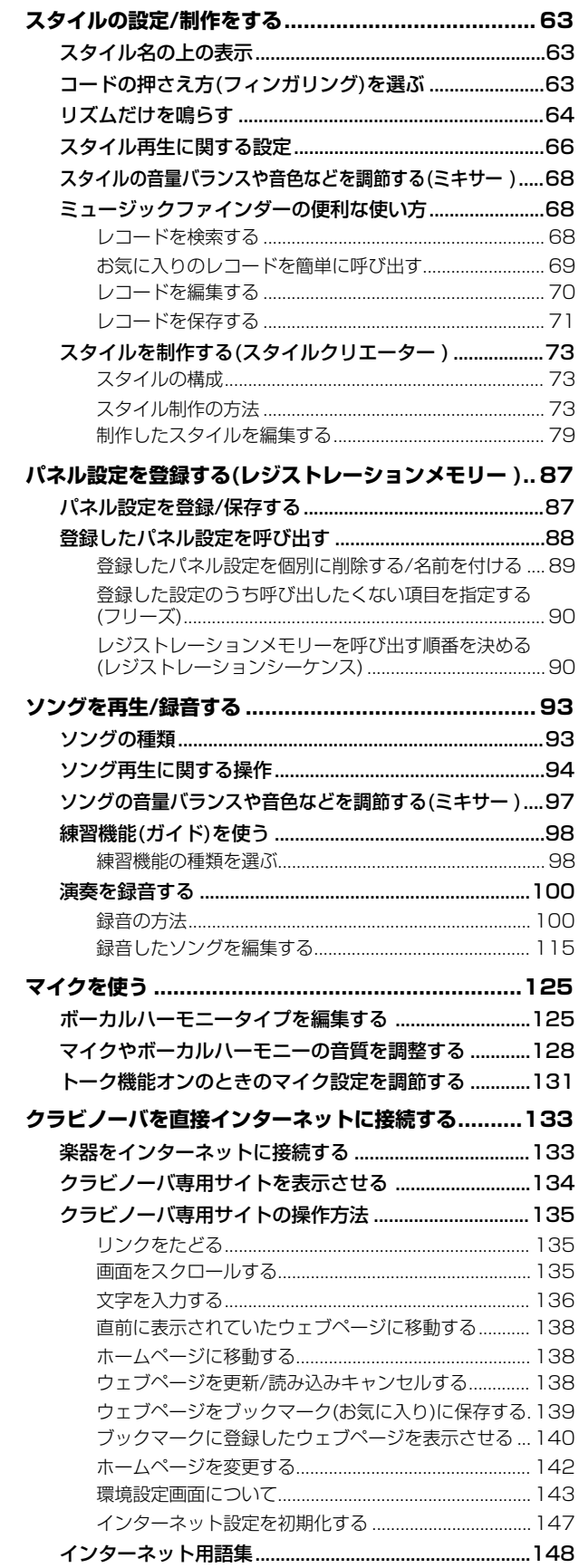

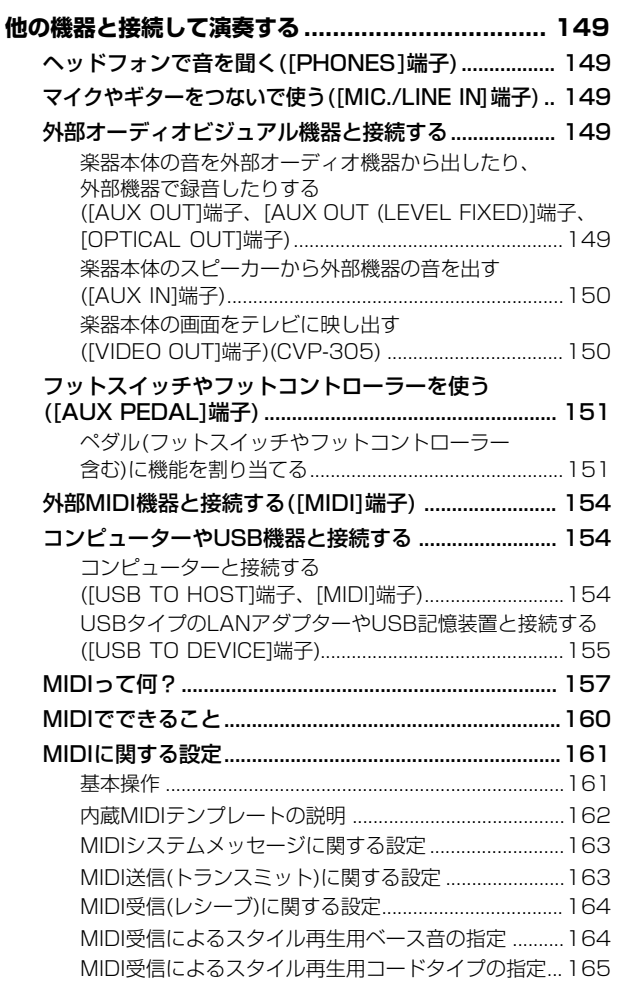

#### **付録**

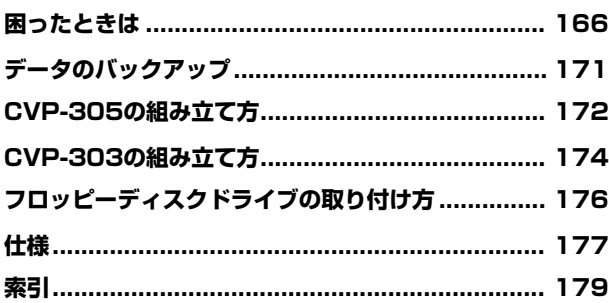

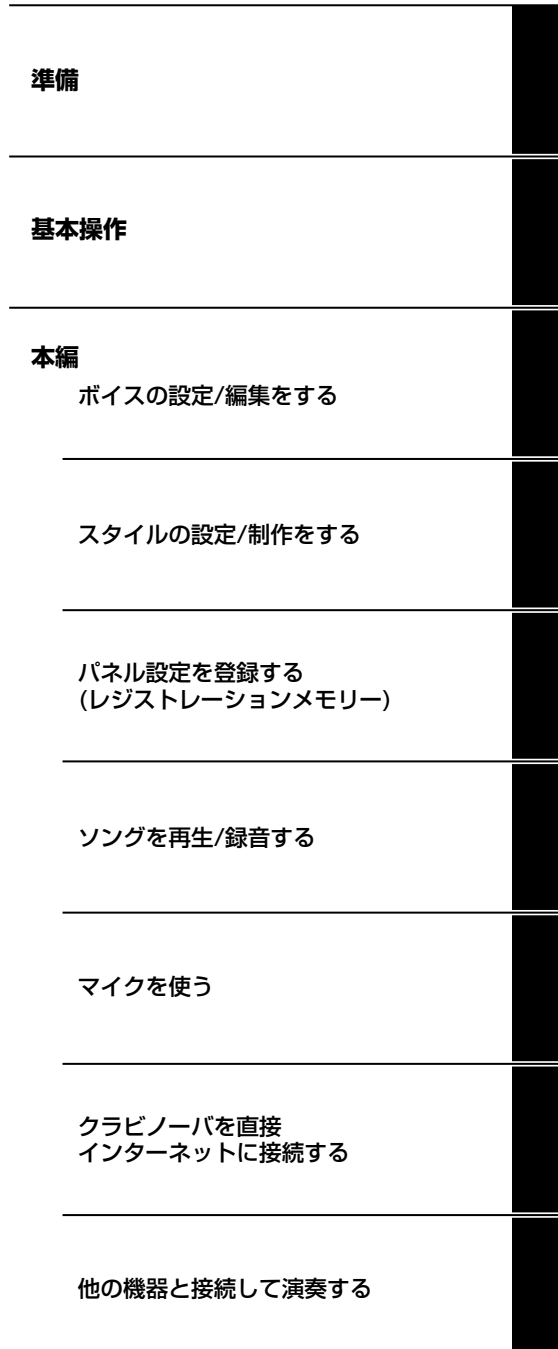

**付録** 

この楽器には各種の設定画面があります。この取扱説明書では、設定画面を表示させるための操作手順が「→」で表記されています。 <例> 表記: [ファンクション]→[D]CONTROLLER→タブ切替[▶ ]KEYBOARD/PANEL→[A]INITIAL TOUCH 操作手順:[ファンクション]ボタンを押し、[D]ボタンを押してCONTROLLER画面を表示させ、タブ切替[▶]ボタンを押して KEYBOARD/PANEL画面を表示させ、[A]ボタンを押してINITIALTOUCHを選ぶ。

<span id="page-11-0"></span>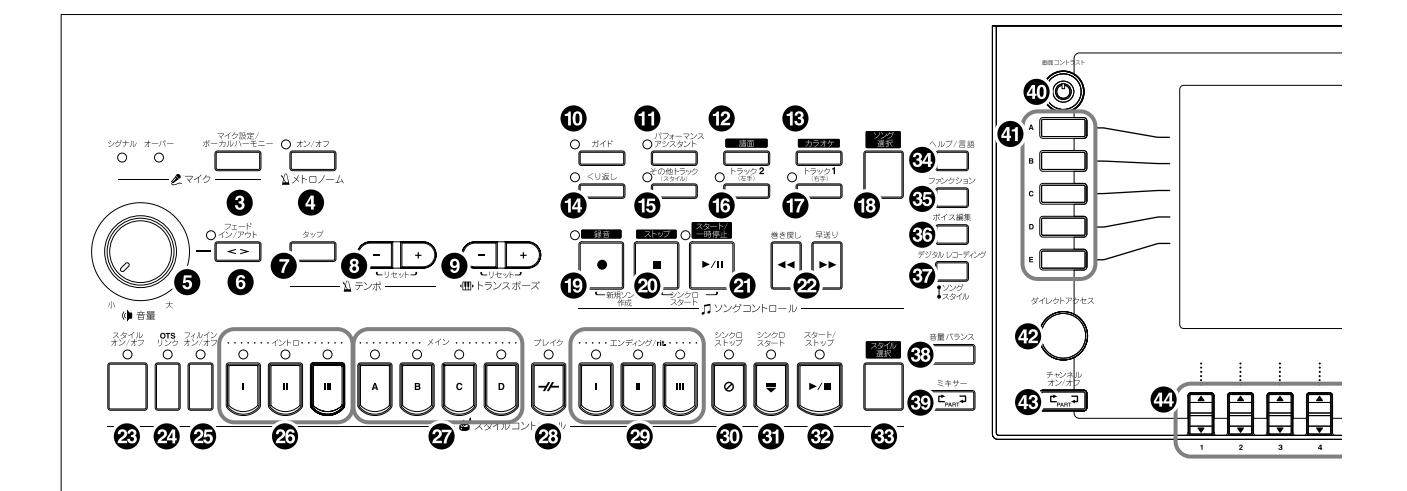

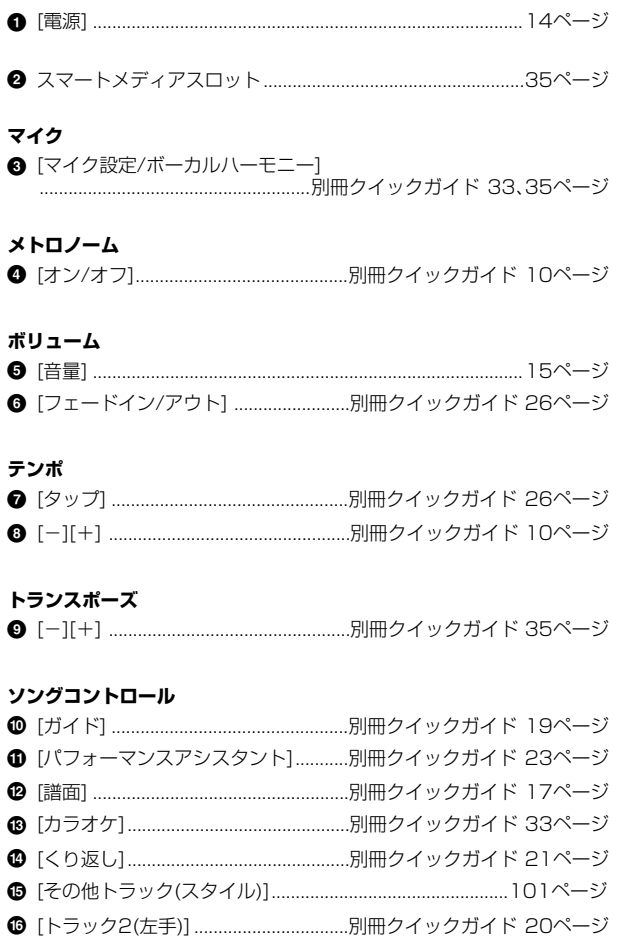

● [トラック1(右手)] ................................別冊クイックガイド 19ページ ❹ [スタート/一時停止] ............................別冊クイックガイド 15ページ 

#### スタイルコントロール

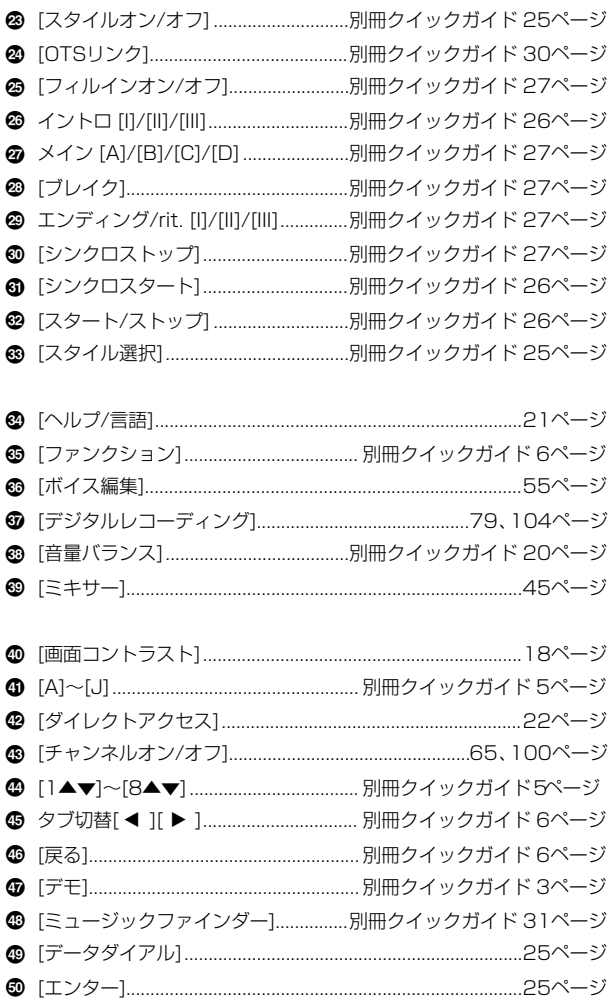

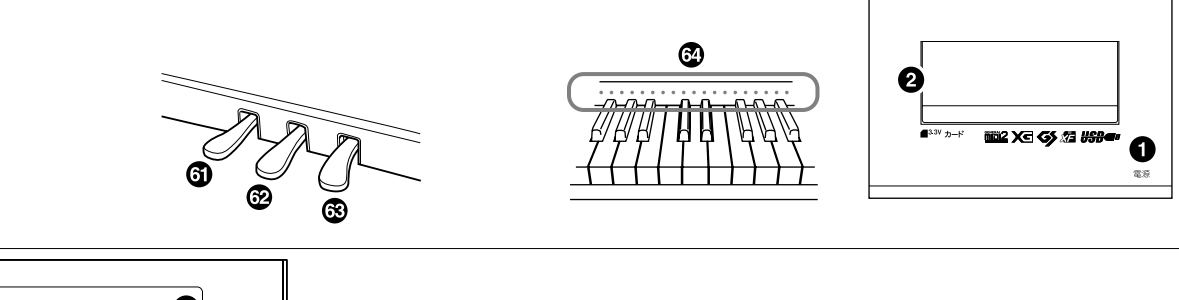

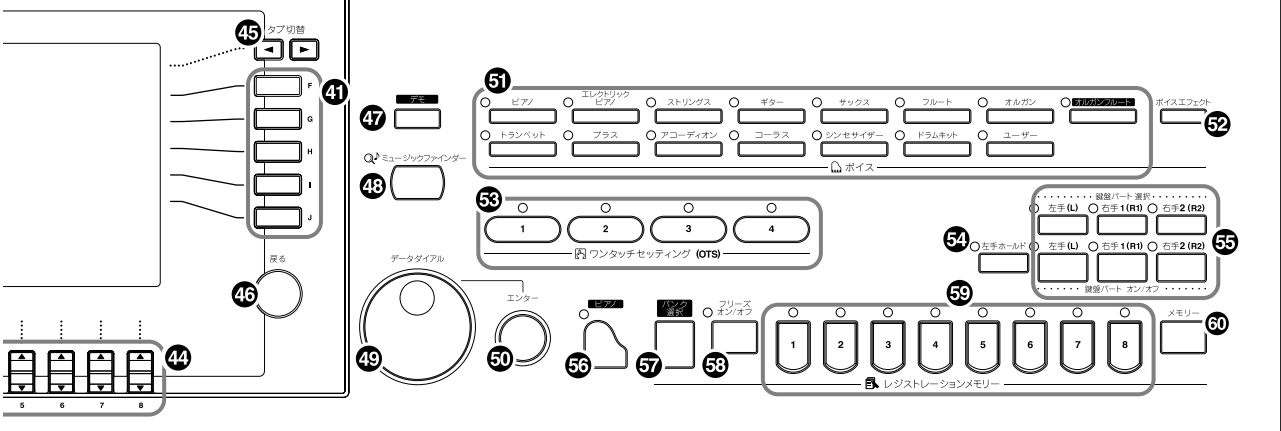

#### **ボイス**

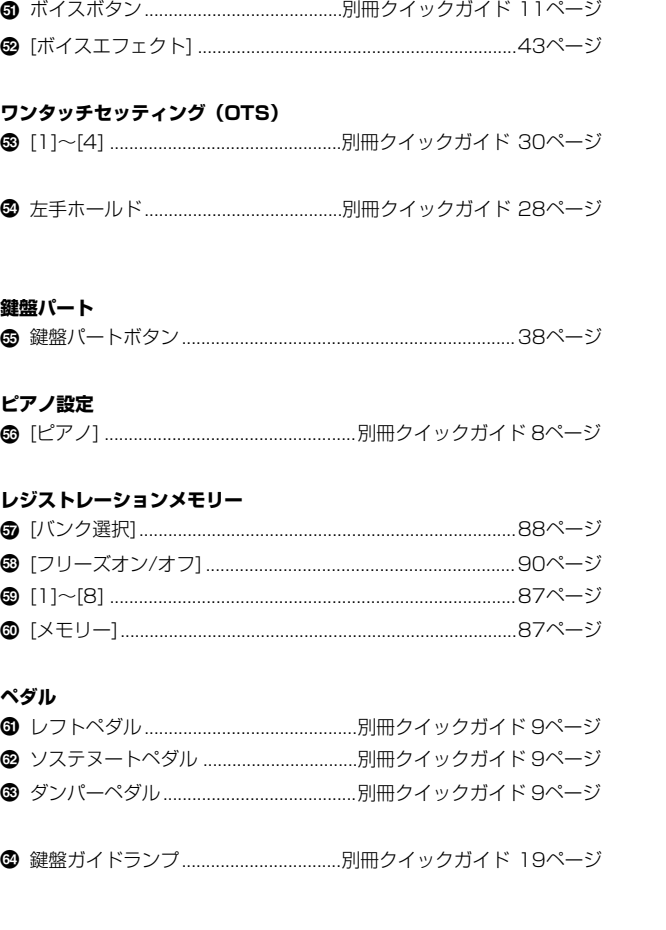

楽器本体底面の左端手前にある端子や、楽器本体底面の左端 後ろにある端子群については[、149ページ](#page-148-5)を参照してください。

#### **パネルのロゴマーク**

CVP-305/303は、下記のフォーマットや機能に対応しています。

#### **面記 GMシステムレベル2**

「GM (General MIDI)」とは、メーカーや機種が異なった音源でも、ほぼ 同じ系統の音色で演奏が再現されることを目的に設けられた、音源の音 色配列やMIDI機能に関する一定の基準のことです。

「GM2」とは、「GM」に対し同時発音数、音色数、音色パラメーター、 エフェクトなどの機能を拡張して規定することにより、曲データの更な る互換性を向上させることが可能な一定の基準です。「GM2」に準拠した 音源やソングデータには、このGM2マークがついています。

#### **XG**

「XG」は、音色配列に関する「GMシステムレベル1」をより拡張し、 時代と共に複雑化、高度化していくコンピューター周辺環境にも対応さ せ、豊かな表現力とデータの継続性を可能とした、ヤマハの音源フォー マットです。「XG」では、音色の拡張方式やエディット方式、エフェクト 構成やタイプなどを規定して、「GMシステムレベル1」を大幅に拡張しま した。「XG」に対応した音源やミュージックデータには、この「XG」マー クがついています。

#### **GS**

GSフォーマットは、ローランド株式会社の音源フォーマットです。 ヤマハのXGフォーマットと同様、GM (General MIDI、MIDIの応用配 列で音色配列に関する共通仕様)の仕様に加え、音色セットやドラムセッ トの拡張、音色の修正、エフェクトなどの拡張機能を規定しています。

#### **图 XF**

「スタンダードMIDIファイル」[\(160ページ](#page-159-1))をより拡張し、時代と共に 複雑化、高度化していくコンピューター周辺機器に対応させ、歌詞表示 などを可能にしたヤマハ独自のMIDIファイルフォーマットです。

#### **USB**<sup>B</sup> USB

USBとは、Universal Serial Bus (ユニバーサルシリアルバス)の略で、 コンピューターと周辺機器を接続するためのシリアルインターフェース です。コンピューターの電源を入れたまま周辺機器との接続ができます。

また、上記のロゴマーク以外にも、CVP-305/303を使用する上で関 連するフォーマットについて[、160ページで](#page-159-2)説明します。

# <span id="page-13-0"></span>音を出してみましょう

# 1 電源コードを接続する

最初に本体側のプラグを差し込み、次にコンセント側(家庭用AC100V)のプラ グを差し込みます。

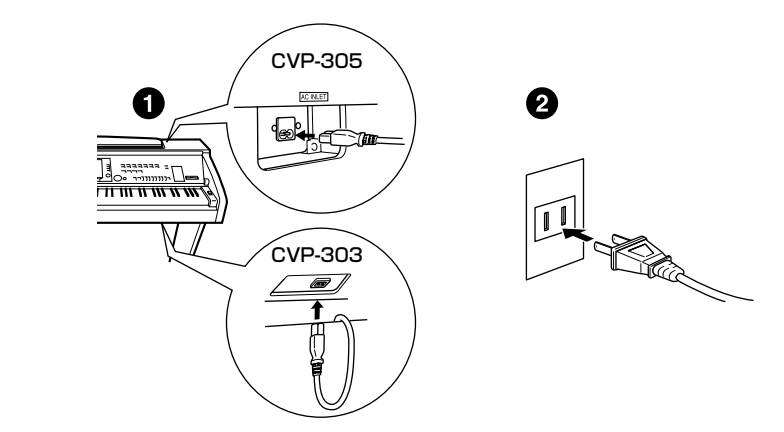

# 2 キーカバーを開ける

本体正面のくぼみに手を掛け、キーカバーを持ち上げます。

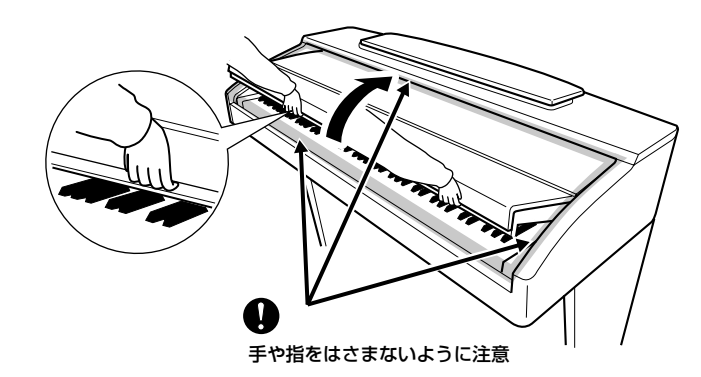

# <span id="page-13-1"></span>3 電源を入れる

本体パネル右の[電源]ボタンを押すと、電源が入ります。 本体パネル中央の画面に表示が現れます。また、クラビノーバ前面左の電源ラン プが点灯します。

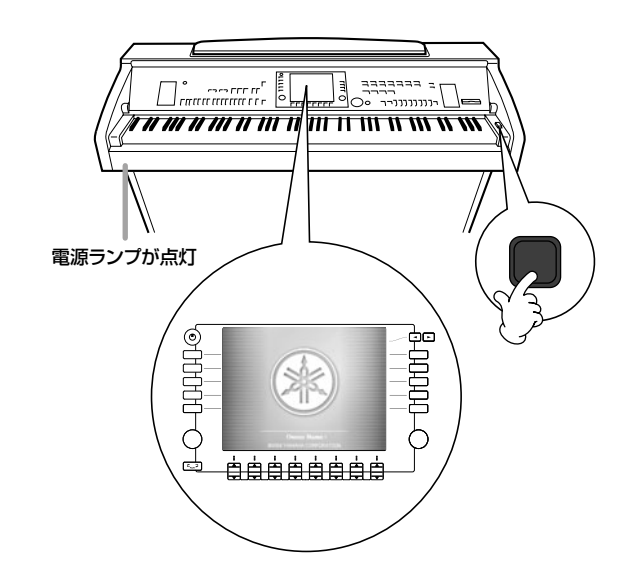

準 備

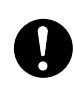

キーカバーを開閉するときは、両手 で静かに行ない、途中で手を離さな いでください。また、ご自分や周り の方、特にお子様などが、キーカ バーの端と本体の間に手や指をはさ まないようご注意ください。

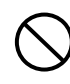

キーカバーを開けるとき、キーカ バーの上に金属や紙片などを置かな いでください。 本体の内部に落ちて取り出せなくな

り、感電、ショート、発火や故障な どの原因になります。

# 4 鍵盤を弾く

鍵盤を弾いて、音を出してみましょう。

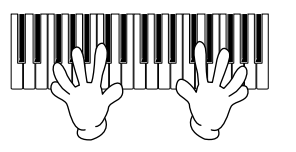

#### <span id="page-14-0"></span>音量を調節する

音量は、本体パネル左の[音量]ダイアルで調節します。鍵盤を弾いて音を出しな がら調節してください。

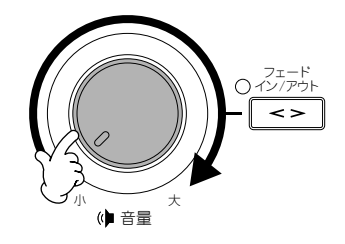

# 5 電源を切る

もう一度[電源]ボタンを押します。 画面の表示が消え、クラビノーバ前面左の電源ランプも消灯します。

# 6 キーカバーを閉める

本体パネル上部の金属部分を持ち、キーカバーを下ろします。

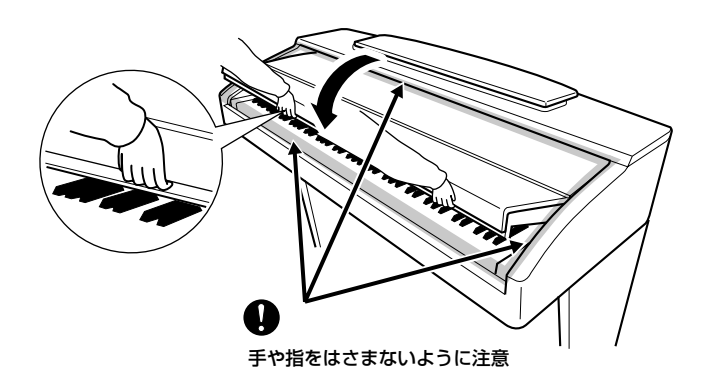

<span id="page-15-1"></span><span id="page-15-0"></span>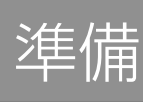

譜面立てを立てるとき/倒すときは、 途中で手を離さないでください。

# <span id="page-15-2"></span>**譜面立てを使う**

# **立てるとき**

譜面立てを手前に起こします。 譜面立ては、一定の位置で固定されます。

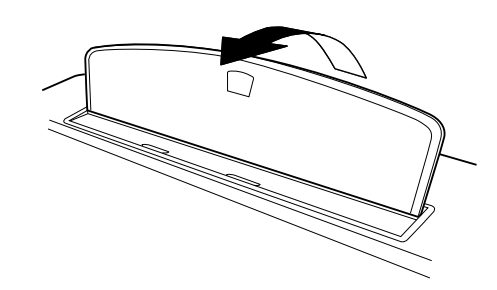

# **倒すとき**

譜面立ての中央部を持ち上げてから、回転させるようにゆっくり戻します。

譜面立てを倒す前に、譜面止め(下 記)を下ろしてください。 譜面止めを上げた状態では、譜面立 てを倒せません。 また、譜面止めを上げたまま譜面立 てを倒すと、譜面立てと譜面止めの 間に指をはさみ、お客様がけがをす |間に指をはさみ、お客様がけがをす||<br>|るおそれがあります。<br>| あおまたはあります。

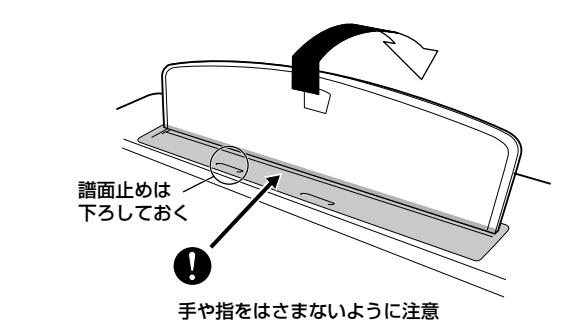

# <span id="page-15-3"></span>**譜面止めを使う**

譜面立てに置いた楽譜のページを止めます。

# **上げるとき**

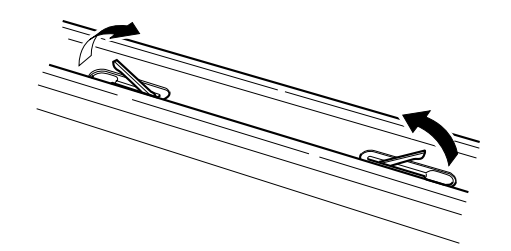

# **下ろすとき**

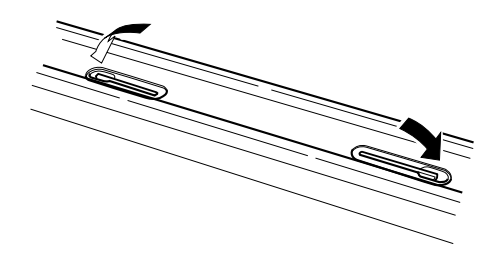

# <span id="page-16-0"></span>**ヘッドフォンを使う**

ヘッドフォンを使う場合は、楽器本体底面の左側にある[PHONES]端子に接続します。 接続端子は2つありますので、ヘッドフォンを2本接続して2人で演奏を楽しむこともで きます。1本だけ接続する場合は、どちらの端子を使っても構いません。

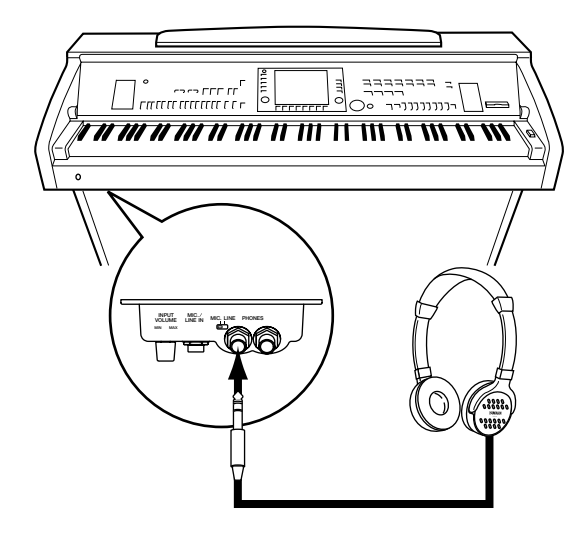

大きな音量で長時間ヘッドフォンを 使用しないでください。 聴覚障害の原因になります。

## **ヘッドフォンハンガーを取り付ける**

クラビノーバには、取り付け式のヘッドフォンハンガーが同梱されています。ヘッド フォンハンガーを取り付けると、クラビノーバにヘッドフォンを掛けられます。 付属のネジ(4×10mm)2本で、図のように取り付けてください。

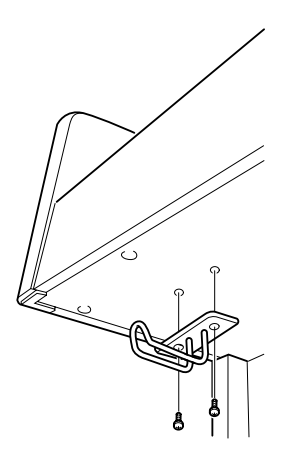

**ヘッドフォンを接続したままスピーカーから音を出す**

#### 1 設定画面を表示させます:

- [ファンクション]→[I]UTILITY→タブ切替[< ][▶ ]CONFIG 2
- 2 [5▼]/[6▼] (SPEAKER)ボタンを押して、ONを選びます。

#### **ヘッドフォンだけで音を聞く**

上記手順1の画面で[5▼]/[6▼](SPEAKER)ボタンを押して、OFFを選び ます。

OFFを選ぶとクラビノーバのスピーカーが鳴らず、ヘッドフォンを使っての み音を聞くことができます。

ヘッドフォンハンガーにヘッドフォ ン以外のものを掛けないでくださ い。本体またはヘッドフォンハン ガーが破損する場合があります。

準 備

<span id="page-17-2"></span><span id="page-17-1"></span><span id="page-17-0"></span>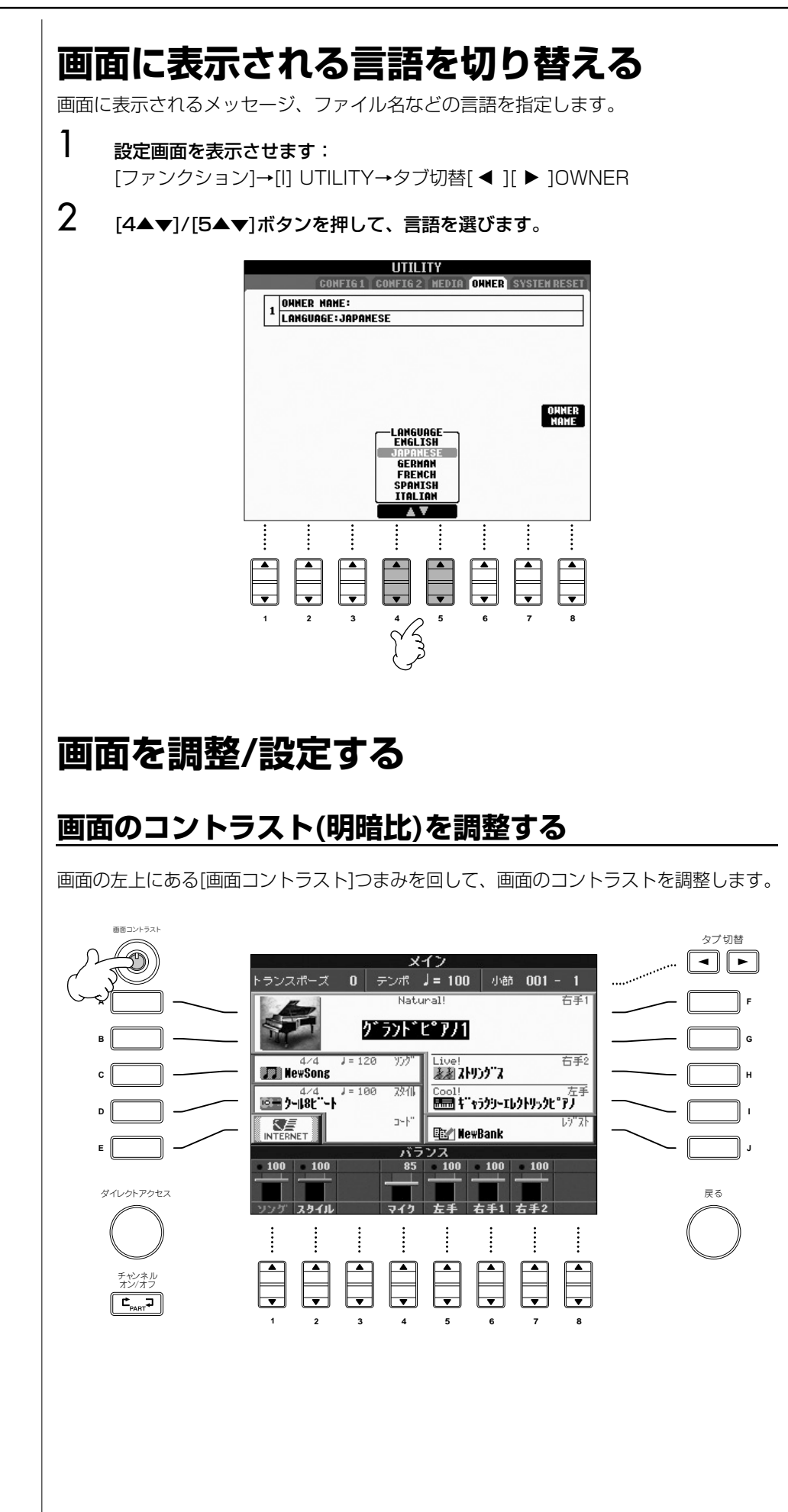

# **画面の明るさを調整する**

画面のバックライトの明るさを調整します。

- 1 設定画面を表示させます: [ファンクション]→[I] UTILITY→タブ切替[< I[▶ ]CONFIG 2
- 2 [2▲▼]ボタンを押して、バックライトの明るさを調整します。

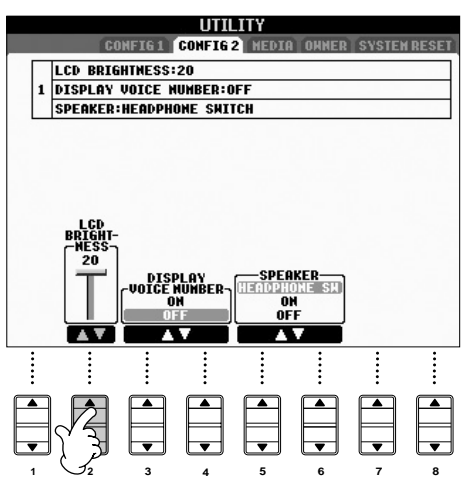

# **オープニング画面にオーナーネーム(OWNER NAME) を入力する**

オープニング画面(電源を入れたときに最初に表示される画面)に、あなたの名前を表示 できます。

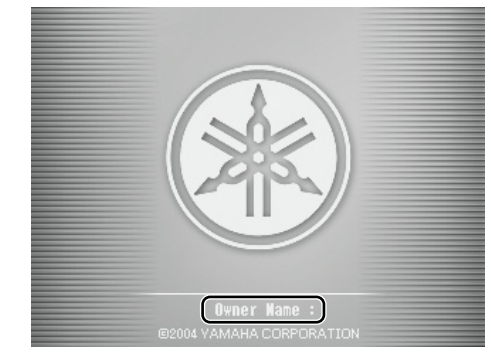

# 1 設定画面を表示させます:

[ファンクション]→[I] UTILITY→タブ切替[< ][▶ ]OWNER

2 [I](OWNER NAME)ボタンを押して、名前入力用の画面を表示させます。 文字の入力方法は[、31ページ](#page-30-0)を参照してください。

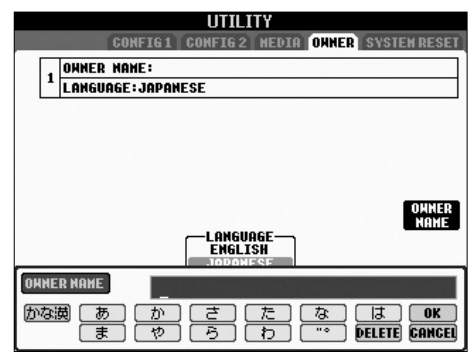

#### **楽器本体のバージョンを確認する**

この楽器のバージョンを確認するには、上記手順2の画面で[I](OWNER NAME) ボタンを押し続けてバージョンを表示させます。

<span id="page-20-1"></span><span id="page-20-0"></span>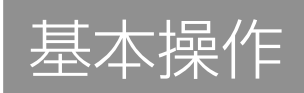

# <span id="page-20-4"></span><span id="page-20-2"></span>**基本的な機能を試す(ヘルプ)**

クラビノーバの基本的な機能が、画面上で紹介されます。画面に表示されている操作方 法に従って、お好きな機能を試してみましょう。

- 1 [ヘルプ/言語]ボタンを押して、ヘルプ画面を表示させます。
- 2 必要に応じて、[6▲▼]/[7▲▼]ボタンを押して言語を切り替えます。
- 3 [1▲▼]~[5▲▼]ボタンを押して、試したい機能を選びます。

# 4 [8▲▼]ボタンを押して、確定します。

確定すると、説明画面が表示されます。 表示された画面が何ページかに分かれている場合(画面上部に「P1、P2・・・」 が表示されている場合)は、タブ切替[ ◀ ][ ▶ ]ボタンを押して、ページをめく ります。

 $5$  [戻る]ボタンを押して、元の画面に戻します。

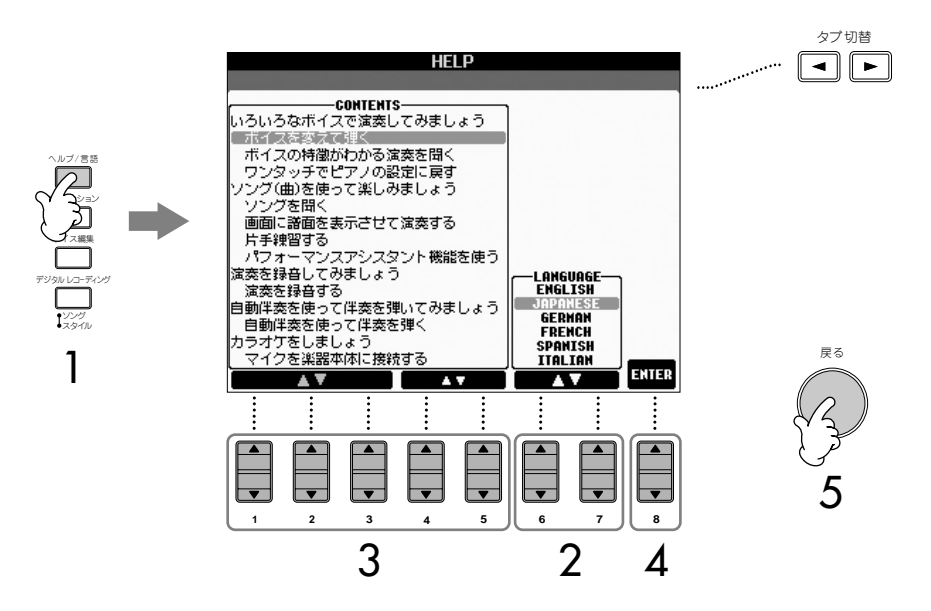

# <span id="page-20-3"></span>**画面に表示されるメッセージについて**

操作中、操作をスムーズに導くために、画面にメッセージが表示されることがありま す。メッセージが表示されたら対応するボタンを押してください。

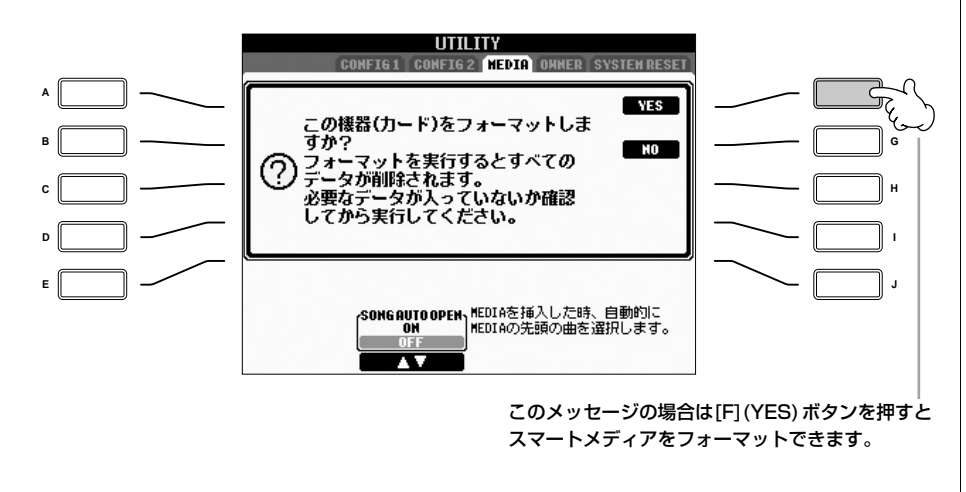

画面に表示されるメッセージなども、 ここで選んだ言語で表示されます。

メッセージの言語を変える メッセージの言語は、ヘルプ画面 で切り替えることができます(上記

参照)。

# <span id="page-21-1"></span><span id="page-21-0"></span>**目的の画面をすばやく表示させる (ダイレクトアクセス)**

ダイレクトアクセス機能を使って、目的の画面をすばやく表示させることができます。

# 1 [ダイレクトアクセス]ボタンを押します。

画面に、目的のボタンを押すように促すメッセージが表示されます。

#### 2 表示させたい設定画面に対応したボタンを押します。 ダイレクトアクセスできる機能については、別冊データリスト「ダイレクトアク

セスチャート」を参照してください。

#### 例)ガイド機能の設定画面を表示させる

[ダイレクトアクセス]ボタンを押してから、[ガイド]ボタンを押します。

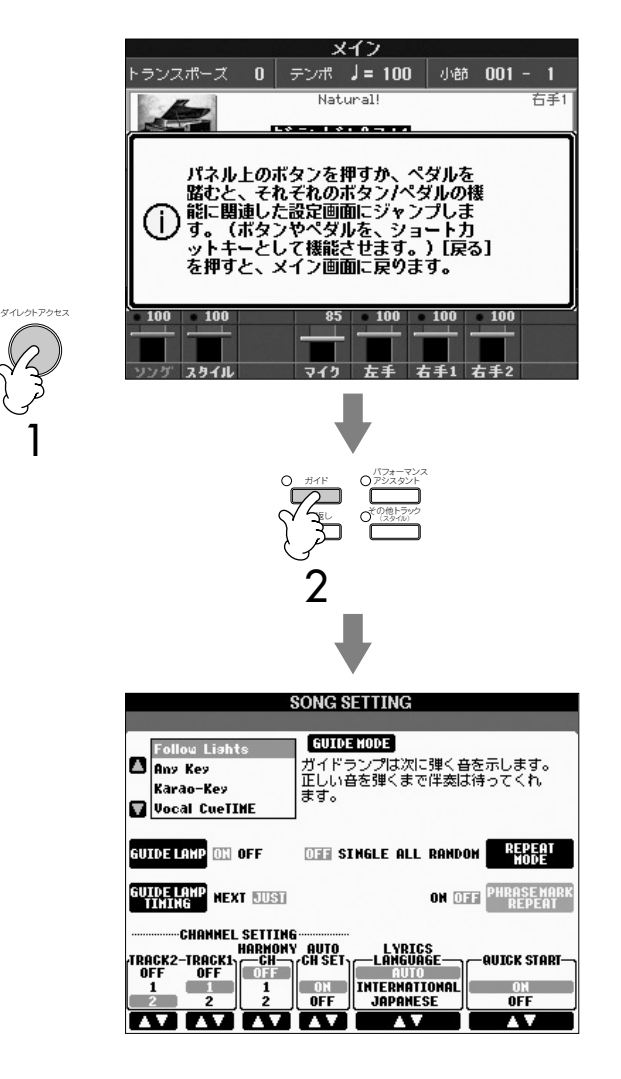

#### ダイレクトアクセスでメイン画面に 。<br>戻る

現在どの画面を表示させていても、 [ダイレクトアクセス]ボタンを押し てから[戻る]ボタンを押すとメイン 画面に戻れます。

# <span id="page-22-0"></span>**基本的な画面(メイン画面、選択画面)に ついて**

クラビノーバでは、よく使う画面としてメイン画面と選択画面があります。各画面の 表示の意味や、操作方法などをご説明します。

# <span id="page-22-1"></span>**メイン画面の表示**

メイン画面を見れば、今どのボイスを選んでいるか、どのスタイルを選んでいるかな ど、パネルの設定状態がひとめでわかります。演奏中に表示させておくと便利です。

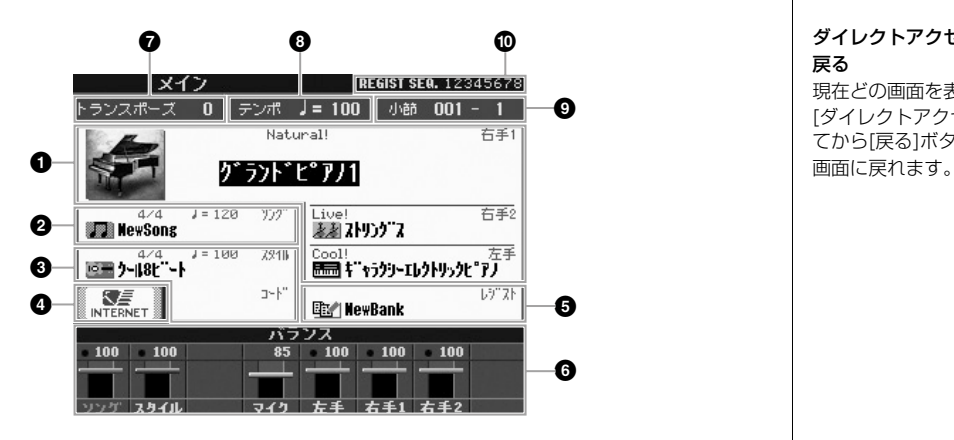

#### **1 ボイス名**

・(右端の表示が「右手1」)右手1パートで選ばれているボイスが表示されます([38ページ](#page-37-3))。

・(右端の表示が「右手2」)右手2パートで選ばれているボイスが表示されます([38ページ](#page-37-3))。 ・(右端の表示が「左手」)左手パートで選ばれているボイスが表示されます([38ページ](#page-37-3))。 [A]、[B]、[F]~[I]ボタンを押すと、各パートのボイス選択画面(別冊クイックガイド 11ページ) を表示できます。

#### **2 ソング名など**

選ばれているソングの名前、拍子、テンポが表示されます。 ソングにコードデータが入っている場合は、下記**3**の「コード」欄にコード名が表示されます。 [C]ボタンを押すと、ソング選択画面(別冊クイックガイド 14ページ)を表示できます。

#### **3 スタイル/コード名など**

選ばれているスタイルの名前、拍子、テンポが表示されます。 スタイルがオンの場合は、コード鍵域で指定されたコードが表示されます。 [D]ボタンを押すと、スタイル選択画面(別冊クイックガイド 25ページ)を表示できます。

#### **4 インターネットダイレクト接続機能**

[E]ボタンを押すと、インターネット機能([133ページ](#page-132-0))に切り替わります。

#### **5 レジストレーションメモリーのバンク名**

選ばれているレジストレーションメモリーのバンク名が表示されます。 [J]ボタンを押すと、バンク選択画面[\(88ページ](#page-87-1))を表示できます。

#### **6 音量バランス**

各パートの音量バランスが表示されます。 [1▲▼]~[8▲▼]ボタンを押して、各パートの音量バランスを調節します。

#### **7 トランスポーズ**

半音単位のトランスポーズ量が表示されます(別冊クイックガイド 35ページ)。

#### **8 テンポ**

ソングやスタイルのテンポが表示されます。

#### **9 小節(ソング/スタイルの再生位置)**

ソング再生位置またはスタイル再生開始からの再生小節数と拍数が表示されます。

#### **) レジストレーションシーケンス**

レジストレーションシーケンス[\(90ページ](#page-89-3))がオンの場合、レジストレーションメモリーの順番 が表示されます。

#### ダイレクトアクセスでメイン画面に 戻る

基 本 操 作

現在どの画面を表示させていても、 [ダイレクトアクセス]ボタンを押し .<br>てから[戻る]ボタンを押すとメイン

# <span id="page-23-0"></span>**選択画面の構成と基本操作**

選択画面とは、下記のボタンを押したときに表示される画面です。選択画面では、ボイスやスタイルなどを選べます。

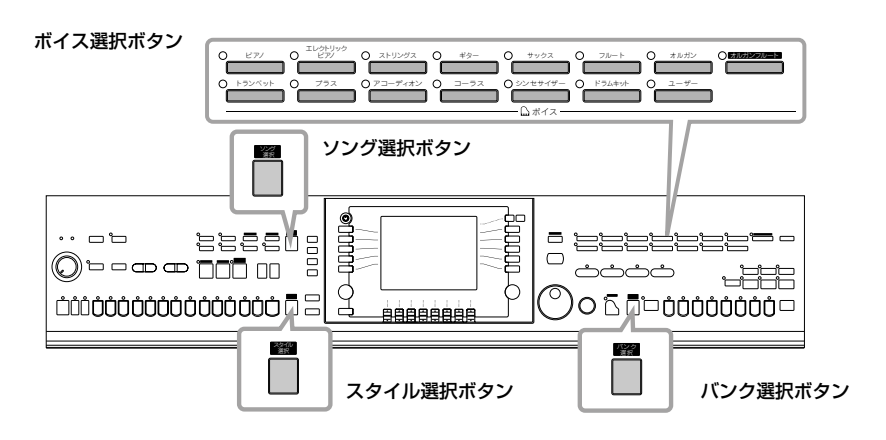

## **選択画面の構成**

#### **・データの保存場所**

#### プリセット

内蔵のデータがある場所

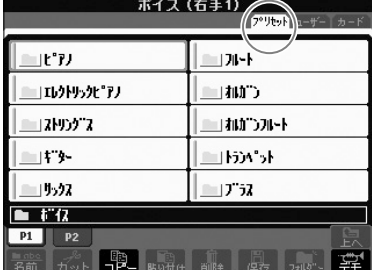

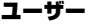

録音や編集をして保存したデータがある場所

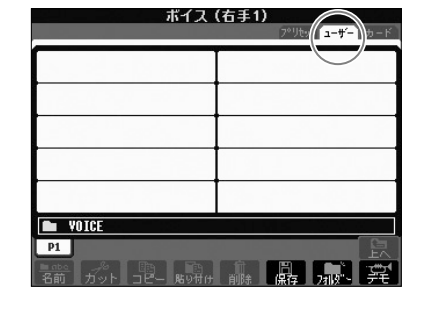

カード スマートメディアに入っているデータがある場所

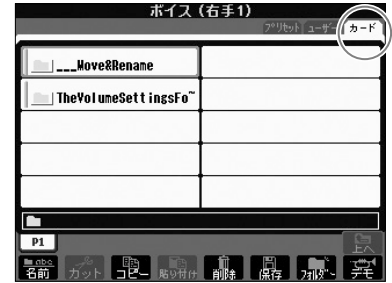

#### **・データの形式**

データはファイルとして保存されています。ファイルはいくつかまとめてフォルダーに入れられます。

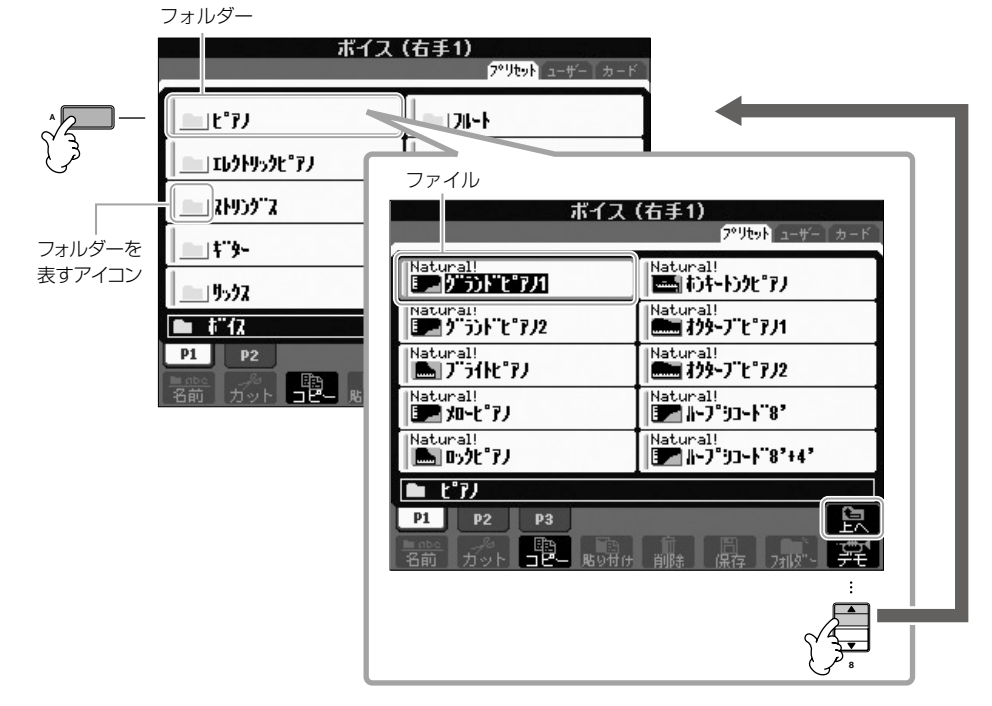

<span id="page-24-0"></span>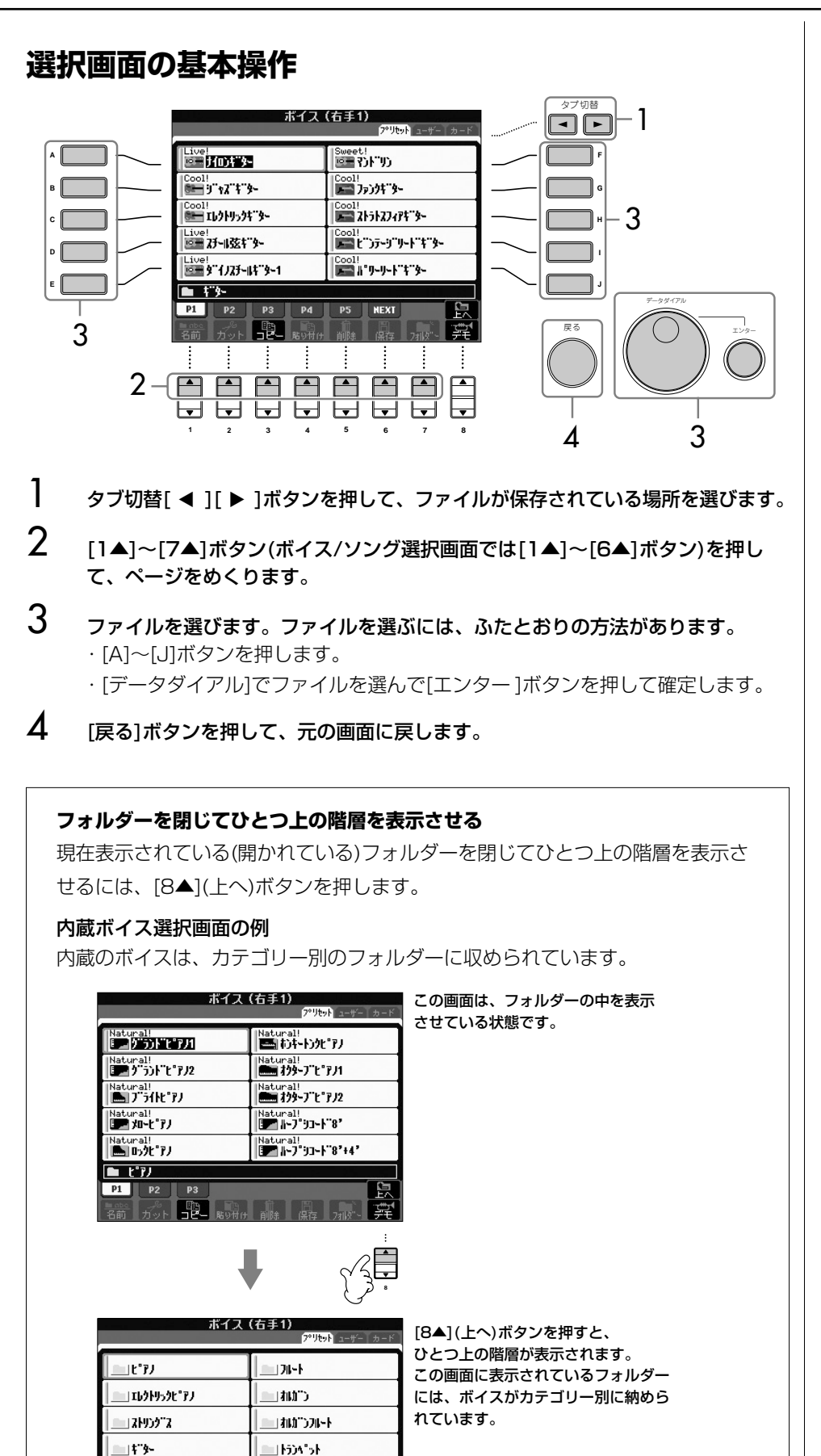

 $152$ 

 $\mathbf{r}$ P1 P2  $17.52$ 

**B** Byth File Read Print Pre

# <span id="page-25-0"></span>**選択画面のファイル / フォルダーに関する操作**

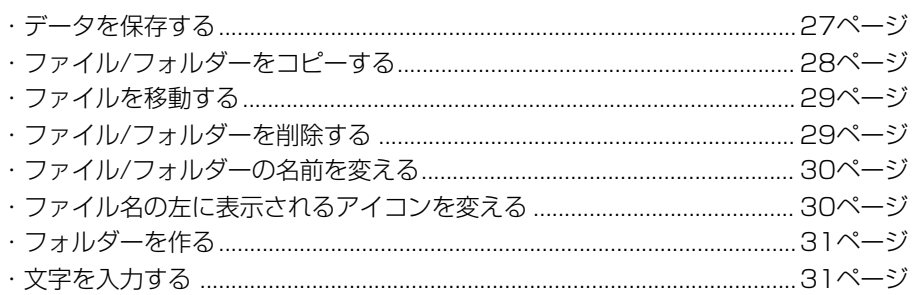

#### <span id="page-25-1"></span>**スマートメディアのフォーマット**

新しいスマートメディアや他の機器で使っていたスマートメディアは、そのまま では使えない場合があります。この機器のカードスロットに入れてもスマートメ ディアが読めない場合は、フォーマット(初期化)をする必要があります。

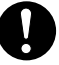

- ・ スマートメディアをフォーマットすると、すべてのデータが削除されます。必要なデータが入ってい ないかどうか確認してからフォーマットしましょう。
- ・ スマートメディアおよびカードスロットの扱い方については、必[ず35ページを](#page-34-0)お読みください。
- ・ この機器でフォーマットしたスマートメディアは、他の機器で使用できなくなる場合があります。
- 1 フォーマットするスマートメディアを本体右側のカードスロットに差し込み ます。
- 2 設定画面を表示させます: [ファンクション]→[I]UTILITY→タブ切替[< ][▶ ]MEDIA
- 3 [A]ボタンを 押して、「カード」を選びます。
- 4 [H]ボタンを 押して、フォーマットします。

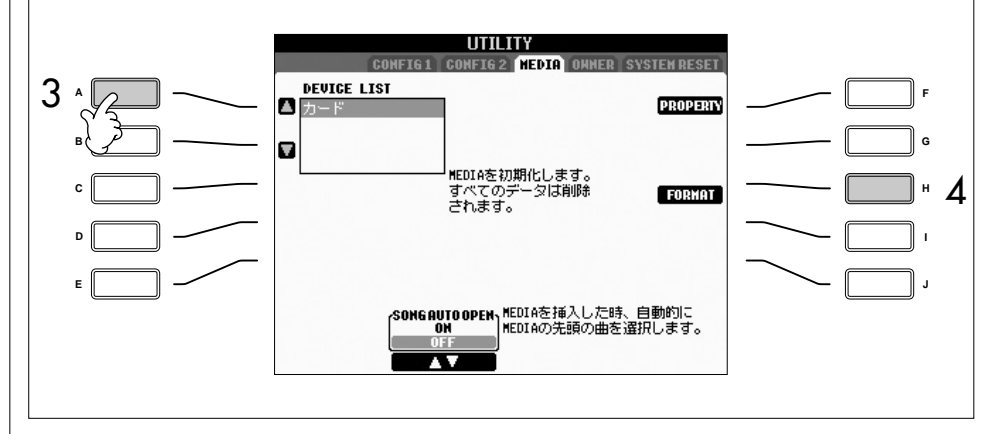

フロッピーディスクのフォーマット フロッピーディスクをフォーマット するには、フロッピーディスクを ディスクドライブに差し込み、右記 手順2~4に従います。手順3では 「USB」を選んでください。

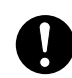

フロッピーディスクおよびフロッ ピーディスクドライブの扱い方に ついては、必ず[36ページを](#page-35-0)お読み ください。

# <span id="page-26-0"></span>**データを保存する**

あなたが作ったデータ(録音したソング、編集したボイスなど)をファイルとして保存し ます。

1 ソングクリエーターやボイス編集など、データ制作の画面にある[SAVE](セーブ =保存)ボタンを押します。

該当するデータの選択画面が表示されます。保存は、選択画面で行ないます。

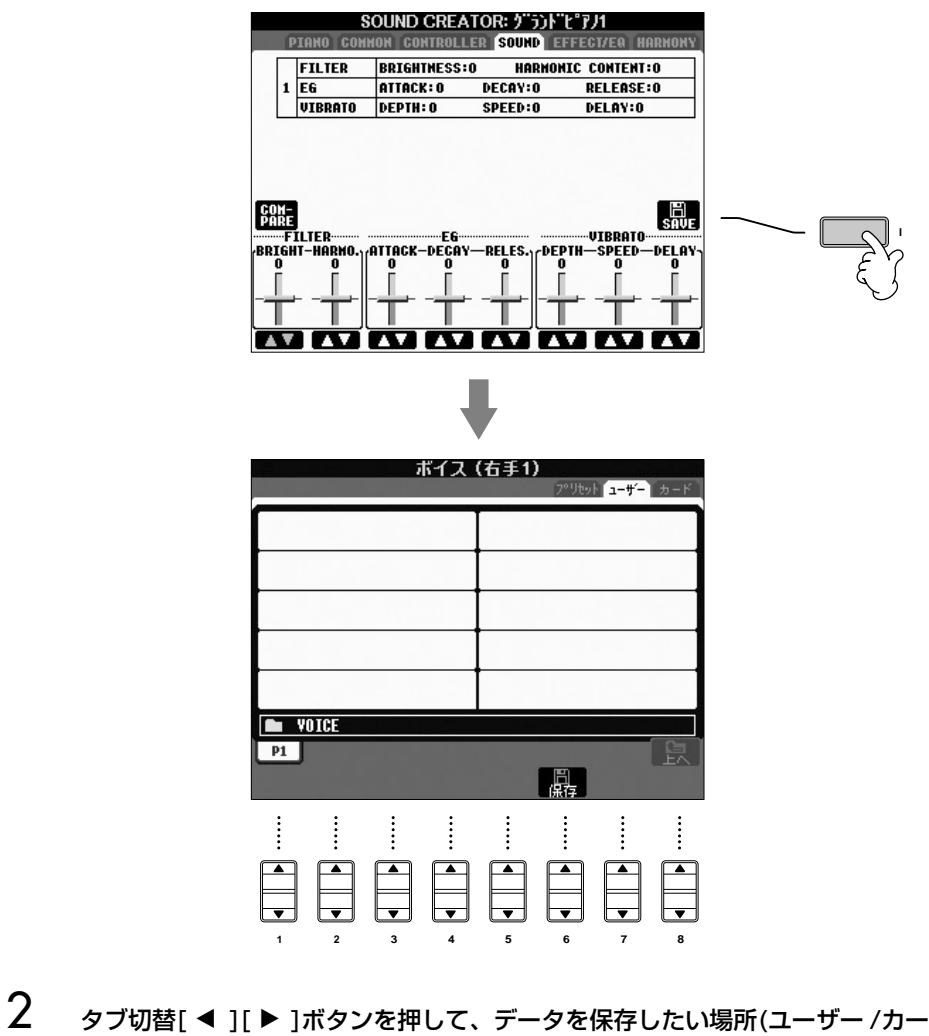

- ドなど)を選びます。
- 3 [6▼](保存)ボタンを押して、ファイル名を付ける画面を表示させます。

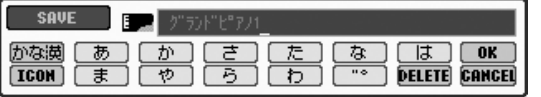

- $4$  ファイル名を入力します[\(31ページ](#page-30-2))。
- $5$  [8▲](OK)ボタンを押して、ファイルを保存します。 保存を中止するときは、[8▼](CANCEL)ボタンを押します。保存されたファイ ルは、アルファベット/50音順に並べ替えられて表示されます。

#### 楽器本体に保存できる容量

楽器本体に保存できる容量は、何も 保存されないときで約1.5MBです。 この空き容量を、ボイス、スタイ ル、ソング、レジストなどで共通に 使用します。

#### **プロテクトがかかったソングの制限**

市販のミュージックデータ(ソング)の中には、コピー防止や誤消去防止のために プロテクトがかかっているものがあります。プロテクトがかかったソングは、ソ ング名の左上に下記のような表示が出ます。

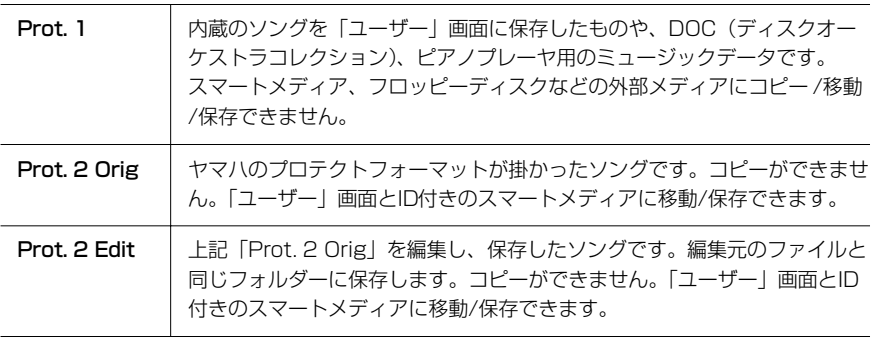

#### **Prot.2 OrigとProt.2 Editの扱い**

Prot.2 OrigとProt.2 Editのソングは、同じフォルダーに保存してください。 Prot.2 Editのソングは、同じフォルダーにProt.2 Origのソングがないと再生 できません。Prot.2 Editのソングを移動するときは、必ずProt.2 Origのソン グと一緒に移動してください。

# <span id="page-27-0"></span>**ファイル / フォルダーをコピーする**

ファイル/フォルダーのコピーでは、ファイル/フォルダーをコピーして移動先に貼り付 ける、という作業をします。

- ┃ コピーしたいファイル/フォルダーがある画面を表示させます。
- 2 [3▼](コピー )ボタンを押して、ファイル/フォルダーをコピーします。 画面下部に、コピーに関する画面が表示されます。

<mark>COPY</mark> ファイル/フォルダーを選択 [ALL ] OK ] CANCEL

**3 [A]~[J]ボタンを押して、コピーしたいファイル/フォルダーを選びます。** ファイル/フォルダーの選択を解除するときは、もう一度同じ[A]~[J]ボタンを 押します。

■ 表示されているファイル/フォルダーをすべて選ぶ [6▼](ALL)ボタンを押すと、画面に表示されているすべてのファイル/フォル ダー (画面に現れていない別ページも含む)を選べます。 ファイル/フォルダーの選択を解除するときは、もう一度[6▼](ALL OFF)ボタン を押します。

- **4 [7▼](OK)ボタンを押して、ファイル/フォルダーの選択を確定します。** コピーを中止するときは、[8▼](CANCEL)ボタンを押します。
- $5$   $\,$  タブ切替[ $\,$ 4][ $\,$ ]ボタンを押して、ファイル/フォルダーをコピーしたい場所 (ユーザー /カードなど)を選びます。
- 6 [4▼](貼り付け)ボタンを押して、コピーしたファイル/フォルダーを貼り付け ます。

コピーされたファイル/フォルダーは、アルファベット/50音順に並べ替えられ て表示されます。

基 本 操 作

市販のミュージックデータは著作権 で保護されていますので、コピー機 能は個人で楽しむ範囲でご利用くだ さい。

市販のミュージックデータの中には、 コピーできないものもあります。

# <span id="page-28-0"></span>**ファイルを移動する**

ファイルの移動では、ファイルを切り取って移動先に貼り付ける、という作業をします。

- ┃ する動したいファイルがある画面を表示させます。
- 2 [2▼](カット)ボタンを押して、ファイルを切り取ります。 画面下部に、カットに関する画面が表示されます。

CUT ファイルを選択 **ALLOFF OK CANCEL** 

3 [A]~[J]ボタンを押して、カットしたいファイルを選びます。 ファイルの選択を解除するときは、もう一度同じ[A]~[J]ボタンを押します。

■ 表示されているファイルをすべて選ぶ [6▼](ALL)ボタンを押すと、画面に表示されているすべてのファイル(画面に現 れていない別ページも含む)を選べます。 ファイルの選択を解除するときは、もう一度[6▼](ALL OFF)ボタンを押します。

- $4$  [7 $\blacktriangledown$ ](OK)ボタンを押して、ファイルの選択を確定します。 カットを中止するときは、[8▼](CANCEL)ボタンを押します。
- $5$   $\,$  タブ切替[  $\triangleleft$  I[  $\blacktriangleright$  1ボタンを押して、ファイルを貼り付けたい場所(ユーザー / カードなど)を選びます。
- 6 [4▼](貼り付け)ボタンを押して、切り取ったファイルを貼り付けます。 貼り付けられたファイルは、アルファベット/50音順に並べ替えられて表示され ます。

#### <span id="page-28-1"></span>**ファイル / フォルダーを削除する**

ファイル/フォルダーを削除します。

- 削除したいファイル/フォルダーがある画面を表示させます。
- 2 [5▼](削除)ボタンを押します。 画面下部に、削除に関する画面が表示されます。

DELETE ファイル/フォルダーを選択 QLLOFF [OK] CANCEL

## $3$  [A]~[J]ボタンを押して、削除したいファイル/フォルダーを選びます。

ファイル/フォルダーの選択を解除するときは、もう一度同じ[A]~[J]ボタンを 押します。

#### ■ 表示されているファイル/フォルダーをすべて選ぶ

[6▼](ALL)ボタンを押すと、画面に表示されているすべてのファイル/フォル ダー (画面に現れていない別ページも含む)を選べます。 ファイル/フォルダーの選択を解除するときは、もう一度[6▼](ALL OFF)ボタン を押します。

<span id="page-29-1"></span><span id="page-29-0"></span>**4 [7▼](OK)ボタンを押して、ファイル/フォルダーの選択を確定します。** スマートメディアのデータを 削除を中止するときは、[8▼](CANCEL)ボタンを押します。 一度に削除する スマートメディアをフォーマットす 5 画面メッセージに従って、操作を進めます。 れば、スマートメディアに入ってい るすべてのデータを一度に削除でき YES........................... 選んだファイル/フォルダーを削除します。 ます([26ページ](#page-25-1))。YES ALL.................. 選んだファイル/フォルダーすべてを一度に削除します。 NO.............................選んだファイル/フォルダーを削除せず、残します。 CANCEL.................. 削除を中止します。 **ファイル / フォルダーの名前を変える** ファイル/フォルダーの名前を書き替えます。 ┃ 各前を変えたいファイル/フォルダーがある画面を表示させます。 2 [1▼](名前)ボタンを押します。 画面下部に、名前に関する画面が表示されます。 ■ MAME ファイル/フォルダーを選択 OK CANCEL  $3$  [A]~[J]ボタンを押して、名前を変えたいファイル/フォルダーを選びます。 **4 [7▼](OK)ボタンを押して、ファイル/フォルダーの選択を確定します。** 名前変更を中止するときは、[8▼](CANCEL)ボタンを押します。  $5$  ファイル/フォルダーの名前(文字)を入力します[\(31ページ](#page-30-2))。 名前を変えたファイル/フォルダーは、アルファベット/50音順に並べ替えられ て表示されます。 **ファイル名の左に表示されるアイコンを変える** ファイル名の左に表示されるアイコンを変えます。  $1~\sim$  $4~$ 上記「ファイル/フォルダーの名前を変える」と同様の操作です。  $\mathfrak{H} \quad$  [1▼](ICON)ボタンを押して、アイコン画面を表示させます。 **6** [A]~[J]または[3▲▼]~[5▲▼]ボタンを押して、アイコンを選びます。 アイコン画面は何ページかに分かれています。ページをめくるときは、 タブ切替[▶ 1ボタンを押します。 アイコン選択を中止するときは、[8▼](CANCEL)ボタンを押します。 **7** [8▲](OK)ボタンを押して、選んだアイコンを確定します。

# <span id="page-30-1"></span>**フォルダーを作る**

新しいフォルダーを作ります。フォルダーには、ファイルを種類別に分けて入れること ができます。ファイル整理に活用しましょう。

- 1 フォルダーを作りたい画面を表示させます。
- 2 [7▼](フォルダー)ボタンを押して、新しいフォルダーの名前を入力する画面を 表示させます。

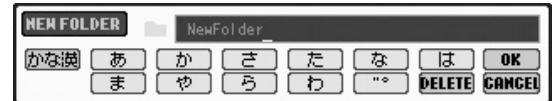

3 フォルダーの名前を入力します(下記参照)。

# <span id="page-30-2"></span><span id="page-30-0"></span>**文字を入力する**

ファイル/フォルダーに名前を付けたり、ミュージックファインダーのキーワードを入 力したりするときの、文字の入力方法をご説明します。携帯電話の文字入力のような操 作です。文字入力は、下記のような入力画面で行ないます。

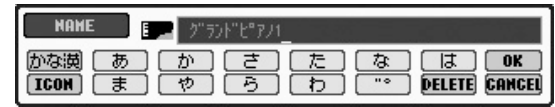

# **]** [1▲]ボタンを押して、文字種を切り替えます。

言語で「JAPANESE」を選んでいる場合[\(21ページ](#page-20-2))は、下記の文字種を選 べます。

かな漢..................ひらがな(漢字変換)、全角記号

カナ......................全角カタカナ、全角記号

カナ..........................半角カタカナ、半角記号

ABC..................全角アルファベット(大文字、小文字)、全角数字、全角記号 ABC.....................半角アルファベット(大文字、小文字)、半角数字、半角記号

言語で「JAPANESE」以外を選んでいる場合[\(21ページ](#page-20-2))は、下記の文字種 を選べます。

CASE..................半角アルファベット(大文字)、半角数字、半角記号 case....................半角アルファベット(小文字)、半角数字、半角記号

- 2 [データダイアル]で、文字を入力したい位置にカーソルを移動させます。
- **3 [2▲▼]~[6▲▼]、[7▲]ボタンを押して、文字や記号を入力します。**

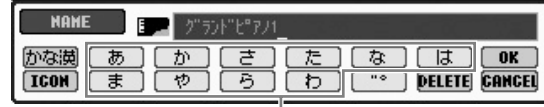

ひとつのボタンにはいくつかの文字が割り当てられています。 ボタンを繰り返し押して、文字を切り替えます。

「プリセット」画面にはフォルダー を作れません。

#### 「ユーザー」画面のフォルダーに ついて

「ユーザー」画面のフォルダー階層 は4階層までです。保存できるファ イルとフォルダーの総数は、ファイ ル名の長さにもよりますが、最多で 740です。1つのフォルダーに保存 できるファイルとフォルダーの総数 は、最多で250です。

次の半角記号はファイル名/フォル ダー名として入力できません。  $\frac{4}{7}$  \/:\*?" <>|

# 基 本 操 作

文字種が「かな漢」「カナ(半角)」 以外で濁点や半濁点が付かない文字 の場合は、文字入力確定前に[6▼] ボタンを押しても記号一覧が表示さ れます。

#### ・文字を消す

[データダイアル]で消したい文字にカーソルを移動させ、[7▼](DELETE)ボ タンを押します。入力した文字列を一度に消したいときは、[7▼](DELETE) ボタンを押し続けます。

#### ・文字を確定する

カーソルを移動させるか、別の文字入力ボタンを押します。

#### ・文字入力を中止する

[8▼](CANCEL)ボタンを押します。

#### ・ウムラウト(¨)/アクセント(´)/濁点(゛)/半濁点(゜)を入力する

ウムラウトや濁点などを付けたい文字を入力し、文字を確定する前に[6▼] ボタンを押します。

#### ・記号を入力する

- 1 文字を確定したあとで[6▼]ボタンを押して、記号一覧を表示させます。
- 2 「データダイアル】で入力したい記号にカーソルを移動させ、[8▲1(OK) ボタンを押します。

#### ・数字を入力する

文字種のうち「ABC」(全角アルファベット)、「ABC」「CASE」(半角アル ファベット大文字)「case」(半角アルファベット小文字)のどれかを選び、 [2▲▼]~[5▲▼]、[6▲]、[7▲]ボタンのうち、入力したい数字に対応した ボタンを押し続けます(または数字が表示されるまで繰り返し押します)。

#### ・漢字に変換する(文字種: かな漢)

入力した文字列が反転表示されているときに[エンター ]ボタンを押すと、 反転表示の範囲が漢字に変換されます。入力した漢字を確定するときは、 [8▲](OK)ボタンを押すか、次の文字を入力します。

文字列が反転表示されているときには、下記の操作ができます。

#### ・漢字を再変換する

[エンター ]ボタンを押します。

#### ・文節(反転表示の範囲)を変える

[データダイアル]を使います。

#### ・漢字に変換された文字列をひらがなに戻す

[7▼](DELETE)ボタンを押します。

#### ・反転表示の文字をすべて一度に消す

[8▼](CANCEL)ボタンを押します。

・漢字変換せずにひらがなのまま入力を確定させる [8▲](OK)ボタンを押します。

# $\mathbf 4$  [8▲](OK)ボタンを押して、入力した文字列を確定します。

# <span id="page-32-0"></span>**クラビノーバの設定を工場出荷時の状態に 戻す**

# <span id="page-32-1"></span>**システムを工場出荷時の状態に戻す**

いちばん右の鍵盤(C7)を押しながら電源をオンにします。 下記「設定別に工場出荷時の状態に戻す」の手順2で「SYSTEM SETUP (システム セットアップ)」を選んで工場出荷時の状態に戻すのと同じです。

# <span id="page-32-2"></span>**設定別に工場出荷時の状態に戻す**

## 1 設定画面を表示させます:

[ファンクション]→[I]UTILITY→タブ切替[▶ ]SYSTEM RESET

2 [1▲▼]~[3▲▼]ボタンを押して、工場出荷時の状態に戻したい項目を選びます。

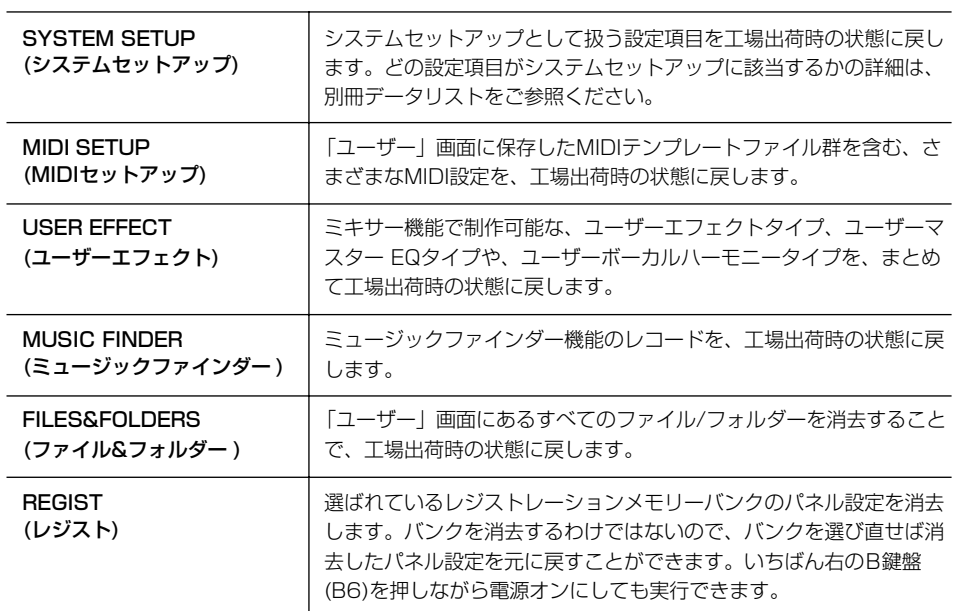

UTILITY CONFIG1 CONFIG2 NEDIA ONNER SYSTEM RESET ファクトリーリセットでは言語、オーナー名、<br>LCDプライトネス、歌詞背景、ビデオアワト<br>設定はリセットされません。<br>これらのパラメーターをリセットする<br>には、システムプリセットファイルを<br>ロードしてください。 **A** SYSTEM SETUP<br>FILES **F MIDI SETUP<br>FILES B G** USER EFFECT **C H FREQUARES!**<br> **EXECUTE**<br> **EXECUTE**<br> **EXECUTE**<br> **EXECUTE**<br> **EXECUTE**<br> **EXECUTE**<br> **EXECUTE**<br> **EXECUTE**<br> **EXECUTE**<br> **EXECUTE**<br> **EXECUTE**<br> **EXECUTE**<br> **EXECUTE**<br> **EXECUTE**<br> **EXECUTE**  $\mathbb{A}_{\text{CAUTION}}$ **HUSIC FINDER**<br>FILES **D I E J** 4 ÄV  $\mathbf{u}$  $\blacksquare$  $\left| \rule{0pt}{10pt}\right.$  $\overline{\phantom{a}}$ ┡┳ ┡┳ ┡┳  $\overline{\phantom{0}}$ **1 2 3 4 5 6 7 8** 2 3

クラビノーバの設定を工場出荷時の 状態に戻しても、インターネット機 能の環境設定[\(143ページ\)](#page-142-1)は工場出 荷時の状態に戻りません。 インターネット機能の環境設定を 工場出荷時の状態に戻すには、 [147ページ](#page-146-1)を参照してください。

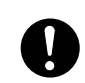

MIDI セットアップ、ユーザーエ フェクト、ミュージックファイン ダー、ファイル&フォルダーでは、 編集によって作り上げたデータは すべて消去されますのでご注意くだ さい。

3 [4▲▼]ボタンを押して、チェックマークを入れます。

 $\boldsymbol{A}$  [D]ボタンを押して、選んだ項目を工場出荷時の状態に戻します。

# <span id="page-33-0"></span>**設定をひとつのファイルとして保存 / 呼び出しする**

下記の項目については、「ユーザー」/「カード」などの画面に、設定をひとつのファイ ルとして保存できます。必要に応じて、保存した設定を呼び出せます。

- ┃ 楽器の設定を、保存したい状態にします。
- 2 設定画面を表示させます:

[ファンクション]→[I]UTILITY→タブ切替[▶ ]SYSTEM RESET

 $3$  [F]~[I]ボタンを押して、設定を保存する画面を表示させます。

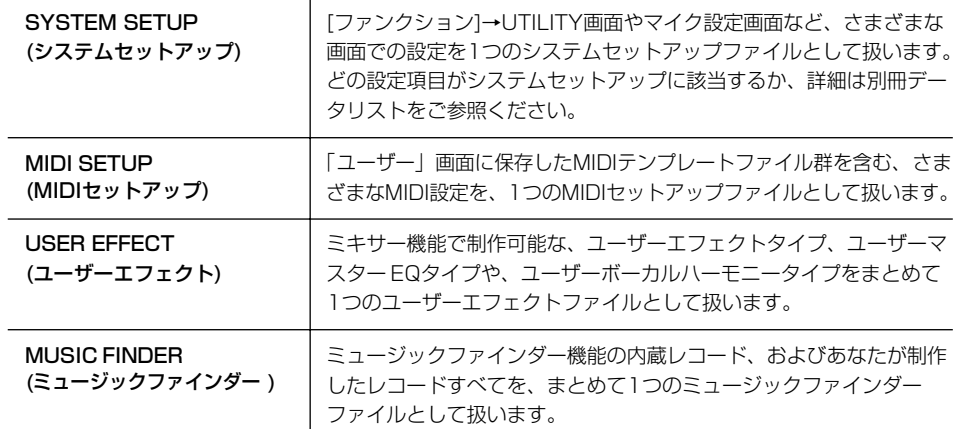

- $4$  タブ切替[< ][>]ボタンを押して、「プリセット」以外のタブを選びます。 「プリセット」画面にあるファイルは、工場出荷時の設定です。「プリセット」画 面にあるファイルを選ぶと、それぞれの項目を工場出荷時の状態に戻せます。 [\(33ページ](#page-32-2)「設定別に工場出荷時の状態に戻す」と同様。)
- $5$  設定を保存します[\(27ページ](#page-26-0))。
- 6 設定を呼び出すときは、手順4の画面で[A]~[J]ボタンを押して、ファイルを選 びます。

# <span id="page-34-1"></span><span id="page-34-0"></span>**スマートメディアTM\*(メモリーカード)の取り扱いについて**

#### \* スマートメディアは株式会社東芝の商標です。

この楽器のフロントパネルにはスマートメディア用のカードスロット(挿入口)が装備されています。 カードスロットにスマートメディアを挿入すると、本体で作ったデータをスマートメディアに保存したり、スマートメディア 内のデータを本体に読み込んだりできます。

スマートメディアをご使用いただく場合は、以下のことをお守りください。

#### **■ 使用できるスマートメディアの種類**

- 電源電圧が3.3V(3V)のスマートメディアが使用できます。 5Vのスマートメディアは使用できません。
- メモリー容量が2MB/4MB/8MB/16MB/32MB/64MB /128MBの7種類のスマートメディアがご使用になれま す。32MBを超えるスマートメディアについては、 SSFDCフォーラムの規格に準拠したものであれば、ご使 用いただけます。
	- **DINOTE** SSFDCとはSolid State Floppy Disk Card(スマートメ ディアの別称)の略です。またSSFDCフォーラムとはス マートメディアの使用を促進することを目的として作られ た任意団体です。

#### **■ スマートメディアのフォーマット**

• 新しいスマートメディアや他の機器で使っていたスマート メディアは、そのままでは使えない場合があります。この 機器のカードスロットに入れてもスマート メディアが読め ない場合は、フォーマット(初期化)をする必要があります。 フォーマットの方法は[26ページ](#page-25-1)をご覧ください。なお、 フォーマットを行なうとスマートメディア内のすべての データは消去されます。あらかじめ、データの有無をご確 認ください。

**DINOTE** この機器でフォーマットしたスマートメディアは、そのま までは他の機器で使えない場合があります。

#### **■ スマートメディアの挿入/取り出し**

#### ● スマートメディアの挿入

- スマートメディアの端子部(金色)を下向きにして、カード スロット(挿入口)にカチッと音がするまで差し込みます。
- スマートメディアの向き(上下、前後)を間違えないようご 注意ください。
- カードスロットにゴミや異物が入らないようにご注意くだ さい。誤動作や故障の原因となります。

#### ● スマートメディアの取り出し

- あらかじめ楽器本体がスマートメディアにアクセス中\*でな いことを確認した上で、カードをカチッと音がするまで押 し込み、指を離します。スマートメディアが押し出される ので、カードを取り出して(引き抜いて)ください。スマー トメディアが途中で引っかかり取り出せなくなった場合は、 無理に取り出そうとせず、もういちど挿入口に完全に押し 込んでからやり直してください。
- \* アクセス中:セーブやロード、フォーマット、デリート、 メイクディレクトリーなどの作業中を指します。また、電 源が入っている状態でスマートメディアを挿入したときも、 楽器本体がメディアの種類を確認するために自動的にアク セス中になります。

アクセス中にスマートメディアを取り出したり、楽器本体 の電源を切ったりしないでください。スマートメディアが こわれたり、楽器本体/スマートメディアのデータがこわ れたりするおそれがあります。

#### **■ スマートメディアについてのご注意**

#### ● スマートメディアの取り扱いと保管

- 静電気によってスマートメディアのデータが失われる場合 があります。スマートメディアに触れるときは、あらかじ め身近な金属(アルミサッシや金属のドアノブなど)に触れ て静電気を取り除いてください。
- 長時間使用しないときは、スマートメディアを挿入口から 取り出して、湿気やほこりの少ないところに保管してくだ さい。
- 直射日光のあたる場所(日中の車内など)やストーブの近く など極端に温度が高くなるところ、逆に温度が極端に低い ところに置かないでください。
- 落としたり、物をのせたり、折り曲げたりしないでください。
- スマートメディアの端子部(金色)に直接触れたり金属を当 てたりしないでください。
- 磁気を帯びたもの(テレビやスピーカーなど)には近づけな いでください。
- スマートメディアにはラベル以外のもの(メモなど)を貼ら ないでください。ラベルは所定の位置にはがれないように しっかりと貼ってください。

#### ● 誤消去防止

- スマートメディアには、誤ってデータを消してしまわない ように銀色のライトプロテクトシールが付属していていま す。大切なデータが入っているスマートメディアは、ス マートメディアのパッケージに入っているライトプロテク トシールを指定の場所(○マークの中)に貼って、書き込み ができないようにしてください。逆に、セーブする場合な どは、ご使用の前にスマートメディアのライトプロテクト シールがはがされていることをご確認ください。
- 一度はがしたシールは、再使用しないでください。

# <span id="page-35-0"></span>**フロッピーディスクの取り扱いについて**

フロッピーディスクドライブは、同梱されていないモデルもあります。同梱されていない場合は、別売品([178ページ\)](#page-177-0)をご使用ください。

ディスク挿入口にフロッピーディスクを挿入すると、本体で作ったデータをディスクに保存したり、ディスク内のデータを本体に読み 込んだりできます。

フロッピーディスクをご使用いただく場合は、以下のことをお守りください。

#### **■ 使用できるフロッピーディスクの種類**

• 3.5インチの2DD、または、2HDフロッピーディスクが 使用できます。

#### **■ フロッピーディスクのフォーマット**

- 新しいディスクや他の機器で使っていたディスクは、その ままでは使えない場合があります。この機器のドライブに 入れてもディスクが読めない場合は、フォーマット(初期化) をする必要があります。フォーマットの方法は[26ページ](#page-25-1)を ご覧ください。なお、フォーマットを行なうとディスク内 のすべてのデータは消去されます。あらかじめ、データの 有無をご確認ください。
	- 回応面 この機器でフォーマットしたフロッピーディスクは、その ままでは他の機器で使えない場合があります。

#### **■ フロッピーディスクの挿入/取り出し**

- フロッピーディスクの挿入
- フロッピーディスクのシャッターに文字が書かれている方 (表面)を上にして、ディスク挿入口にカチッと音がするま でていねいに差し込みます。

#### ● フロッピーディスクの取り出し

- あらかじめフロッピーディスクにアクセス中\*でないことを 確認した上で(ディスク挿入口左下のユーズランプが消えた ことを確認した上で)、ディスク挿入口の右上にあるイジェ クトボタンをしっかりと奥まで押します。フロッピーディス クが押し出されるので、取り出して(引き抜いて)ください。 フロッピーディスクが途中で引っかかり取り出せなくなった 場合は、無理に取り出そうとせず、もう一度イジェクトボタ ンを押しなおすか、またはフロッピーディスクをディスク挿 入口に完全に押し込んでからやり直してください。
- \* アクセス中:録音や再生、データ削除などの作業中を指し ます。また、電源が入っている状態でフロッピーディスク を挿入したときも、楽器本体がディスクの内容を確認する ために自動的にアクセス中になります。

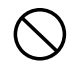

アクセス中にフロッピーディスクを取り出したり、楽器本 体の電源を切ったりしないでください。ディスク内容がこ われるだけでなく、フロッピーディスクドライブの故障の 原因になります。

• 電源を切るときは、フロッピーディスクはあらかじめディ スクドライブユニットから取り出してください。電源を 切ったあと、フロッピーディスクを入れたまま長時間放置 すると、ディスクが汚れ、データの読み書きにエラーが生 じる原因になります。

#### **■ 磁気ヘッドの定期的なクリーニング**

- ディスクドライブユニットは高精度の磁気ヘッドを使用し ています。ディスクドライブユニットを長時間使用してい くうちに、磁気ヘッドはフロッピーディスクの磁性粉で汚 れてきます。磁気ヘッドが汚れると、録音や再生にエラー が生じることがあります。
- ディスクドライブユニットを良好な状態でご使用いただく ために、磁気ヘッドを定期的に(1ヵ月に1回程度)クリーニ ングしていただくことをおすすめします。
	- 回応日 磁気ヘッドのクリーニングには、市販の「乾式ヘッドク リーニングディスク」をご使用ください。なお、取扱説明 書巻末のヤマハ電気音響製品サービス拠点で、弊社推奨の 「乾式ヘッドクリーニングディスク」をお求めいただくこ ともできます。

#### **■ フロッピーディスクについてのご注意**

#### ● フロッピーディスクの取り扱いと保管

- (持ち運ぶ場合も含めて)必ず市販のケースに入れて保管し、 落としたり、物をのせたり、折り曲げたりしないでくださ い。また、ディスク内部に水やほこりなどが入らないよう にしてください。
- 直射日光のあたる場所(日中の車内など)やストーブの近く など極端に温度が高くなるところ、逆に温度が極端に低い ところに置かないでください。
- ディスクのシャッターを開けて、内部の磁性体に触れない でください。
- 磁気を帯びたもの(テレビやスピーカーなど)には近づけな いでください。
- シャッターやディスク自体が変形しているようなディスク は、使用しないでください。
- フロッピーディスクにはラベル以外のもの(メモなど)を貼 らないでください。ラベルは所定の位置にはがれないよう にしっかりと貼ってください。

#### ● 誤消去防止

- フロッピーディスクには、誤ってデータを消してしまわな いようにライトプロテクトタブ(書き込み禁止タブ)が付い ています。大切なデータが入っているディスクは、ライト プロテクトタブをオン(タブの窓が開いた状態)にして、書 き込みができないようにしてください。
- 逆に、データを保存する場合などは、ご使用の前にディス クのライトプロテクトタブがオフになっていることをご確 認ください。
	- **DINOTE** 市販フロッピーディスクの中には粗悪品もございます。 メーカー名をご確認の上、お求めください。
## ボイスの設定/編集をする

### **別冊クイックガイドの目次**

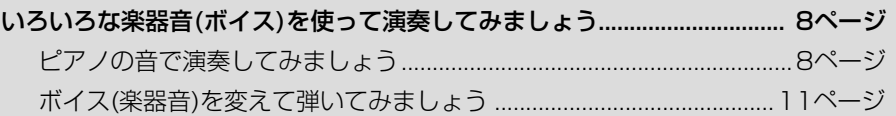

## **ボイス名の上の表示について**

内蔵のボイス名の上には、ボイスの特長が表示されます。

<span id="page-36-0"></span>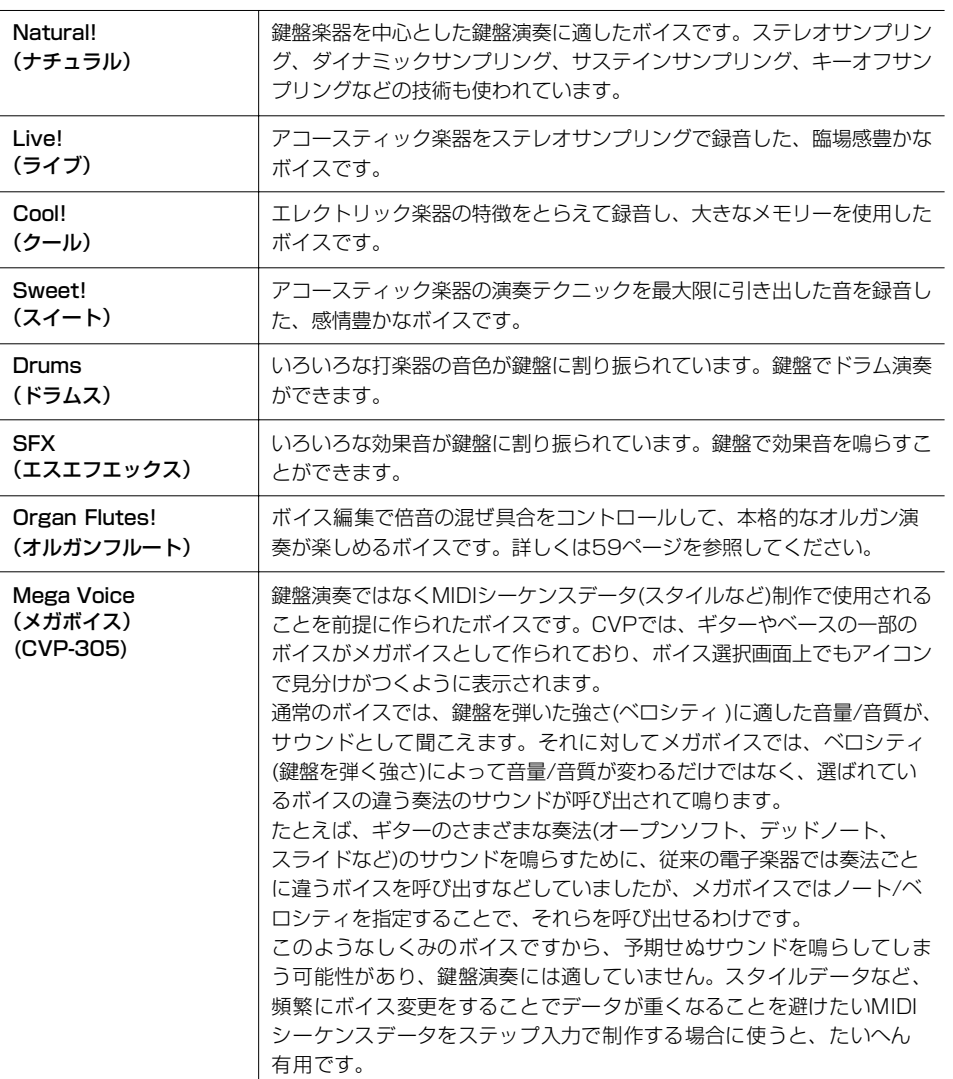

#### メガボイスの互換性(CVP-305) メガボイスは、他のモデルとの互換

性がありません。したがって、メガ ボイスを使ったスタイル/ソング データを他のモデルで再生した場合 は、CVP-305で鳴っていたサウン ドを再現できません。

## **いくつかのボイスを同時に鳴らす**

クラビノーバの鍵盤では、複数のボイスを重ねて鳴らしたり、左手鍵域と右手鍵域に分 けて違うボイスを鳴らすといった、アコースティックの鍵盤楽器にはない、特殊な使い 方ができます。

## **鍵盤パート(右手1、右手2、左手)について**

ボイスには、右手1、右手2、左手の3つの鍵盤パートがあります。鍵盤パートオン/オ フボタンで、この3つのパートを組み合わせて同時に鳴らすことにより、厚みのある演 奏ができます。

## **鍵盤パートの組み合わせ**

#### ■ 1つのボイスを鳴らす(右手1パート)

全鍵域で同じボイスを鳴らします。通常のピアノ演奏などで使います。

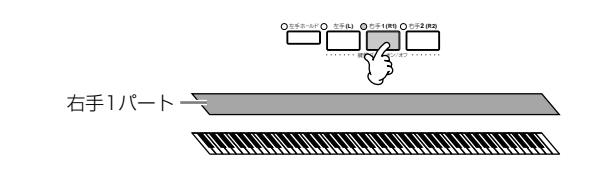

#### ■ 2つのボイスを重ねて鳴らす(右手1パート+右手2パート)

2つのボイスを重ねると、2つの音色でメロディをデュエットさせたり、同系統の音 色を混ぜて厚みのある音を作り出したりすることができます。

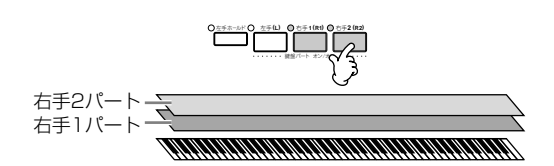

右手2パートのボイスの選び方は[、39ページ](#page-38-0)を参照してください。

#### ■ **鍵域を左右に分けて別々のボイスで弾く(右手1パート+左手パート)**

右手と左手を違うボイスで弾くことができます。たとえば、左手でベース音色を、 右手でピアノ音色を演奏できます。 左右の鍵域の境めに鍵盤ランプが点灯します。

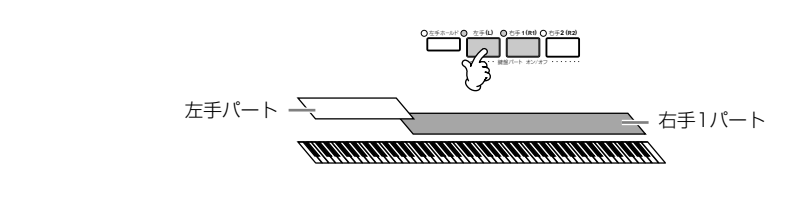

左手パートのボイスの選び方は[、40ページ](#page-39-0)を参照してください。

#### ■ **鍵域を左右に分けて別々のボイスで弾く+右の鍵域で2つのボイスを重ねて鳴らす (右手1パート+右手2パート+左手パート)**

上記3つのパートを同時に鳴らすことにより、厚みのある演奏ができます。

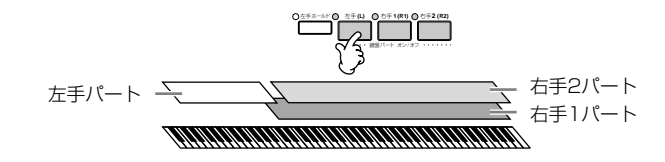

各パートの音量バランスを調節する 音量バランスを調節する画面(別冊ク イックガイド 20ページ)で、各パー トの音量バランスを調節します。 パート表示: RIGHT1 ......右手1

RIGHT2 ......右手2 LEFT............ 左手

左右の鍵域の境めを変える [66ページを](#page-65-0)参照してください。

## <span id="page-38-0"></span>**2つのボイスを重ねて鳴らす** 2つのボイスを重ねるときは、右手1パートに右手2パートを重ねます。

<u>1</u> 鍵盤パートオン/オフ[右手1]ボタンがオンになっていることを確認します。

2 鍵盤パートオン/オフ[右手2]ボタンを押して、右手2パートをオンにします。

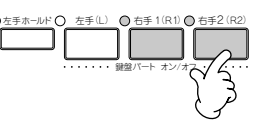

3 ボイスボタンの1つを押してボイスカテゴリーを選ぶと、右手2パートのボイス 選択画面が表示されます。

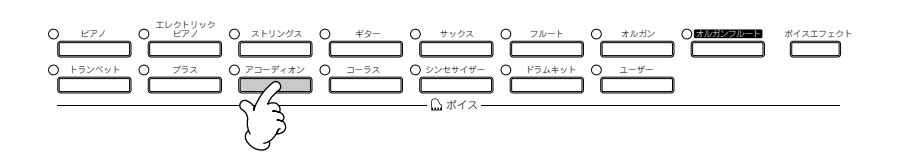

 $\boldsymbol{A}$  タブ切替[<]ボタンを押して、「プリセット」タブを選びます。

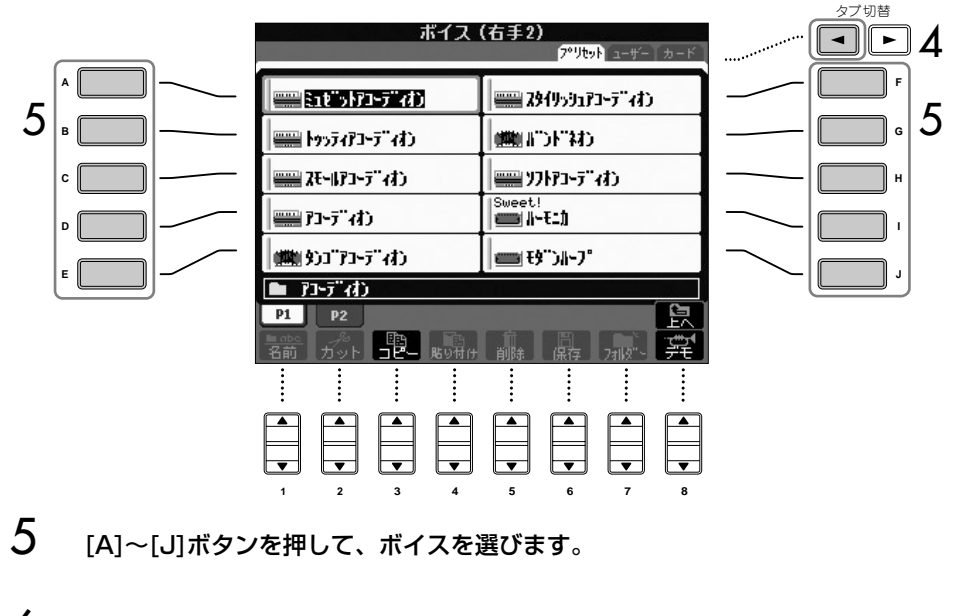

- 6 鍵盤を弾いてみましょう。
- 7 右手2パートをオフにするときは、もう一度鍵盤パートオン/オフ[右手2]ボタン を押します。

選ばれたパートは、メイン画面の ボイス表示が反転します。

#### ボイスボタンだけで右手1、右手2 パートのボイスを選ぶ

パネルのボイスボタンを使って、 右手1パートと右手2パートのボイ スをすばやく設定できます。ボイス ボタンの1つを押しながら、別のボ イスボタンを押すと、最初に押した ボタンに対応したボイスが右手1 パートに、あとに押したボタンに対 応したボイスが右手2パートに設定 されます。

ボイスの設定/編集をする

右手2パートをペダルでオン/オフ する

右手2パートオン/オフの機能をペ ダルに割り当てれば、右手2パート をペダルでオン/オフできます[\(151](#page-150-0) [ページ](#page-150-0))。 両手で演奏中に右手2パートをオン

/オフしたいときに便利です。

<span id="page-39-0"></span>**鍵域を左右に分けて別々のボイスで弾く** 鍵域を左右に分けて別々の音色で弾くときは、右手1パートと左手パートを同時に鳴ら します。 <u>1</u><br>1 鍵盤パートオン/オフ[右手1]ボタンがオンになっていることを確認します。 2 鍵盤パートオン/オフ[左手]ボタンを押して、左手パートをオンにします。 選ばれたパートは、メイン画面の ボイス表示が反転します。 左手ホールド ● 左手(L) ● 右手 1(R 1) ● 右手2(R 2) 鍵盤パート オン/オフ 3 ボイスボタンの1つを押してボイスカテゴリーを選ぶと、左手パートのボイス選 択画面が表示されます。 エレクトリック ピアノ ピアノ ストリングス ギター サックス フルート オルガン オルガンフルート ボイスエフェクト ŕ トランベット ◯ ブラス ◯ アコーディオン ◯ コーラス シンセサイザー ドラムキット ユーザー ボイス  $\mathbf 4$  タブ切替[<l]ボタンを押して、「プリセット」タブを選びます。 タブ切替 ポイス (左手)  $\neg$   $\Box$   $\Delta$ アリセト ユーザー **A F** ▀▋▖ゼットアコーディわ ■29495035ディわ ■トッティアコーディオン (開催する) **B G**  $5 \times 5$   $5$ **C H** ■ゆデお **D I** (画) タンゴアコーディオン ■ゼントプ **E J** ■ 四元力 P1 P2 前<br>前除 保存 7. 单 掌 **1 2 3 4 5 6 7 8**  $5$  [A]~[J]ボタンを押して、ボイスを選びます。 6 鍵盤を弾いてみましょう。 左手パートをペダルでオン/オフする 左手パートオン/オフの機能をペダ ルに割り当てれば、左手パートをペ ダルでオン/オフできます[\(151ペー](#page-150-0) 7 左手パートをオフにするときは、もう一度鍵盤パートオン/オフ[左手]ボタンを [ジ](#page-150-0))。両手で演奏中に左手パートを オン/オフしたいときに便利です。 押します。 左右の鍵域の境め(スプリットポイ ント)を変える [66ページを](#page-65-0)参照してください。

## **音の高さに関する設定**

## **移調(トランスポーズ)する**

鍵盤の音やソングを、半音単位で移調できます。

#### ・ 演奏中に移調する

トランスポーズ[-]/[+]ボタンを押して、移調します。

#### ・ 演奏前に移調しておく ミキサー画面で移調します。鍵盤演奏音(KBD)、ソング再生音(SONG)、クラビノー バが発音するすべてのサウンド(MASTER)それぞれについて移調できます。

- 1 設定画面を表示させます:
	- [ミキサー ]→タブ切替[< I[▶ ITUNE
- 2 [1▲▼]~[3▲▼]ボタンを押して、移調します。

### **鍵盤全体のピッチを微調整する**

鍵盤全体のピッチを微調整(チューニング)します。合奏のときや、CDの再生に合わせて 演奏するときなど、ほかの楽器やCDの再生音などと音の高さを正確に合わせることが できます。

- 1 設定画面を表示させます: [ファンクション]→[A]MASTER TUNE/SCALE TUNE→タブ切替[< ] MASTER TUNE
- 2 [4▲▼]/[5▲▼]ボタンを押して、チューニングします。 基本設定(440.0Hz)に戻すには、4か5の[▲▼]ボタンを同時に押します。

## **音律(調律法)を選ぶ**

音律(調律法)を選びます。その曲が作られたときの音律で演奏することによって、当時 の響きを味わえます。

- 1 設定画面を表示させます: [ファンクション]→[A]MASTER TUNE/SCALE TUNE→タブ切替[▶] SCALE TUNE
- 2 [6▲▼]/[7▲▼]ボタンを押して、音律を変えたいパートを選びます。 [8▲]ボタンを押して、チェックマークを入れます。
- $3$  [A]/[B]ボタンを押して、音律を選びます。 音律の設定状況は、画面右上方の鍵盤イラストに表示されます。

ドラム/SFXキットボイスはチュー ニングできません。

Hz(ヘルツ)とは 音の高さ(1秒間に音波が何回振動す るか)を示す単位です。

#### セントとは

半音を100等分した音程の単位で す。(100セント=半音)

#### 選んだ音律をワンタッチで呼び出し たいときは

レジストレーションメモリーに登録 します。レジストレーション登録項 目の「SCALE」にチェックマークを 付けて登録しましょう[\(87ページ\)](#page-86-0)。

- ・ ノート(鍵盤)ごとにチューニングする(TUNE) 1 [3▲▼]ボタンを押して、ノートを選びます。
	- 2 [4▲▼]/[5▲▼]ボタンを押して、選んだノートを1セント単位でチューニ ングします。
- ・ 音律の基準となる音(ベース音)を変える(BASE NOTE) [2▲▼]ボタンを押して、ベース音を選びます。

ベース音を変えると、音律の音程を保ったまま移調します。

#### 内蔵の音律

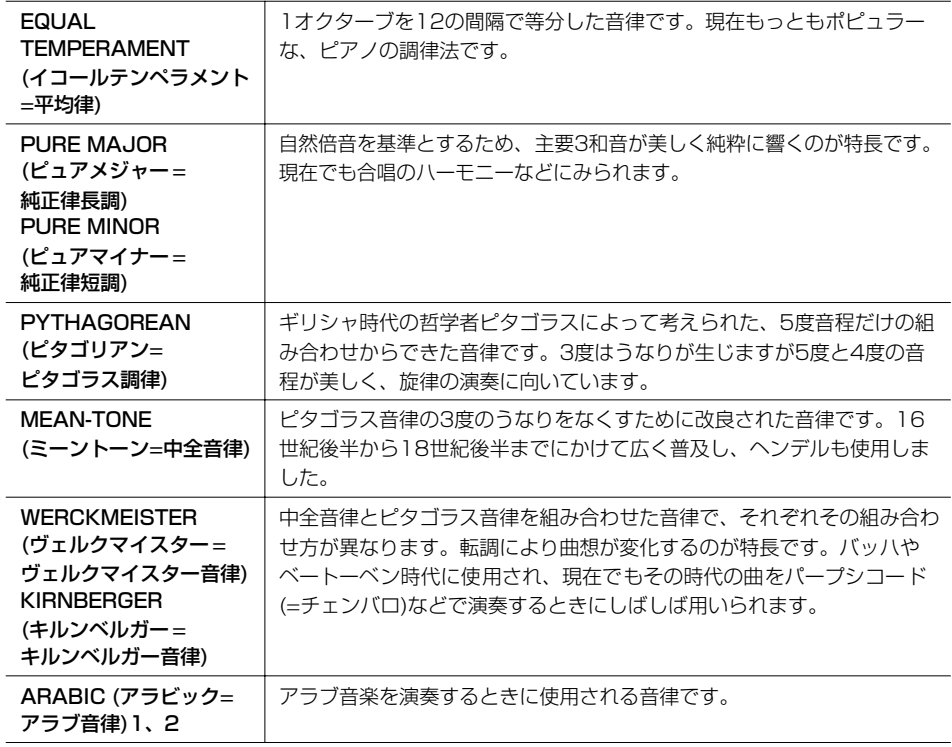

#### 各音律のチューニング (ベース音Cの例) (単位:セント)

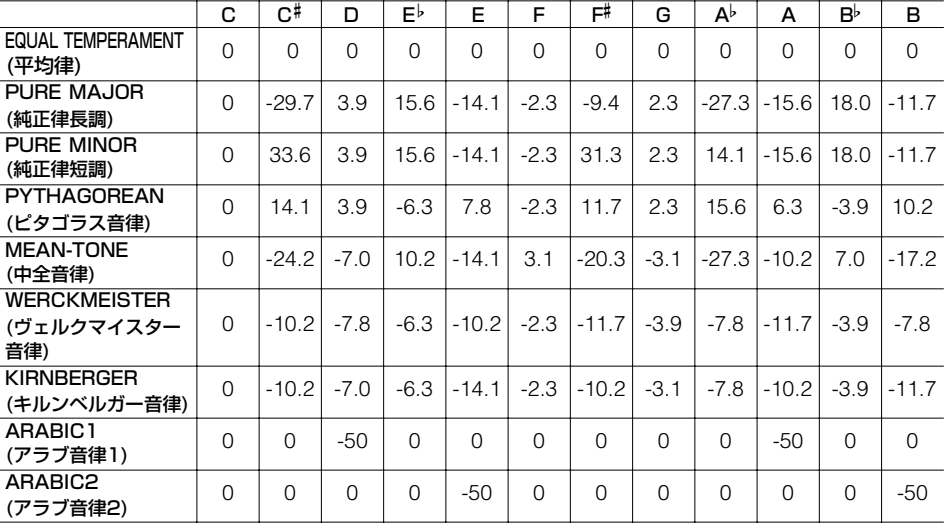

\* 画面では上記表の数値を四捨五入した値が表示されます。

## **ボイスにエフェクト(効果)をかける**

CVPには、鍵盤での演奏音に深さや広がりを付け表現の幅を広げる、いろいろな種類の エフェクトが用意されています。

1 鍵盤パート選択ボタンを押して、エフェクトをかける鍵盤パートを選びます。

2 [ボイスエフェクト]ボタンを押して、設定画面を表示させます。

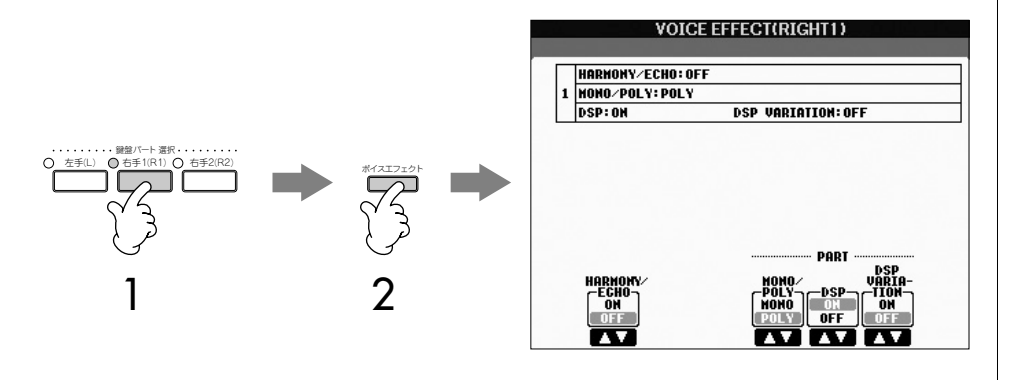

3 画面下の[▲▼]ボタンを押して、エフェクトをかけます。

エフェクトの種類

<span id="page-42-0"></span>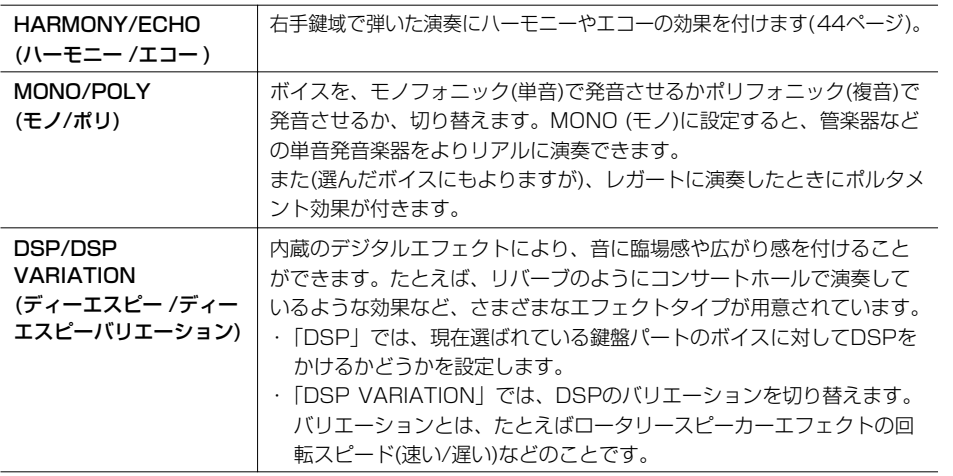

## <span id="page-42-1"></span>**ハーモニー /エコーの種類(タイプ)を選ぶ**

ハーモニー /エコーには、いろいろな種類(タイプ)があります。

- 1 上記「ボイスにエフェクトをかける」の手順2の画面で、「HARMONY ECHO」 をオンにします。
- 2 設定画面を表示させます: [ファンクション]→[F]HARMONY/ECHO
- 3 [1▲▼]~[3▲▼]ボタンを押して、ハーモニー /エコーのタイプ([44ページ](#page-43-0))を 選びます。

ハーモニー/エコーはペダルでオン /オフできます[\(151ページ\)](#page-150-0)。

#### ポルタメントとは

高さの異なる複数の音をなめらかに ピッチ変化させることです。 ポルタメントのピッチ変化にかかる 時間(ポルタメントタイム)は、ミキ サー画面で調節できます[\(47ページ](#page-46-0))。

#### DSPとは

デジタルシグナルプロセッサー (Digital Signal Processor)の略 で、デジタル信号を加工してさまざ まなエフェクトを作り出す専用マイ クロプロセッサーのことです。

ハーモニー用コード鍵域でコード音

を鳴らさないようにする [スタイルオン/オフ]をオン、[シン クロスタート]をオフにし、ストッ プアカンパニメント([67ページ](#page-66-0))で

「OFF」を選びます。

### 4 [4▲▼]~[8▲▼]ボタンを押して、ハーモニー /エコーの設定[\(45ページ](#page-44-0))を します。 編集できる設定は、ハーモニー /エコーのタイプによって違います。

#### <span id="page-43-0"></span>ハーモニー /エコーのタイプ

ハーモニー /エコータイプは、右手鍵域での演奏音にかかる効果の違いにより、以下の グループに分けられます。

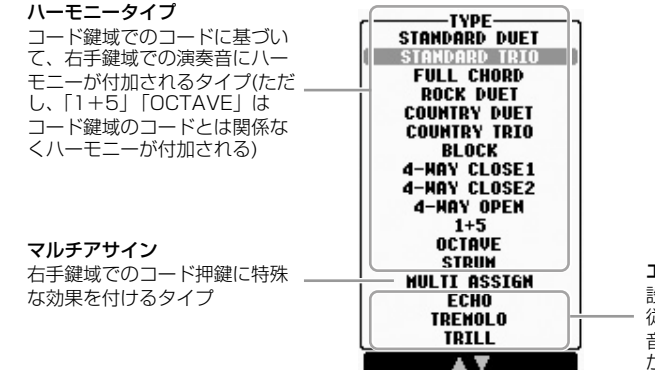

エコータイプ 設定されているテンポに 従って、右手鍵域での演奏 音に同じノートの連続発音 が付加されるタイプ

#### ● ハーモニータイプ

上記で選択したハーモニータイプ、および下図のハーモニー用コード検出域で押鍵さ れたコードに従って、右手鍵域での演奏音にハーモニーが付加されます。

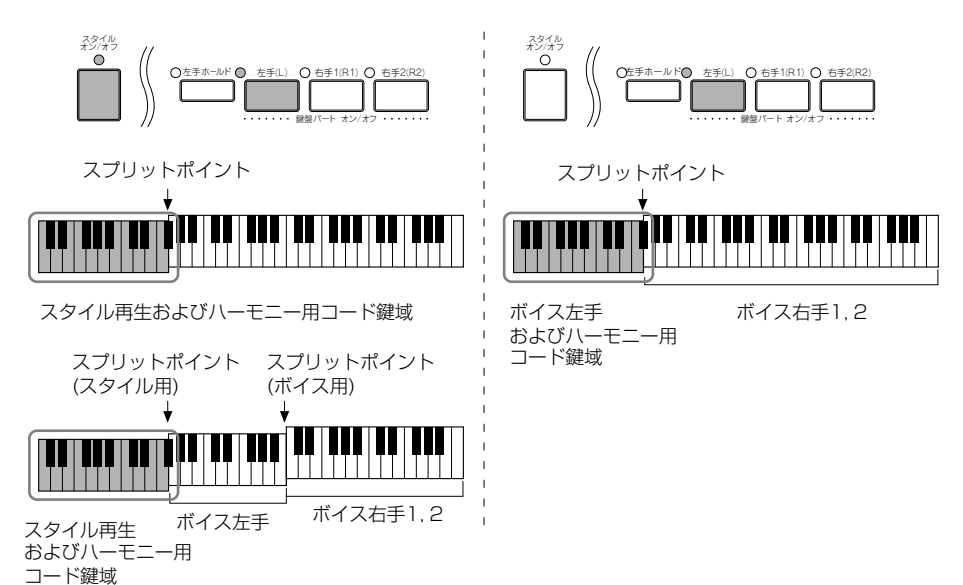

● マルチアサインタイプ

スタイルのオン/オフや左手パートのオン/オフに関係なく、右手鍵域でのコード押鍵 の各音に対して個別の鍵盤パートボイスをアサインする(割り当てる)機能です。鍵盤 パートの右手1と右手2をオンにして使います。弾いた順番にボイス右手1、ボイス 右手2がアサインされます。

#### ● エコータイプ

スタイルのオン/オフや左手パートのオン/オフに関係なく、右手鍵域での演奏音に エコー /トレモロ/トリル音が付加されます。なお、トリル音は同時に複数の鍵盤を 押したときだけ効果がかかり、最後に押した2つの音どうしでトリル再生をします。

#### <span id="page-44-0"></span>ハーモニー /エコーの設定

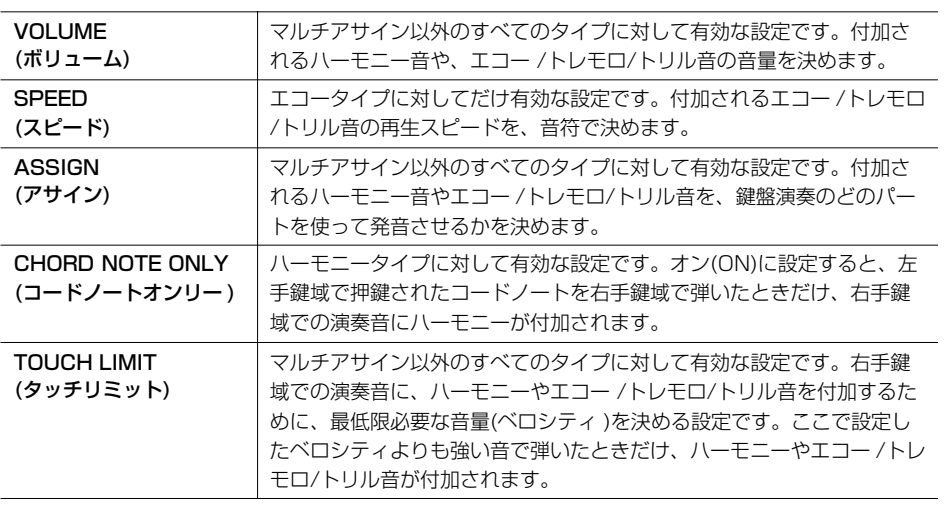

## <span id="page-44-2"></span>**音量バランスや音色などを調節する(ミキサー )**

内蔵のミキサーを使って、鍵盤パート間やソング/スタイルチャンネルごとに、音量バ ランスを取ったり音色を調節したりできます。

## <span id="page-44-1"></span>**基本操作**

1 [ミキサー ]ボタンを押して、ミキサー画面を表示させます。

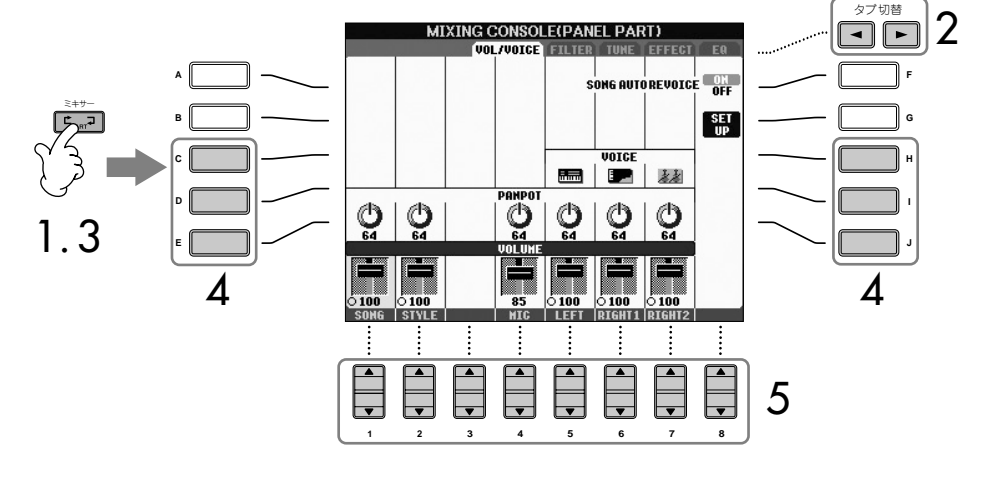

2 タブ切替[ ◀ ][ ▶ ]ボタンを押して、設定画面を表示させます。 設定できる内容については、「ミキサー画面で設定できる項目」[\(47ページ](#page-46-1))を参 照してください。

#### ミキサーとは

複数の音声信号をまとめて、音声バラ ンスやステレオ定位、エフェクトのか かり具合などを調節する装置です。

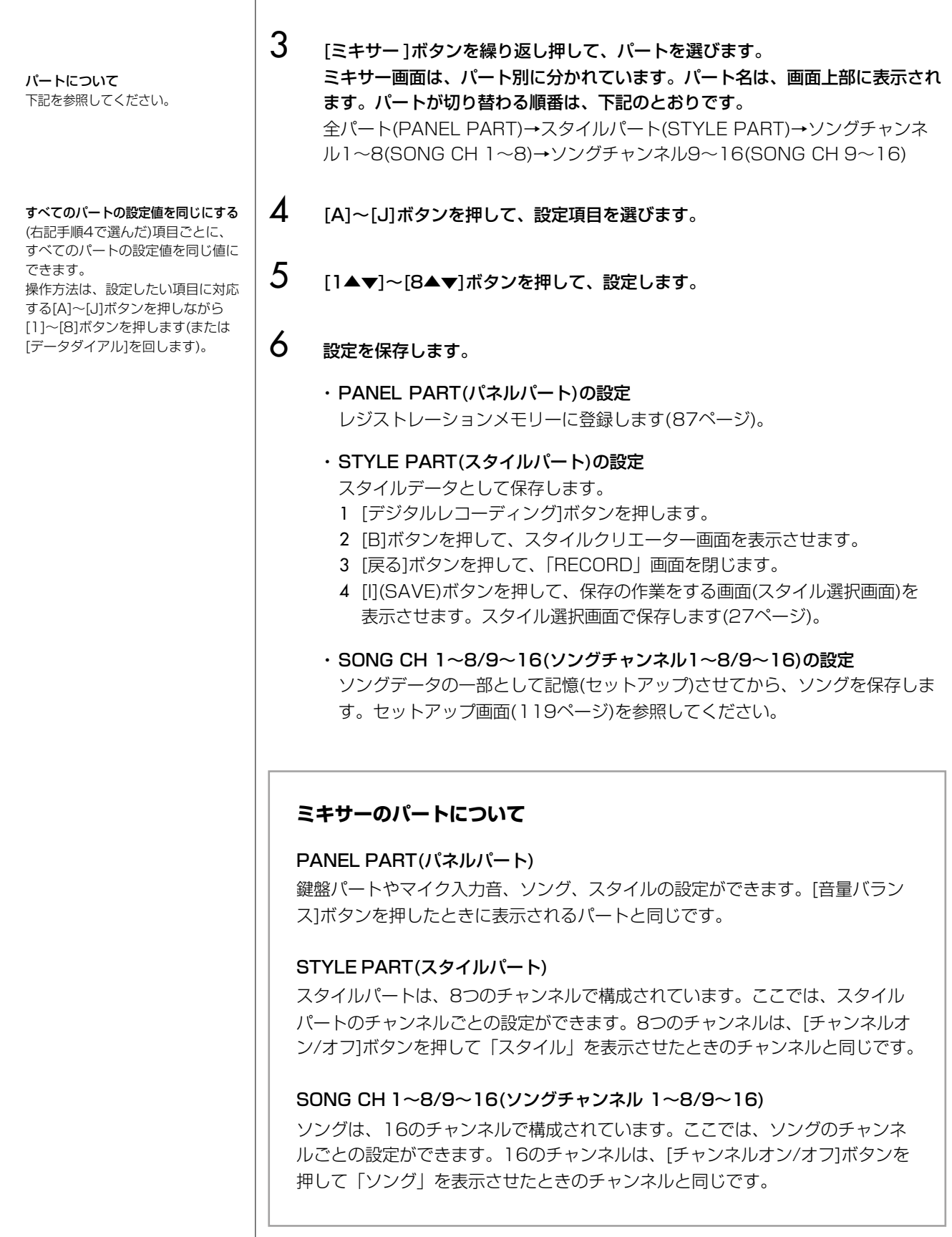

#### <span id="page-46-2"></span><span id="page-46-1"></span>ミキサー画面で設定できる項目

ミキサー画面の中で設定できる項目について説明します。

#### VOL/VOICE (ボリューム/ボイス)

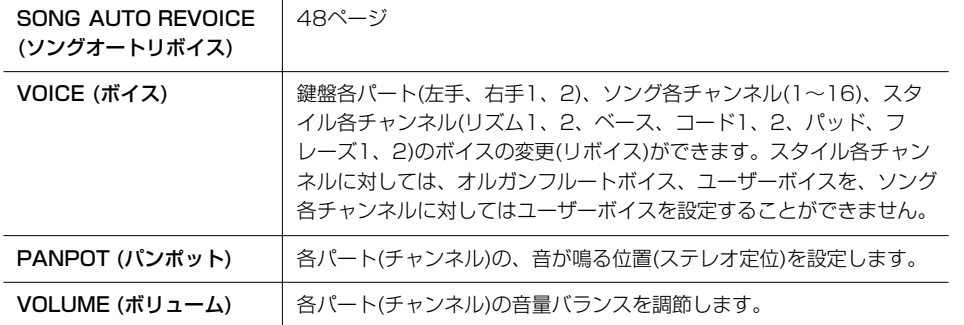

・ スタイルのリズム1チャンネルに は、オルガンフルートボイスを選 ぶことができません。

・ スタイルのリズム2チャンネルに は、ドラムキットとSFXキットの ボイスだけを選ぶことができます。 ・ ソングデータがGMモードのと

き、ソングの10チャンネルは ドラムキット専用です。

#### FILTER (フィルター )

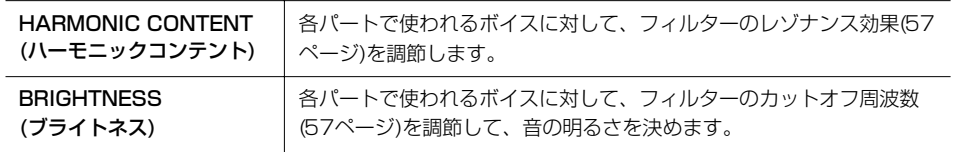

#### TUNE (チューン)

<span id="page-46-0"></span>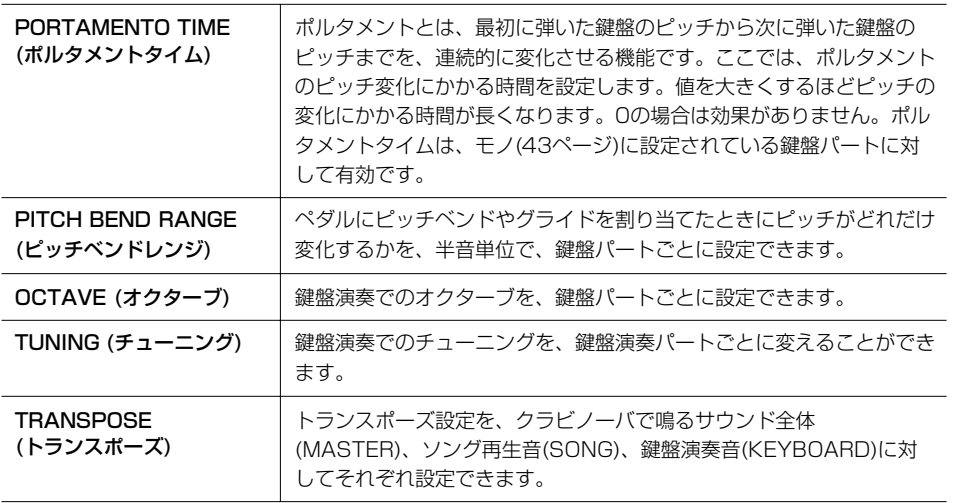

#### EFFECT (エフェクト)

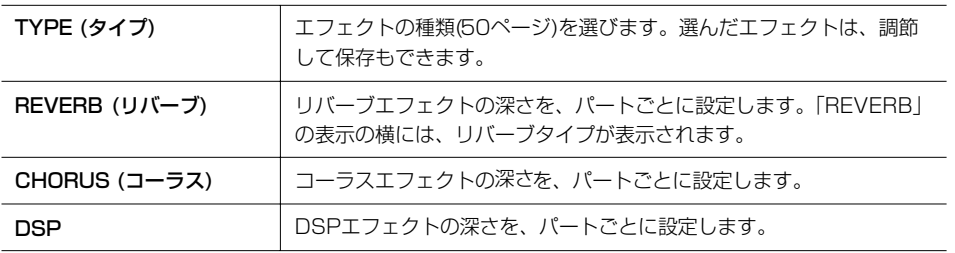

#### EQ (イコライザー )

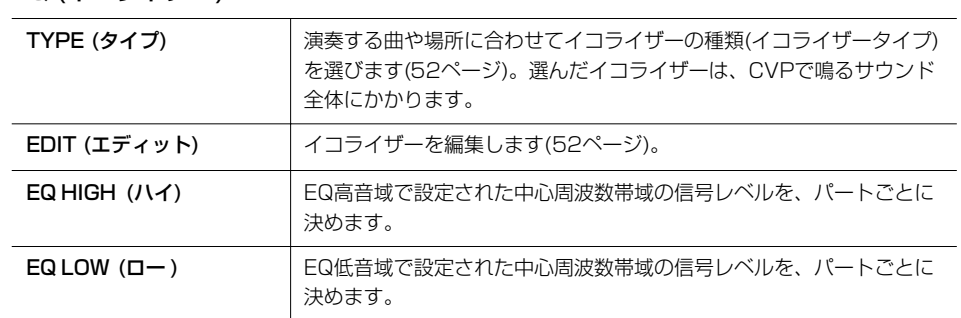

### <span id="page-47-0"></span>**ソングオートリボイス**

市販のXGソングデータやCVP-305/303以外の楽器で制作したソングデータを再生す るときに、データで設定されているXGボイスなど一部のボイスを、同名のクラビノー バオリジナルボイスに差し替える(リボイスする)と、より素晴らしいサウンドが実現で きます。ソングオートリボイス機能は、このボイスの差替処理(リボイス)をソング再生 時に自動的に行なってくれるものです。

### $1{\sim}3$  [45ページ](#page-44-1)の基本操作と同じです。手順2では、「VOL/VOICE」 タブを選び ます。

 $\boldsymbol{A}$  [G] (SETUP)ボタンを押して、設定画面を表示させます。

### $5$  [1▲▼]~[3▲▼]ボタンを押して、リボイスの対象としたいXGボイスを選び ます。

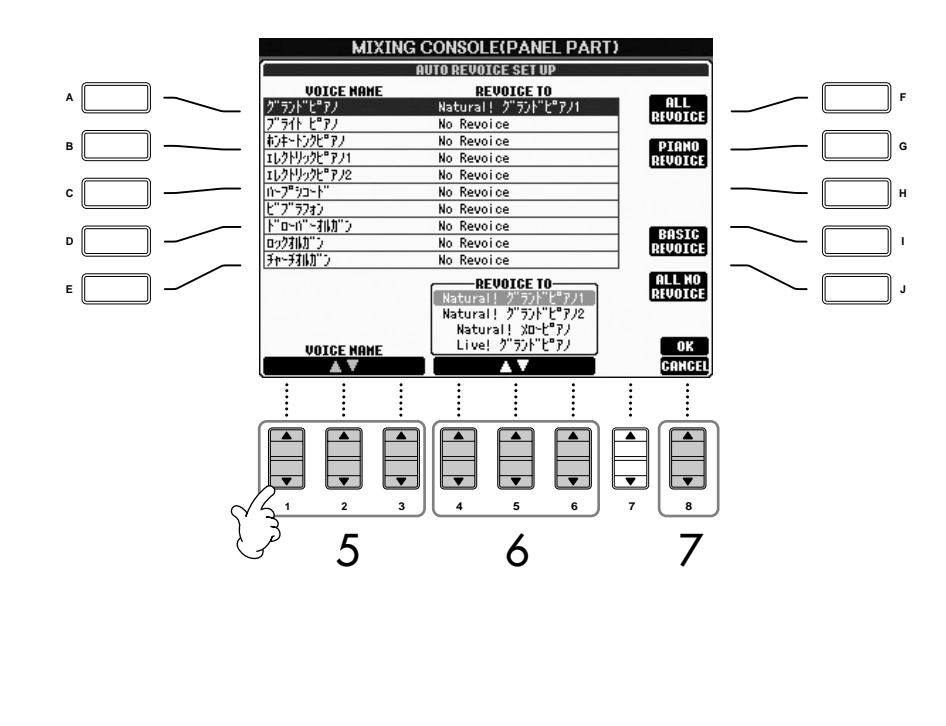

**6** [4▲▼]~[6▲▼]ボタンを押して、手順5で選んだXGボイスをクラビノーバの どのボイスに差し替えるか決めます。 どのボイスに差し替えるか迷う場合は、[F]/[G]/[I]ボタンを押しておすすめのボ イスに差し替えます。

ALL REVOICE: 差し替えできるすべてのXGボイスを、クラビノーバの ボイスに差し替えます。 PIANO REVOICE: ピアノボイスだけを差し替えます。 BASIC REVOICE: ソング再生に適したボイスだけを差し替えます。 ALL NO REVOICE: すべてのXGボイスを、元のXGボイスに戻します。

- **7 [8▲](OK)ボタンを押して、確定します。** 中止するときは、[8▼](CANCEL)ボタンを押します。
- 8 「VOL/VOICE」画面で[F]ボタンを押して、ソングオートリボイスをオンにします。

### **エフェクトタイプ**

#### **■ エフェクトタイプを選ぶ**

- $1~1~0.3$  [45ページ](#page-44-1)の基本操作と同じです。手順2では、「EFFECT」タブを選びます。
- 4 [F](TYPE)ボタンを押して、エフェクトタイプ選択画面を表示させます。

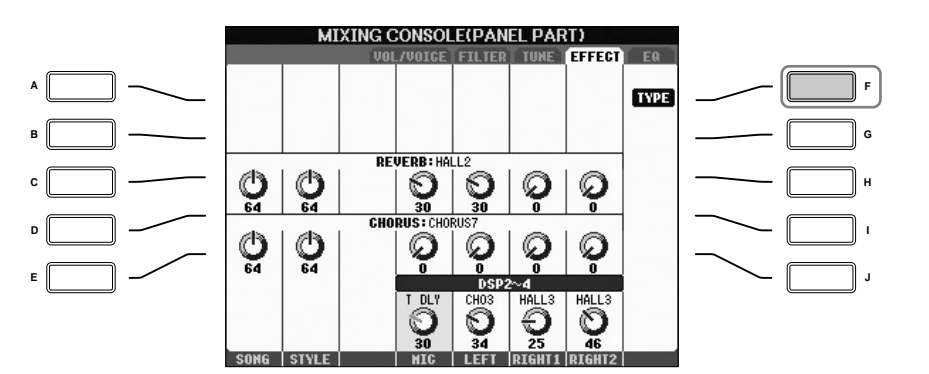

#### DSPとは

デジタルシグナルプロセッサー (Digital Signal Processor)の略 で、デジタル信号を加工してさまざ まな効果(エフェクト)を作り出す専 用マイクロプロセッサーのことです。

## 5 [1▲▼]/[2▲▼]ボタンを押して、エフェクトブロックを選びます。

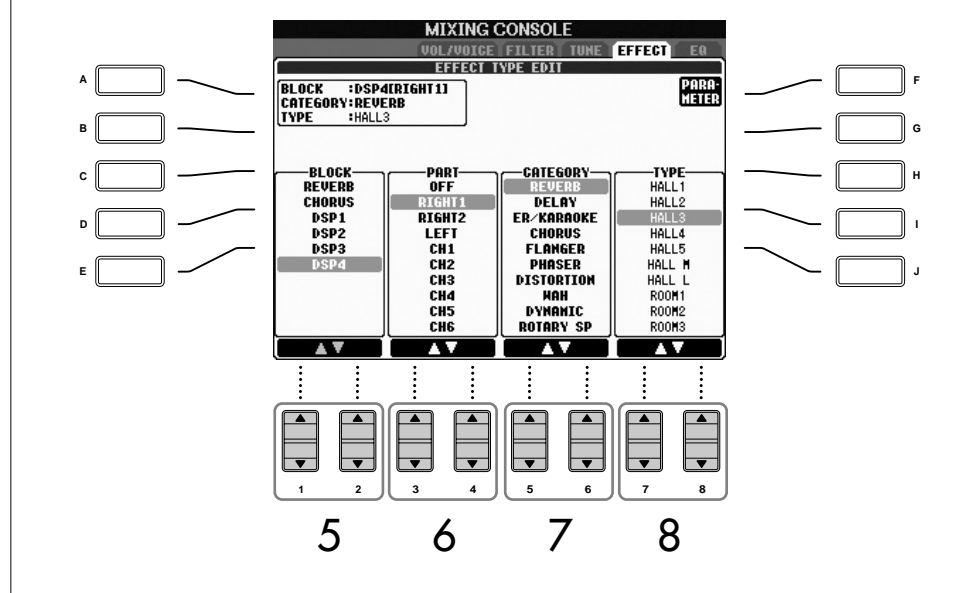

<span id="page-49-3"></span><span id="page-49-2"></span><span id="page-49-1"></span><span id="page-49-0"></span>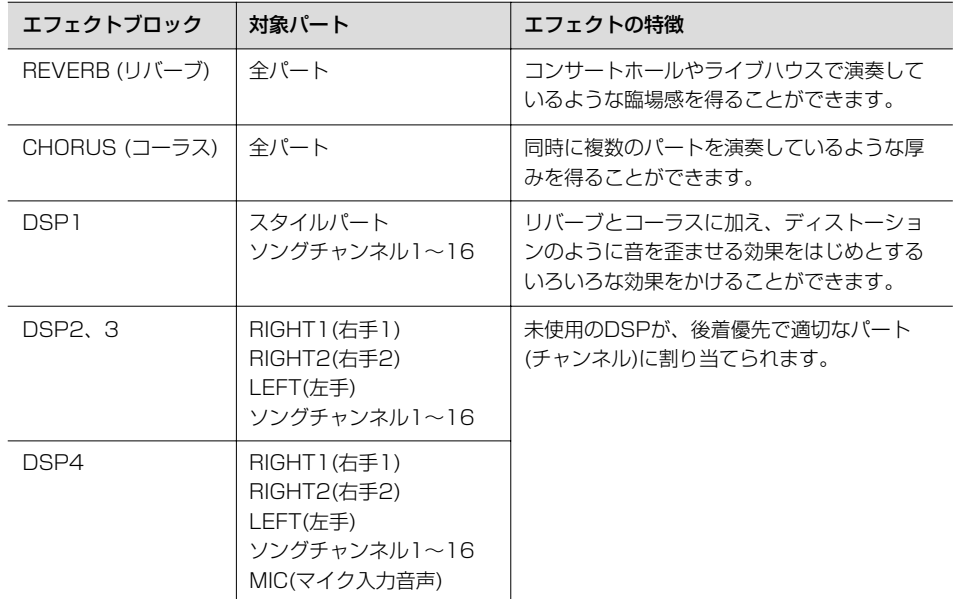

6 [3▲▼]/[4▲▼]ボタンを押して、エフェクトをかけるパートを選びます。

- 7 [5▲▼]/[6▲▼]ボタンを押して、エフェクトタイプのカテゴリーを選びます。
- 8 [7▲▼]/[8▲▼]ボタンを押して、エフェクトタイプを選びます。

選んだエフェクトを調節する場合は、次の手順に進んでください。

#### **■ 選んだエフェクトを調節/保存する**

9 [F](PARAMETER)ボタンを押して、エフェクトタイプ調節画面を表示させます。

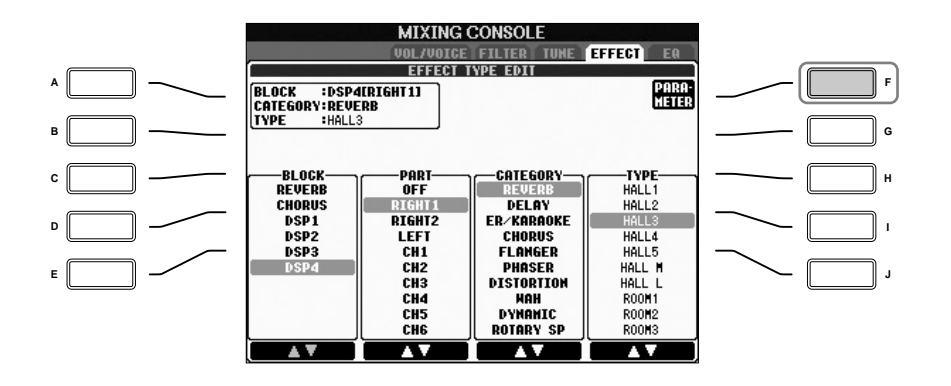

## 10 手順5で、DSP2~4を選んだ場合

ボイス設定の「VARIATION(バリエーション)」オン/オフそれぞれについて、 エフェクトタイプを調節できます。

バリエーションオフの場合のエフェクトタイプを選ぶには、[B]ボタンを押しま す。バリエーションオンの場合の項目を選ぶには、[E]ボタンを押します。

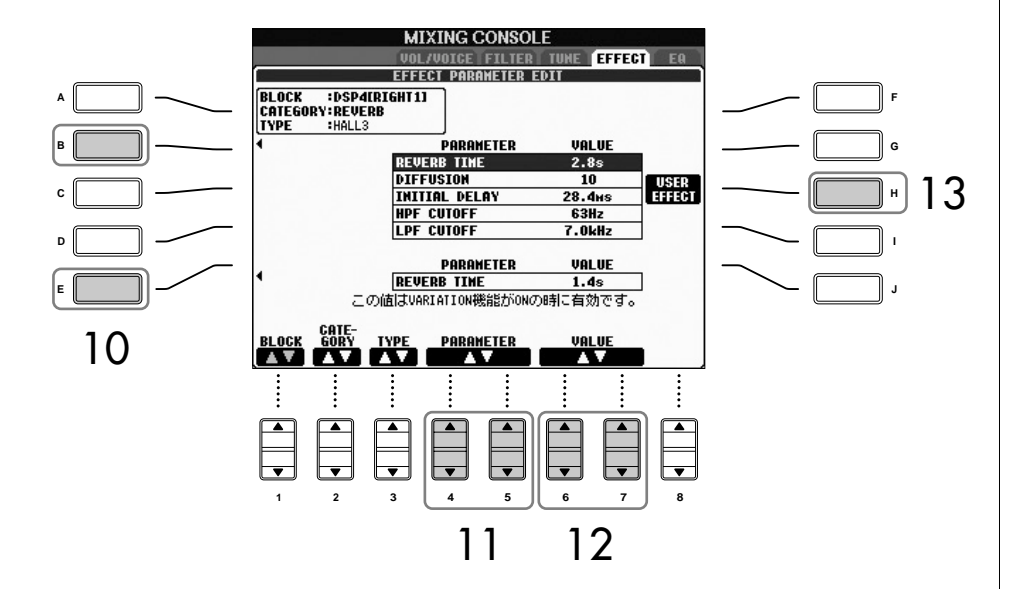

エフェクトブロック/エフェクトタ イプのカテゴリー/エフェクトタイ プを選び直す

[1▲▼]~[3▲▼]ボタンを押しま す。選んだ設定は、画面左上に表示 されます。

- 11 [4▲▼]/[5▲▼]ボタンを押して、調節したい項目を選びます。 ここで調節できる項目は、エフェクトタイプによって異なります
- 12 [6▲▼]/[7▲▼]ボタンを押して、手順11で選んだ項目の値を調節します。 手順5で、REVERB、CHORUS、DSP1を選んだ場合は、[8▲▼]ボタンを 押してエフェクトリターンレベルを調節することもできます。
- 13 [H](USER EFFECT)ボタンを押して、エフェクトタイプ保存画面を表示させ ます。

エフェクトリターンレベルとは エフェクトの音量のことです。 全パート一括で調節されます。

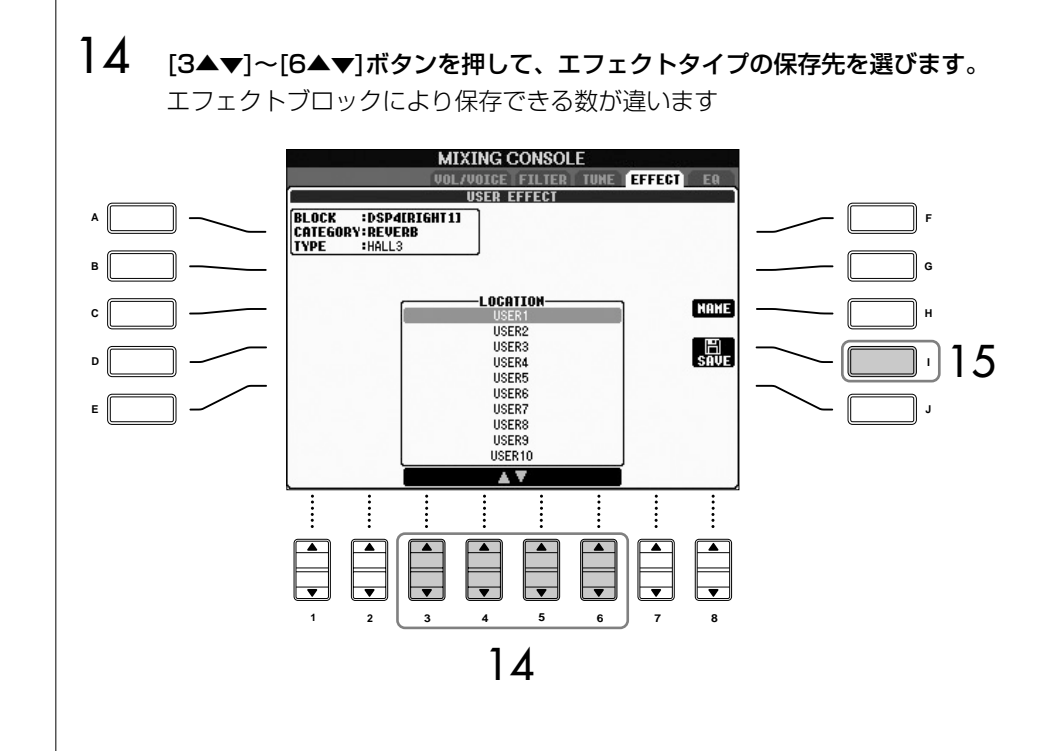

```
1527ページ)。
保存したエフェクトを呼び出すときは、手順8と同じ操作をします。エフェク
トタイプの名前を変えるときは、[H](NAME)ボタンを押します。
```
#### <span id="page-51-0"></span>**イコライザー**

イコライザー (EQ)とは、音をいくつかの周波数帯域(バンド)に分けて、各帯域のレベル (ゲイン)を上げ/下げ(ブースト/カット)することで、サウンドを補正する装置のことで す。通常、イコライザーはアンプやスピーカーから出力されるサウンドを、部屋の特性 に合わせて音質補正するために使われます。たとえば、ステージや大きなスタジオな ど、うなるようなサウンドの環境では、低周波数帯をカットしてすっきりとしたサウン ドに変えることができます。また、部屋や閉じられた空間などで響きがなかったり、ラ ンダムに音が跳ね返るような場所では、高周波数帯を持ち上げてはっきりしたサウンド を作ることができます。クラビノーバは、高性能の5バンドデジタルイコライザー機能 を搭載しており、ミキサーのEQ画面で内蔵の5タイプを選択できます。また、イコライ ザーの周波数帯域およびゲインを調節して、ユーザーマスター EQとして2種類保存で きます。

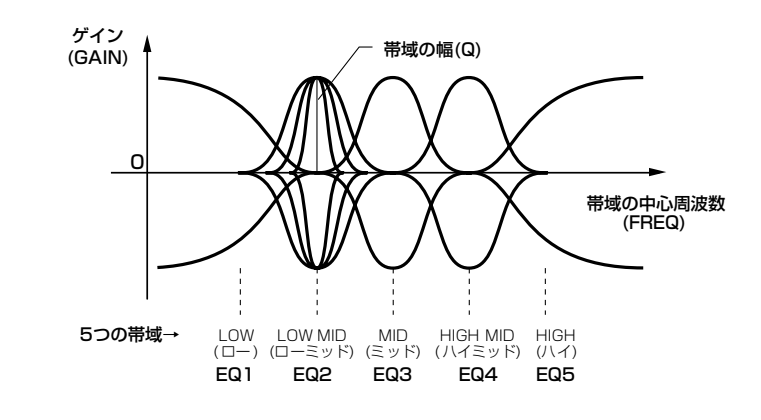

■ イコライザータイプを選ぶ

- $1~1~0$  [45ページ](#page-44-1)の基本操作と同じです。手順2では、「EQ」タブを選びます。
- 4 [A]/[B]ボタンを押して、演奏する場所などに合ったイコライザータイプを選び ます。

選んだイコライザーを調節する場合は、次の手順に進んでください。

#### ■ 選んだイコライザーを編集/保存する

 $5$  [F](EDIT)ボタンを押して、編集画面を表示させます。

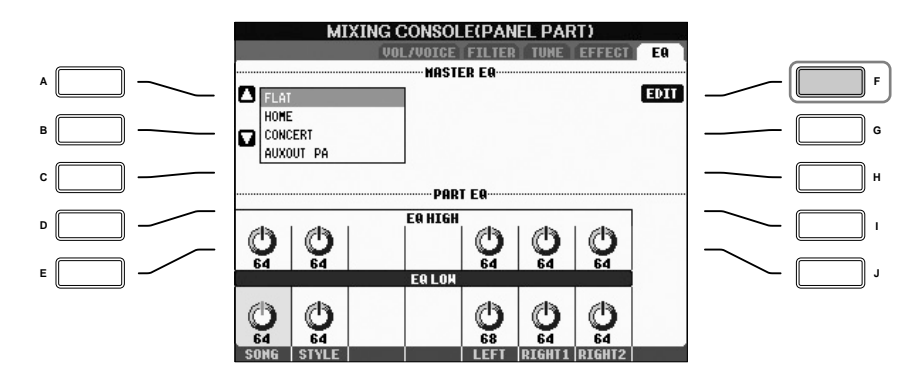

6 [A]/[B]ボタンを押して、イコライザータイプを選びます。

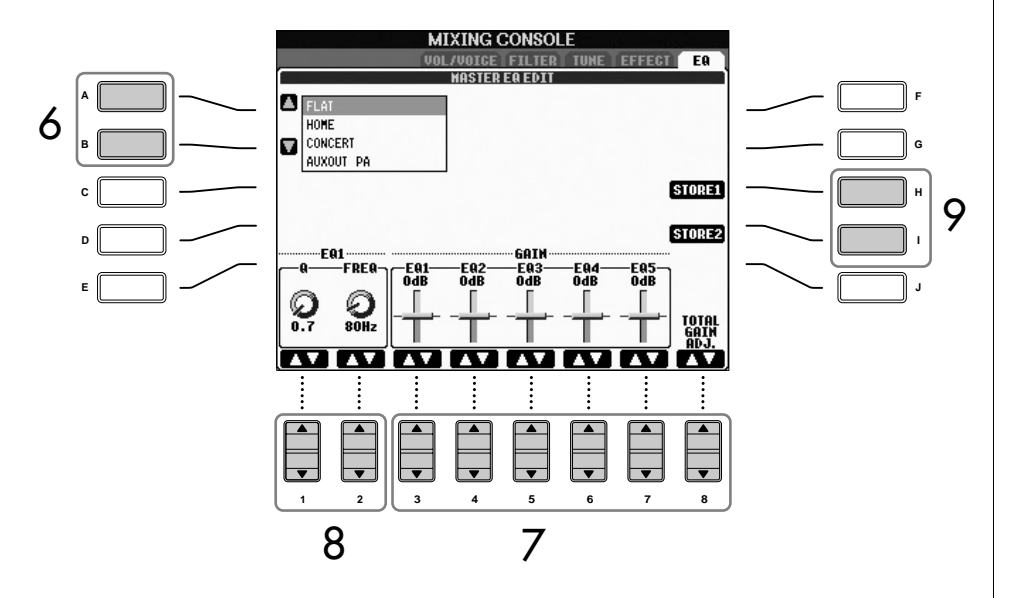

7 [3▲▼]~[7▲▼]ボタンを押して、各帯域でのゲインを調節します。 すべての帯域のゲインを同時に調節するには、[8▲▼]ボタンを押します。

### 8 手順7で選んだ帯域の幅/中心周波数を調節します。

- ・帯域の幅(Q)を調節する [1▲▼]ボタンを押します。値を高くするほど、帯域の幅は狭くなります。
- ・帯域の中心周波数(FREQ)を調節する [2▲▼]ボタンを押します。有効な中心周波数の幅は、帯域によって異なり ます。
- 9 [H]/[I](STORE1/2)ボタンを押して、編集したイコライザーを保存します[\(27](#page-26-0) [ページ](#page-26-0))。

2種類のイコライザーを保存できます。保存したイコライザーを呼び出すとき は、手順6と同じ操作をします。

オルガンフルートボイスを編集する オルガンフルートボイスは、編集方

## **オリジナルのボイスを作る(ボイス編集)**

ボイス編集の機能を使うと、既存のボイスを編集し、オリジナルのボイスを作れます。 作ったボイスをユーザーボイスとして保存すれば、必要なときに呼び出して使えます。 オルガンフルートボイスとそれ以外のボイスとでは、編集方法が異なります。

## **基本操作**

- 1 基になるボイス(オルガンフルート以外のボイス)を選びます(別冊クイックガイ ド 11ページ)。
- 2 [ボイス編集]ボタンを押して、ボイス編集画面を表示させます。

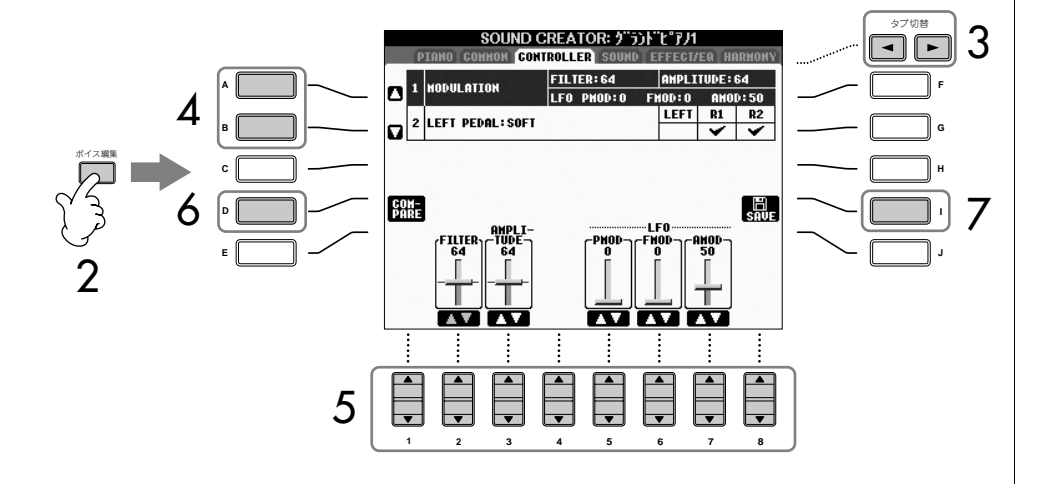

- <span id="page-54-0"></span> $3$  タブ切替[< ][  $\blacktriangleright$  ]ボタンを押して、設定画面を表示させます。 設定できる内容については、「ボイス編集画面で設定できる項目」[\(56ページ](#page-55-0))を 参照してください。
- $\mathcal A$  め要に応じて[A]/[B]ボタンを押して、設定項目を選びます。
- $5$  [1▲▼]~[8▲▼]ボタンを押して、ボイスを編集します。
- 6 [D](COMPARE)ボタンを押して、編集前のボイスと編集後のボイスを聞き比べ ます。
- **7** [I](SAVE)ボタンを押して、保存します([27ページ](#page-26-0))。

ほかのボイスボタンを押すことによ り、ここでの設定を保存せずにほか のボイスに切り替えられます。ここ での設定を保存しておきたい場合は、 ほかのボイスに切り替える前に、必 ずユーザーボイスとして保存してく ださい。

ボイスの設定/編集をする

選んだボイスによって、設定できる 項目は異なります。

#### <span id="page-55-0"></span>ボイス編集画面で設定できる項目

[55ページ手](#page-54-0)順3の画面で設定できる項目は以下のとおりです。5種類の設定画面ごとに説明し ます。これらの項目はボイスセット[\(62ページ](#page-61-0))に含まれ、ボイスを選ぶと自動的に設定され ます。

#### PIANO(ピアノ)

この画面は、Natural! ([37ページ](#page-36-0))のピアノ音を選んでいるときに表示されます。

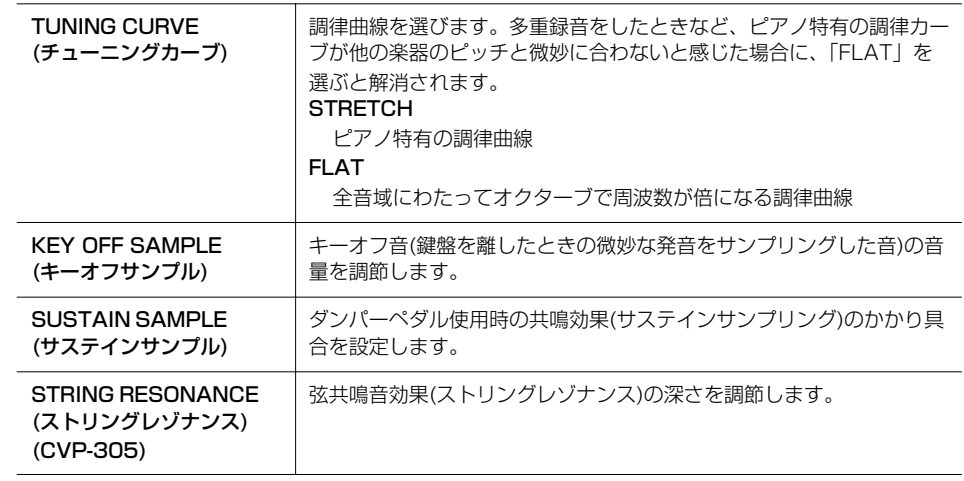

#### COMMON(コモン)

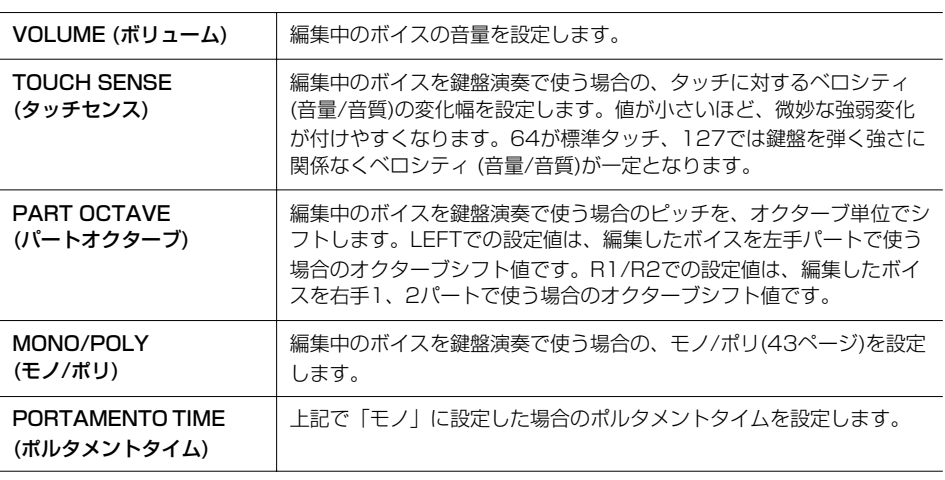

#### ポルタメントタイムとは

ポルタメントのピッチ変化にかかる 時間のことです。ポルタメントと は、高さの異なる複数の音をなめら かにピッチ変化させることです。

#### CONTROLLER(コントローラー )

#### 1. MODULATION (モジュレーション)

ペダルにモジュレーションを割り当てると、演奏中のボイスのピッチの変調(ビブラー ト)だけでなく、下記項目に対して変調(ビブラート)をかけることができます。ここでは、 編集したボイスを使って鍵盤演奏しているときにペダルでモジュレーションをかけた場合 の、各項目への効果のかかり具合が設定できます。

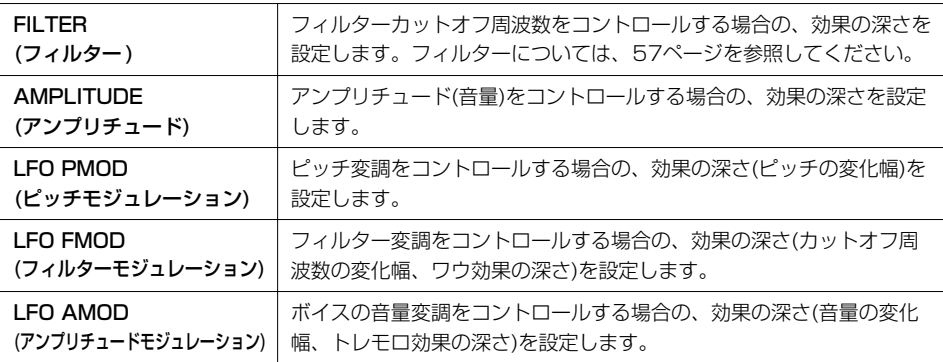

#### 2. LEFT PEDAL(レフトペダル)

左ペダル(LEFT PEDAL)に割り当てる機能を設定します。

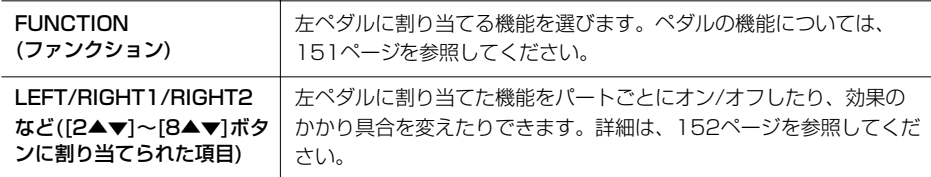

#### SOUND(サウンド)

<span id="page-56-2"></span>● FILTER (フィルター)

フィルターとは特定の周波数帯域だけを通過させ、他の周波数帯域の信号をカットする ことによって音質を変化させる機能です。フィルターを使って、シンセサイザーのよう な電子的なサウンドを作り出すこともできます。

<span id="page-56-1"></span><span id="page-56-0"></span>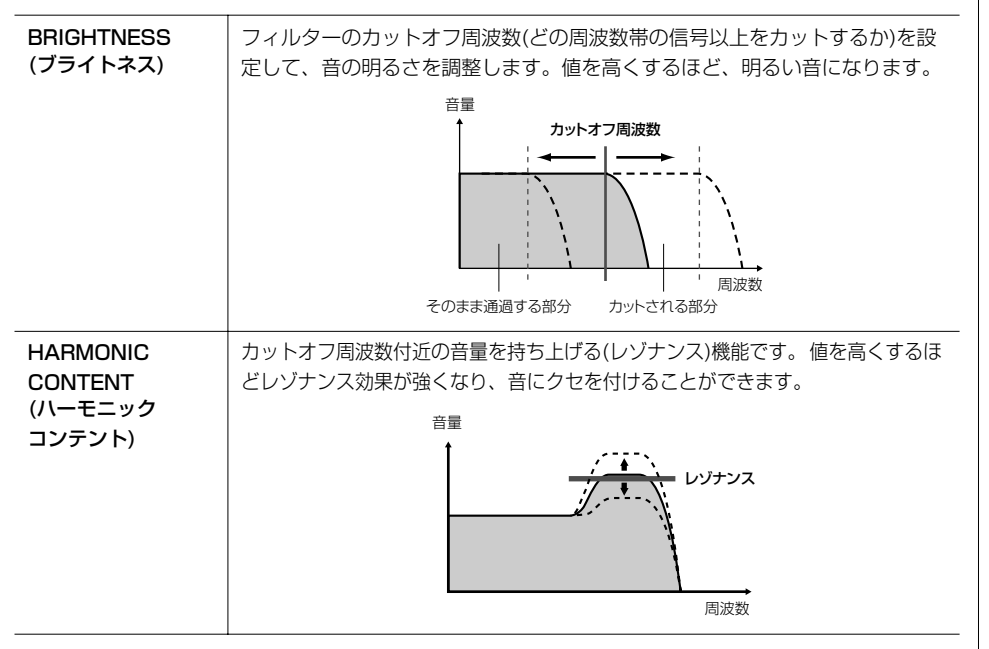

#### **● EG (エンベロープジェネレーター)**

EG (エンベロープジェネレーター )により、時間経過の中でどのように音量が変化して いくかを設定できます。これにより、「音の立ち上がりや減衰が早い」(パーカッション など)や、「余韻が長い」(ピアノなど)といった生楽器が持つさまざまな音の特性を作り 出すことができます。

<span id="page-56-3"></span>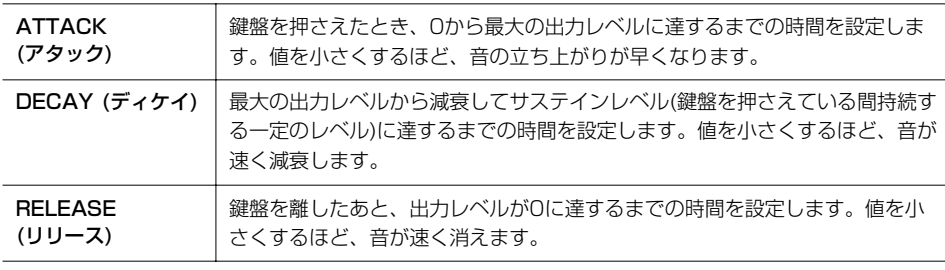

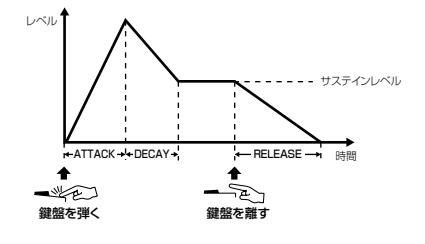

ビブラートとは 音程を周期的に変化させて、音の揺 れを作る効果です。

#### ● VIBRATO (ビブラート)

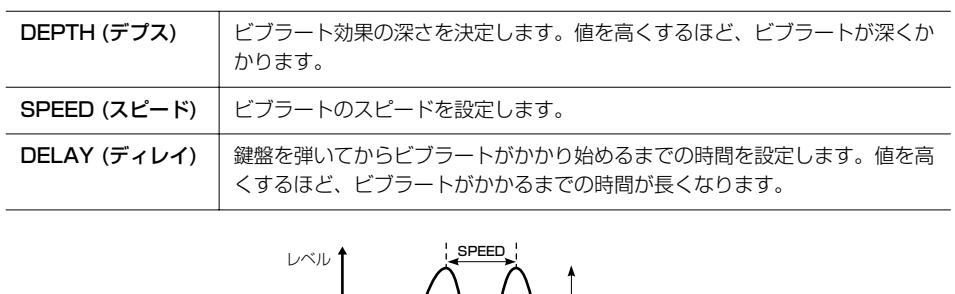

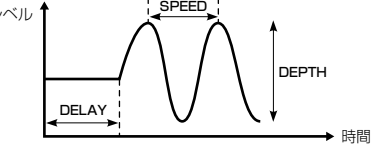

#### <span id="page-57-3"></span>● EFFECT(エフェクト)/EQ(イコライザー )

#### 1. REVERB DEPTH (リバーブデプス)/CHORUS DEPTH (コーラスデプス)/ DSP DEPTH (DSPデプス)

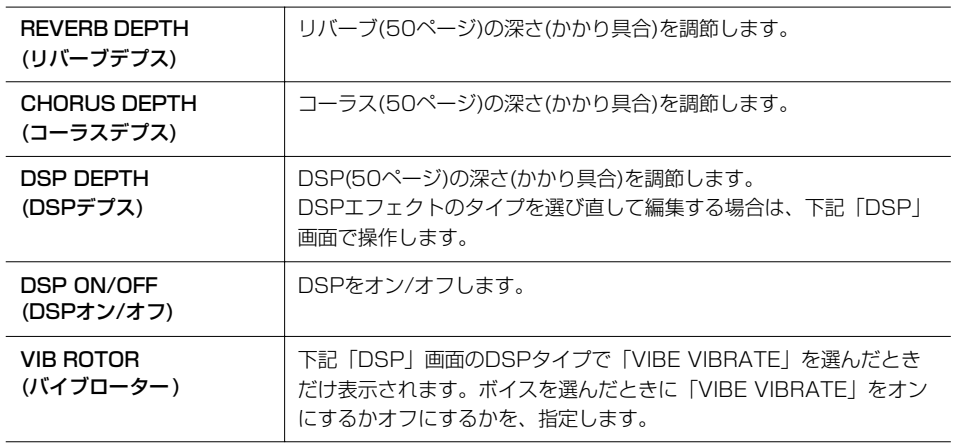

#### バイブローターをペダルで オン/オフする

バイブローターオン/オフの機能を ペダルに割り当てれば、バイブロー ターをペダルでオン/オフできます ([151ページ\)](#page-150-0)。

#### <span id="page-57-0"></span>2. DSP

<span id="page-57-2"></span>l.

<span id="page-57-1"></span>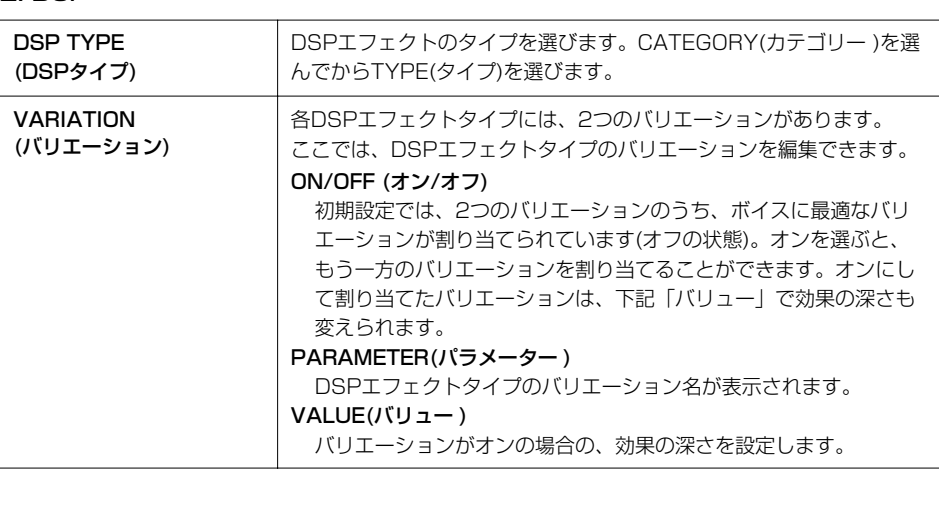

#### 3. EQ(イコライザー )

EQ  $LOW(D-)/$ HIGH(ハイ)

イコライザー(EQ)の周波数(FREQUENCY)やゲイン値(GAIN=増幅量) を決めます。

#### $\bullet$  HARMONY(ハーモニー)

HARMONY/ECHO画面([ファンクション] → [F] HARMONY/ECHO)と同じ設定がで きます[。43ページ](#page-42-1)を参照してください。

## <span id="page-58-0"></span>**オルガン音色を作る**

[オルガンフルート]ボタンで呼び出されるボイス選択画面では、さまざまなオルガンボイ スを選べるだけでなく、ボイス編集機能を使って、オリジナルのオルガンサウンドを作 り自由に演奏できます。伝統的なオルガンのように、複数のフルートフッテージ(音栓に 相当するボリューム)のレベルを上げ下げして調節する方法をシミュレートしています。

### **基本操作**

1 基になるオルガンフルートボイスを選びます(別冊クイックガイド 11ページ)。

2 オルガンフルートボイス選択画面で[7▲](フッテージ)ボタンを押して、編集画 面を表示させます。

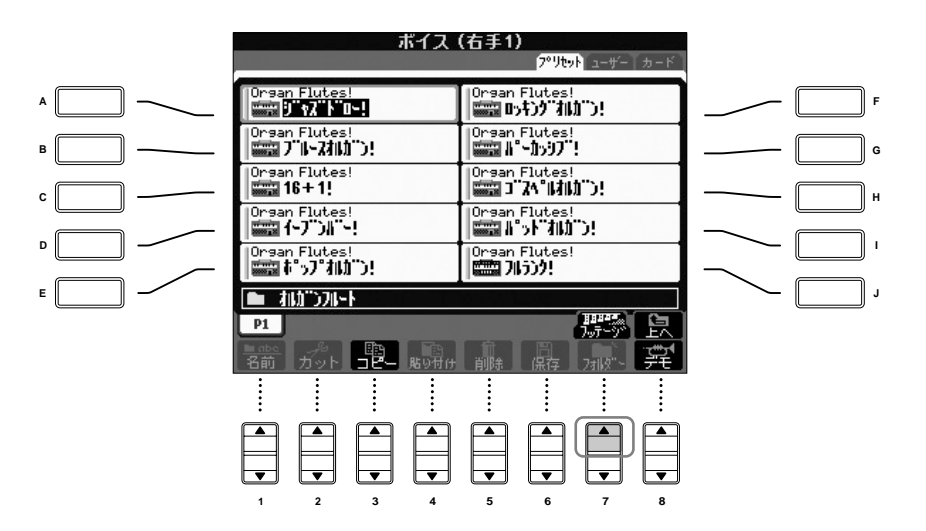

<span id="page-59-0"></span>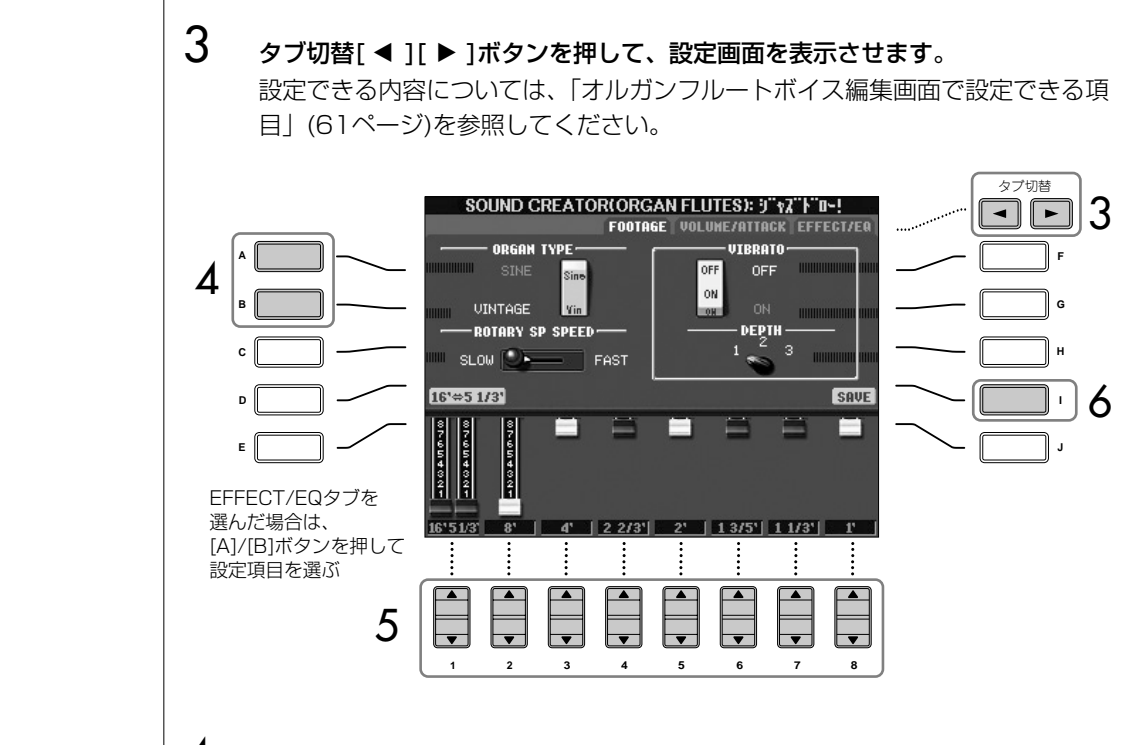

- 4 手順3で「EFFECT/EQ」タブを選んだ場合は、[A]/[B]ボタンを押して、設定 項目を選びます。
- **5** [A]~[D]/[F]~[H]/[1▲▼]~[8▲▼]ボタンを押して、ボイスを編集します。
- 6 [I](SAVE)ボタンを押して、保存します([27ページ](#page-26-0))。

ほかのボイスボタンを押すことによ り、ここでの設定を保存せずにほか のボイスに切り替えられます。ここ での設定を保存しておきたい場合 は、ほかのボイスに切り替える前 に、必ずユーザーボイスとして保存 してください。

#### <span id="page-60-0"></span>オルガンフルートボイス編集画面で設定できる項目

[60ページ](#page-59-0)手順3の画面で設定できる項目は以下のとおりです。3種類の設定画面ごとに 説明します。これらの項目はボイスセット[\(62ページ\)](#page-61-0)に含まれ、ボイスを選ぶと自動的 に設定されます。

#### FOOTAGE(フッテージ)、VOLUME/ATTACK(ボリューム/アタック)共通

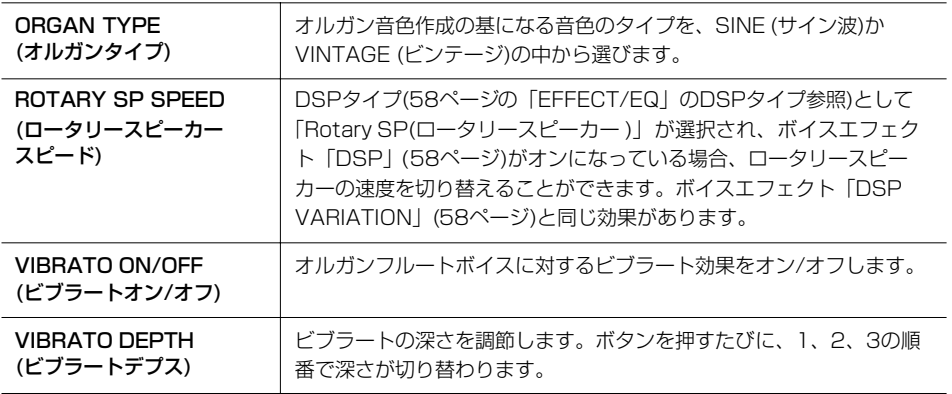

#### FOOTAGE(フッテージ)

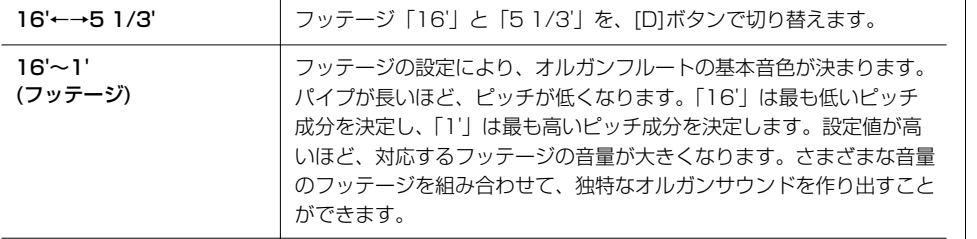

#### VOLUME/ATTACK(ボリューム/アタック)

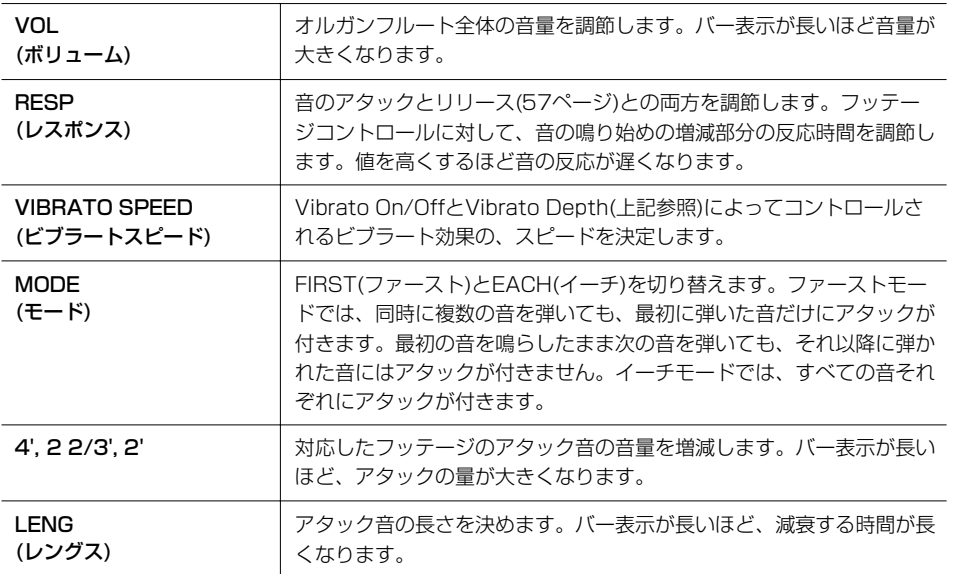

#### EFFECT(エフェクト)/EQ(イコライザー )

ボイス編集の「EFFECT/EQ」画面と同じです([58ページ\)](#page-57-3)。

フッテージとは

異なる長さのパイプによって音作り が行なわれる伝統的なパイプオルガ ンの音作りを参考に付けられた用語 です。

ボイスの設定/編集をする

#### <span id="page-61-0"></span>**ボイスに含まれる設定を呼び出さない (ボイスセット)**

ボイスには、そのボイスに合ったさまざまな設定(ボイス編集機能での設定と同 じ)が含まれます。これらの設定はボイスを選んだときに自動的に呼び出される ようになっていますが、オフにすることによって呼び出さないようにできます。 たとえば、どのボイスでも同じハーモニーをかけたいときは、下記の画面で 「HARMONY/ECHO」をオフにします。 設定は、鍵盤パートごとに行ないます。

#### 1 設定画面を表示させます:

[ファンクション]→[E]REGIST SEQUENCE/FREEZE/VOICE SET→ タブ切替[ ▶ ]VOICE SET

2 [A]/[B]ボタンを押して、鍵盤パートを選びます。

#### 3 [4▲▼]~[8▲▼]ボタンを押して、設定をオン/オフします。 ここでオン/オフする設定については、別冊の「データリスト(パラメーター 一覧)」を参照してください。

# スタイルの設定/制作をする

#### **別冊クイックガイドの目次**

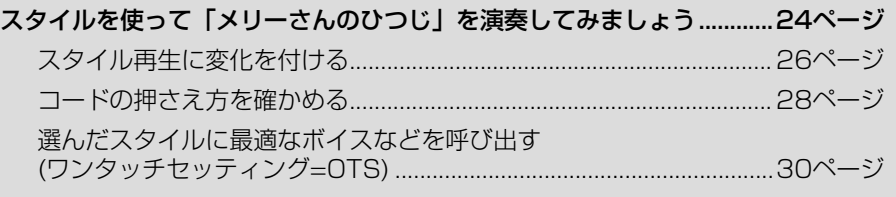

## **スタイル名の上の表示**

内蔵のスタイル名の上には、スタイルの特長が表示されます。

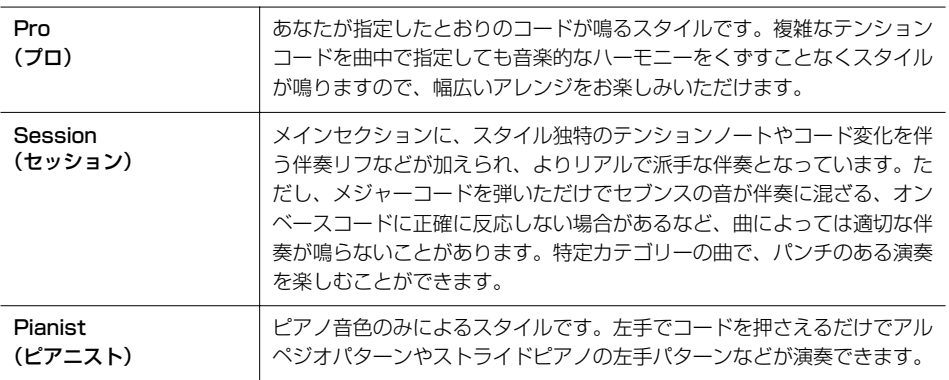

## **コードの押さえ方(フィンガリング)を選ぶ**

コードは、コード鍵域で押さえる鍵盤によって決まります。コードには7種類の押さえ 方があります。

## 1 設定画面を表示させます:

[ファンクション]→[C]STYLE SETTING/SPLIT POINT/CHORD FINGERING→タブ切替[ ▶ ]CHORD FINGERING

2 [1▲▼]~[3▲▼]ボタンを押して、コードの押さえ方を選びます。

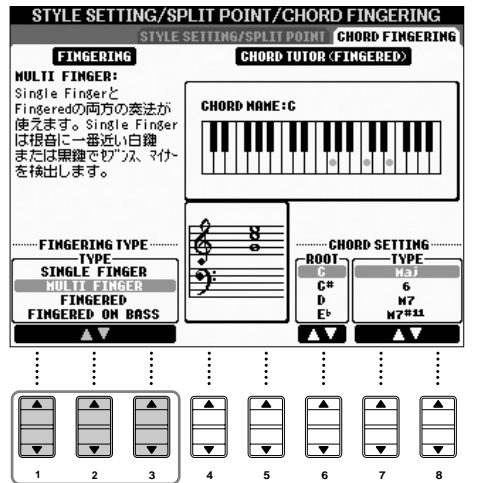

<span id="page-63-0"></span>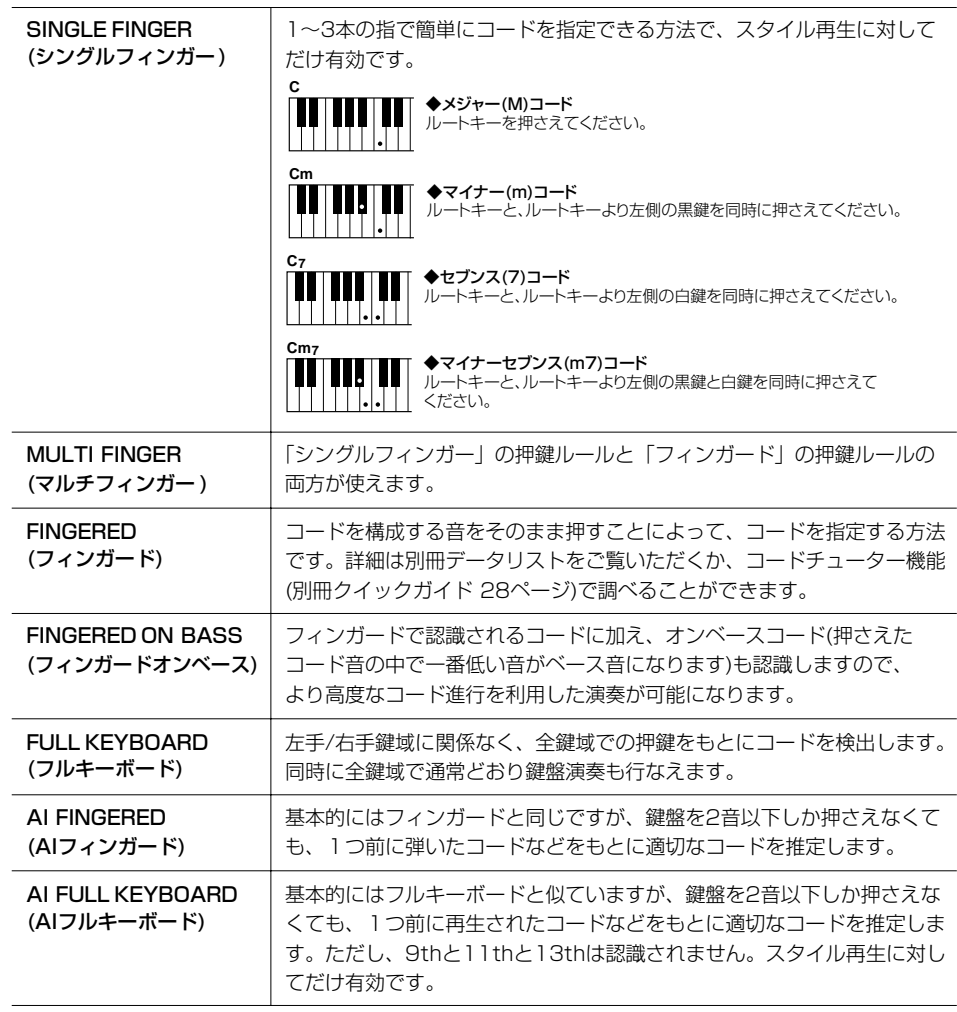

#### AIとは Artificial Intelligence (人工知能) の略語です。

## **リズムだけを鳴らす**

リズムは、スタイルの一部です。リズムに合わせてメロディを弾いてみましょう。スタ イルごとに違うリズムを鳴らすことができます。

- 1 スタイルを選びます(別冊クイックガイド 25ページ)。
- 2 [スタイル オン/オフ]ボタンを押して、スタイルをオフにします。
- 3 スタイルコントロール[スタート/ストップ]ボタンを押して、リズムを鳴らし ます。
- 4 スタイルコントロール[スタート/ストップ]ボタンを押して、リズムをストップ します。

リズムをシンクロスタートさせる [シンクロスタート]ボタンをオンに すると、コード鍵域を弾くと同時に リズムをスタートできます。リズム に合わせて、右手でメロディを弾き ます。

内蔵スタイルのカテゴリー「ピアニ スト」などにはリズムパートが入っ ていません。 このようなスタイルは、[スタイル オン/オフ]をオンにしてお楽しみく ださい。

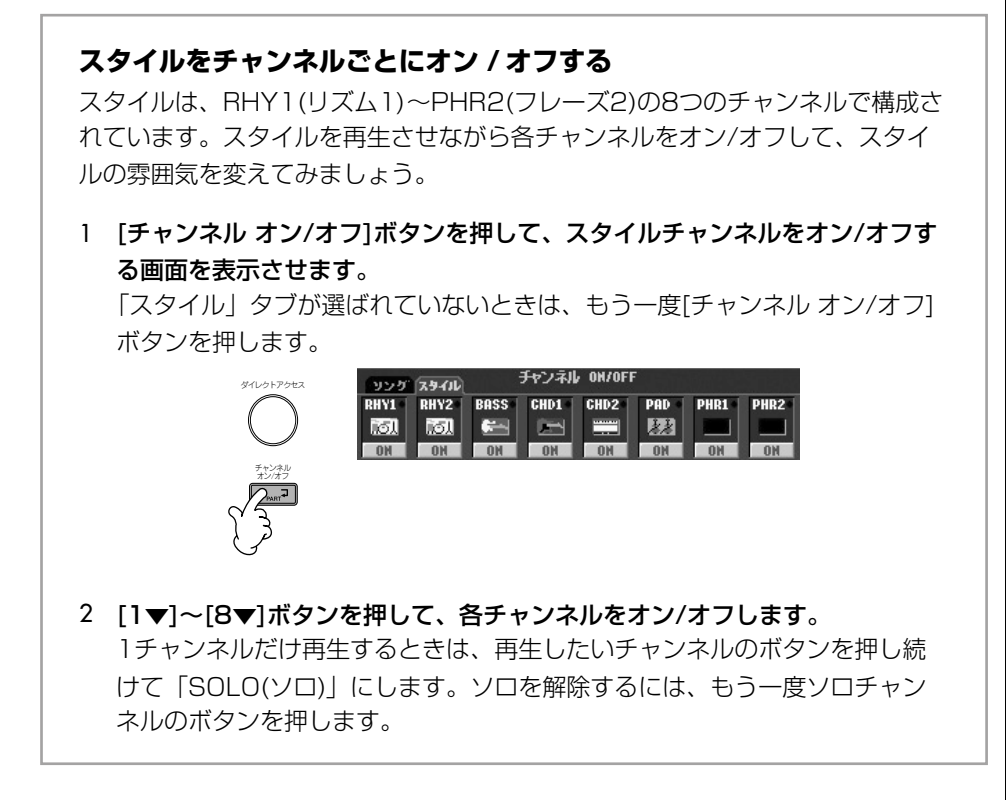

#### **フリーテンポで(スタイルを再生せずに)コード音を鳴らす**

[スタイルオン/オフ]をオン、[シンクロスタート]をオフにすると、スタイルを再 生せずにコード音を鳴らせます。たとえば、フィンガリングで「MULTI FINGER (マルチフィンガー )」を選んでいれば[\(64ページ](#page-63-0))、指1本でコード鍵域を押さえ てコード音を鳴らしながら、ご自分のペースで演奏できます。

#### **フェードイン / アウトにかかる時間を決める**

フェードイン/アウト(別冊クイックガイド 26ページ)にかかる時間を設定します。

- 1 設定画面を表示させます: [ファンクション]→[I]UTILITY→タブ切替[ ◀ ]CONFIG 1→[A]FADE IN/ OUT/HOLD TIME
- 2 [3▲▼]~[5▲▼]ボタンを押して、フェードイン/アウトに関する設定をします。

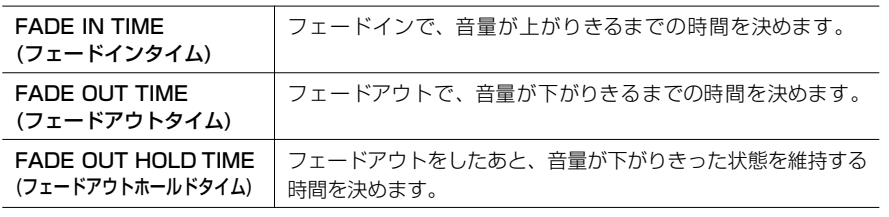

## **スタイル再生に関する設定**

ここでは、スタイル再生に関するさまざまな設定方法を説明します。 下図の手順で呼び出される画面上で、スプリットポイントやスタイル再生に関する各種 設定が行なえます。

**1 設定画面を表示させます:** 

[ファンクション]→[C]STYLE SETTING/SPLIT POINT/CHORD FINGERING→タブ切替[ ◀ 1STYLE SETTING/SPLIT POINT

<span id="page-65-1"></span> $2$  [F]~[H]ボタンを押してスプリットポイントの設定(下記参照)を、[1▲▼]~ [5▲▼]ボタンを押して各種設定([67ページ](#page-66-1))をします。

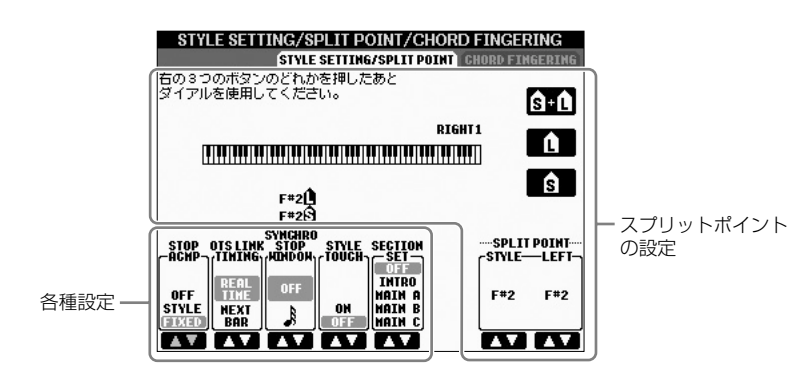

<span id="page-65-0"></span>・ スプリットポイント(SPLIT POINT)

鍵盤の機能を左右で分割するポイントを、スプリットポイントといい、鍵盤位置 (ノートネーム)で指定します。

スプリットポイントには、下記2種類があります。

- ・ ボイス演奏用の鍵域と、自動伴奏(スタイル再生機能)用のコード鍵域とのスプリッ トポイント(S)
- ・ 右手用ボイス(右手1、2)の鍵域と左手用ボイスの鍵域とのスプリットポイント(L)

この2つは初期設定では同じ鍵盤位置(ノートネーム)になっていますが、違う位置に 設定することも可能です。

スプリットポイント(S)とスプリットポイント(L)を同じ位置に設定する方法 [F](S+L)ボタンを押してから[データダイアル]を回します。

> スプリットポイント(S+L)

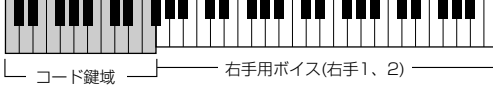

+左手用ボイス

スプリットポイント(S)、スプリットポイント(L)を個別に設定する方法

[H](S)ボタンまたは[G](L)ボタンを押してから[データダイアル]を回します。

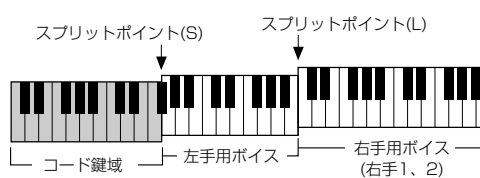

スプリットポイント(L)はスプリットポイント(S)より下の位置には設定できません。

#### スプリットポイントをノートネーム で指定する [7▲▼]/[8▲▼](SPLIT POINT)ボ

タンを押します。「STYLE」でボイ スとコード鍵域とのスプリットポイ ント、「LEFT」で左右ボイスのスプ リットポイントを指定できます。

#### <span id="page-66-1"></span><span id="page-66-0"></span>・ ストップアカンパニメント(STOP ACMP)

[スタイルオン/オフ]がオン、[シンクロスタート]がオフで、スタイルを再生させてい ない状態をいいます。この状態で左手コード鍵域でコードを押さえると、押さえた コードのルート/タイプがメイン画面に表示され、クラビノーバにコードとして認識さ れます。

[66ページの](#page-65-1)画面では、ストップアカンパニメントの状態で左手コード鍵域を押さえた ときに、コード音(スタイルのパッドとベースチャンネル)をどのように鳴らすかを決 めます。

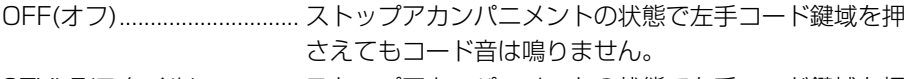

STYLE(スタイル) ............... ストップアカンパニメントの状態で左手コード鍵域を押 さえると、選択されているスタイルに含まれるボイスで、 コード音が鳴ります。

FIXED(フィックスト) ......... ストップアカンパニメントの状態で左手コード鍵域を押 さえると、選択されているスタイルに関係なく同じボイ スでコード音が鳴ります。

#### ・ OTSリンクタイミング(OTS LINK TIMING)

OTSリンク(別冊クイックガイド 30ページ)をオンにしている場合で、スタイル再生 中にメイン[A]~[D]を切り替えたときの、OTS(ワンタッチセッティング)が実際に 呼び出されるタイミングを決めます。

REAL TIME(リアルタイム).......... メイン[A]~[D]ボタンを押した時点でOTSが呼 び出されます。 NEXT BAR(ネクストバー ).......... メイン[A]~[D]ボタンを押してから、スタイルが 次の小節にさしかかった時点でOTSが呼び出され ます。

#### ・ シンクロストップウィンドウ(SYNCHRO STOP WINDOW)

シンクロストップがオンに設定されていても、ある指定した時間より長くコード鍵域 を押し続けた場合は、シンクロストップを機能させなくすることができます。ここで OFF(オフ)以外の値(音符)を設定した場合、音符に該当する時間より長くコード鍵域 を押さえ続けると、コード鍵域から指を離してもシンクロストップは機能せず、スタ イルは再生を続けます。

#### ・ スタイルタッチ(STYLE TOUCH)

コード鍵域での鍵盤にタッチレスポンスを付けることができます。オンに設定すると、 コード鍵域を押した強さで自動伴奏(スタイル再生)の音量を変えることができます。

#### ・ セクションセット(SECTION SET)

スタイル再生がストップしている状態でスタイルを変更したときの、選択されるセク ション(イントロやメインなど)を決めます。OFF(オフ)に設定している場合は、スタ イルを変更してもセクションは切り替わりません。

スタイルによっては、メインA~Dのいずれかのデータが存在しない場合もあります。 その場合は、最も近いセクションに切り替わります。たとえば、メインDに設定した 状態でメインDのみデータが無いスタイルに変更した場合、セクションはメインCが 選択されます。

ソング録音したときに録音される データ

「OFF」や「FIXED」に設定した場 合はコード情報だけが録音され、 「STYLE」に設定した場合はコード 情報とボイスが録音されます。

## **スタイルの音量バランスや音色などを調節 する ( ミキサー )**

スタイルに含まれるボイスについて「ミキサー画面で設定できる項目」[\(47ページ](#page-46-2))の設 定ができます。操作は、「音量バランスや音色などを調節する(ミキサー )」[\(45ページ](#page-44-2)) の基本操作の手順3で「STYLE PART」を表示させ、手順に従います。

## **ミュージックファインダーの便利な使い方**

ミュージックファインダーとは、弾きたいソングに合ったパネル設定(ボイスやスタイル など)を呼び出す機能です(別冊クイックガイド 31ページ)。 ミュージックファインダーのレコードは、検索や編集ができます。

### <span id="page-67-0"></span>**レコードを検索する**

ミュージックファインダーの検索機能を使って、曲名やキーワードからレコードを探 すことができます。検索したレコードは、「FAVORITE (フェーバリット=お気に入 り)」画面に追加できます。

- 1 [ミュージックファインダー ]ボタンを押して、ミュージックファインダー画面を 表示させます。
- $2$  タブ切替[<]ボタンを押して、「ALL」を選びます。 「ALL」は、内蔵のレコードが入っているページです。
- $\bf{3}$  [I](SEARCH 1) ボタンを押して、検索画面を表示させます。

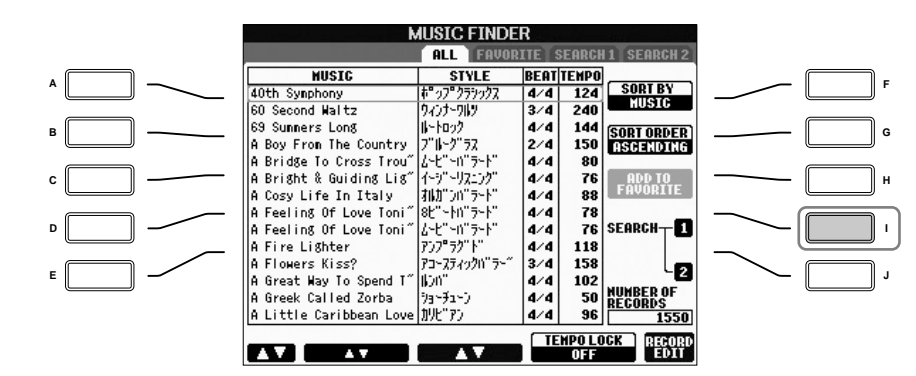

### 4 検索の条件を入力します。

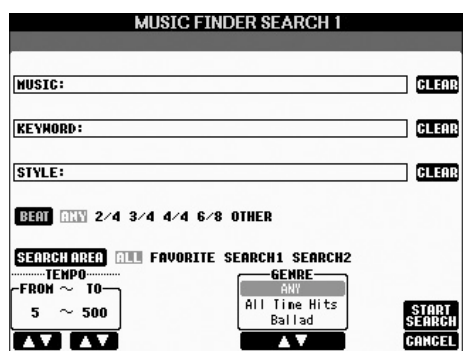

入力した条件を消去する

曲名/キーワード/スタイル名を消去 するときは、[F]/[G]/[H](CLEAR) ボタンを押します。

・ 曲名/キーワードで検索する

- 1 [A](MUSIC=曲名)/[B](KEYWORD=キーワード)ボタンを押して、文字 入力画面を表示させます。
- 2 曲名/キーワードを入力します[\(31ページ](#page-30-0))。
- ・ スタイル名で検索する
	- 1 [C](STYLE=スタイル名)ボタンを押して、スタイル選択画面を表示させ ます。
	- 2 [A]~[J]ボタンを押して、スタイルを選びます。
	- 3 [戻る]ボタンを押して、検索画面に戻ります。
- ・ その他の条件を追加する

曲名/キーワード/スタイル名に加えて、下記の条件を追加できます。

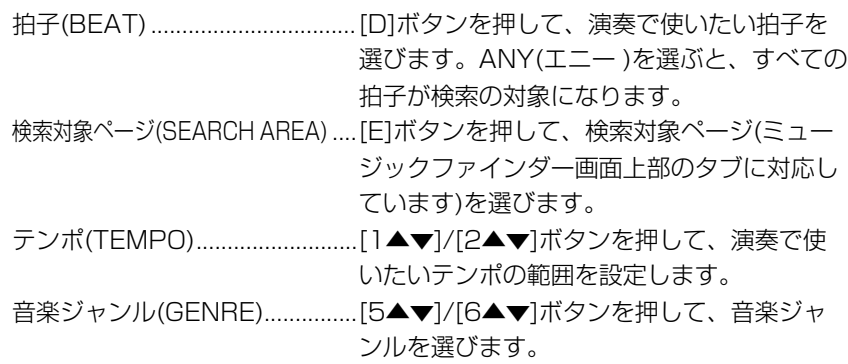

 $5$  [8▲](START SEARCH)ボタンを押して、検索をスタートします。 検索をスタートすると自動的にSEARCH 1画面に切り替わり、検索結果が表示 されます。検索を中止するときは、[8▼](CANCEL)ボタンを押します。

#### **絞り込み検索をする**

上記の検索結果からさらに絞り込んで検索したい場合や、別の音楽ジャンルを検 索したい場合は、ミュージックファインダー画面で[J](SEARCH 2)ボタンを押 して検索します。検索した結果は「SEARCH 2」画面に表示されます。

### **お気に入りのレコードを簡単に呼び出す**

たくさんのレコードの中からサーチ機能などを使って探し出したレコードを、 「FAVORITE(フェーバリット=お気に入り)」画面に入れておくことで、あとからすぐに 呼び出すことができます。

1 ミュージックファインダー画面で、お気に入りのレコードを選びます。

複数のキーワードを入力する 複数のキーワードを入力するには、 カンマ(,)で区切って入力します。

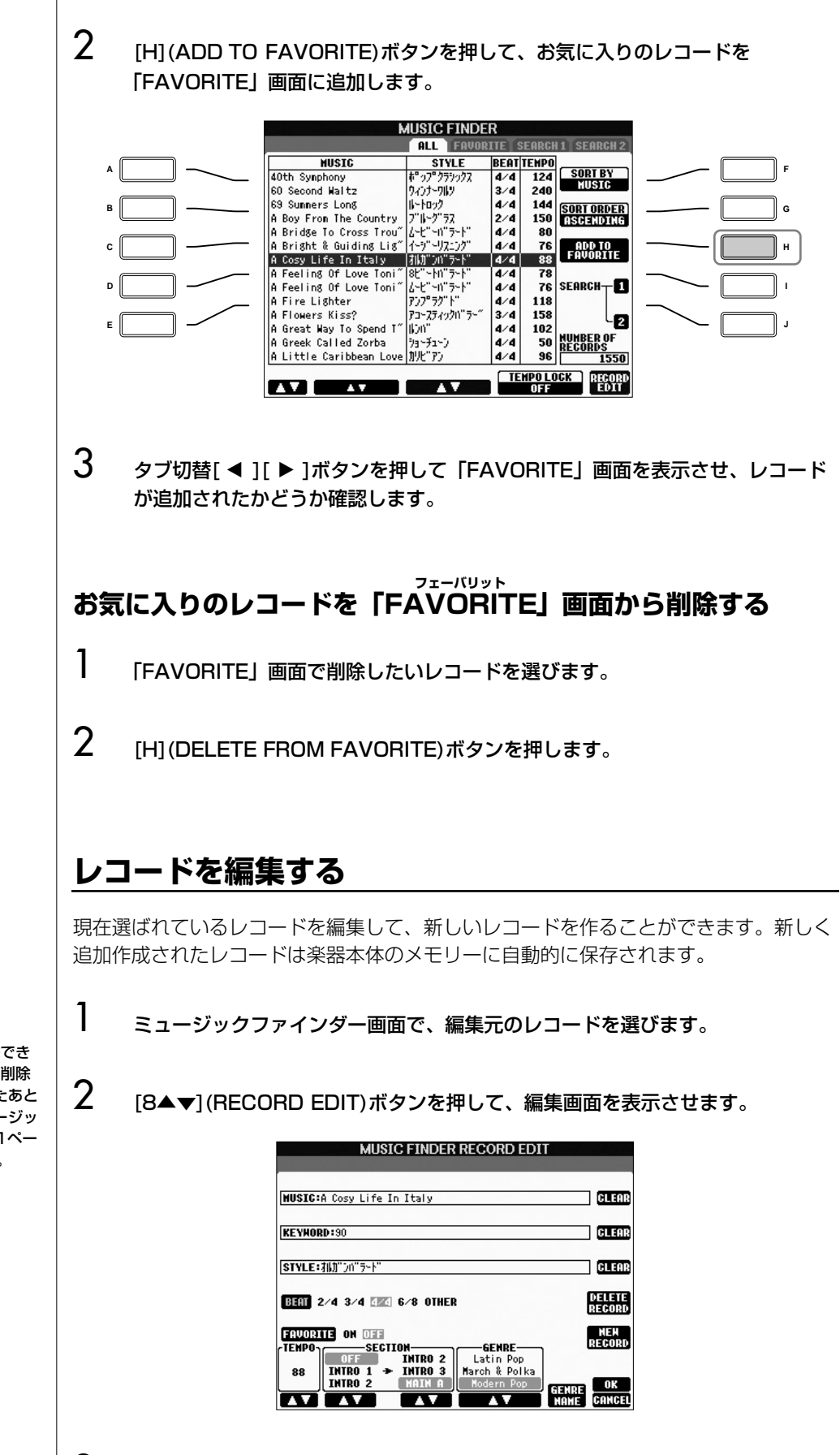

スタイルの設定/制作をする

内蔵のレコードも、変更/削除でき ます。内蔵のレコードを変更/削除 したくないときには、編集したあと で新しいレコードとしてミュージッ クファインダーに追加登録[\(71ペー](#page-70-0) [ジ](#page-70-0)、手順5参照)してください。

3 レコードを編集します。

- ・ 曲名/キーワード/スタイル名を編集する 検索画面の場合と同じ方法[\(68ページ\)](#page-67-0)で、各項目を入力します。
- ・ テンポを変える [1▲▼](TEMPO)ボタンを押します。
- ・ セクション(イントロ/メイン/エンディング)を記憶させる [2▲▼]/[4▲▼]ボタンを押して、レコードを選んだときに自動的に設定され るセクションを選びます。イントロ(INTRO)→メイン(MAIN)などを設定して おくと便利です。
- ・ ジャンルを編集する [5▲▼]/[6▲▼](GENRE)ボタンを押して、ジャンルを選びます。ジャンル を新しく作る場合は、[7▲▼](GENRE NAME)ボタンを押して、ジャンル名 を入力します[\(31ページ](#page-30-0))。
- ・ 選択中のレコードを削除する [I](DELETE RECORD)ボタンを押します。
- ・ 編集を中止する [8▼](CANCEL)ボタンを押します。
- $4$  編集したレコードを「FAVORITE」画面に入れる場合は、[E](FAVORITE) ボタンを押して「ON」を選びます。
- <span id="page-70-0"></span> $5$  編集したレコードを追加/上書きします。
	- ・ 新規レコードとして追加する [J](NEW RECORD)ボタンを押します。レコードは、「ALL」画面に追加さ れます。手順4で「FAVORITE」をオンにした場合は、レコードが、「ALL」 画面と「FAVORITE」画面の両方に追加されます。
	- ・ 編集元のレコードを上書きする [8▲](OK)ボタンを押します。手順4で「FAVORITE」をオンにした場合は、 レコードが「FAVORITE」画面にも追加されます。「FAVORITE」画面の レコードを編集した場合は、そのレコードが上書きされます。

## **レコードを保存する**

ミュージックファインダーでは、クラビノーバのメモリーにある、内蔵レコードまたは 新しく追加されたレコードすべてが1つのファイルとして保存されます。個別のレコー ド(パネル設定)がファイルではないことにご注意ください。

- **1 保存画面を表示させます:** [ファンクション]→[I]UTILITY→タブ切替[▶ ]SYSTEM RESET→[I]MUSIC FINDER FILES
- $2$   $\,$  タブ切替[  $\triangleleft$  I[  $\blacktriangleright$  1ボタンを押して、保存場所(ユーザー /カード)を選びます。
- **3 [6▼](保存)ボタンを押して、ファイルを保存します([27ページ](#page-26-0))。** 全レコードが1つのファイルとして保存されます。

拍子で検索する

レコードを拍子で検索するときは、 [D](BEAT)ボタンを押します。この 画面での拍子変更は検索のためのも ので、スタイルの拍子を変更するわ けではありません。

ミュージックファインダーに登録で きるレコード数は、内蔵レコードも 含めて全部で2500個です。

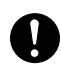

ミュージックファインダーは1つの ファイルの中にすべてのレコードを 含んでいますので、操作の仕方に よっては大事なレコード群を瞬時に して失なうかもしれません。十分ご 注意ください。

#### ミュージックファインダーを工場出 荷時の状態に戻す

レコード編集によって工場出荷時の 状態から書き変わったミュージック ファインダーを、工場出荷時の状態 へ戻すことができます([33ページ](#page-32-0))。

### **「ユーザー」/「カード」などに保存されているミュージックファインダーを 呼び出す**

「ユーザー」/「カード」などに保存されているミュージックファインダーを呼び 出す方法は、下記のとおりです。

#### 1 設定画面を表示させます:

- [ファンクション]→[I]UTILITY→タブ切替[< I][▶ ]SYSTEM RESET
- 2 [I] (MUSIC FINDER)ボタンを押して、ミュージックファインダーの「ユー ザー」/「カード」画面を表示させます。
- 3 タブ切替[ ◀ ][ ▶ ]ボタンを押して、「ユーザー」/「カード」などを選び ます。
- 4 [A]~[J]ボタンを押して、ミュージックファインダーのファイルを選び ます。

ファイルを選ぶと、下記項目のどちらかを選択するようメッセージが表示さ れます。

#### ・ REPLACE(リプレース)

現在のミュージックファインダー全レコードが消去され、ファイルから呼び 出されたレコードに置き替えられます。

#### ・ APPEND(アペンド)

現在のミュージックファインダー全レコードはそのまま残り、ファイルから 呼び出されたレコードが、空きレコード番号に追加されます。

どちらかを選択すると、ファイルからミュージックファインダーのデータが 呼び出されます。中止する場合は、「CANCEL」を選んでください。

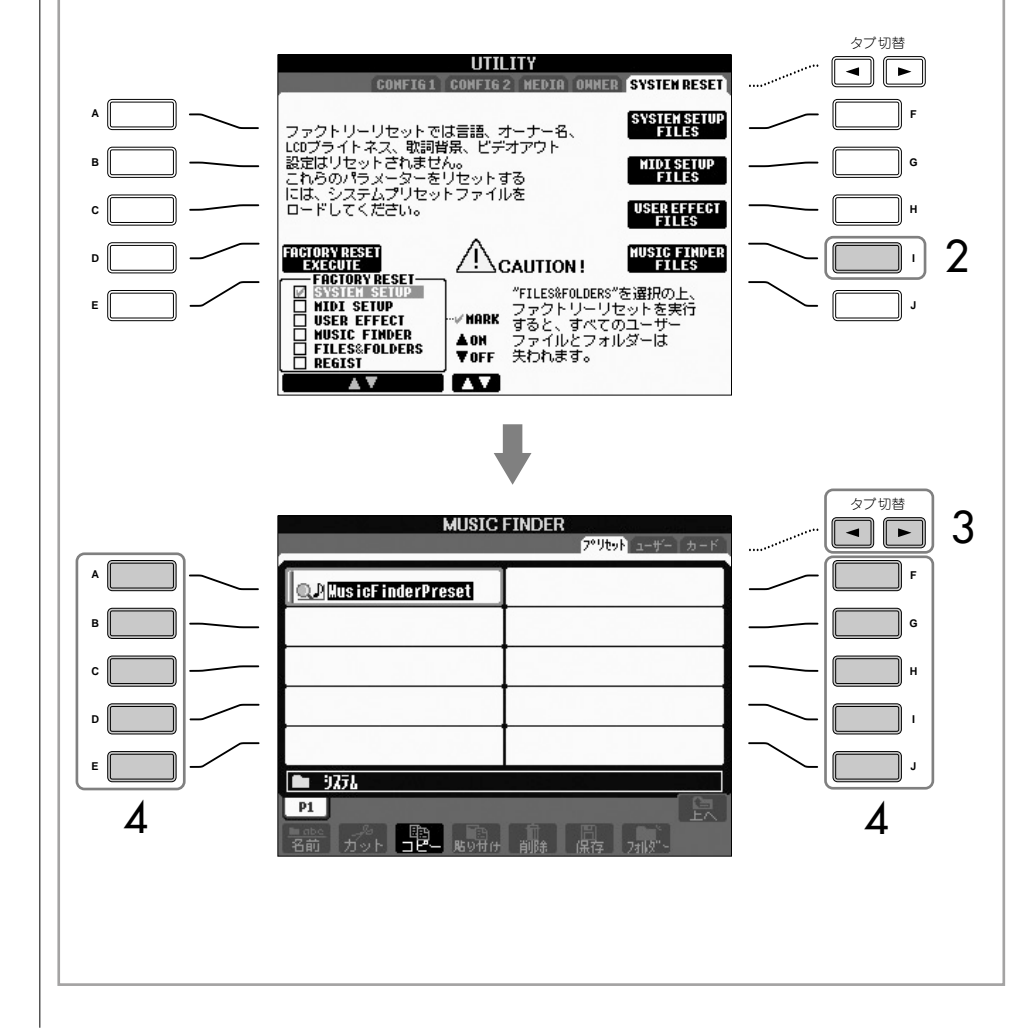
# **スタイルを制作する(スタイルクリエーター )**

オリジナルのスタイルを作ることができます。スタイルの作り方は、ご自分で録音する 方法と、すでに内蔵されているスタイルのデータを組み合わせる方法があります。制作 したスタイルは、編集もできます。

# <span id="page-72-0"></span>**スタイルの構成**

スタイルは、15種類のセクションと、それぞれのセクションに含まれる8種類のチャン ネルで構成されています。スタイルクリエーター機能では、チャンネルをご自分で録音 したり、既存のスタイルデータからコピーしたりして1つのスタイルを作りあげます。

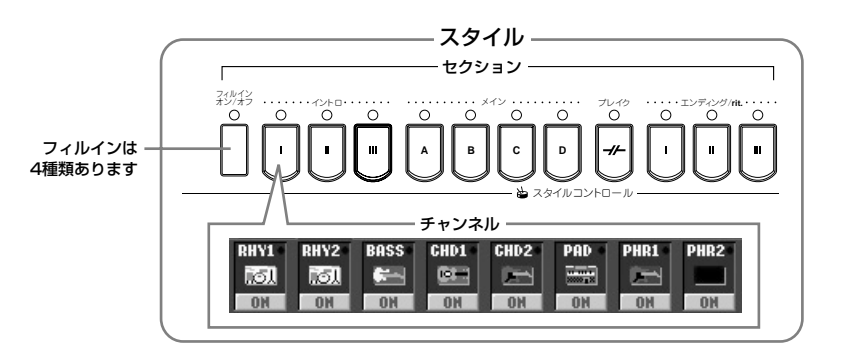

# **スタイル制作の方法**

スタイル制作には、下記の3つの方法があります。制作したスタイルは、編集もできま す[\(79ページ\)](#page-78-0)。

■ リアルタイム録音 . . . . . . . . . . . . . . . . . . . . . . . . . . . . . .............[74ページ](#page-73-0) 楽器を演奏してスタイルを録音します。内蔵スタイルの中から自分が作りたいスタイル にもっとも近いイメージのものを選んで一部を差し替えたり、新しいスタイルを作った りすることができます。

■ ステップ録音. . . . . . . . . . . . . . . . . . . . . . . . . . . . . . . . . .............[77ページ](#page-76-0) 譜面を書いていくように、音の高さや長さなどのデータを選んで録音します。データ入 力で録音できるので、楽器を演奏しなくてもスタイルを作れます。

■ スタイル組み立て . . . . . . . . . . . . . . . . . . . . . . . . . . . . . .............[78ページ](#page-77-0) 内蔵スタイルからさまざまなパターンを混ぜ合わせてスタイルを作ることができます。 たとえば、オリジナルの8ビートスタイルを作る場合、ライブ8ビートスタイルからリ ズムパターンを取り出し、クール8ビートスタイルのベースパターンを利用し、8ビー トモダンスタイルのコードパターンを利用する、といったようにさまざまな要素を組み 合わせて1つのスタイルを作ることができます。

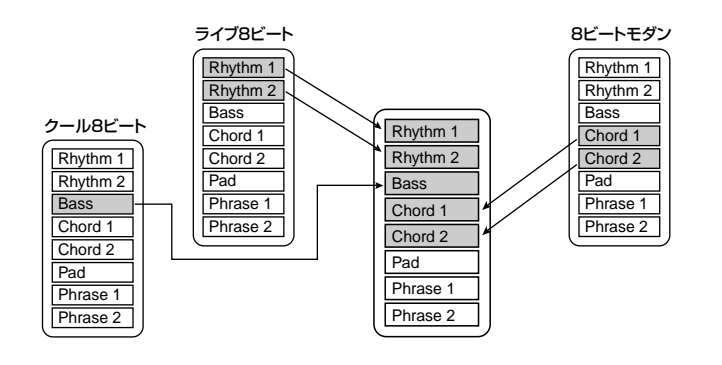

# <span id="page-73-0"></span>**リアルタイム録音 (BASIC)**

リアルタイム録音では、1チャンネルずつ録音して1つのスタイルを作りあげます。

## **リアルタイム録音の特徴**

#### ・ ループ方式であること

スタイル再生は数小節のリズムパターンの演奏を繰り返す(ループ)ものですが、録音 も同じようにループ方式になります。たとえば2小節のメインセクションの録音をス タートさせると、2小節の録音が何回も繰り返されます。一度録音したデータはその 次の「ループ」からは再生されますので、耳で録音データの確認ができます。

#### ・ オーバーダブ方式であること

オーバーダブとは、一度録音したチャンネルに、元のデータを消さずに重ねて録音す る方式のことです。リズムクリア[\(76ページ\)](#page-75-0)やデリート([75ページ](#page-74-0))の機能を使わな いかぎり、一度録音したデータが消えることはありません。たとえば2小節のメイン セクションの録音をスタートさせると、2小節の録音が何回も繰り返されます。一度 録音したデータはその次の「ループ」からは再生されます。その録音データを耳で確 認しながら、さらに重ねて新しいノート(音符)データを録音していく方式です。内蔵 スタイルを基に制作する場合は、オーバーダブ録音は、リズムチャンネルだけに適用 されます。リズムチャンネル以外のチャンネルでは、いったん元のデータを削除して から録音します。

#### 内蔵スタイルを基にリアルタイム録音する場合

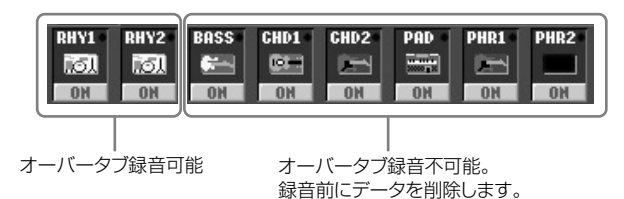

- <u>]</u><br>1 録音/編集の基となるスタイルを選びます(別冊クイックガイド 25ページ)。 既存のスタイルを使わずに新しいスタイルを作るときは、手順5で表示される画 面で[C](NEW STYLE)ボタンを押してください。
- 2 [デジタルレコーディング]ボタンを押します。
- 3 [B]ボタンを押して、スタイル制作の画面(スタイルクリエーター画面)を表示さ せます。
- $\mathbf 4$  タブ切替[< ]ボタンを押して、「BASIC」タブを選びます。

#### 内蔵スタイルを基に「BASS」~ 「PHR2」チャンネルを録音すると きは

基のデータを削除してから録音しま す。「BASS」~「PHR2」チャン ネルにオーバーダブ録音(上記参照) することはできません。

# **5 [F](REC CH)ボタンを押しながら[1▼]~[8▼]ボタンを押して、録音チャンネ** ルを指定します。

録音チャンネルを解除するときは、もう一度[1▼]~[8▼]ボタンを押します。

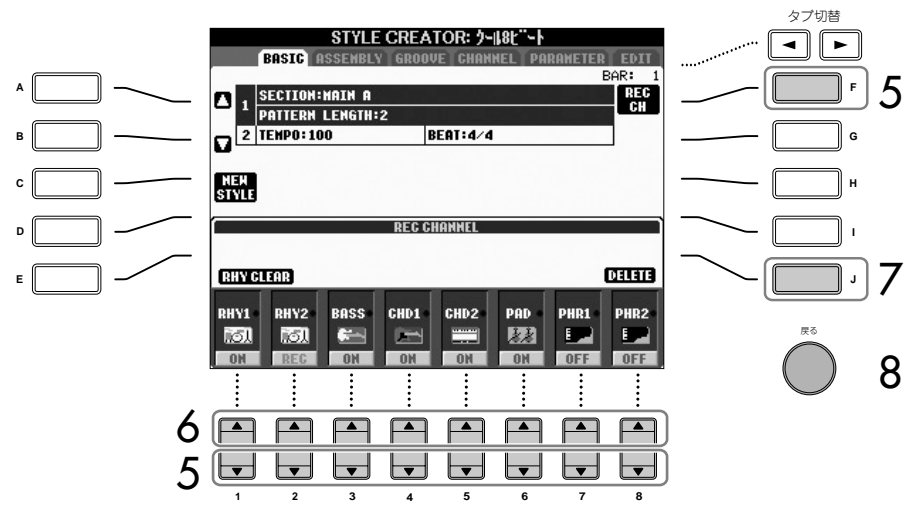

6 [1▲]~[8▲]ボタンを押してボイス選択画面を表示させ、録音するチャンネル

<span id="page-74-0"></span>7 削除したいチャンネルがある場合は、[J](DELETE)ボタンを押しながら該当す

[J]ボタンを離す前にもう一度同じ[1▲]~[8▲]ボタンを押すと、削除を取り消

のボイスを選びます。

すことができます。

#### 画面下部のチャンネル表示が消え たら

[F](REC CH)ボタンを押して表示 させます。

#### 録音できるボイスの制限 ・「RHY1」チャンネル

- オルガンフルートボイス以外 ・「RHY2」チャンネル
- ドラムキット/SFXキットのみ
- ・「BASS」~「PHR2」チャンネル オルガンフルートボイスとドラム キット/SFXキット以外

#### 録音中に鳴らしたくないチャンネル を消音する

[1▼]~[8▼]ボタンを押して、該当 チャンネルをオフにします。

8 [戻る]ボタンを押して、セクションなどを選ぶ画面を表示させます。

元の画面に戻るには、[戻る]ボタンを押します。

るチャンネルの[1▲]~[8▲]ボタンを押します。

9 [3▲▼]/[4▲▼]ボタンを押して、録音するセクション([73ページ](#page-72-0))を選びます。

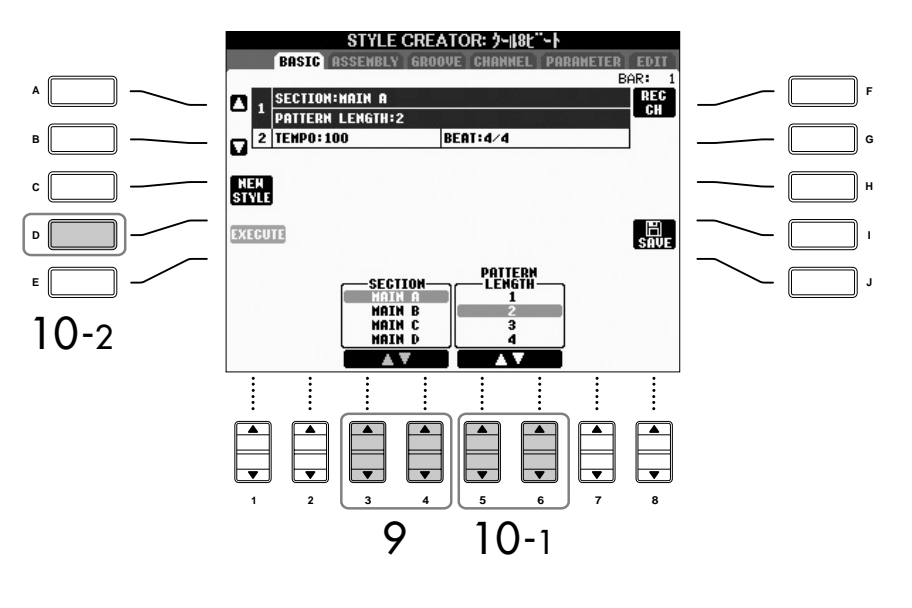

#### セクションをパネルのボタンで指定 する

録音するセクションは、パネルのセ クションボタン([イントロ]/[メイ ン]/[エンディング]ボタンなど)でも 指定できます。セクションボタンを 押すと「SECTION」画面が表示さ れます。[6▲▼]/[7▲▼]ボタンを 押してセクションを変更し、[8▲] ボタンを押して確定します。

スタイルの設定/制作をする

<span id="page-75-0"></span>録音したリズムチャンネル(RHY1、 2)を消去する

録音チャンネルが表示されている画 面で[E](RHY CLEAR)ボタンを押 しながら鍵盤を押すと、鍵盤に割り 当てられている楽器のデータが消去 されます。

イントロ、エンディングセクション を録音する場合は、このルールにと らわれず、自由にコード進行を持た せて録音すると、内蔵スタイルのよ うな楽しいスタイルを制作できます。

保存をせずに、スタイルを切り替え たり電源を切ったりすると、録音し たスタイルデータは失なわれてしま います。ご注意ください。

#### ソースコードを変える

ソースコード をCM7としてではな く、他のコードルート/タイプで録 音したい場合は、録音前に、 PARAMETER画面での設定[\(83](#page-82-0) [ページ](#page-82-0))が必要です。

- 10 [5▲▼]/[6▲▼]ボタンを押して、選んだセクションの長さ(小節数)を決めます。 選んだセクションの長さは、[D](EXECUTE)ボタンを押して決定します。
- 11 スタイルコントロール[スタート/ストップ]ボタンを押して、録音をスタートし ます。

指定したセクションの再生がスタートします。伴奏パターンは繰り返し再生さ れますので、パターンを聞きながら必要な鍵盤を押して、前の音に重ねて録音 できます。

リズムチャンネル(RHY1、2)以外のチャンネルに録音する場合は、下記の 「リズムチャンネル以外のチャンネルに録音する場合のルール」を参照してくだ さい。

- 12 別のチャンネルを続けて録音するときは、[F](REC CH)ボタンを押しながら [1▼]~[8▼]ボタンを押して録音チャンネルを指定し、鍵盤を弾きます。
- 13 スタイルコントロール[スタート/ストップ]ボタンを押して、録音をストップし ます。
- $14$  [I](SAVE)ボタンを押して、保存の作業をする画面(スタイル選択画面)を表示 させます。スタイル選択画面で保存します([27ページ](#page-26-0))。

### **リズムチャンネル以外のチャンネルに録音する場合のルール**

- BASS、PHRASE1、PHRASE2チャンネルには、下記イラストのスケール ノート(C, R)を使って録音してください。 [使用できる鍵盤…C, D, E, G, A, B]
- CHORD1、CHORD2、PADチャンネルには、下記イラストのコードノート (C)を使って録音してください。 [使用できる鍵盤…C, E, G, B]

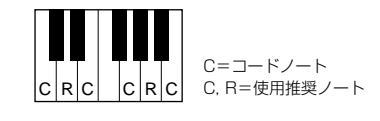

自動伴奏(スタイル再生機能)はここで録音したデータを基(ソース)として、コー ド鍵域でのコード押鍵に従ってノート(音符)変換された音が鳴ります。ノート変 換の元となるコードをソースコードといい、初期設定では「CM7」になってい ます。上記のルールはソースコード=CM7の場合です。ソースコード(ルート/ タイプ)はパラメーター画面[\(83ページ](#page-82-0))で変更できますが、各コードルート/タイ プによって上記のコードノート/スケールノート(つまり録音時に弾いてもよい 鍵盤)が違ってきます。各コードタイプによるコードノート/スケールノートにつ いては[84ページ](#page-83-0)を参照してください。

## <span id="page-76-0"></span>**ステップ録音 (EDIT ) エディット**

ここでの説明は、「リアルタイム録音」[\(74ページ\)](#page-73-0)の手順4で「EDIT(エディット)」タ ブを選んだ場合に該当します。

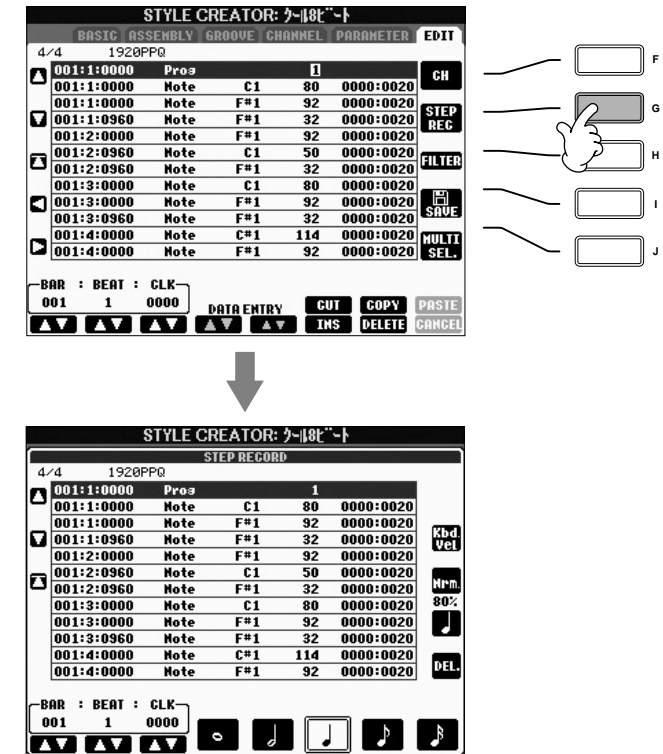

「EDIT」画面では以下に示すポイントを除けば、ソングの場合[\(104ページ](#page-103-0))と同じ方法 でノートデータなどのステップ録音/編集ができます。

- ・ ソングクリエーターではエンドマークの位置が自由に変更できますが、スタイルクリ エーターでは変更できません。これは、選んだセクションによって自動的にスタイル の長さが決まるからです。たとえば、4小節のセクションを基にしてスタイルを制作 する場合、エンドマークの位置は自動的に4小節目の最後に設定され、スタイルクリ エーターのイベントリスト画面で変更することはできません。
- ・ ソングクリエーターでは「1-16」画面で録音チャンネルを変更できますが、スタイ ルクリエーターのイベントリスト画面では変更できません。「BASIC」画面などで録 音チャンネルをあらかじめ設定しておいてください。
- ・ スタイルクリエーターでは、チャンネルデータ(CH)とシステムエクスクルーシブ (SYS/EX.)の2種類のデータが入力ができ、[F]ボタンを押して切り替えます。コー ドデータ(CHORD)と歌詞データ(LYRICS)の入力はできません。

## <span id="page-77-0"></span>**スタイル組み立て (ASSEMBLY ) アセンブリー**

スタイル組み立てでは、内蔵スタイルからさまざまなパターン(チャンネル)を集めて 1つのスタイルを作りあげます。

- 1 基になるスタイルを選んでから、スタイル組み立てをする画面を表示させます。 「リアルタイム録音」([74ページ](#page-73-0))の手順1~4と同じ操作です。手順4では、 「ASSEMBLY」タブを選びます。
- 2 制作するスタイルのセクション(イントロ/メイン/エンディングなど)を選びます。 パネルのセクションボタン([イントロ]/[メイン]/[エンディング]ボタンなど)を押 して、セクション画面を表示させます。必要に応じて[6▲▼]/[7▲▼]ボタンを 押してセクションを変更し、[8▲](OK)ボタンを押して確定します。

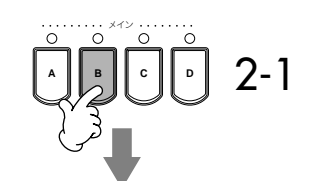

セクションを構成するチャンネルが表示されます

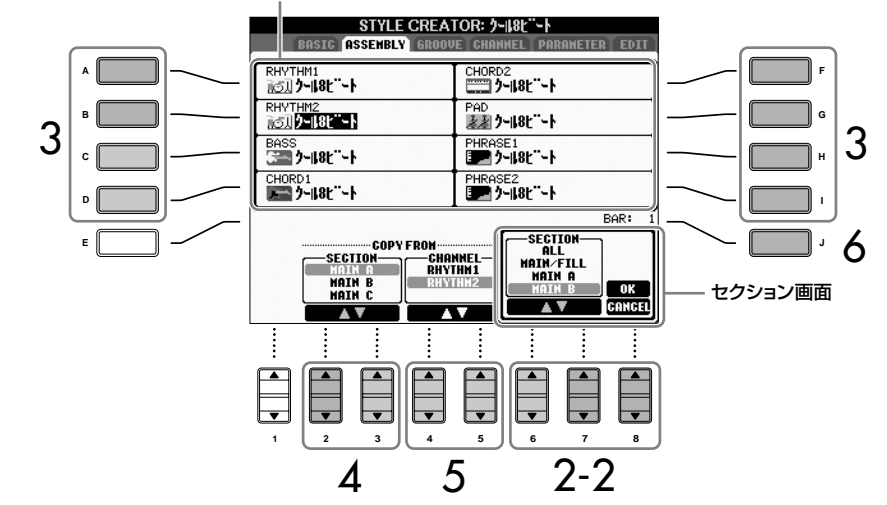

- **3 [A]~[D]、[F]~[I]ボタンを押して、パターンを置き替えるチャンネルを選びま** す。もう一度同じボタンを押してスタイル選択画面を表示させます。スタイル選 択画面で、置き替えたいパターンが入ったスタイルを選びます。 スタイルを選んだあとは、[戻る]ボタンを押して元の画面に戻ります。
- **4 [2▲▼]/[3▲▼](SECTION)ボタンを押して、手順3で選んだスタイルの中で** 組み入れたいパターンがあるセクションを選びます。
- $5$  [4▲▼]/[5▲▼](CHANNEL)ボタンを押して、手順4で選んだセクションの中 で組み入れたいパターン(チャンネル)を選びます。

別のチャンネルでパターンを置き替えるときは、手順3~5を繰り返します。

 $\mathbf{\acute{O}}$  [J](SAVE)ボタンを押して、保存の作業をする画面(スタイル選択画面)を表示 させます。スタイル選択画面で保存します([27ページ\)](#page-26-0)。

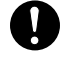

保存をせずに、スタイルを切り替え たり電源を切ったりすると、録音し たスタイルデータは失なわれてしま います。ご注意ください。

# **スタイルを再生させながらスタイル組み立てをする場合** スタイルを再生させながらスタイル組み立てをする場合、再生方法を選ぶことが できます。再生方法を選ぶには、スタイル組み立て画面で[6▲▼]/[7▲▼] (PLAY TYPE)ボタンを押します。  $\cdot$  solo スタイル組み立て画面で選択しているチャンネルと、RECORD画面でRECに 指定されているチャンネルが再生されます。 ・ ON スタイル組み立て画面で選択しているチャンネルと、RECORD画面でOFF以 外に指定されているチャンネルが、再生されます。

・ OFF スタイル組み立て画面で選択しているチャンネルの再生を消音します。

# <span id="page-78-0"></span>**制作したスタイルを編集する**

リアルタイム録音、ステップ録音、スタイル組み立てで制作したスタイルを編集します。

# <span id="page-78-1"></span>**スタイル編集の基本操作**

- 1 編集したいスタイルを選びます。
- 2 [デジタルレコーディング]ボタンを押します。
- 3 [B]ボタンを押して、スタイル制作/編集の画面(スタイルクリエーター画面)を 表示させます。
- $4$  タブ切替[< ][  $\blacktriangleright$  ]ボタンを押して、タブを選びます。
	- ・ リズムのノリを変える(GROOVE). . . . . . . . . . . . .............[80ページ](#page-79-0) スタイルのリズムの「ノリ」を、幅広く変化させることができます。
	- ・ チャンネル単位で編集する(CHANNEL) . . . . . . . .............[82ページ](#page-81-0) スタイルデータ中のチャンネルごとに、データを削除したりクオンタイズ をかけたりできます。
	- ・ スタイルファイルフォーマットの項目を設定する(PARAMETER) ...[83ページ](#page-82-0) 制作したスタイルを再生する際、左手コード鍵域でコード変更したときに どのようにノート変換して鳴らすか決めることができます。
- $5$  スタイルを編集します。

<span id="page-79-0"></span>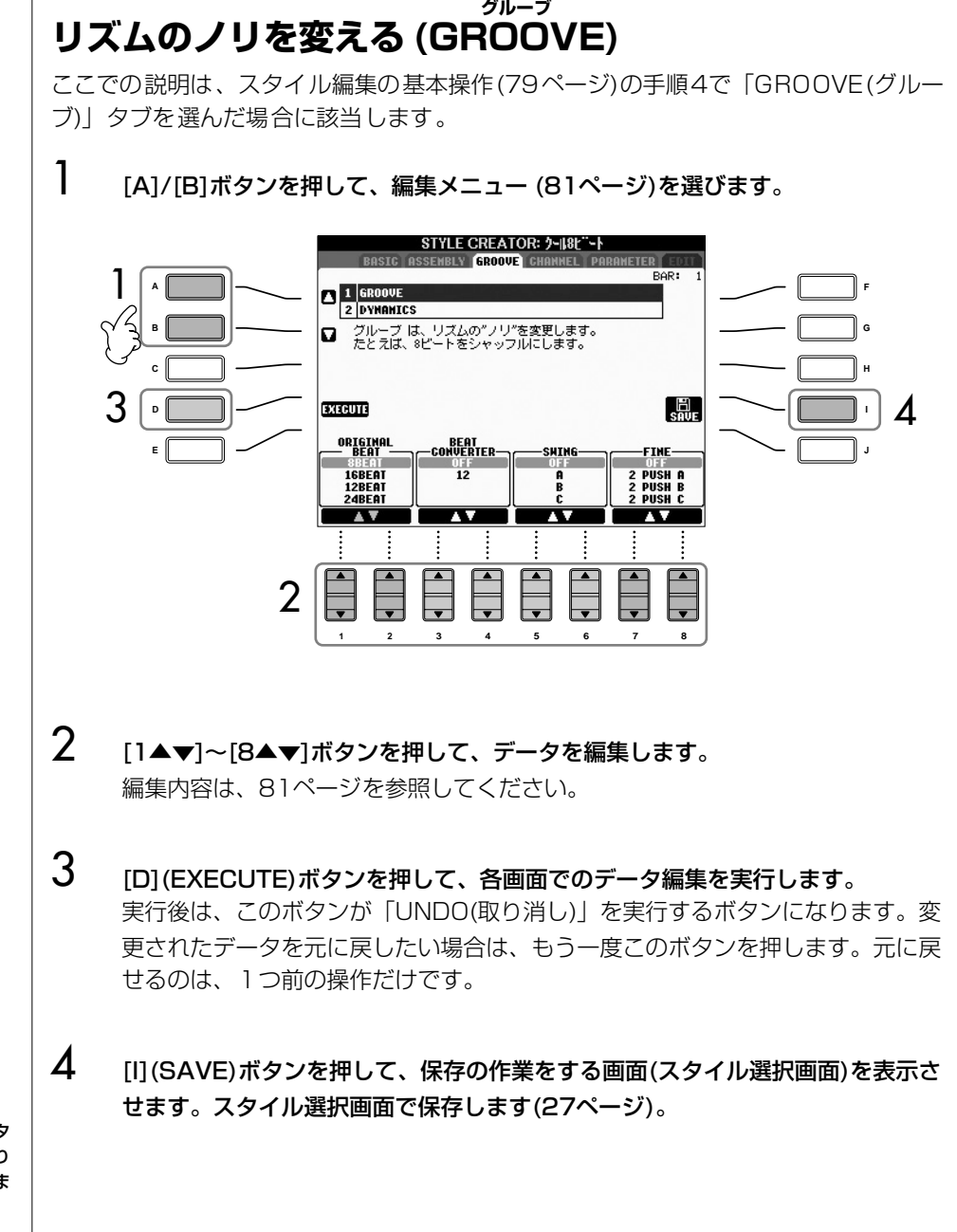

編集したスタイルを保存せずにスタ イルを切り替えたり電源を切ったり すると、編集したデータは失われま す。ご注意ください。

## <span id="page-80-0"></span>■ グルーブ(GROOVE)

スタイル再生の発音タイミング(クロック)を微妙にずらして、音楽のノリやグルーブ感 を演出します。ここでの設定は、選択されているセクションの全チャンネルに対して有 効です。

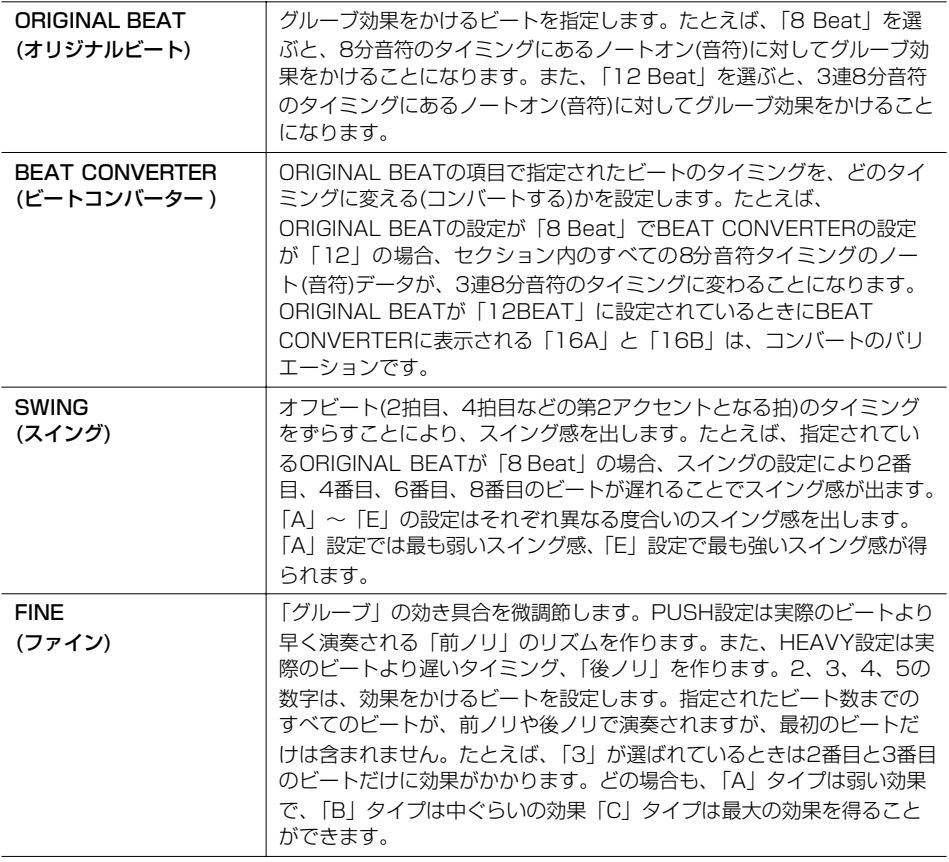

## ■ ダイナミクス(DYNAMICS)

スタイル再生の、ある特定のタイミングの音を強めたり弱めたりする(ベロシティ値、 またはボリューム値を上げ下げする)ことで、アクセントの効いた演奏効果を出します。 ここでの設定は、選択されているセクションの全チャンネルに一律にかけることも、 チャンネル別にかけることも可能です。

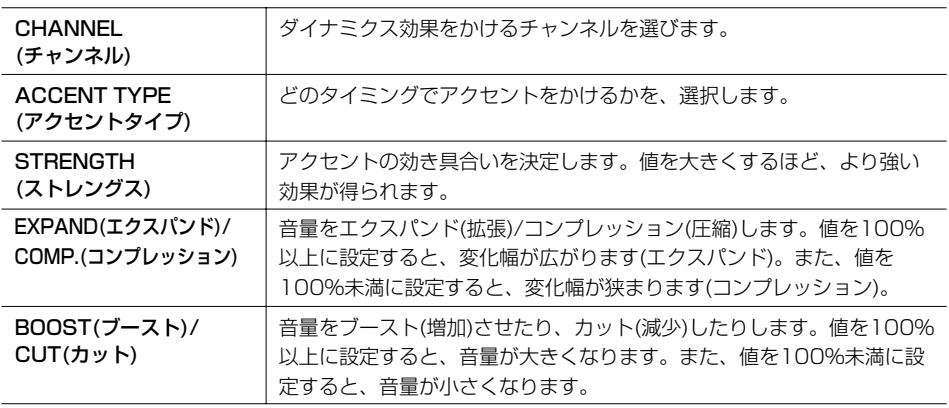

## <span id="page-81-0"></span>**チャンネル単位で編集する (CHANNEL ) チャンネル**

ここでの説明は、スタイル編集の基本操作[\(79ページ\)](#page-78-1)の手順4で「CHANNEL(チャン ネル)」タブを選んだ場合に該当します。

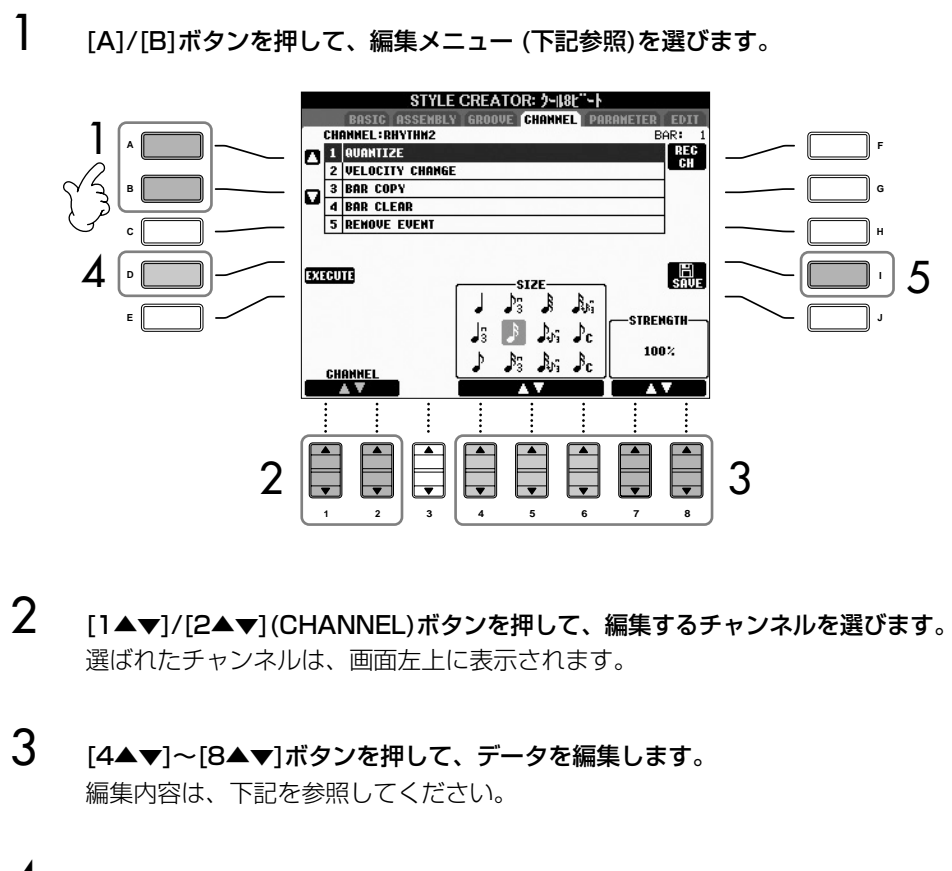

- 4 [D](EXECUTE)ボタンを押して、各画面でのデータ編集を実行します。 実行後は、このボタンが「UNDO(取り消し)」を実行するボタンになります。変 更されたデータを元に戻したい場合は、もう一度このボタンを押します。元に戻 せるのは、1つ前の操作だけです。
- $5$  [I](SAVE)ボタンを押して、保存の作業をする画面(スタイル選択画面)を表示さ せます。スタイル選択画面で保存します([27ページ\)](#page-26-0)。

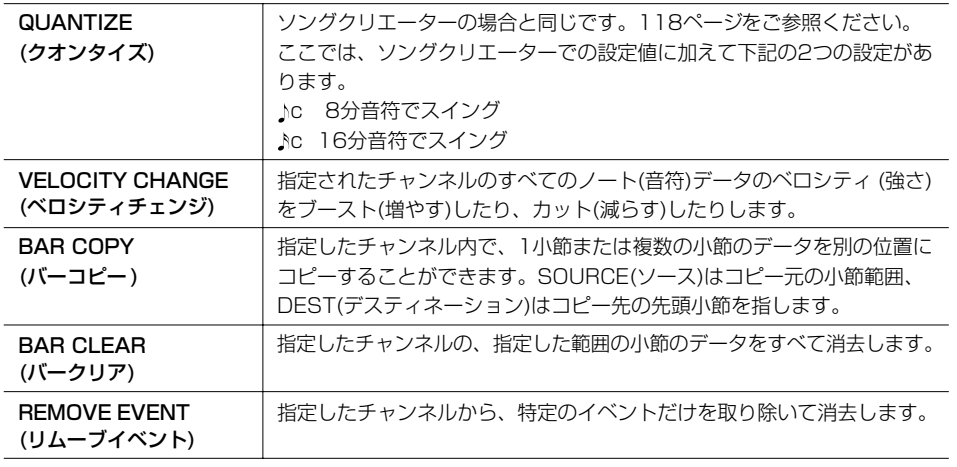

編集したスタイルを保存せずにスタ イルを切り替えたり電源を切ったり すると、編集したデータは失われま す。ご注意ください。

# <span id="page-82-0"></span>**スタイルファイルフォーマットの項目を設定する (PARAMETER ) パラメーター**

# **スタイルファイルフォーマット (SFF) とは**

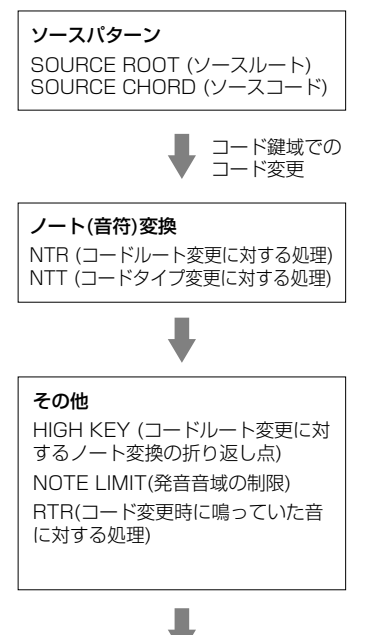

発音

**ソースバターン**<br>COUPCE POOT (ソースリート) しゃしゃ しょくないの自動伴奏(スタイル再生)機能のノウハウを集大成 はありません。 スタイルファイルフォーマット(SFF: Style File Format)と した「統一フォーマット」です。左図は、チャンネルが、スタ イル再生により実際にノート(音符)を発音するまでのプロセス を示しています。下記の操作では、これらの項目を自由に設定 できます。

#### ●ソースパターン

スタイル再生で鳴る音符(ノート)は、コード鍵域でのコード変 更によって、さまざまな可能性がありますが、そのコード変更 によって変換される「元」となるスタイルデータをソースパ ターンといいます。スタイルクリエーターで作るスタイルデー タは、このソースパターンです。

#### ●ノート(音符)変換

コード変更に対して、どのようにソースパターンのノート (音符)を変換するかを決める項目が2つ準備されています。

#### ●その他

ノート変換によって実際に鳴ることが決まった音(ノート)に対 して、最終調節をする項目です。たとえば、ノートリミット (NOTE LIMIT)では、ノート変換によって非現実的なノート (ピッコロの低音など実際の楽器で出し得ない音域)が出た場合 に、現実的な音域までオクターブを調整します。

ここでの説明は、スタイル編集の基本操作[\(79ページ\)](#page-78-1)の手順4で「PARAMETER(パラ メーター )」タブを選んだ場合に該当します。

1 [A]/[B]ボタンを押して、編集メニュー [\(84ページ](#page-83-0))を選びます。

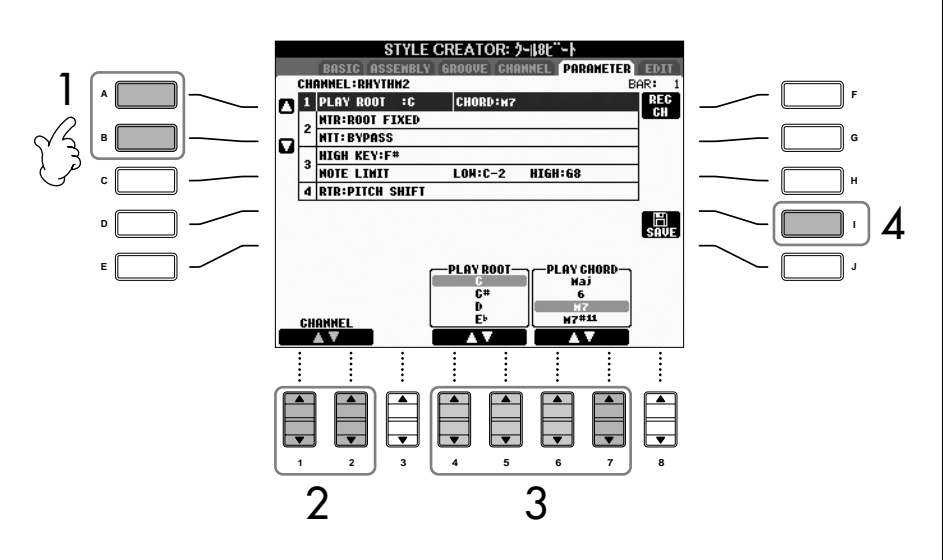

2 [1▲▼]/[2▲▼](CHANNEL)ボタンを押して、編集するチャンネルを選びます。 選ばれたチャンネルは、画面左上に表示されます。

スタイルファイルフォーマットの編 集はノート(音符)変換の編集です。 リズムチャンネルの編集は効果的で 編集したスタイルを保存せずにスタ イルを切り替えたり電源を切ったり すると、編集したデータは失われま す。ご注意ください。

#### ソースパターン以外のコードで試聴 する

スタイルクリエーター画面では、制 作中スタイルはソースパターンでの 試聴が原則ですが、例外的にソース パターン以外のコードでも試聴がで きます。NTRを「ROOT FIXED」、 NTTを「BYPASS」、NTT BASS を「OFF」に設定(リズムチャンネ ルのほとんどがこの設定)し、する と、SOURCE ROOT/CHORDの 表示が PLAY ROOT/CHORD に 切り替わります。この切り替わった PLAY ROOT/CHORDで再生させ てみたいコードルート/タイプを指 定すれば、ソースパターン以外の コードの試聴ができます。

- **3 [3▲▼]~[8▲▼]ボタンを押して、データを編集します。** 編集内容は、下記を参照してください。
- $\boldsymbol{A}$  [I](SAVE)ボタンを押して、保存の作業をする画面(スタイル選択画面)を表示さ せます。スタイル選択画面で保存します([27ページ\)](#page-26-0)。

#### <span id="page-83-0"></span>■ SOURCE ROOT/CHORD(ソースルート/コード)

ソースパターンを録音するときに、何のキーで演奏するかを設定します。たとえばFm7 に設定すると、スタイルを鳴らす際にFm7をコード押鍵すると録音データ(ソースパ ターン)がそのまま演奏されることになります。初期設定はCM7(ソースコードルート 「C」、ソースコードタイプ「M7」)です。ここで設定したコードタイプによって、録音 時に押鍵できる鍵盤(スケールノート、コードノート)が変わります。

「BASIC」画面で、基となるスタイルのチャンネルデータを削除すると、元の設定に関 係なくCM7が自動的に設定されます。

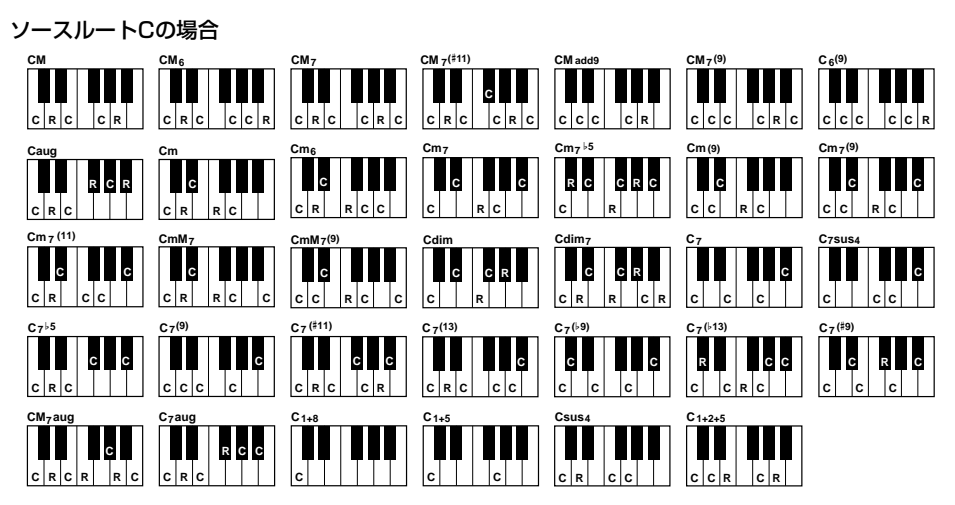

#### C=コードノート C, R=使用推奨ノート

#### <span id="page-83-1"></span>■ NTR(ノートトランスポジションルール)

スタイル再生時のコードルート変更に対する、ソースパターンのノート変換方式を設定 します。

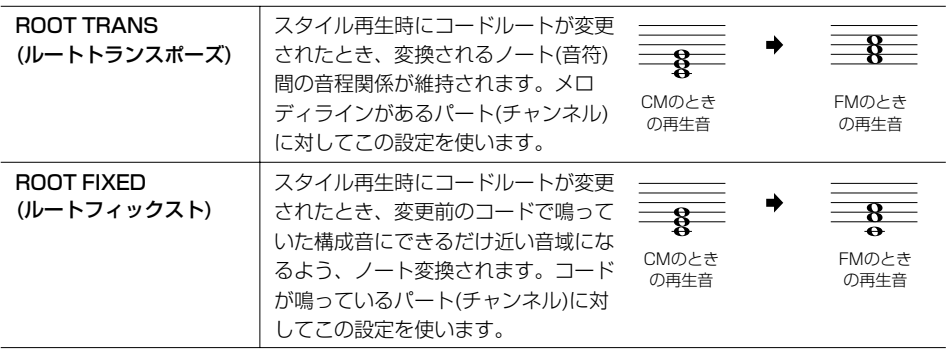

スタイルの設定/制作をする

## ■ NTT(ノートトランスポジションテーブル)

ソースパターンをノート変換するためのテーブル(一覧表)を決めます

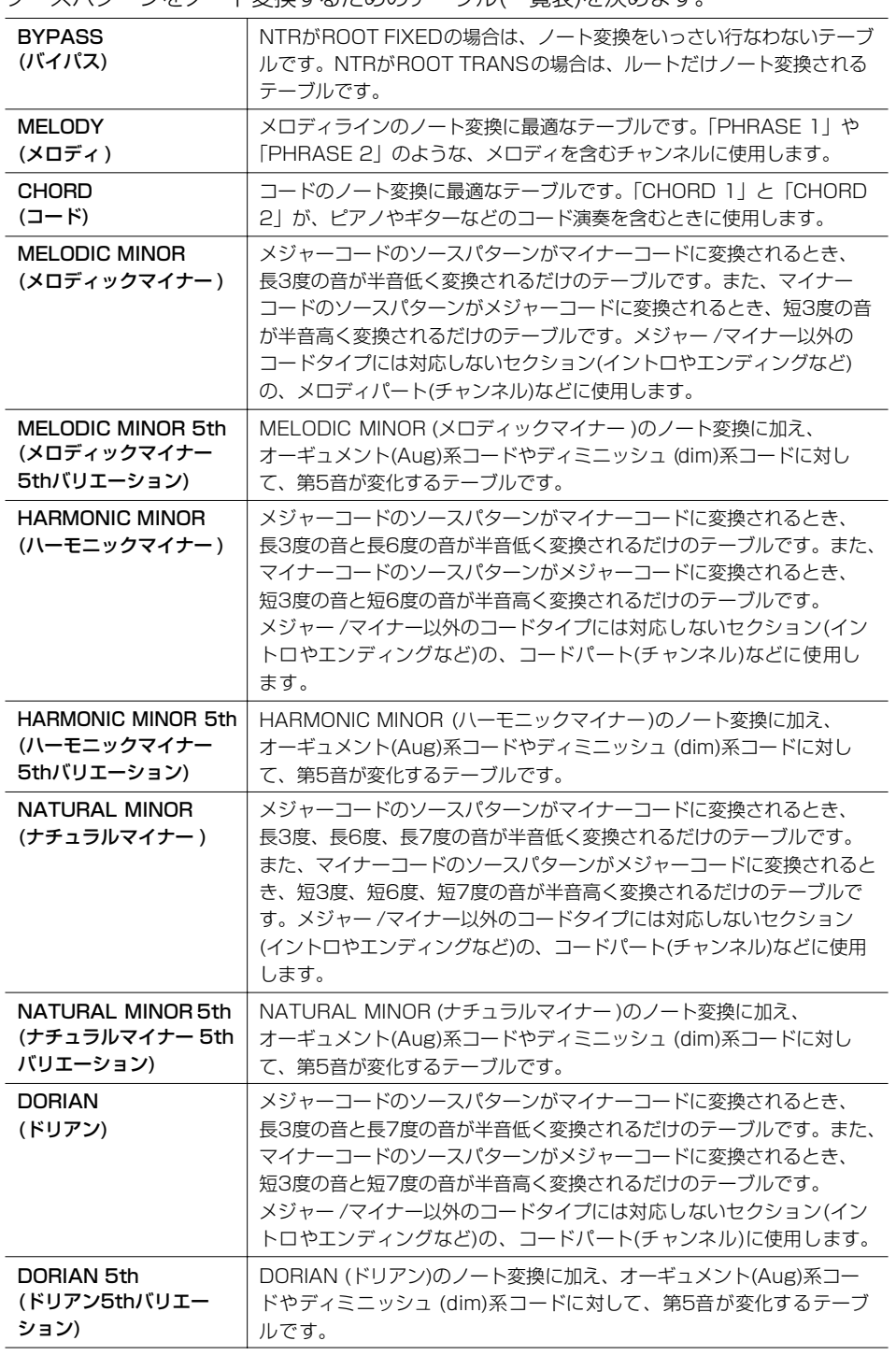

### ■ NTT BASS ON/OFF (NTTベースオン/オフ)

これをON(オン)に設定したチャンネルは、楽器にオンベースコードが認識されたときに ベースルートで再生されます。

#### $\blacksquare$  HIGH KEY (ハイキー)

コードのルート変更に対する、再生音のノート変換のオクターブ折り返し点を設定しま す。この折り返し点を境に、再生音のオクターブが切り替わります。NTRの設定([84ペー](#page-83-1) [ジ](#page-83-1))で「ROOT TRANS」が選ばれているときだけ、この設定ができます。

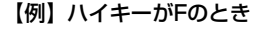

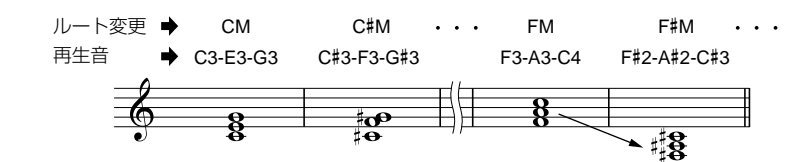

#### ■ NOTE LIMIT (ノートリミット)

スタイルチャンネルに録音されたノートデータに対して発音域(最高音と最低音)を設定 します。発音域の設定によって、現実的でない音(高いベース音や低いピッコロの音な ど)を鳴らさないようにし、発音域内のノートにオクターブシフトします。

#### 【例】最低音が「C3」で最高音が「D4」のとき

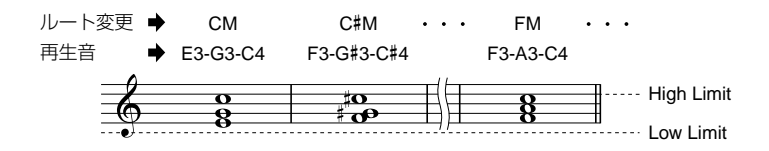

#### ■ RTR (リトリガールール)

スタイル再生時にコード変更をしたときに、発音中の音をどのように処理するかを決め ます。

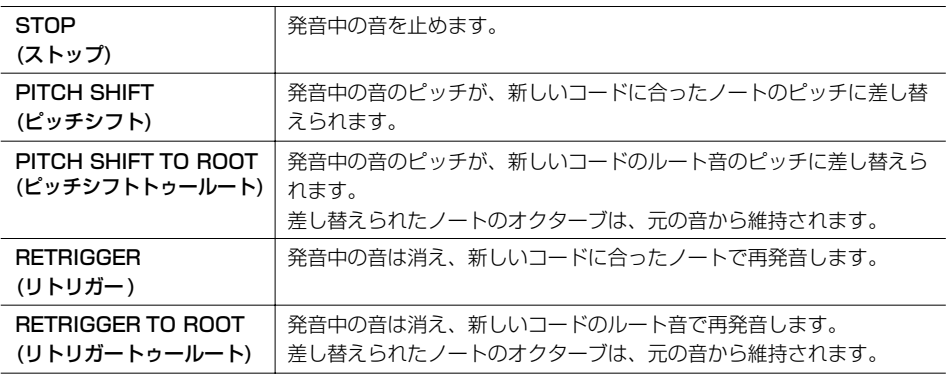

# パネル設定を登録する(レジストレーションメモリー)

レジストレーションメモリーは、ボイスやスタイルなどに関するパネル設定をボタンに 登録し、演奏中でもワンタッチで呼び出せる機能です。ボタンに登録したパネル設定 は、まとめて1つのバンク(ファイル)として保存します。

レジストレーション=登録

# **パネル設定を登録/保存する**

## **パネル設定を登録する**

- 1 ボイスやスタイルなどのパネル設定を、登録したい状態にします。 レジストレーションメモリーで登録できる内容は、別冊「データリスト(パラ メーター一覧)」を参照してください。
- 2 レジストレーションメモリー [メモリー ]ボタンを押して、登録する項目を選ぶ 画面を表示させます。

この画面で選んだ項目だけが、登録されます。

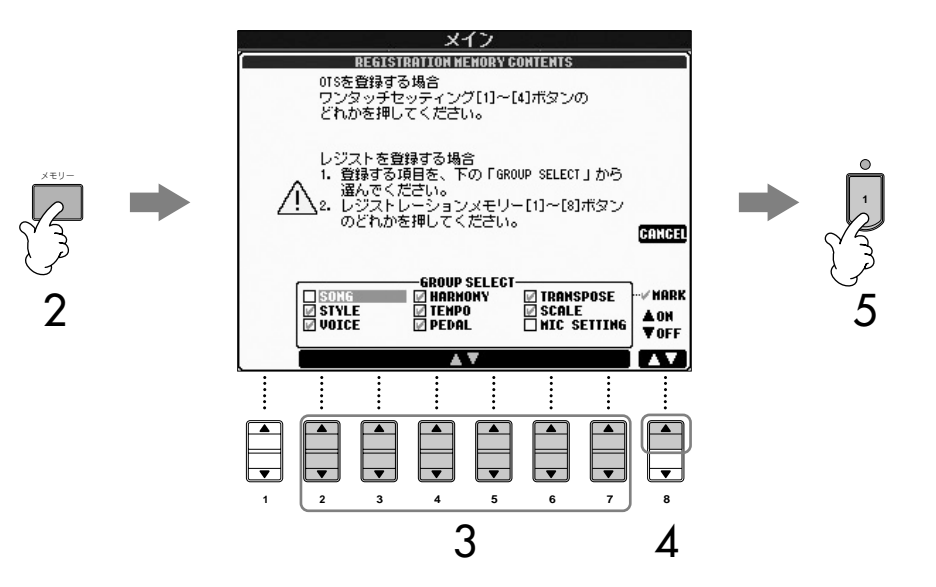

- 3 [2▲▼]~[7▲▼]ボタンを押して、登録する項目を選びます。 登録を中止するときは、[I](CANCEL)ボタンを押します。
- 4 [8▲]ボタンを押して、登録する項目にチェックマークを入れます。
- 5 レジストレーションメモリー [1]~[8]ボタンのうち、パネル設定を登録したい ボタンを押します。

ランプが消灯しているボタンに登録することをおすすめします。ランプが点灯し ているボタンは、すでにパネル設定が登録されているボタンです。ランプが点灯 しているボタンにパネル設定を登録すると、そのボタンに登録されていたデータ は消え、新しい設定に書き替わります。

6 ほかのボタンに別のパネル設定を登録するときは、手順1~5を繰り返します。

すべての項目を登録しておいて、あ とで呼び出したくない項目を指定す ることもできます[\(90ページ\)](#page-89-0)。

ランプの色について

ランプ消灯...パネル設定が未登録 です。 ランプ(緑)点灯...パネル設定を登録 済みで、現在選ばれていません。 ランプ(赤)点灯...パネル設定を登録

済みで、現在選ばれています。

登録したパネル設定を個別に削除する [89 ページ](#page-88-0)を参照してください。

登録したパネル設定を一度に削除する 登録したパネル設定(保存前の設定) を一度に消去する場合は、いちばん 右の B 鍵盤 (B6) を押しながら電源 をオンにします。

レジストレーションメモリーの互換性 レジストレーションメモリーのバン クは、CVP-309/307/305/303 で互換性があります。ただし、それ ぞれの機器の仕様などにより、完全 な互換性が実現できない場合があり ます。

スマートメディア/フロッピーディ スクのソング/スタイルを登録した ときは

登録を呼び出すとき、登録したデー タが入っているスマートメディア/ フロッピーディスクをドライブに入 れてください。

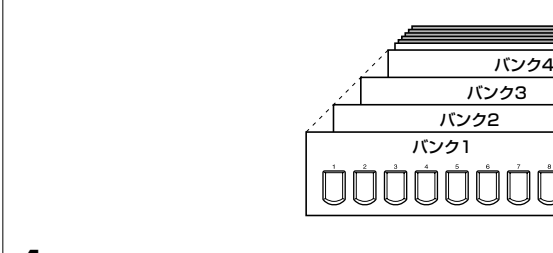

**登録したパネル設定を保存する**

のバンク(ファイル)として扱います。

1 レジストレーションメモリー [バンク選択]ボタンを押して、バンク選択画面を表 示させます。

レジストレーションメモリーでは、ボタンに登録した8個のパネル設定をまとめて1つ

2 [6▼]ボタンを押して、バンクを保存します([27ページ](#page-26-0))。

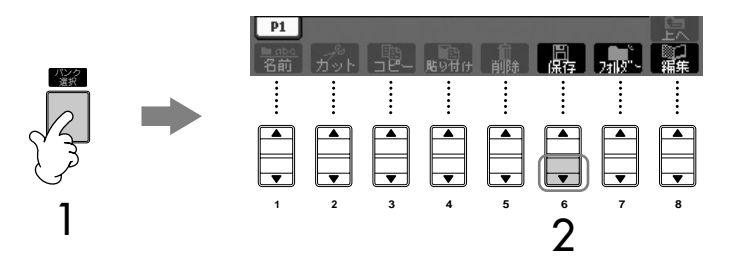

# <span id="page-87-0"></span>**登録したパネル設定を呼び出す**

1 レジストレーションメモリー [バンク選択]ボタンを押して、バンク選択画面を表 示させます。

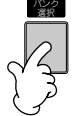

2 [A]~[J]ボタンを押して、バンクを選びます。

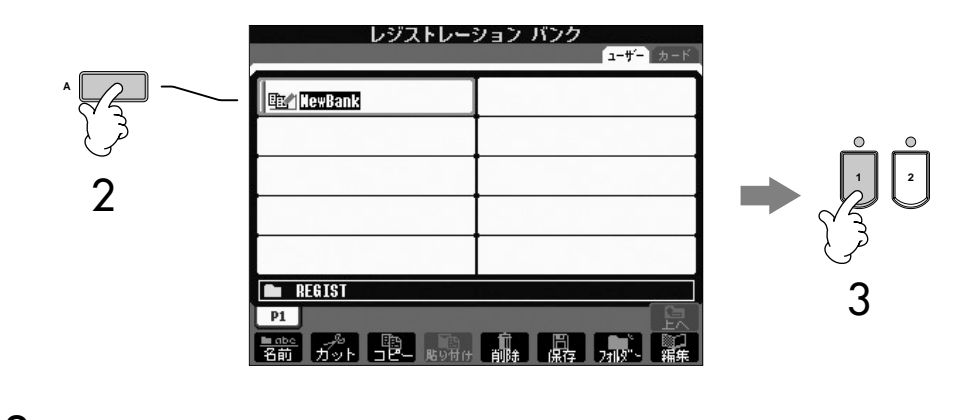

3 レジストレーションメモリー [1]~[8]ボタンのうち、緑色に点灯しているボタ ンの中から1つを選んで押します。

パ

<span id="page-88-1"></span>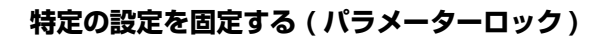

特定の設定(エフェクトやスプリットポイントなど)を固定すれば、パネル設定が 切り替わってもその設定を維持できます。固定した設定は、パネルのボタンで変 更できます。

- 1 設定画面を表示させます: [ファンクション]→[I]UTILITY→タブ切替[◀]CONFIG 1→[B] 3 PARAMETER LOCK
- 2 [1▲▼]~[7▲▼]ボタンを押して固定する設定を選び、[8▲](OK)ボタンを 押して確定します。

# <span id="page-88-0"></span>**登録したパネル設定を個別に削除する/名前を付ける**

登録したパネル設定(バンクの中の8個のデータ)は、個別に削除したり名前を付けたり できます。

- 1 レジストレーションメモリー [バンク選択]ボタンを押して、バンク選択画面を表 示させます。
- 2 [A]~[J]ボタンを押して、編集するバンクを選びます。
- **3 [8▼](編集)ボタンを押して、レジストレーションメモリー編集画面を表示させ** ます。
- 4 パネル設定を編集します。
	- ・ パネル設定を削除する [5▼]ボタンを押して、不要なパネル設定を削除します([29ページ](#page-28-0))。
	- ・ 名前を付け直す
		- [1▼]ボタンを押して、ファイルの名前を付け直します([30ページ](#page-29-0))。

ファイル名の上の数字は、 レジストレーションメモリー [1] ~ [8] ボタンの数字に 対応しています。

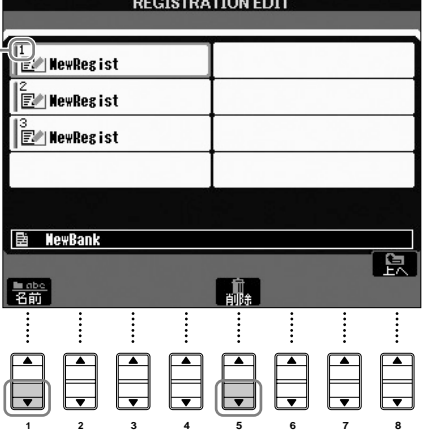

 $5$  パンク選択画面に戻るには、[8▲](上へ)ボタンを押します。

# <span id="page-89-0"></span>**登録した設定のうち呼び出したくない項目を指定する (フリーズ)**

レジストレーションメモリーにはクラビノーバのパネルで設定できるさまざまな項目を 登録できますが、演奏の場面によってはすべての設定を呼び出したくない場合もあるか もしれません。たとえば、同じスタイルを鳴らしたまま、ボイスやエフェクト関連の設 定を切り替えたい場合です。このような場合にフリーズ機能を使えば、レジストレー ションメモリーのボタンを押しても、スタイル関連の設定だけは呼び出さずに現状のま ま固定(フリーズ)できます。

### 1 設定画面を表示させます:

[ファンクション]→[E]REGIST SEQUENCE/FREEZE/VOICE SET→ タブ切替[ ◀ ][ ▶ ]FREEZE

- 2 [2▲▼]~[7▲▼]ボタンを押して、呼び出したくない項目を選びます。
- \_<br>3 [8▲]ボタンを押して、呼び出したくない項目にチェックマークを付けます。
- $4$  [戻る]ボタンを押して、設定画面を抜けます。
- 5 [フリーズ オン/オフ]ボタンを押して、フリーズ機能をオンにします。

# **レジストレーションメモリーを呼び出す順番を決める (レジストレーションシーケンス)**

ライブやコンサートなど人前で演奏する場合などでレジストレーションメモリーをすば やく切り替える方法として、8個のパネル設定を呼び出す順番(レジストレーションシー ケンス)をあらかじめ決めておき、それを演奏時にタブ切替[◀][▶]ボタンやペダルで 呼び出す方法があります。

1 レジストレーションシーケンスを設定したいバンクを選びます([88ページ\)](#page-87-0)。

## 2 設定画面を表示させます:

[ファンクション]→[E]REGIST SEQUENCE/FREEZE/VOICE SET→ タブ切替[ ◀ ][ ▶ ]REGISTRATION SEQUENCE

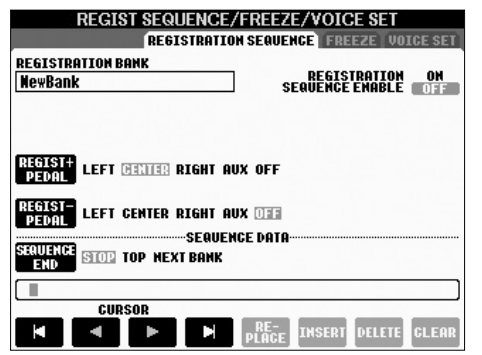

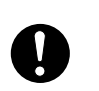

レジストレーションフリーズ画面で の設定は、この画面を抜けることに より記憶されます。画面を抜けずに 電源を切ると、設定が失われてしま いますのでご注意ください。

3 ペダルでレジストレーションを移動させる場合は、ペダルの設定をします。

[C]ボタンを押して、レジストレーションシーケンスを進めるペダルを決めます。 [D]ボタンを押して、レジストレーションシーケンスを戻すペダルを決めます。

 ${\mathcal A}$  [E](SEQUENCE END)ボタンを押して、レジストレーションシーケンスを最後 まで進めたときの動作を決めます。

> STOP.....................タブ切替[F]ボタンを押したりペダルを踏んだりして も、レジストレーションメモリーは呼び出されません。 TOP........................先頭に戻ります。

> NEXT BANK........同じフォルダーの中で次に表示されているバンクのシー ケンス先頭に移動します。

 $5$  パネル設定を呼び出す順番を決めます。

画面下方に表示される番号は、レジストレーションメモリー [1]~[8]ボタンの 番号に対応しています。 設定を呼び出す順に、番号を左から右に入力します。

レジストレーションメモリー [1]~[8]ボタンのどれかを押してから、[6▲▼] (INSERT)ボタンを押して、レジストレーションメモリー番号を入力します。

#### ・ 番号を置き替える

[5▲▼](REPLACE)ボタンを押して、カーソルを当てた番号を現在パネル で選ばれているレジストレーションメモリー番号に置き替えます。

- ・ 番号をひとつずつ消去する [7▲▼](DELETE)ボタンを押して、カーソルを当てた番号を消去します。
- ・ 番号をすべて消去する [8▲▼](CLEAR)ボタンを押して、番号をすべて消去します。
- 6 [F]ボタンを押して、レジストレーションシーケンス機能をオンにします。
- 7 [戻る]ボタンを押してメイン画面を表示させ、設定した順にレジストレーション メモリーが呼び出されるか確認します。
	- ・タブ切替[▶]ボタンを押せば、シーケンスの順にレジストレーションメモリー が呼び出されます。タブ切替[ ◀ ]ボタンを押せば、シーケンスの逆順にレジス トレーションメモリーが呼び出されます。タブ切替[◀ ][▶ ]ボタンでレジス トレーションシーケンス機能を使えるのはメイン画面が表示されているときだ けです。
	- ・ 手順3でペダルの設定をした場合は、ペダルを踏んで、設定どおりにレジスト レーションメモリーが呼び出されるか確認してください。ペダルではどの画面 (ただし手順3での画面は除く)が表示されている場合もレジストレーション シーケンス機能を使えます。

**REGIST SEQ. 1234567** トランスポーズ 0 | テンポ **す= 100** | 小節 001 - 1

メイン画面の最上段にレジストレーションシーケンスが表示され、 どこまでシーケンスを進めたかをボックス表示で確認できます。

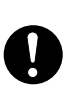

レジストレーションシーケンス画面 での設定は、この画面を抜けること により記憶されます。画面を抜けず に電源を切ると、設定が失われてし まいますのでご注意ください。

#### レジストレーションシーケンスを最 初に戻す

メイン画面を表示させた状態で、タ ブ切替[ ◀ ][ ▶ ]ボタンを同時に押 します。番号を囲んでいたボックス 表示が消え、レジストレーション シーケンスを最初に戻せます。もう 一度タブ切替[◀]/[▶]ボタンを 押すか、ペダルを踏むと、シーケン スの最初のレジストレーション番号 を選べます。

# **レジストレーションシーケンスを保存する**

レジストレーションシーケンス(レジストレーションを呼び出す順番)とレジストレー ションを最後まで進めたときの動作(SEQUENCE END)の設定は、バンクの一部です。 これらの設定を保存したいときは、バンクを保存しましょう。

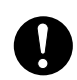

バンクを保存せずにバンクを切り替 えると、設定したレジストレーショ ンシーケンスデータは失われます。 ご注意ください。

- 1 レジストレーションメモリー [バンク選択]ボタンを押して、バンク選択画面を表 示させます。
- 2 [6▼]ボタンを押して、バンクを保存します([27ページ](#page-26-0))。

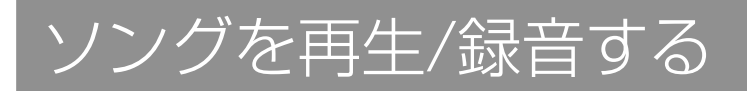

## **別冊クイックガイドの目次**

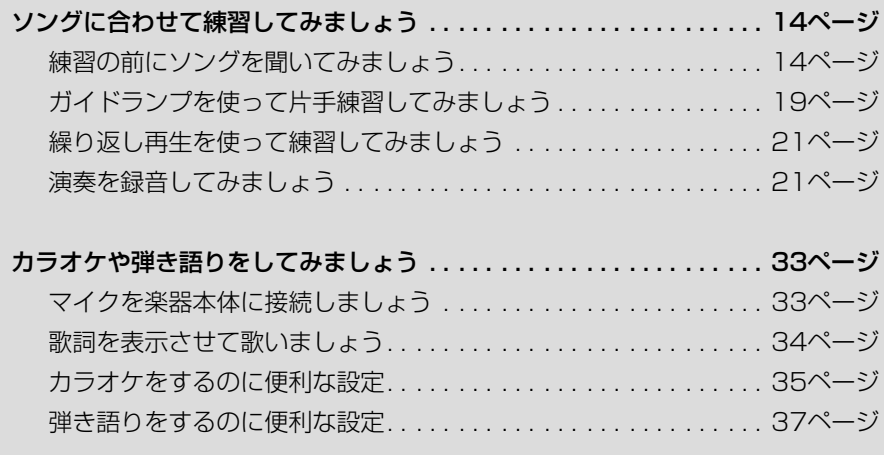

# **ソングの種類**

クラビノーバでは、下記のソングを再生できます。

## **内蔵のソング**

ソング選択画面の「プリセット」画面に入っているソングです。

## **ご自分で録音したソング**

ご自分で録音(別冊クイックガイド 21ページ、本[書100ページ](#page-99-0))してソング選択画面の 「ユーザー」/「カード」/「USB」(フロッピーディスクドライブなどの外部記憶装置を取り 付けた場合)画面に保存したソングです。

## **市販のソング**

インターネットで購入したソングや市販のディスクソングです。ディスクソングは、別 売のフロッピーディスクドライブを楽器本体に接続してお楽しみください。CVPでは、 下記のうちいずれかのマークが付いたディスクを再生できます。

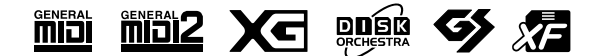

・ スマートメディアの取り扱いにつ いては、最初に「スマートメディ アの取り扱いについて」[\(35ペー](#page-34-0) [ジ\)](#page-34-0)をお読みください。

> ソ ン グ を 再 生 / 録 音 す る

- ・ フロッピーディスクの取り扱いに ついては、最初に「フロッピー ディスクの取り扱いについて」 [\(36ページ\)](#page-35-0)をお読みください。
- ・ 市販のミュージックデータは著作 権で保護されていますので、コ ピー機能は個人で楽しむ範囲でご 利用ください。
- ・ 再生できるソングの種類について は[、160ページも](#page-159-0)参照してくだ さい。

# **ソング再生に関する操作**

基本的なソング再生の方法はクイックガイドで説明しましたので、ここではソング再生 に関する詳しい操作について説明します。

# **■ ソングをスタート / ストップする**

ソングのスタート/ストップは、基本的には、ソングコントロール[スタート/一時停止] ボタンを押してスタート、[ストップ]ボタンを押してストップしますが、下記の方法で スタート/ストップすることもできます。

# **スタート方法**

シンクロスタート 鍵盤を弾くと同時にソング再生をスタートできます。 ソング再生停止中に、ソングコントロール[ストップ]ボタンと[スタート/一時停止]ボタ ンを同時に押します。シンクロスタートを解除するときは、もう一度ソングコント ロール[ストップ]ボタンと[スタート/一時停止]ボタンを同時に押します。

#### ・ タップ機能

[タップ]ボタンを叩いて、テンポを指定すると同時に自動的にソングをスタートでき ます。シンクロスタート待機状態でタイミングを取りながらボタンを叩くと(4/4拍 子の場合は4回)、そのテンポでソングがスタートします。

### フェードイン

フェードイン(鳴り始めは小さく、だんだん音が大きくなる効果)をかけることができま す。ソング再生停止中に[フェードイン/アウト]ボタンを押してからソングをスタートし ます。

# **ストップ方法**

### フェードアウト

フェードアウト(だんだん音が小さくなって消える効果)をかけることができます。ソン グ再生をフェードアウトしたいところで[フェードイン/アウト]ボタンを押します。

## **フェードイン / アウトにかかる時間を決める**

フェードイン/アウトにかかる時間は、設定できます。

#### 1 設定画面を表示させます

- 「ファンクション]→[I]UTILITY→タブ切替[<| ]CONFIG 1→[A]FADE IN/ OUT/HOLD TIME
- 2 [3▲▼]~[5▲▼]ボタンを押して、フェードイン/アウトに関する設定をし ます。

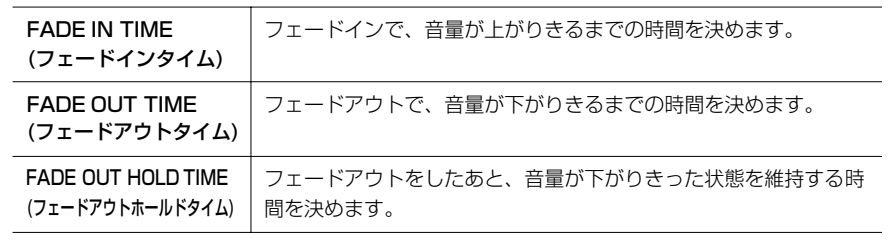

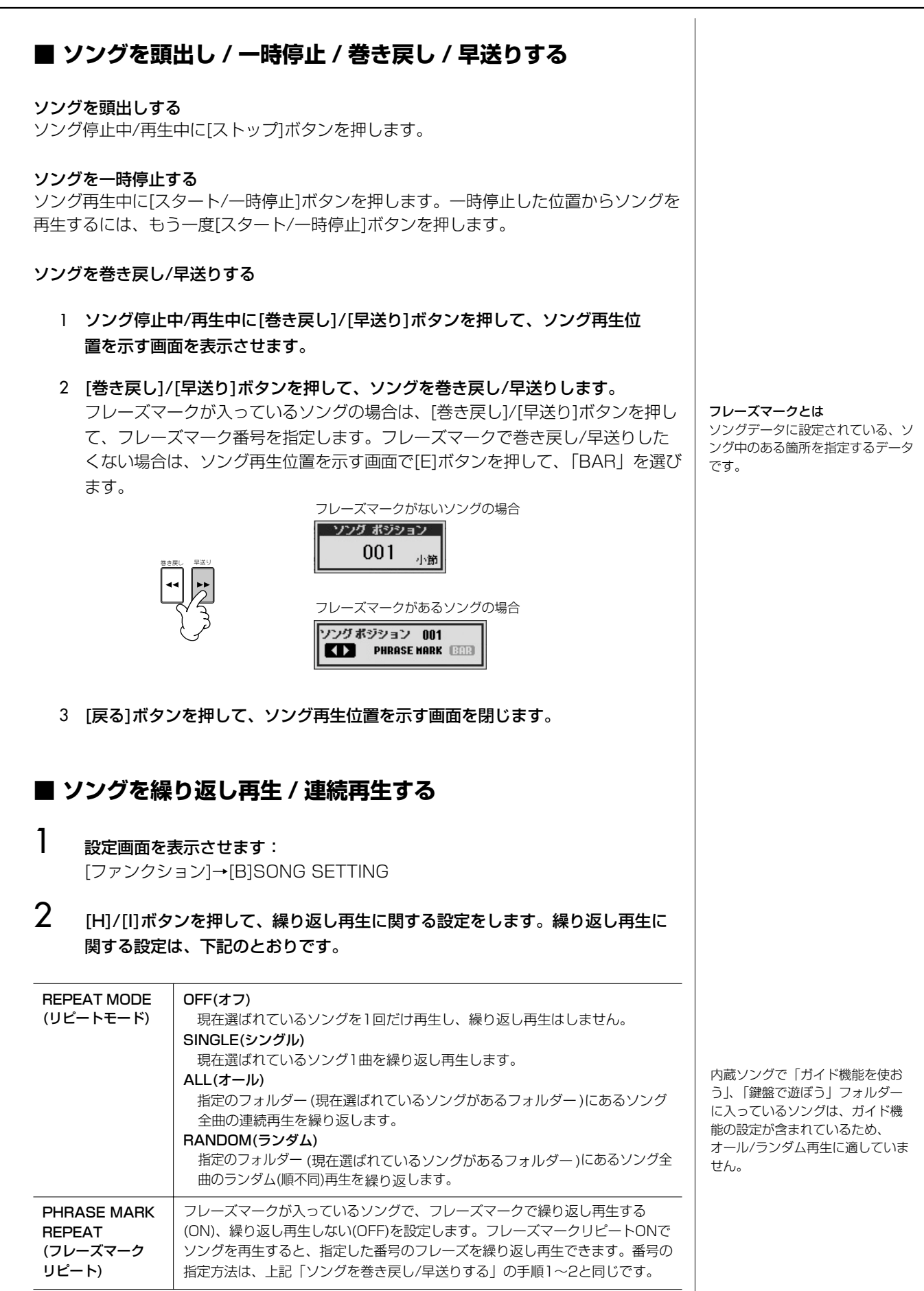

特定の設定を固定する(パラメーター ロック)

特定の設定(エフェクトやスプリッ トポイントなど)を固定すれば、パ ネル設定が切り替わってもその設定 を維持できます([89ページ](#page-88-1))。

## **■ 次に再生するソングを予約する**

ソング再生中に、次に再生させるソングを1曲だけ予約できます。ステージ演奏などで スムーズに次の曲を再生させたいときに便利です。ソングを予約するには、ソング再生 中にソング選択画面で次に再生させるソングを選びます。 次に再生させるソングは、ソング名右上に「NEXT(ネクスト)」と表示されます。 ソングの予約を解除するには、[8▼](キャンセル)ボタンを押します。

## **■ ソングとスタイルを同時に再生する**

ソングとスタイルを同時に再生すれば、ソングの9~16チャンネルがスタイルのチャン ネルに置き替えられるので、スタイルを使ってソングの伴奏部分を弾くことができま す。たとえば、下記の手順で、ソングに合わせてコードを弾いてみましょう。 ソングとスタイルを同時に再生するには、内蔵の「歌って楽しむ」フォルダーに入ってい るソングをおすすめします。

- 1 ソングを選びます(別冊クイックガイド 14ページ)。
- $2$   $\,$  スタイルを選びます(別冊クイックガイド 25ページ)。
- $3$  スタイルコントロール「スタイルオン/オフ]ボタンを押して、スタイルをオンにし ます。
- 4 スタイルコントロール[シンクロスタート]ボタンを押して、シンクロスタート機 能をオンにします。
- $5\,$  ソングコントロール[スタート/一時停止]ボタンを押して、ソングをスタートし ます。
- 6 ソングに合わせて、コードを弾きます。 コードは、メイン画面に表示されます。メイン画面を表示させるには、[ダイレ クトアクセス]ボタンを押してから[戻る]ボタンを押します。

ソングの再生がストップすると、スタイルの再生も同時にストップします。

・ ソングとスタイルを同時に再生させているときのテンポについて ソングとスタイルを同時に再生させると、ソング、スタイルともにソングのテンポで 再生されます。

#### **弱起のソングで曲頭の休符を再生する**

初期設定では、クイックスタートという機能がオンになっています。クイックス タートとは、市販のソングデータで音源の設定のために先頭小節が空になってい る場合、ソングをスタートしたときに空の先頭小節を再生せずに最初の音符から 再生される機能です。クイックスタートがオンになっていると、弱起のソングで も曲頭の休符が再生されず、最初の音符から再生されます。弱起のソングで曲頭 の休符を再生したいときは、クイックスタートをオフにします。

- 1 設定画面を表示させます: [ファンクション]→[B]SONG SETTING
- 2 [7▼]/[8▼](QUICK START)ボタンを押して、クイックスタートをオフに します。

## **スマートメディアをカードスロットに入れたときにソングを自動で選択 する** スマートメディアをカードスロットに入れただけで、自動的に先頭のソングを選

択させることができます(ソングがフォルダーに入っていない場合のみ)。スマー トメディア以外の外部メディアでも同様です。

- 1 設定画面を表示させます。 [ファンクション]→[I]UTILITY→タブ切替[< I[>]MEDIA
- 2 [3▲]/[4▲](SONG AUTO OPEN)ボタンを押して、ONを選びます。

# **ソングの音量バランスや音色などを 調節する(ミキサー )**

ソングに含まれるボイスについて「ミキサー画面で設定できる項目」[\(47ページ](#page-46-0))の設定 ができます。操作は、「音量バランスや音色などを調節する(ミキサー )」([45ページ](#page-44-0))の 基本操作の手順3で「SONG CH 1~8」か「SONG CH 9~16」を表示させ、手順 に従います。

たとえば、以下のようなことができます。

## <span id="page-96-0"></span>**各チャンネルの音量バランスを調節する**

- 1 ソングを選びます(別冊クイックガイド 14ページ)。
- 2 「ミキサー ]ボタンを押して、ミキサー画面を表示させます。
- $3$  タブ切替[< ][▶ ]ボタンを押して、「VOL/VOICE」タブを選びます。
- $\frac{4}{15}$  [ミキサー ]ボタンを繰り返し押して、[SONG CH 1~8] または [SONG CH 9~16」(画面上部に表示)を表示させます。
- 5 [E]/[J]ボタンを押して、「VOLUME」を選びます。
- 6 [1▲▼]~[8▲▼]ボタンを押して、各チャンネルの音量を調節します。

7 調節した音量をソングに記憶させたいときは、セットアップの操作をします ([119ページ「](#page-118-0)セットアップ」参照)。 セットアップの手順1では、「VOLUME」にチェックマークが入っていることを 確認しましょう。

「SONG CH 1~8」/ 「SONG CH 9~16」について ソングは、16のチャンネルで構成 されています。ミキサーでは、16 のチャンネルごとに設定ができま す。画面上部に「SONG CH 1~ 8」表示がある画面がソングのチャ ンネル1~8までの設定ができる画 面、画面上部に「SONG CH 9~ 16」表示がある画面がソングの チャンネル9~16までの設定がで きる画面です。通常、[トラック1] ボタンにチャンネル1、[トラック 2]ボタンにチャンネル2、[その他 トラック]ボタンにチャンネル3~ 16が割り当てられています。

る

## **一部のボイスを変える**

- 1~4 「各チャンネルの音量バランスを調節する([97ページ\)](#page-96-0)」と同じ操作です。
- $5$  [C]/[H]ボタンを押して、「VOICE」を選びます。
- 6 [1▲▼]~[8▲▼]ボタンを押して、ボイスを変えたいチャンネルのボイス選択 画面を表示させます。
- 7 [A]~[J]ボタンを押して、ボイスを選びます。
- 8 置き替えたボイスをソングに記憶させたいときは、セットアップの操作をします ([119ページ](#page-118-0)「セットアップ」参照)。 セットアップの手順1では、「VOICE」にチェックマークが入っていることを確 認しましょう。

# **練習機能(ガイド)を使う**

ガイドでは、ガイドランプが鍵盤を弾くタイミングや、押さえる鍵盤位置を示してくれ ます。また、ソング再生に合わせてマイクを使って弾き語りするときに、歌と演奏との タイミングを合わせたりすることもできます。ガイド機能を使うには、[ガイド]ボタン を押してください。

# <span id="page-97-0"></span>**練習機能の種類を選ぶ**

- 1 設定画面を表示させます: [ファンクション]→[B]SONG SETTING
- 2 [A]/[B]ボタンを押して、練習機能の種類を選びます。練習機能の種類について は、次のとおりです。

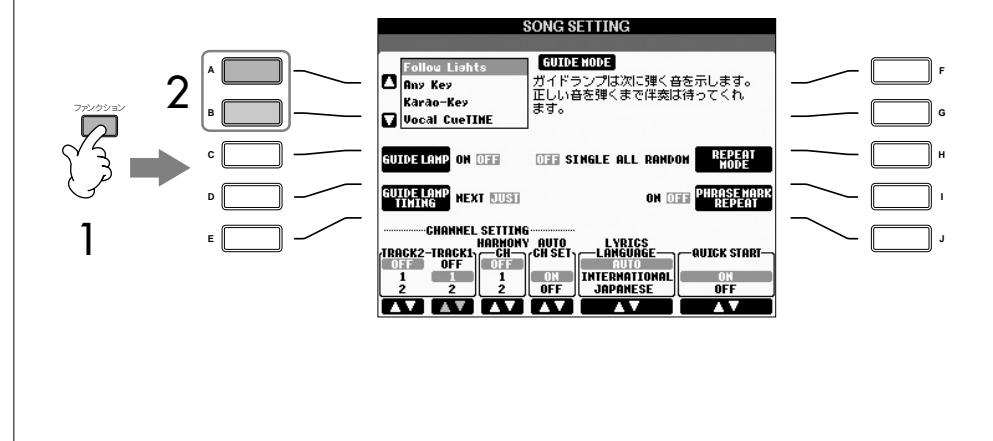

#### ガイドの設定(SONG SETTING画 面での設定)を記憶させる

ガイド機能の設定を、ソングデータ の一部として記憶させることができ ます([119ページ\)](#page-118-0)。ガイド機能の設 定を記憶させると、次に同じソング を選んだときにガイド機能が自動的 にオンになります。

ガイドランプをオフにする 左記手順1の「SONG SETTING」

画面で[C] (GUIDE LAMP)ボタン を押して、ガイドランプをオフにし  $\pm \tau$ .

98 | CVP-305/303 取扱説明書

## **鍵盤演奏用**

Follow Lights(フォローライツ) 正しい鍵盤を弾く練習をします(別冊クイックガイド 19ページ)。 ソング再生中に、鍵盤を弾くべきタイミングが来たらソング再生が一時停止します。 正しい鍵盤を弾けば、ソング再生は続行されます。

Any Key(エニーキー )

鍵盤を弾くタイミングを練習します。 ソング再生中に、鍵盤を弾くべきタイミングが来たらソング再生が一時停止します。 いずれかの鍵盤を弾けば、ソング再生は続行されます。

# **カラオケ用**

Karao-Key(カラオキー ) 歌うタイミングに合わせて、ソング再生のタイミングをコントロールできます。弾き語 りをするときに便利です。 ソング再生中に、歌うべきタイミングが来たらソング再生が一時停止します。いずれか の鍵盤を弾けば、ソング再生は続行されます。

#### Vocal CueTIME(ボーカルキュータイム)

正しいピッチで歌う練習をします。

ソング再生中に、歌うべきタイミングが来たらソング再生が一時停止します。マイクに 向かって正しいピッチの声を出せば、ソング再生は続行されます。

### **ガイドランプを点灯させるタイミングを選ぶ (GUIDE LAMP TIMING)**

[98ページ](#page-97-0)手順1の「SONG SETTING」画面で[D]ボタンを押して、ガイドラン プを点灯させるタイミングを選べます。

JUST(ジャスト).......... 鍵盤を弾くタイミングが来ると同時に、ガイドランプが 点灯します。

NEXT(ネクスト) ......... 次に弾く鍵盤のガイドランプが点灯します。鍵盤を弾く べきタイミングになっても弾かなければ、ガイドランプ は点滅します。

#### **ガイドランプが演奏どおりに光らないときは**

ガイドランプは、トラック1/2に割り当てられたソングチャンネルや、ソング データに含まれるコードデータを基に点灯します。 ガイドランプが演奏どおりに光らない場合は、ソングがストップしている状態 で[、98ページ](#page-97-0)手順1の「SONG SETTING」画面で[1▲▼]/[2▲▼]ボタンを押 して、右手パート用/左手パート用のチャンネルをトラック1/2に割り当てます。

# **ソングをチャンネルごとにオン / オフする** ソングは、16のチャンネルで構成されています。ソングを再生させながら、各 チャンネルをオン/オフしてみましょう。通常、[トラック1]ボタンにチャンネル 1、[トラック2]ボタンにチャンネル2、[その他トラック]ボタンにチャンネル3 ~16が割り当てられています。 1 [チャンネル オン/オフ]ボタンを押して、ソングチャンネルをオン/オフする 画面を表示させます。 下の画面が表示されないときは、もう一度[チャンネル オン/オフ]ボタンを押 します。 チャンネル ON/OFF  $J$ שנא לענע $J$ 1 2 3 4 5 6 7 8<br>
10 3 10 11 12 13 14 15 16<br>
10 11 12 13 14 15 16<br>
10 11 12 13 14 15 16 2 [1▲▼]~[8▲▼]ボタンを押して、各チャンネルをオン/オフします。 1チャンネルだけ再生するときは、再生したいチャンネルのボタンを押し続 けて「SOLO(ソロ)」にします。ソロを解除するには、もう一度ソロチャン ネルのボタンを押します。

# <span id="page-99-0"></span>**演奏を録音する**

ご自分の演奏を録音し、楽器本体やスマートメディアなどに保存できます。簡単な操作 で録音できる「クイック録音」、アンサンブルの曲を多重録音できる「多重録音」、楽器 を演奏しなくてもデータ入力で録音できる「ステップ録音」があります。録音したソン グは、編集もできます。

# **録音の方法**

録音には、下記の3つの方法があります。

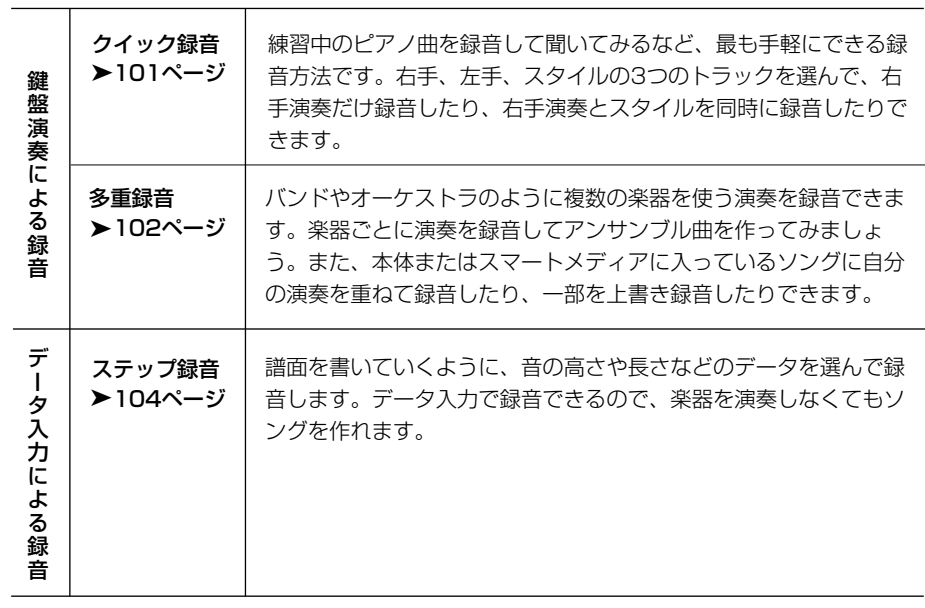

録音したソングは、編集できます[\(115ページ](#page-114-0))。 1音1音を変更したり、部分的に再録音したり(パンチイン/アウト録音)できます。

マイクで歌った声は録音できません。

#### 楽器本体に保存できる容量

楽器本体に保存できる容量は、何も 保存されないときで約1.5MBです。 この空き容量を、ボイス、スタイ ル、ソング、レジストなどで共通に 使用します。

る

<span id="page-100-0"></span>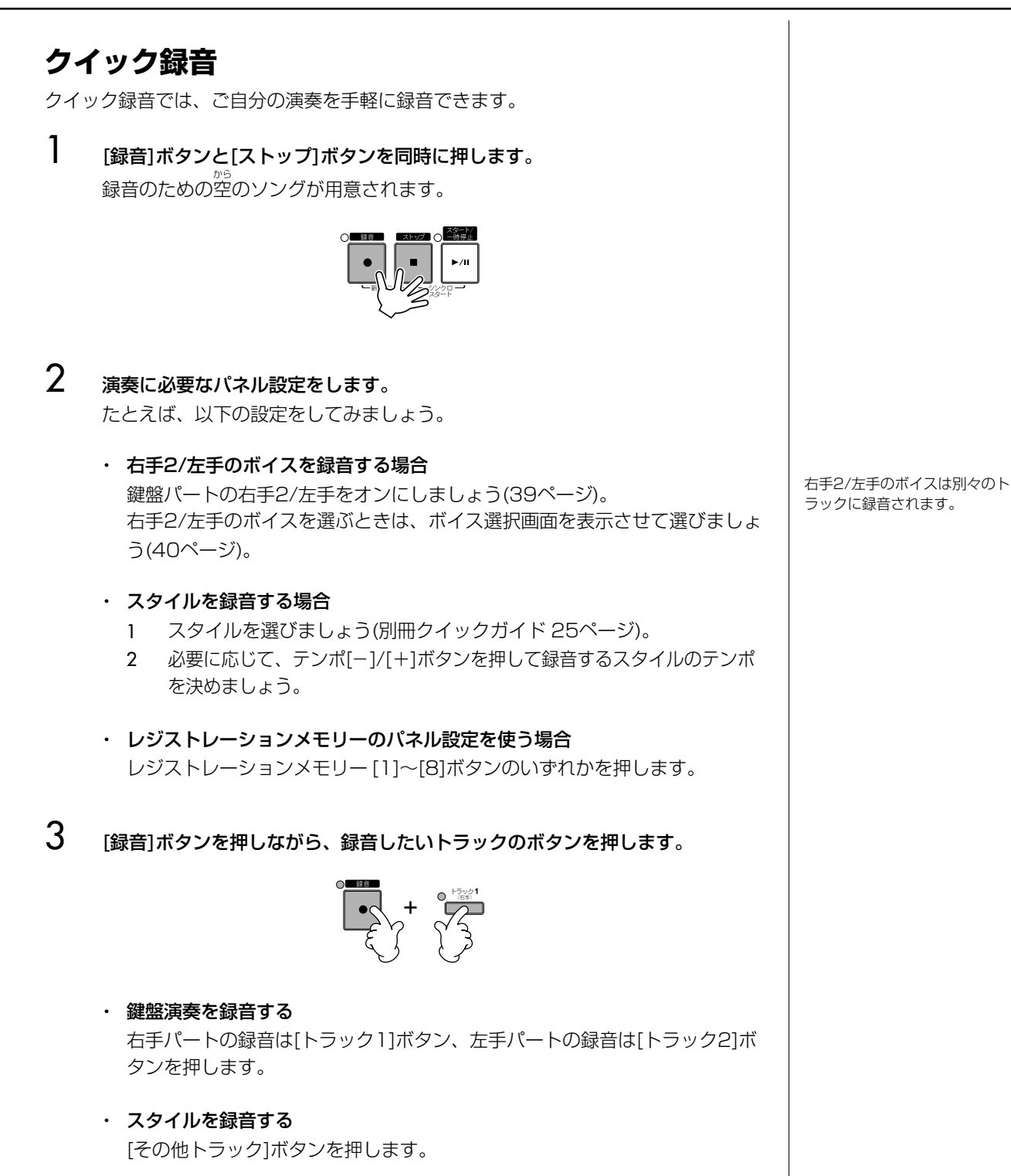

・ 鍵盤演奏とスタイルを同時に録音する [トラック1]または[トラック2]ボタンと、[その他トラック]ボタンを押します。 録 音 す る メトロノームを使う

メトロノームを鳴らしながら(別冊 クイックガイド 10ページ)録音で きます。ただし、メトロノームの音 は録音されません。

<span id="page-101-2"></span>録音を一時停止→再スタートする 録音を一時停止するときは、録音中 にソングコントロール[スタート/一 時停止]ボタンを押します。録音を 再スタートするときは、下記の操作 をします。

- ・ [トラック1]/[トラック2]録音の 場合:もう一度、ソングコント ロール[スタート/一時停止]ボタ ンを押します。
- ・ [その他トラック]録音の場合: スタイルコントロール[シンクロ スタート]ボタンを押してから、 コード鍵域で演奏します。

ソ ン グ を 再 生 / 録 音 す る

録音したソングを保存せずにソング を切り替えたり電源を切ったりする と、録音したデータは失われます。 ご注意ください。

チャンネルについて [104ページを](#page-103-2)参照してください。 <span id="page-101-1"></span>・ 鍵盤演奏を始める 手順3で「トラック11/「トラック21ボタンを押した場合は右手鍵域([38ページ](#page-37-0)) で、[その他トラック]ボタンを押した場合はコード鍵域[\(66ページ](#page-65-0))で演奏し ます。演奏を始めると同時に録音がスタートします。

- ・ ソングコントロール[スタート/一時停止]ボタンを押す この場合、鍵盤演奏などで音を鳴らさない限り、空のデータが録音されてい きます。3拍めや4拍めなど弱起で始まる曲を演奏する場合は、この方法を 使ってください。
- ・ スタイルコントロール[スタート/ストップ]ボタンを押す この場合、スタイルのリズムパートだけが鳴り、録音がスタートします。
- $5\,$  ソングコントロール「ストップ」ボタンを押して、録音を終わります。

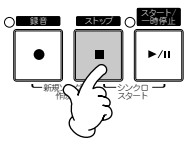

録音が終わると保存を促すメッセージが表示されます。メッセージを閉じるに は、[戻る]ボタンを押します。保存の仕方は、手順7を参照してください。

6 録音した演奏を試聴します。ソングコントロール[スタート/一時停止]ボタンを 押して、今録音した演奏を再生します。

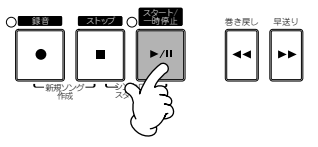

7 [ソング選択]ボタンを押して、保存の作業をする画面(ソング選択画面)を表示さ せます。ソング選択画面で保存します([27ページ\)](#page-26-0)。

# <span id="page-101-0"></span>**多重録音**

ソングは、通常16のチャンネルで構成されています。多重録音では、1チャンネルずつ 重ねて録音していきます。鍵盤パートとスタイルを録音できます。

1 [録音]ボタンと[ストップ]ボタンを同時に押します。 。<br>録音のための空のソングが用意されます。鍵盤パート (右手1<RIGHT1>/右手2<RIGHT2>/左手<LEFT>) を録音する場合はボイスを選びます(別冊クイックガ イド 8ページ、本書[39](#page-38-0)[、40ページ](#page-39-0))。スタイルを録 音する場合はスタイルを選びます(別冊クイックガイ ド 25ページ)。

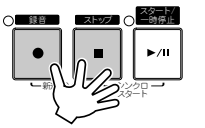

チャンネル2に右手2パー トを録音する場合 **例**

鍵盤パート選択[右手2]ボタ ンを押して右手2ボイス選択 画面を表示させ、右手2のボ イスを選びます。このとき、 鍵盤パートオン/オフ[右手2] ボタンもオンにします。

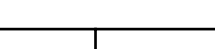

# 2 [録音]ボタンを押したまま[1▲▼]~[8▲▼]ボタン を押して、録音するチャンネルを「REC」にします。

通常、鍵盤パートは1~8チャンネル、スタイルは 9~16チャンネルに録音します。チャンネル選択を 解除するときは、もう一度[録音]ボタンを押します。

[録音]ボタンを押したまま[2 ▲]ボタンを押して、チャン ネル2を「REC」にします。

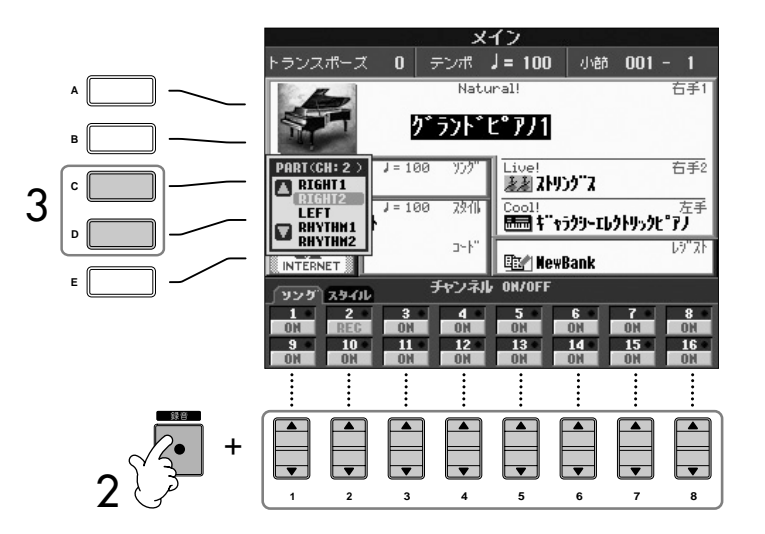

 $3$  [C]/[D]ボタンを押して、録音するチャンネルに割 り当てるパートを選びます。 手順2で選んだ録音チャンネルに、鍵盤パートや スタイルパート (RHYTHM1、2、BASSなど)の うち、どのパートを割り当てて録音するか選びます。 パートは、初期設定では「ソングのチャンネルにつ いて」([104ページ](#page-103-2))のように割り当てられています。 [D]ボタンを押して、 「RIGHT2」を選びます。

- $\boldsymbol{4}$  演奏しましょう。(=録音スタート) 録音をスタートさせる方法は、クイック録音の手順4([102ページ](#page-101-1))と同様です。
- $5$  [ストップ]ボタンを押して、録音を終わります。

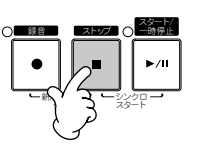

録音が終わると保存を促すメッセージが表示されます。メッセージを閉じるには、 [戻る]ボタンを押します。保存の仕方は、手順8を参照してください。

6 録音した演奏を試聴します。ソングコントロール[スタート/一時停止]ボタンを 押して、今録音した演奏を再生します。

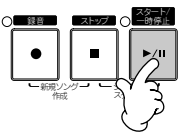

7 手順2~6を繰り返して、別のチャンネルを録音します。

MIDIパートを選んだ場合 ・ 単一チャンネルをMIDIに設定 MIDI 1~16チャンネルすべての メッセージが録音されます。コン トロールキーボードを接続して録 音した場合、コントロールキー ボード側で出力チャンネルを設定 する必要がなくなります。

9~16チャンネルを一度に録音 チャンネルに指定する

[録音]ボタンを押したまま[その他ト ラック(スタイル)]ボタンを押します。

・ 複数チャンネルをMIDIに設定 外部機器をつないで録音した場合、 録音チャンネルと同じMIDIチャン ネルのデータを録音します。

各チャンネルを同じテンポで録音する

各チャンネルを同じテンポで録音す るには、メトロノームを鳴らしなが ら(別冊クイックガイド 10ページ) 録音します。メトロノームの音は録 音されません。

録音を一時停止→再スタートする [102ページ](#page-101-2)を参照してください。

録音したソングを保存せずにソング を切り替えたり電源を切ったりする と、録音したデータは失われます。 ご注意ください。

8 [ソング選択]ボタンを押して、保存の作業をする画面(ソング選択画面)を表示さ せます。ソング選択画面で保存します([27ページ\)](#page-26-0)。

## <span id="page-103-2"></span>**ソングのチャンネルについて**

ソングのチャンネルには、初期設定では下記のパートが割り当てられています。

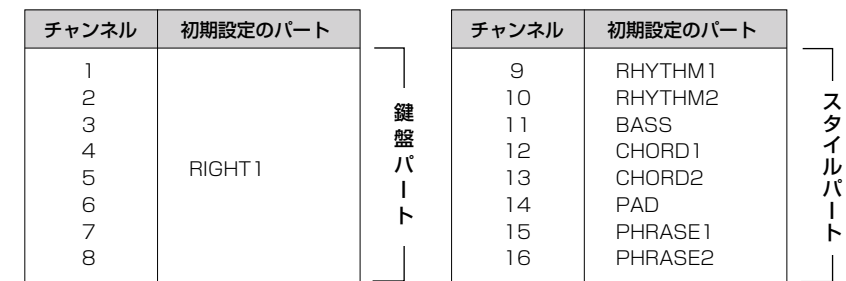

#### 鍵盤パートについて

鍵盤パートとは、パネルの鍵盤パート[右手1]/[右手2]/[左手]のことです。初期 設定では、1~8チャンネルに右手1(RIGHT1)パートが割り当てられています。 鍵盤パートの演奏は、通常この1~8チャンネルに録音します。

#### スタイルパートについて

初期設定では、9~16チャンネルにスタイルパート(下記参照)が割り当てられて います。スタイルは、通常この9~16チャンネルに録音します。

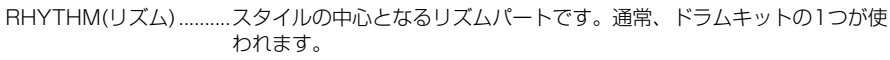

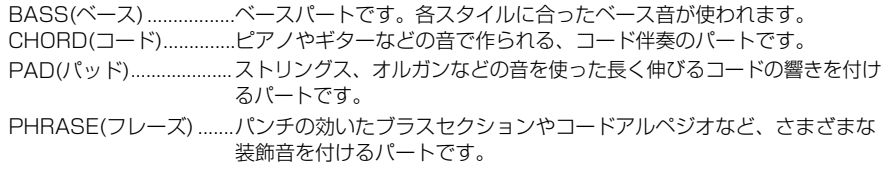

# <span id="page-103-1"></span><span id="page-103-0"></span>**ステップ録音**

ステップ録音では、メロディやコードなどを録音できます。

# <span id="page-103-3"></span>**ステップ録音の基本操作**

**1 [録音]ボタンと[ストップ]ボタンを同時に押します。** 

録音のための空から のソングが用意されます。

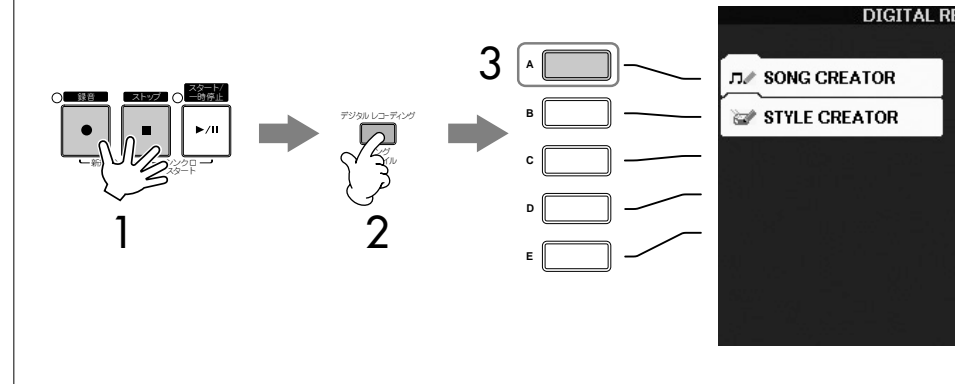

- 2 「デジタルレコーディング]ボタンを押します。
- 3 [A]ボタンを押して、ソング録音/編集の画面(ソングクリエーター画面)を表示さ せます。
- $4$  タブ切替[< ][>]ボタンを押して、タブを選びます。 メロディを録音する場合 .....「1-16」タブを選びます。 コードを録音する場合 .........「CHORD」タブを選びます。

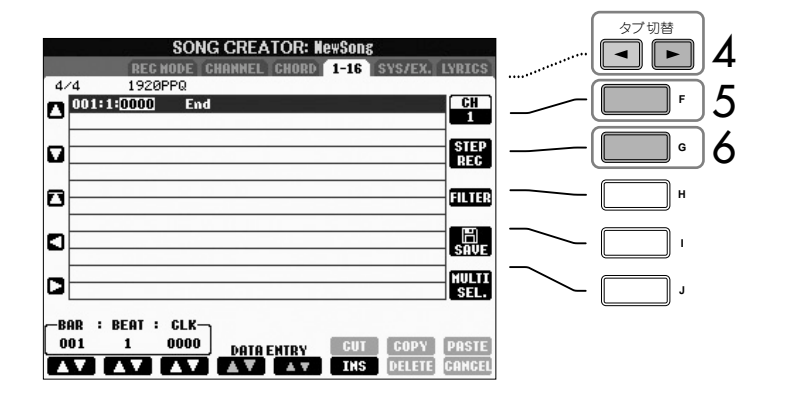

- 5 (手順4で「1-16」タブを選んだ場合)[F]ボタンを押して、録音するチャンネ ルを選びます。
- 6 [G]ボタンを押して、ステップ録音画面を表示させます。
- 7 ステップ録音をします。

メロディを録音する場合 .....[106ページ](#page-105-0)を参照してください。 コードを録音する場合 .........[113ページ](#page-112-0)を参照してください。 以下の楽譜の例を使って録音したソ ングを楽器本体で譜面表示させた場 合、楽譜の例どおりに表示されない ことがあります。

## <span id="page-105-0"></span>**メロディを録音する**

3種類の楽譜の例を使って、メロディをステップ録音する方法をご紹介します。

```
例1
```
ここでの説明は、「ステップ録音の基本操作」[\(104ページ](#page-103-3))の手順7に該当します。

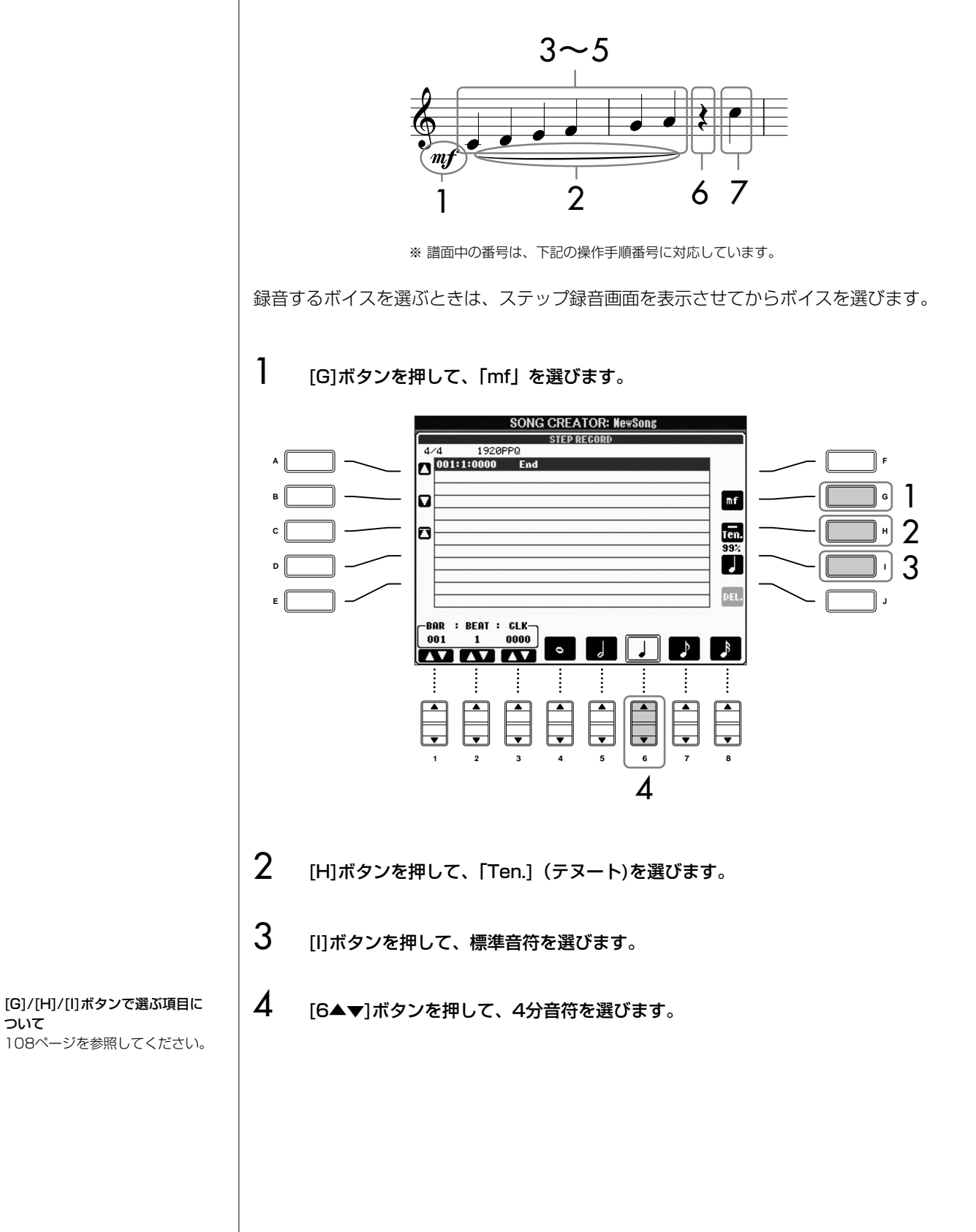

ついて

5 楽譜例に従って、C3、D3、E3、F3、G3、A3を弾きます。

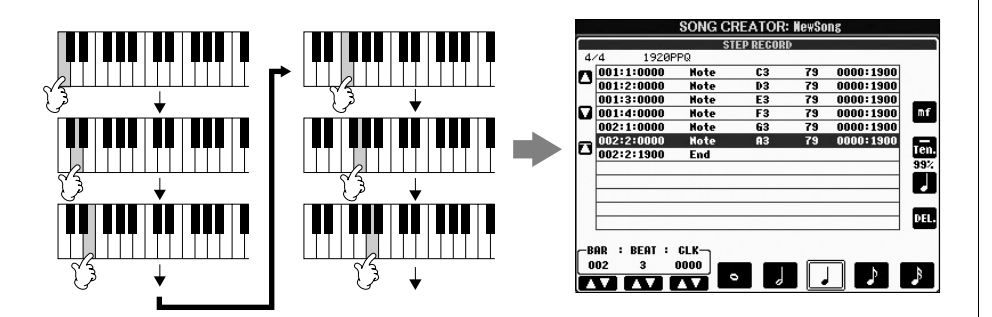

6 [6▲▼]ボタンを押して、4分休符を入力します。 休符を入力するときは、[4▲▼]~[8▲▼]ボタンを押して音符の長さを選んでか ら、もう一度同じボタンを押して、その音符の長さの空白を入力します。

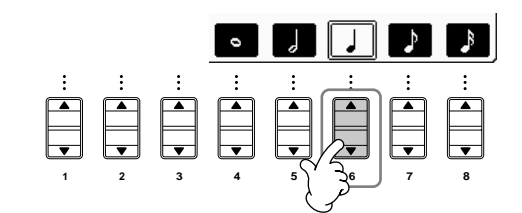

7 C4を弾きます。

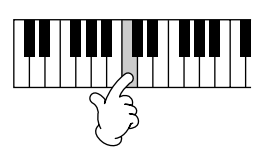

8 ソングコントロール[ストップ]ボタンを押して、カーソルをソングの先頭位置に 移動します。

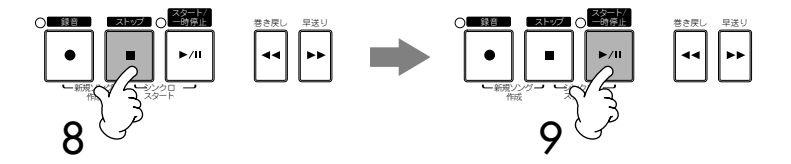

- 9 ソングコントロール[スタート/一時停止]ボタンを押して、録音したソングを試 聴します。
- 10 「戻る]ボタンを押して、ステップ録音画面を抜けます。 必要に応じて、録音したソングを編集します[\(115ページ](#page-114-0))。
- 11 [I](SAVE)ボタンを押して、保存の作業をする画面(ソング選択画面)を表示さ せます。ソング選択画面で保存します([27ページ\)](#page-26-0)。

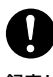

録音したソングを保存せずにソング を切り替えたり電源を切ったりする と、録音したデータは失われます。 ご注意ください。

## **データを個別に削除する**

入力を間違えたときなどは、データを個別に削除できます。

- 1 ステップ録音画面([104ページ](#page-103-3))で[A]/[B]ボタンを押して、削除するデータ を選びます。
- 2 [J](DELETE)ボタンを押して、選ばれたデータを削除します。

### <span id="page-107-0"></span>**ステップ録音画面の [G]/[H]/[I] ボタンで選ぶ項目について**

[G]ボタンで選ぶ項目.......... 次に入力する音符のベロシティです。

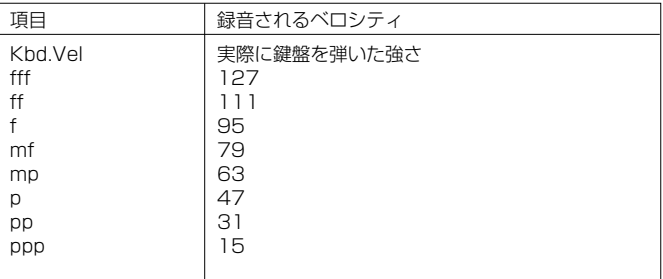

[H]ボタンで選ぶ項目.......... 次に入力する音符の長さ(ゲートタイム)です。

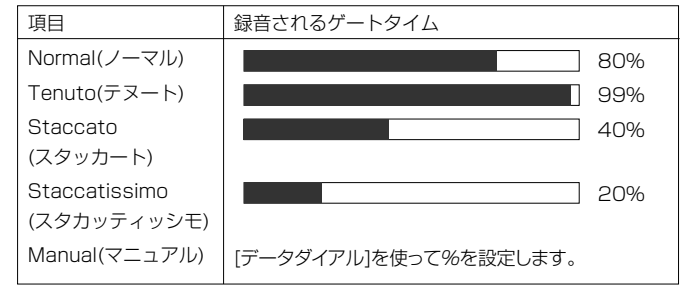

[I]ボタンで選ぶ項目............ 次に入力する音符の種類です。標準音符、付点音符、 3連符の順に切り替わります。

#### ベロシティとは

鍵盤を押す速度のことです。ただ し、鍵盤を「速く叩く」ほど「強く 弾く」と考えられるので、鍵盤を押 す強弱も表します。範囲は1から 127です。数値が大きくなるほど 強い(大きい)音になります。
#### **例2**

ここでの説明は、「ステップ録音の基本操作」[\(104ページ](#page-103-0))の手順7に該当します。

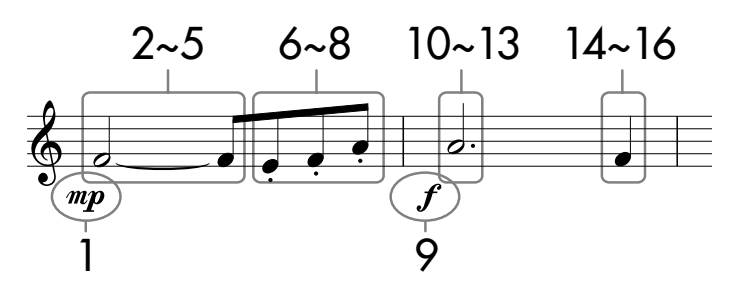

※ 譜面中の番号は、下記の操作手順番号に対応しています。

この例では、一度押した鍵盤から指を離さずに画面操作をすることがありますので、 ご注意ください。

録音するボイスを選ぶときは、ステップ録音画面を表示させてからボイスを選びます。

**1 [G]ボタンを押して、「mp」を選びます。 SONG CREATOR: NewSong STED DECOL**  $\no{474 \over 0011:1:0000 \over 002:2:1900 \over 001}$ 79 0000:1900  $\overline{r}$ **A F** 1  $m<sub>P</sub>$  $\overline{a}$ **B G** Ien. 2  $\mathsf{c}$ ō **H** 99% 3 IJ **D I** on. **E J** -BAR : BEAT : CLK- $\frac{0000}{\sqrt{100}}$  $001$  $\sim$  1  $\vert$ Л  $\mathcal{L}$  $\mathcal{L}$  $\overline{\mathbf{m}}$ m **1 2 3 4 5 6 7 8** 4

- 2 [H]ボタンを押して、「Ten.」(テヌート)を選びます。
- $3$  [I]ボタンを押して、標準音符を選びます。
- $\mathbf 4$  [5▲▼]ボタンを押して、2分音符を選びます。
- **5 F3を押さえながら、[7▲▼]ボタンを押します。**

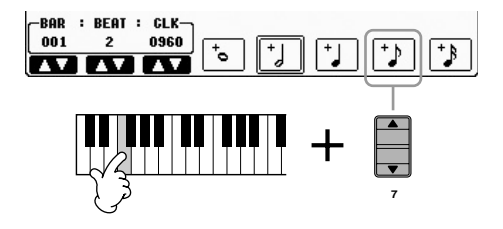

[G]/[H]/[I]ボタンで選ぶ項目に ついて [108ページ](#page-107-0)を参照してください。

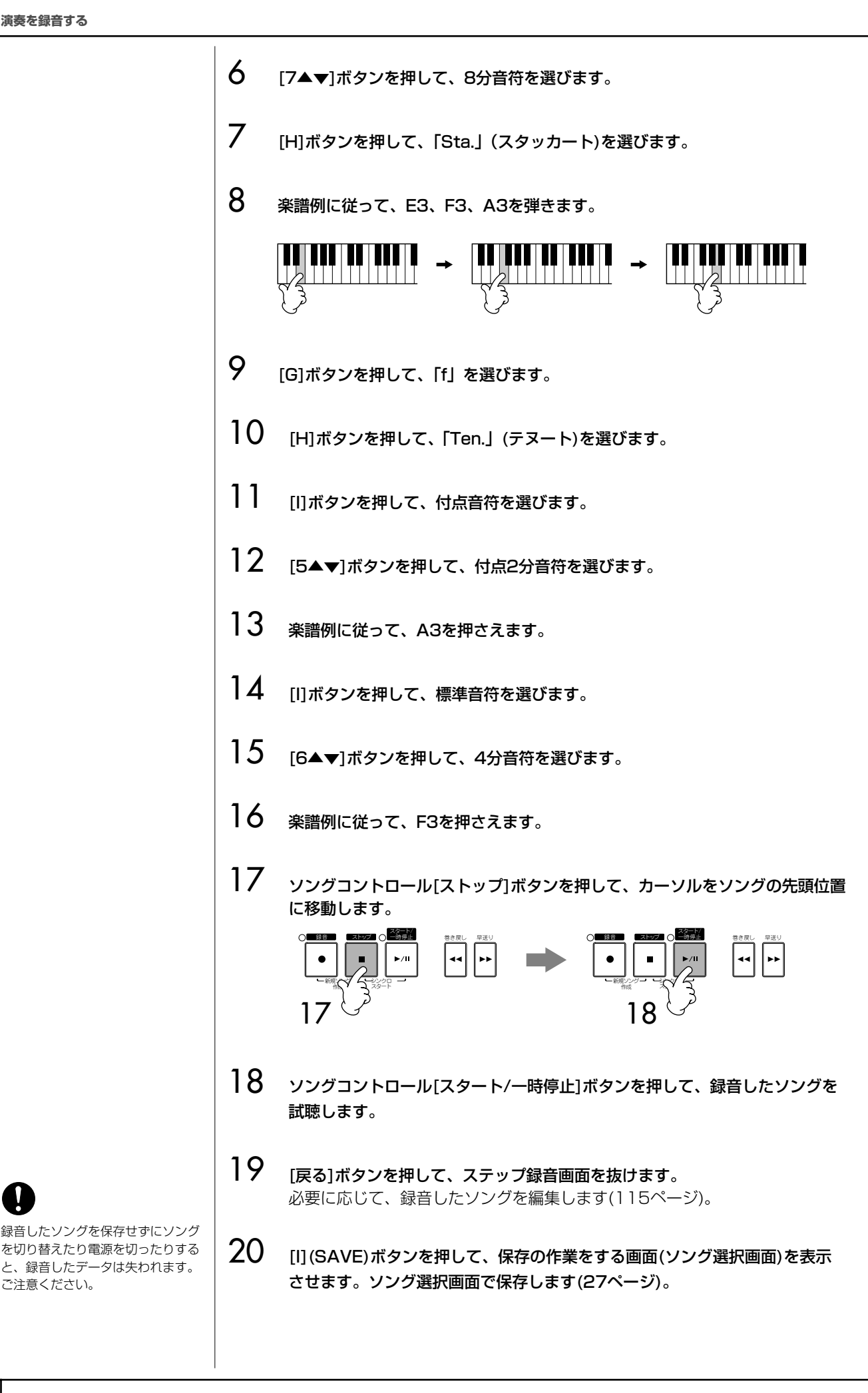

る

110 | CVP-305/303 取扱説明書

ご注意ください。

#### **例3**

ここでの説明は、「ステップ録音の基本操作」[\(104ページ](#page-103-0))の手順7に該当します。

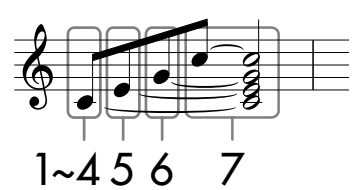

※ 譜面中の番号は、下記の操作手順番号に対応しています。

この例では、一度押した鍵盤を手順の最後まで離さずに(押し続けながら)画面操作をす ることがありますので、ご注意ください。

録音するボイスを選ぶときは、ステップ録音画面を表示させてからボイスを選びます。

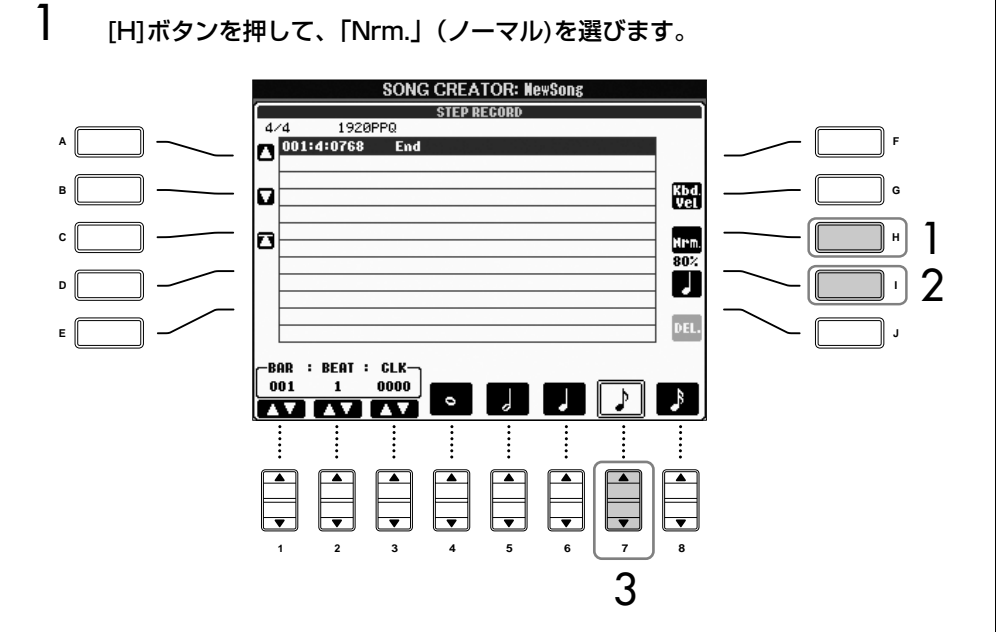

- 2 [I]ボタンを押して、標準音符を選びます。
- 3 [7▲▼]ボタンを押して、8分音符を選びます。
- **4 C3を押さえながら、[7▲▼]ボタンを押します。** [7▲▼]ボタンを押したあとも、C3から指を離さないでください。

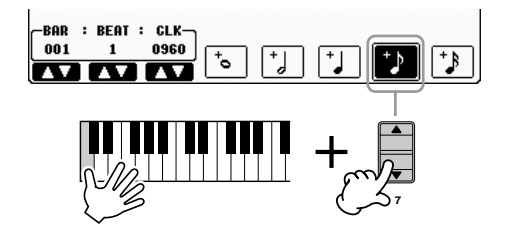

[G]/[H]/[I]ボタンで選ぶ項目に ついて

[108ページ](#page-107-0)を参照してください。

る

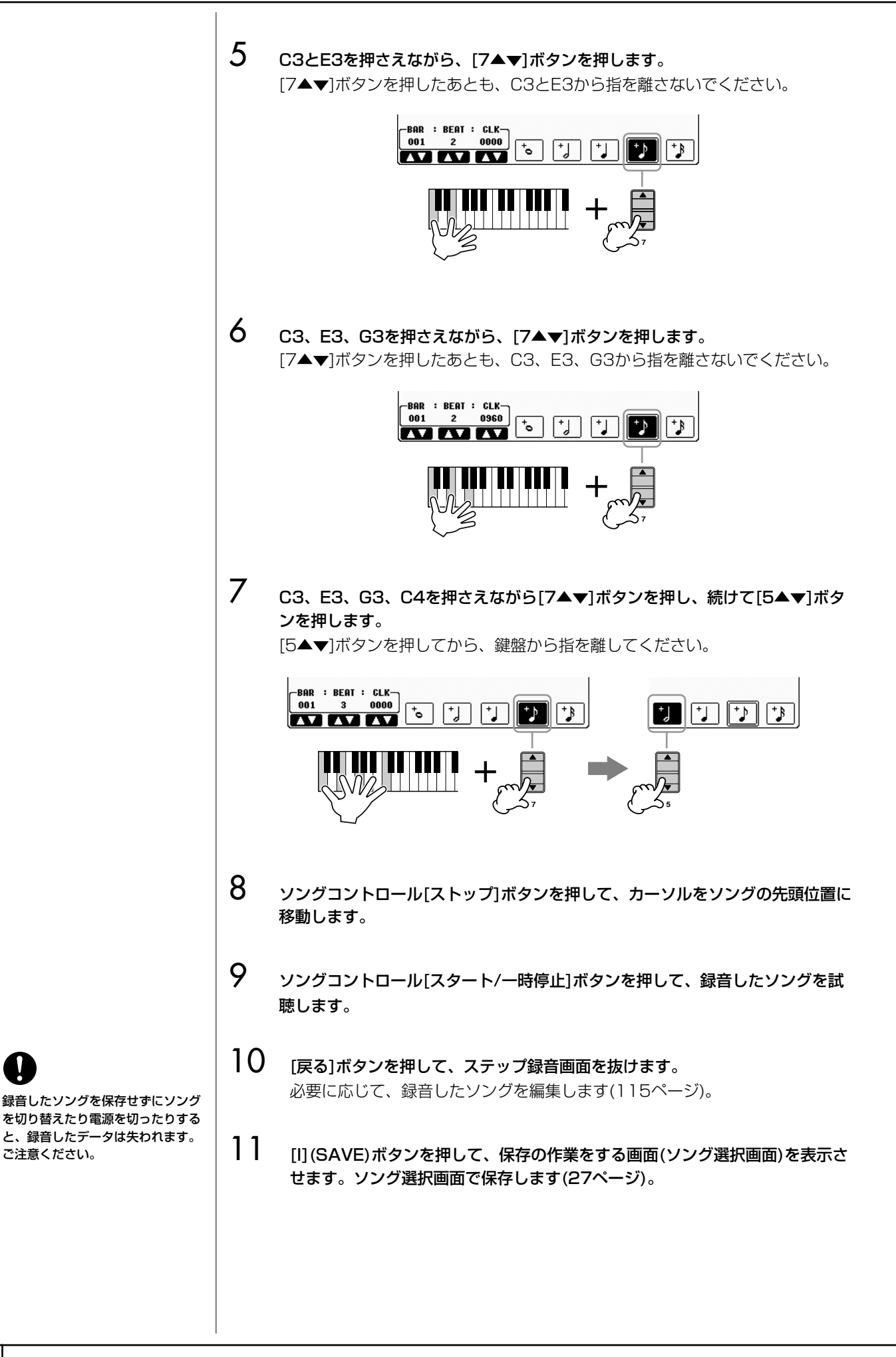

ご注意ください。

#### **コードを録音する**

ここでは、コードやセクション(イントロ、メイン、エンディングなど)変更のタイミン グ情報を録音します。下記の例を使って、コードチェンジをステップ録音する方法をご 紹介します。

ここでの説明は、「ステップ録音の基本操作」[\(104ページ](#page-103-0))の手順7に該当します。

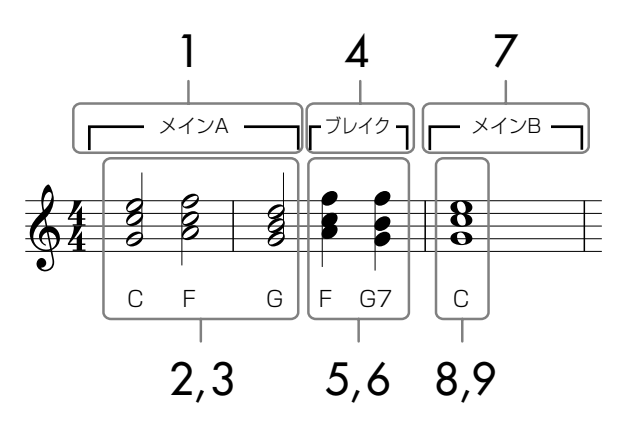

※ 譜面中の番号は、下記の操作手順番号に対応しています。

1 パネルのボタン[フィルインオン/オフ]がオフになっていることを確認してから、 メイン[A]ボタンを押します。

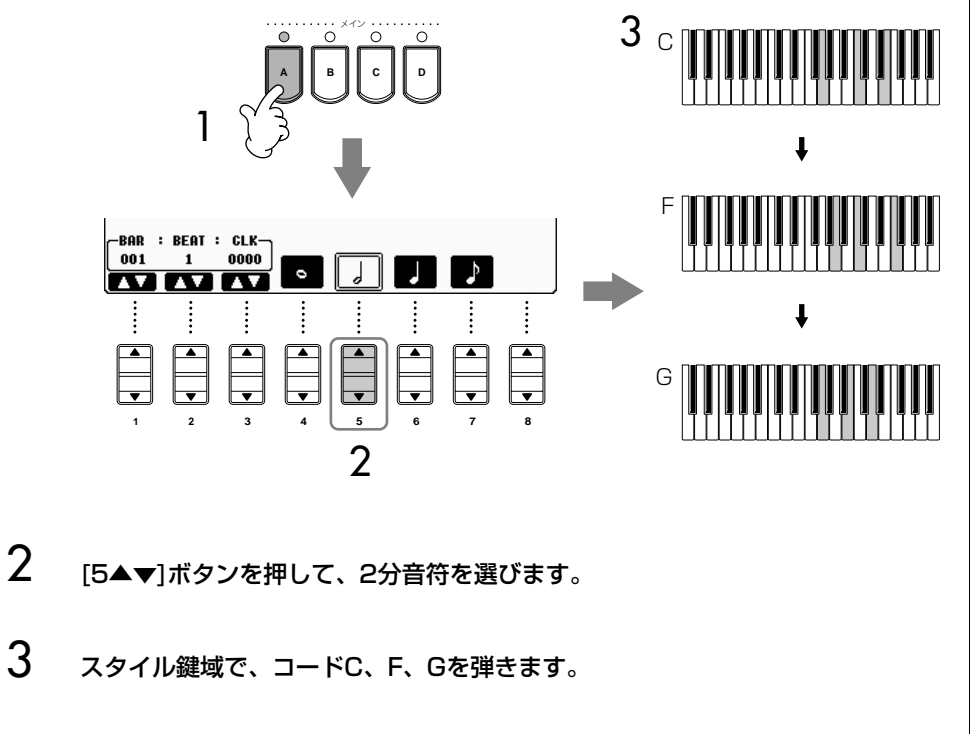

4 [ブレイク]ボタンを押します。

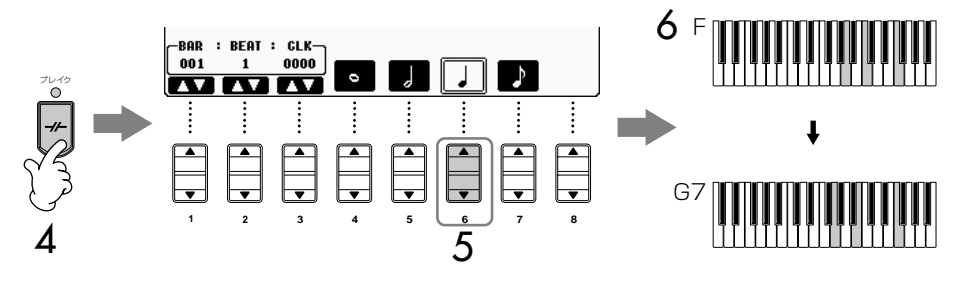

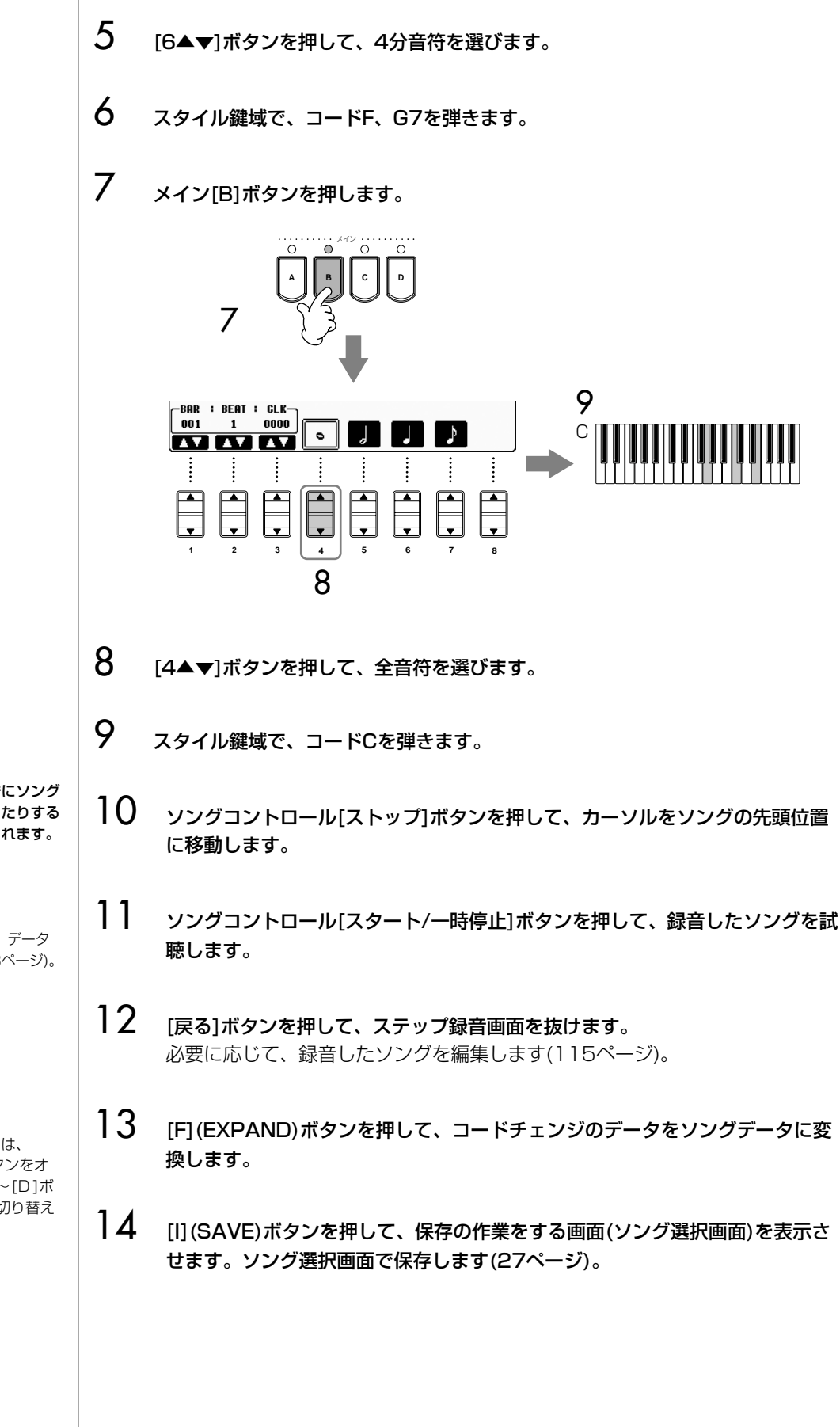

る

録音したソングを保存せずにソング を切り替えたり電源を切ったりする と、録音したデータは失われます。 ご注意ください。

データを個別に削除する 入力を間違えたときなどは、データ を個別に削除できます([108ページ](#page-107-1))。

フィルインを入力する フィルインを入力するときは、 [フィルインオン/オフ]ボタンをオ ンにしてからメイン[ A]~[D]ボ タン(フィルインと同時に切り替え るセクション)を押します。

<span id="page-114-1"></span><span id="page-114-0"></span>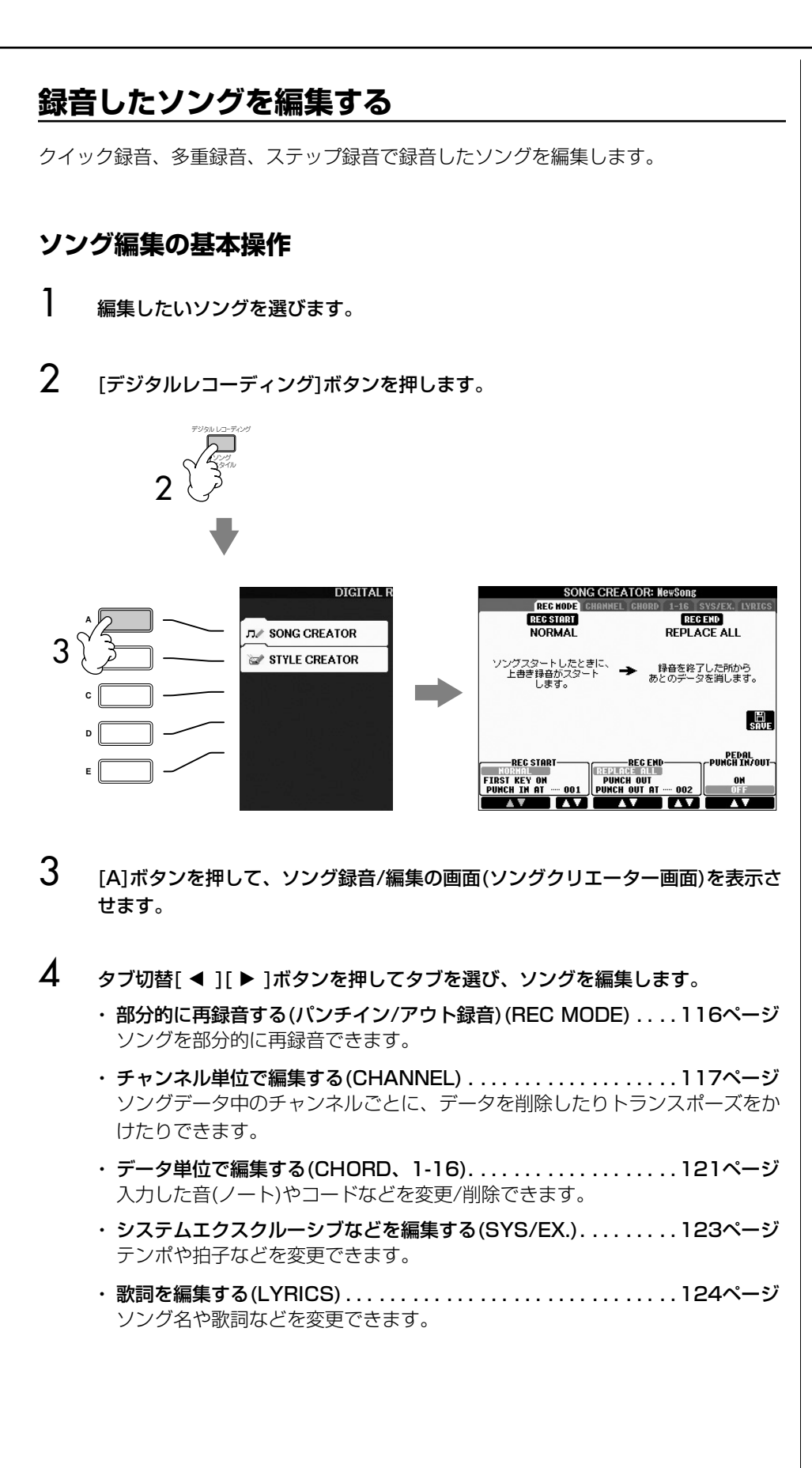

# <span id="page-115-0"></span>**部分的に再録音する ( パンチイン / アウト録音 )**

#### **(REC MODE ) レコードモード**

一度録音したソングは、部分的に再録音できます(パンチイン/アウト録音)。録音スター ト後、パンチインに設定されたタイミングとパンチアウトに設定されたタイミングの間 の範囲でのみ、上書き録音されます。録音中でも、パンチイン~アウト以外の小節では 元データが再生されるだけで書き換わらないことがポイントです。パンチイン/アウト するタイミングは小節番号で指定するのが通常の方法ですが、鍵盤を押すタイミングや ペダルを踏むタイミングに設定する方法もあります。

ここでの説明は、「ソング編集の基本操作[」\(115ページ](#page-114-1))の手順4で「REC MODE」タブを 選んだ場合に該当します。

1 [1▲▼]~[6▲▼]ボタンを押して、再録音スタート(パンチイン)/ストップ(パン チアウト)の方法を選びます(下記参照)。

2 「録音]ボタンを押しながら、再録音したいトラックのボタンを押します。

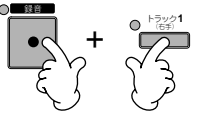

- 3 ソングコントロール[スタート/一時停止]ボタンを押して、ソングをスタートし ます。手順1で選んだパンチインのタイミングで鍵盤を弾き、手順1で選んだパ ンチアウトのタイミングで再録音を終わります。
- $\overline{\mathcal{A}}$  [I](SAVE)ボタンを押して、保存の作業をする画面(ソング選択画面)を表示させ ます。ソング選択画面で保存します([27ページ\)](#page-26-0)。

#### ■ 再録音スタート(パンチイン)の方法 (REC START)

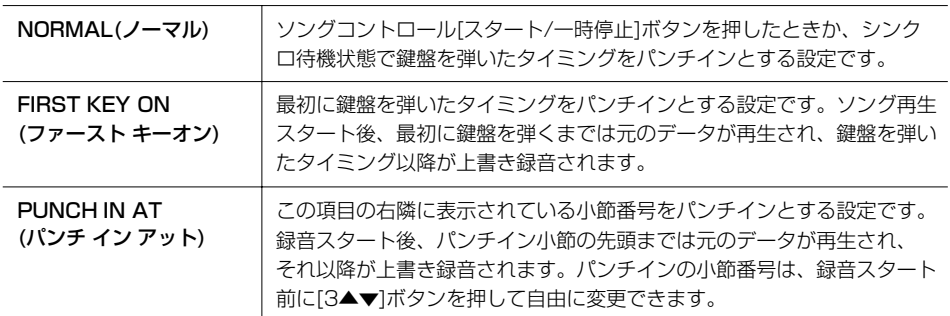

#### ■ 再録音ストップ(パンチアウト)の方法 (REC END)

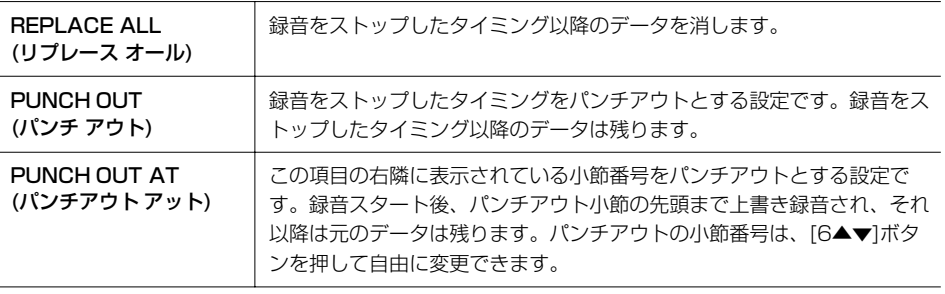

ソ ン グ を 再 生 / 録 音 す る

編集したソングを保存せずにソング を切り替えたり電源を切ったりする と、編集したデータは失われます。

ご注意ください。

#### パンチイン/アウトの設定による再録音の例

上記の設定の組み合わせによって、さまざまな方法で再録音できます。下記にいくつか の実例を挙げておきますので参考にしてください。

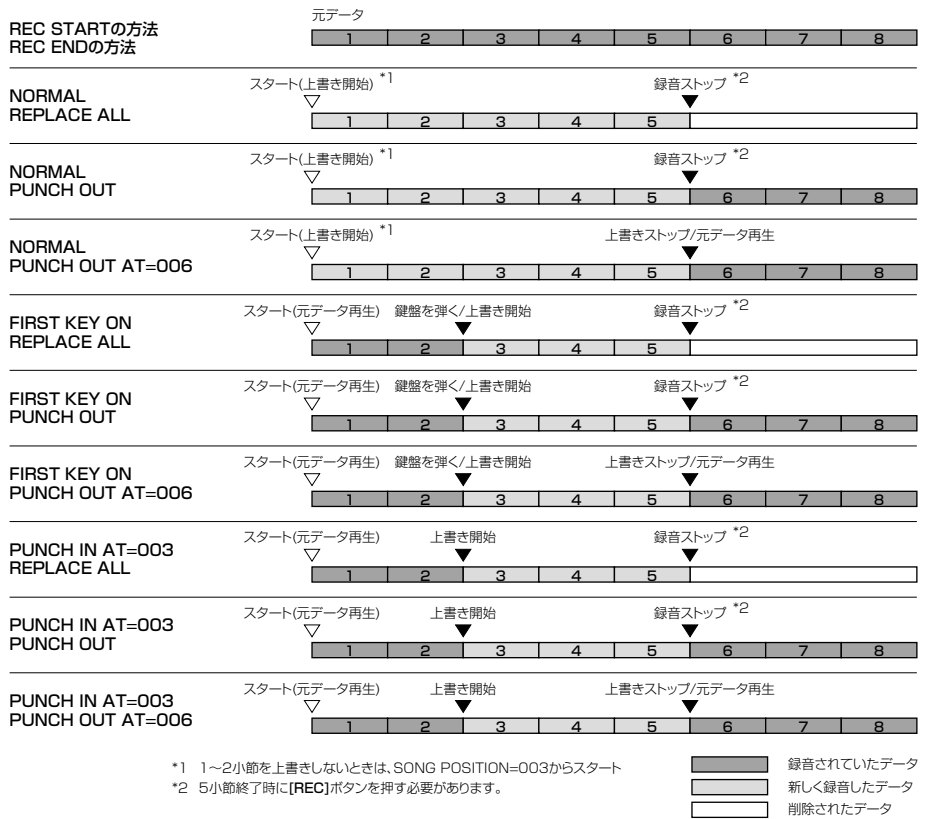

#### ■ペダルを使ったパンチイン/アウト (PEDAL PUNCH IN/OUT)

REC MODE画面で[7▲]/[8▲]ボタンを押してペダルパンチイン/アウトをオンにした とき、ソステヌートペダル(まん中のペダル)を踏んだタイミングがパンチイン、ソステ ヌートペダルから足を離したタイミングがパンチアウトとなる設定です。録音終了まで の間、パンチイン/アウトを何度も繰り返すことができます。つまり、ペダルを踏んで いる間(この間、ペダルの本来の機能は無効)に上書き録音されます。

#### <span id="page-116-0"></span>**チャンネル単位で編集する (CHANNEL ) チャンネル**

ここでの説明は、「ソング編集の基本操作[」\(115ページ](#page-114-1))の手順4で「CHANNEL」タブを 選んだ場合に該当します。

- 1 [A]/[B]ボタンを押して、編集メニュー [\(118ページ](#page-117-0))を選びます。
- 2 [1▲▼]~[8▲▼]ボタンを押して、データを編集します。 編集内容は[、118ページ](#page-117-0)を参照してください。
- 3 [D](EXECUTE)ボタンを押して、各画面でのデータ編集を実行します。 実行後は、SETUP(セットアップ)画面を除いて、このボタンが「UNDO(取り消 し)」を実行するボタンになります。変更されたデータを元に戻したい場合は、 もう一度このボタンを押します。元に戻せるのは1つ前の操作だけです。
- $\boldsymbol{A}$  [I](SAVE)ボタンを押して、保存の作業をする画面(ソング選択画面)を表示させ ます。ソング選択画面で保存します([27ページ\)](#page-26-0)。

編集したソングを保存せずにソング を切り替えたり電源を切ったりする と、編集したデータは失われます。 ご注意ください。

#### <span id="page-117-0"></span>■ クオンタイズ(QUANTIZE)

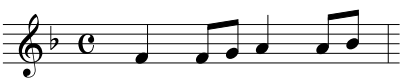

たとえば、上図のような4拍子のフレーズを録音したとします。演奏しているときは、 正確に弾いているつもりでも、タイミングが微妙に遅れたり早かったりする場合もあり ます。クオンタイズはそういった微妙な「ずれ」を補正してデータを書き直す機能です。

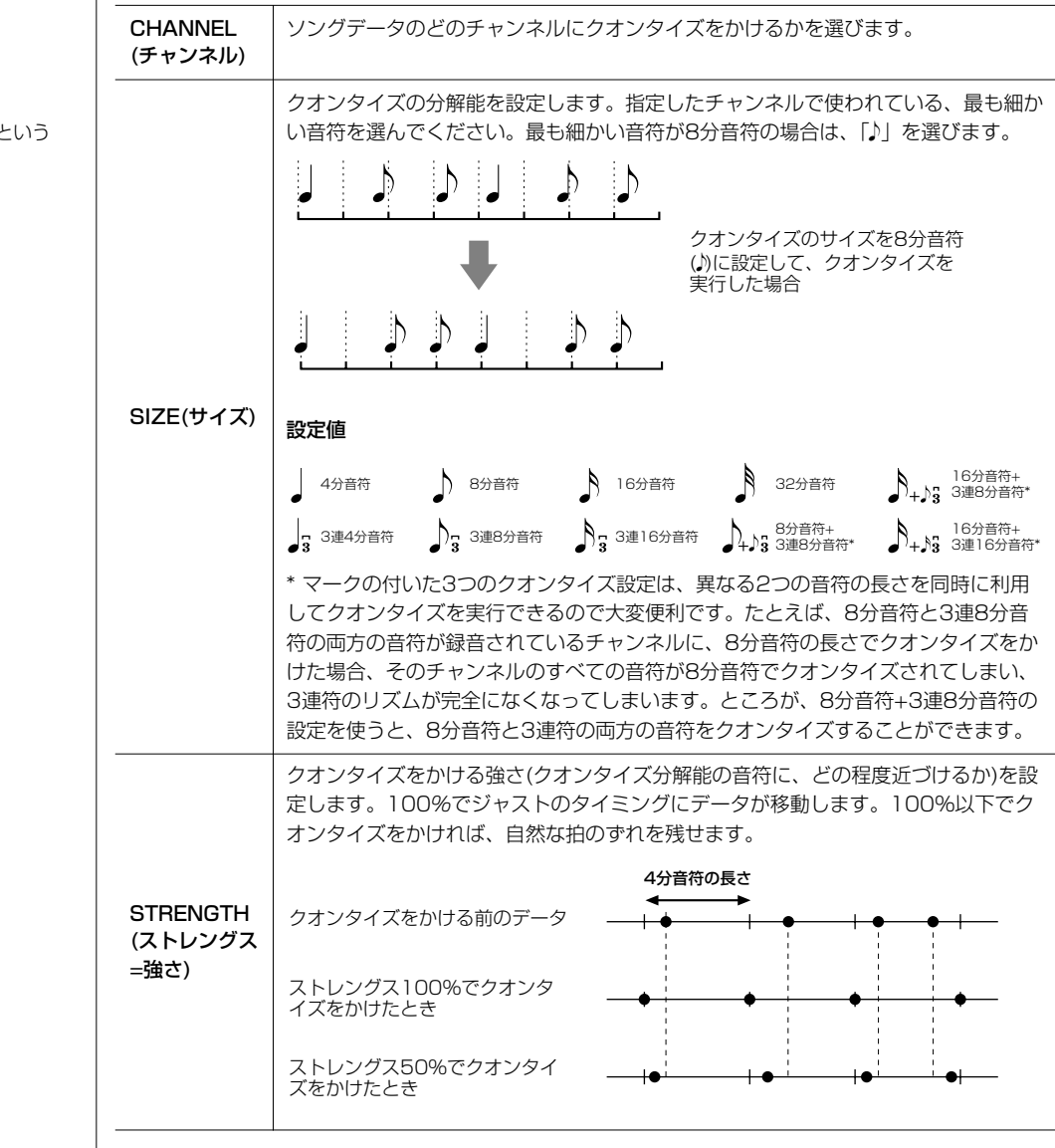

#### ■ 特定チャンネルデータの削除(DELETE)

ソングデータのうち、特定のチャンネルデータを削除できます。[1▲▼]~[8▲▼]を押 して削除したいチャンネルを選び、[D](EXECUTE)ボタンを押して実行します。

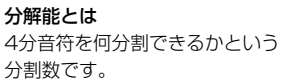

■ 異なる2つのチャンネルデータを1つのチャンネルデータとしてミックス(MIX) ソングデータの異なる2つのチャンネルデータを、1つのチャンネルデータとしてミッ クスできます。また、あるチャンネルデータのチャンネル番号を、別のチャンネル番号 に書き換えることもできます。

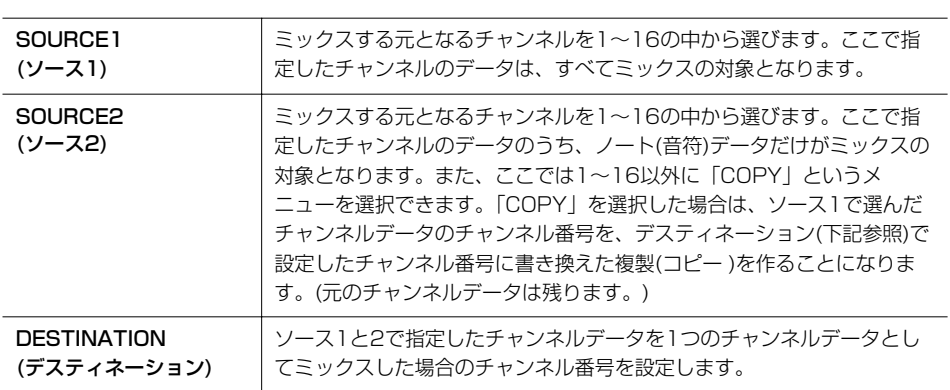

#### ■ チャンネルトランスポーズ(CHANNEL TRANSPOSE)

ソングのノート(音符)データを、半音単位で移動(トランスポーズ)する機能です。トラ ンスポーズする分量をチャンネル別に設定できるところがポイントです。上下2オク ターブの範囲でトランスポーズできます。

#### チャンネル「9-16」を表示させる

[F]ボタンを押します。[F]ボタンを押すと、チャンネル「1-8」と「9-16」の表示が交 互に切り替わります。

#### すべてのチャンネルのトランスポーズ値を同時に変更する

[G](ALL CH)ボタンを押しながら、[1▲▼]~[8▲▼]ボタンを押します。

#### ■セットアップ(SET UP)

ミキサー画面[\(45ページ\)](#page-44-0)での現在の設定やパネルボタンによる現在の設定を、セット アップデータとしてソングの先頭に書き込むことができます。ソング再生をスタートす ると、録音されたセットアップデータに従ってパネル設定が自動的に変更されます。

#### セットアップの手順

#### 1 セットアップ画面を表示させます: [デジタルレコーディング]→[A]SONG CREATOR→ タブ切替[ ◀ ][ ▶ ] CHANNEL→[B] 5 SET UP

る

#### 2 [1▲▼]~[7▲▼]ボタンを押して、ソング再生スタートに合わせてパネルに呼 び出したい項目(下記参照)を選びます。

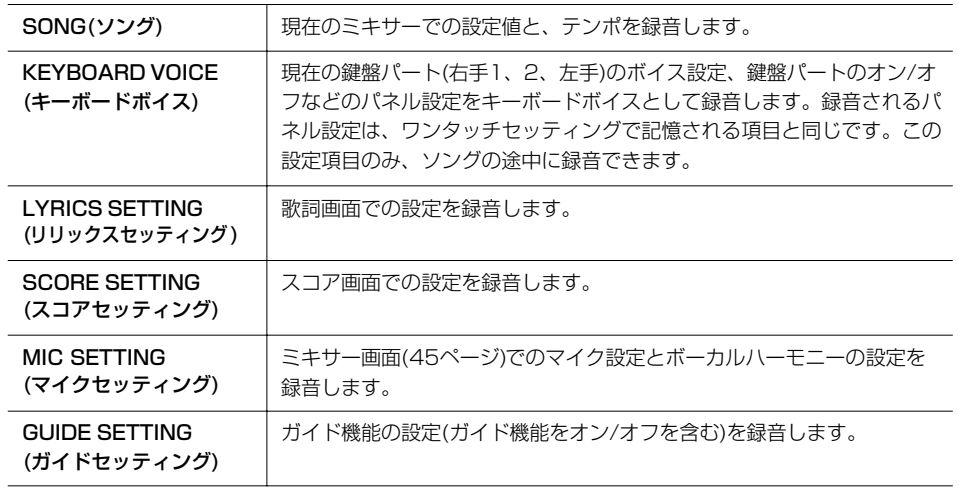

3 [8▲]ボタンを押して、選んだ項目にチェックマークを入れます。

4 [D](EXECUTE)ボタンを押して、セットアップを実行します。

5 [I](SAVE)ボタンを押して、保存の作業をする画面(ソング選択画面)を表示させ ます。ソング選択画面で保存します([27ページ\)](#page-26-0)。

編集したソングを保存せずにソング を切り替えたり電源を切ったりする と、編集したデータは失われます。 ご注意ください。

#### <span id="page-120-0"></span>**データ単位で編集する (CHORD コード 、1-16)**

ここでの説明は、「ソング編集の基本操作[」\(115ページ](#page-114-1))の手順4で「CHORD」/「1-16」 タブを選んだ場合に該当します。

1 「1-16」タブを選んだ場合は、[F]ボタンを押して編集するデータのチャンネル を選びます。

### 2 編集するデータにカーソルを合わせます。

カーソルを上下に動かす .............................[A]/[B]ボタンを押します。 カーソルを先頭に移動する..........................[C]ボタンを押します。 カーソルを小節/拍/クロックで動かす ......[1▲▼]~[3▲▼]ボタンを押します。

3 データを編集します。

#### データを行単位で編集する

[6▲▼]~[8▲]ボタンを押して、切り取り(CUT)/コピー (COPY)/貼り付け (PASTE)/挿入(INS)/削除(DELETE)します。

#### データを個々に編集する

- 1 [D]/[E]ボタンを押して、編集するデータを選びます。
- 2 [4▲▼]/[5▲▼](DATA ENTRY)ボタンを押して、データを変更します。 データの変更は、[データダイアル]でもできます。変更したデータを確定する には、カーソルを別の位置に動かします。

変更を元に戻すときは、カーソルを動かす前に[8▼](CANCEL)ボタンを押します。

- 4 「CHORD」タブを選んだ場合は、[F](EXPAND)ボタンを押してデータをソン グデータに変換します。
- $5$  [I](SAVE)ボタンを押して、保存の作業をする画面(ソング選択画面)を表示させ ます。ソング選択画面で保存します([27ページ\)](#page-26-0)。

#### 複数行をまとめて選ぶ

[J](MULTI SELECT)ボタンを押し ながら、[A]/[B]ボタンを押します。

#### データを種類別に表示させる(フィ ルター)

画面に表示させるデータの種類を選 べます。たとえば音符(ノート)デー タだけを見たいときは、音符データ 以外を表示させない設定にすれば便 利です[\(123ページ\)](#page-122-1)。

編集したソングを保存せずにソング を切り替えたり電源を切ったりする と、編集したデータは失われます。

ご注意ください。

ソ ン グ を 再 生 / 録 音 す る

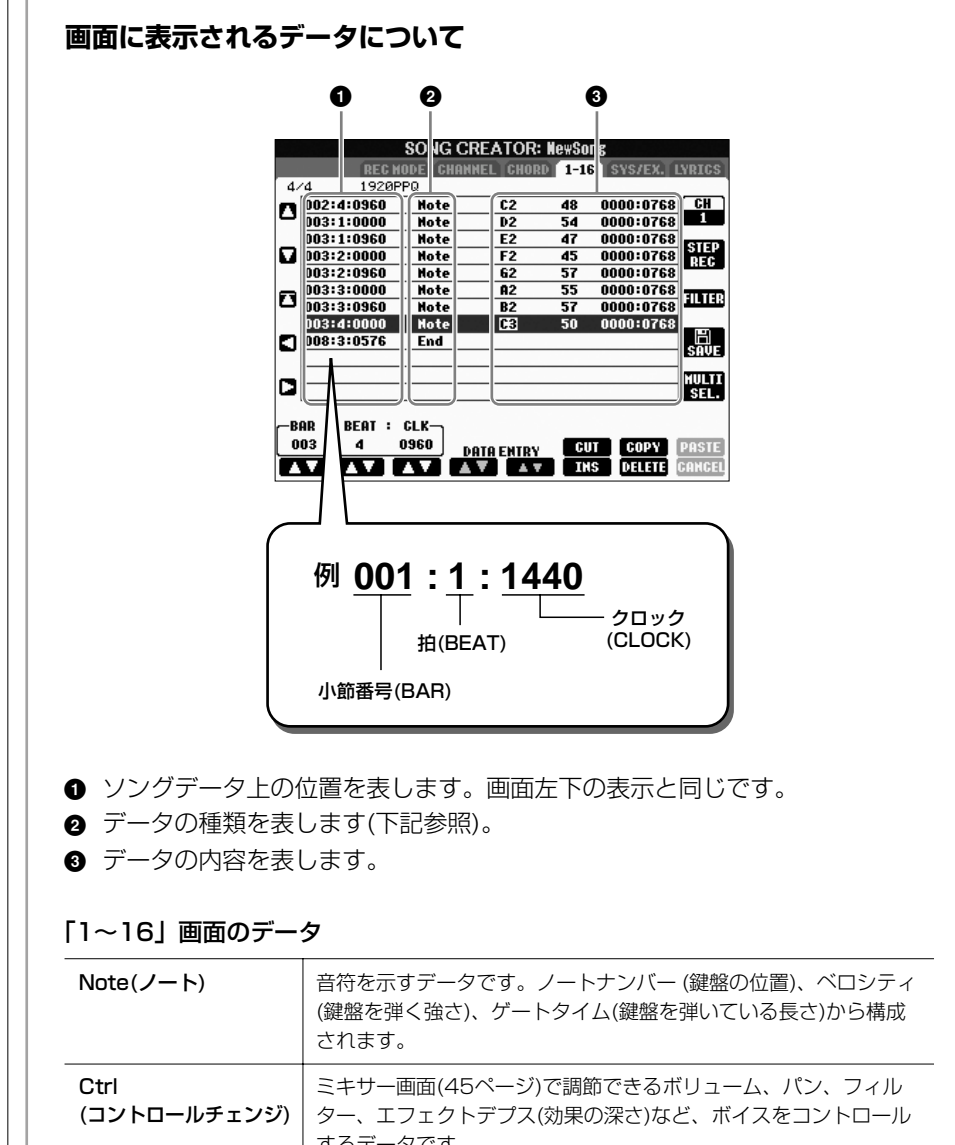

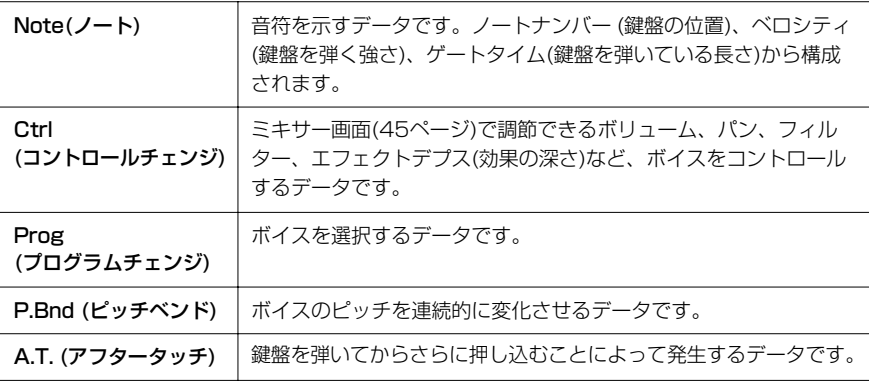

#### 「CHORD(コード)」画面のデータ

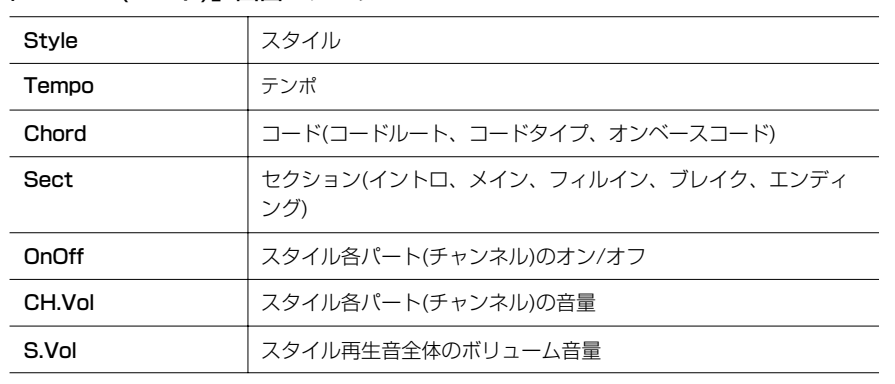

#### クロックとは

音符の分解能を表す単位です。分解 能とは、4分音符を何分割できるか という分割数です。CVP-305/ 303では、4分音符=1920クロッ クです。

#### <span id="page-122-1"></span>**「データを種類別に表示させる ( フィルター )**

ソング編集画面ではさまざまな種類のデータが表示されるため、すべてを表示させると 煩雑で見づらい画面になることがあります。フィルター機能では、編集上必要なデータ だけを表示できます。

- 1 各ソング編集画面で、[H](FILTER)ボタンを押します。
- \_<br>2 [2▲▼]~[5▲▼]ボタンを押して、表示させる項目を選びます。
- 3 [6▲▼]/[7▲▼]ボタンを押して、選んだ項目にチェックマークを付けます。 [H](ALL ON)・・・・すべての項目にチェックマークを付けます [I](NOTE/CHORD)・・・・NOTE/CHORDだけにチェックマークを付けます [J](INVERT)・・・・すべての項目のチェックマーク設定を逆にします

#### $4$  [戻る]ボタンを押して、設定を確定します。

[C]~[E]ボタンは、次のフィルター画面に該当します。

MAIN ........................ 全体を表示させます

CTRL CHG..............コントロールチェンジを個別にフィルター設定します

STYLE...................... スタイル再生に関する項目を個別にフィルター設定します

#### <span id="page-122-0"></span>**システムエクスクルーシブを編集する ( SYS/EX. ) システムエクスクルーシブ**

ここでの説明は、「ソング編集の基本操作」[\(115ページ](#page-114-1))の手順4で「SYS/EX.」タブ を選んだ場合に該当します。

この画面では、ソングを構成するデータのうち、テンポや拍子など、チャンネルに依存 しないデータを入力/編集します。この画面での操作方法は、「データ単位で編集する」 [\(121ページ](#page-120-0))の場合と基本的には同じです。

#### データの種類

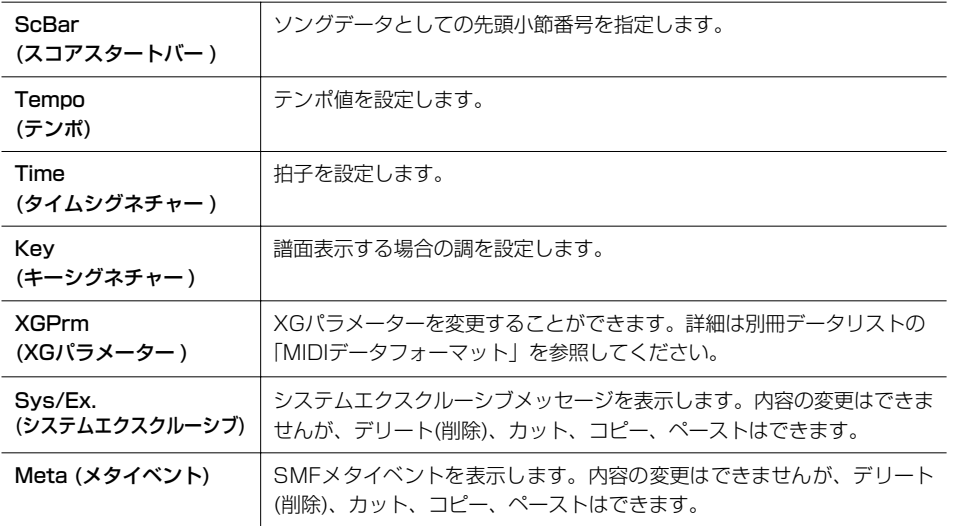

編集後は、[I](SAVE)ボタンを押して、保存の作業をする画面(ソング選択画面)を表示 させます。ソング選択画面で保存します[\(27ページ](#page-26-0))。

編集したソングを保存せずにソング を切り替えたり電源を切ったりする と、編集したデータは失われます。 ご注意ください。

#### <span id="page-123-0"></span>**歌詞を編集する (LYRICS ) リリックス**

ここでの説明は、「ソング編集の基本操作」[\(115ページ](#page-114-1))の手順4で「LYRICS」タブを 選んだ場合に該当します。この画面では、ソングを構成するデータのうち、歌詞に関す るデータを入力/編集します。

この画面での操作方法は、「データ単位で編集する」[\(121ページ](#page-120-0))の場合と基本的には 同じです。

#### データの種類

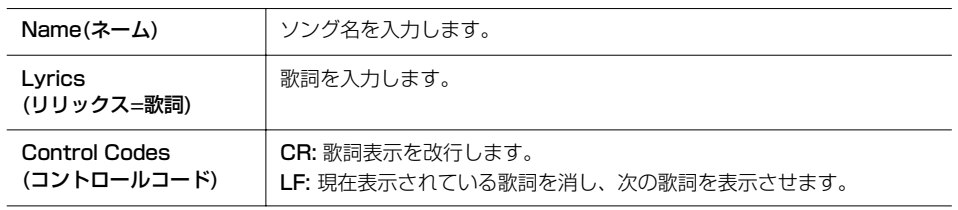

#### 歌詞書き替えの手順

- 1 書き替えたい歌詞にカーソルを合わせて、[4▲▼]/[5▲▼](DATA ENTRY) ボタンを押します。ここで表示される歌詞入力画面で歌詞を書き替えます。 歌詞入力画面の操作方法は、ファイル名の入力方法[\(30ページ](#page-29-0))と同様です。
- 2 [I](SAVE)ボタンを押して、保存の作業をする画面(ソング選択画面)を表示させ ます。ソング選択画面で保存します([27ページ\)](#page-26-0)。

編集したソングを保存せずにソング を切り替えたり電源を切ったりする と、編集したデータは失われます。 ご注意ください。

#### **別冊クイックガイドの目次**

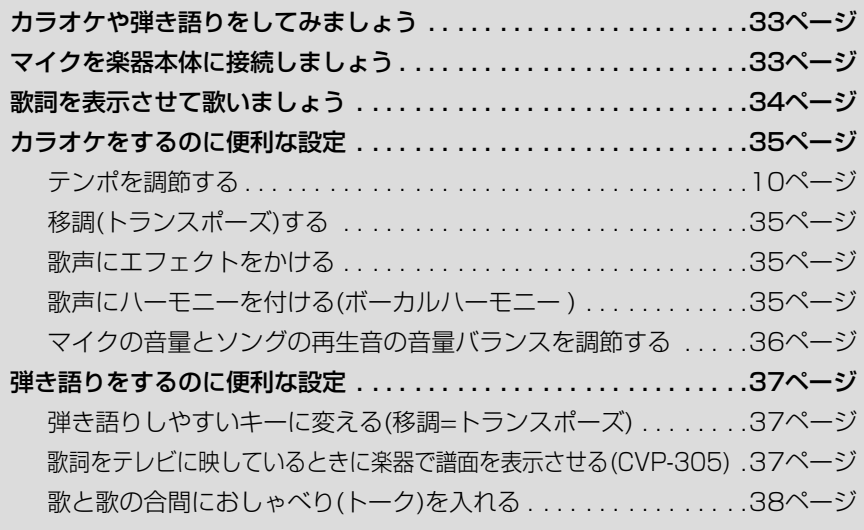

# **ボーカルハーモニータイプを編集する**

ボーカルハーモニー (別冊クイックガイド 35ページ)のデータを編集することで、オリ ジナルのボーカルハーモニータイプを作る方法を説明します。CVPでは、10個のボー カルハーモニータイプを作ることができます。

1 [マイク設定/ボーカルハーモニー ]ボタンを押します。

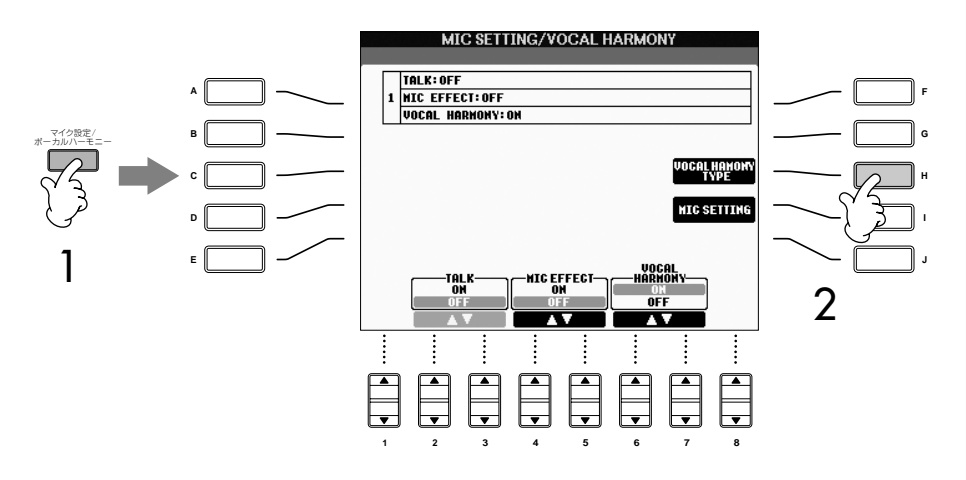

2 [H](VOCAL HARMONY TYPE)ボタンを押して、ボーカルハーモニータイプ 選択画面を表示させます。

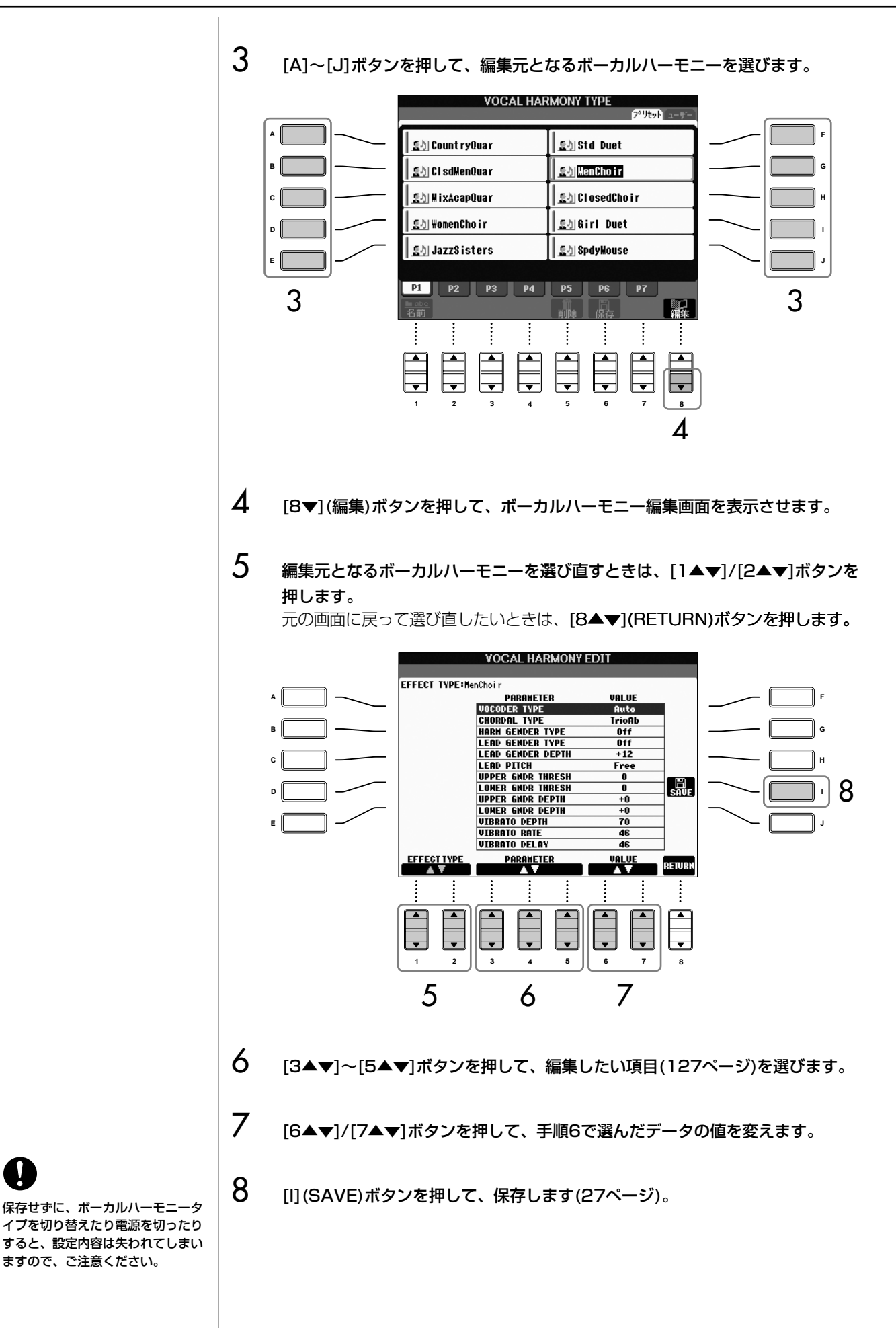

<span id="page-126-0"></span>ボーカルハーモニー編集画面で編集できる項目

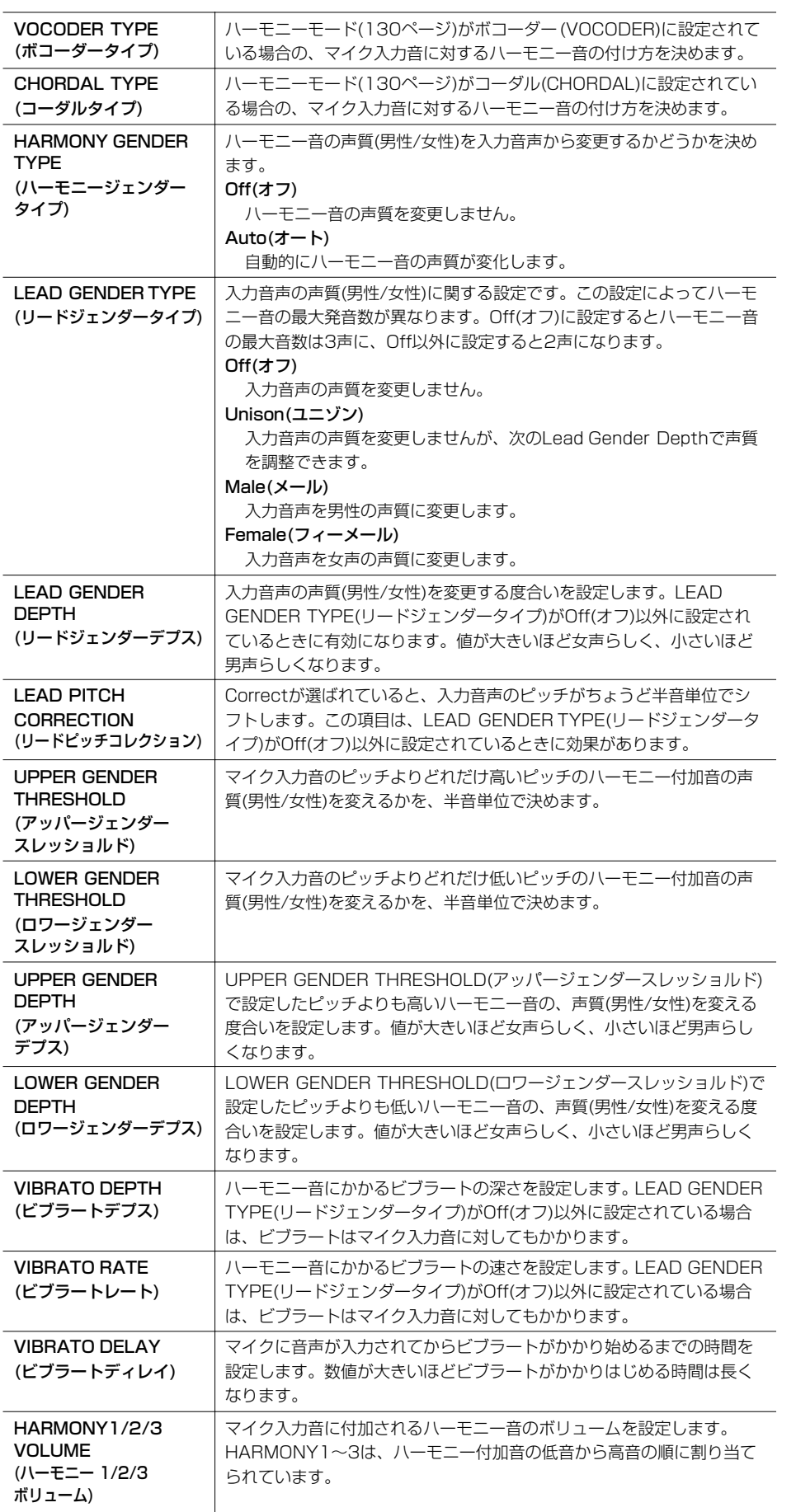

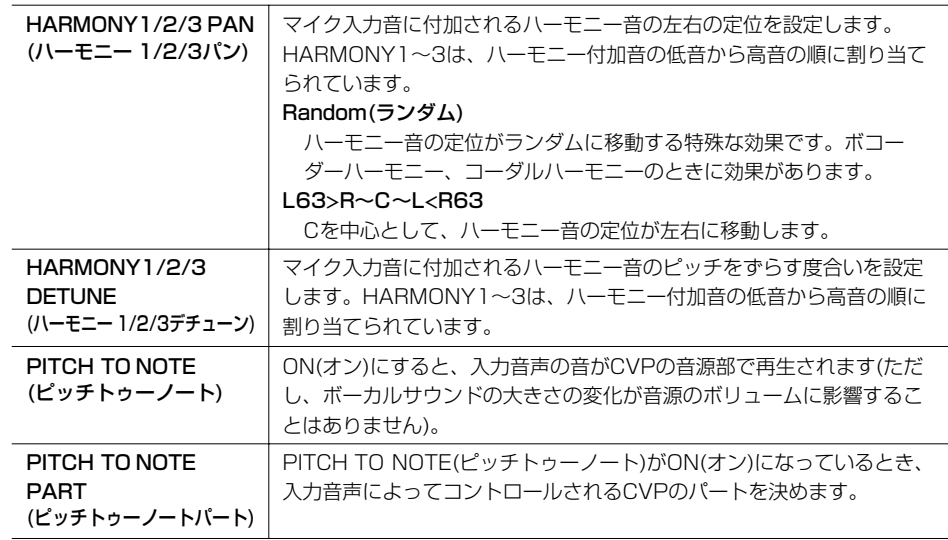

# **マイクやボーカルハーモニーの音質を調整する**

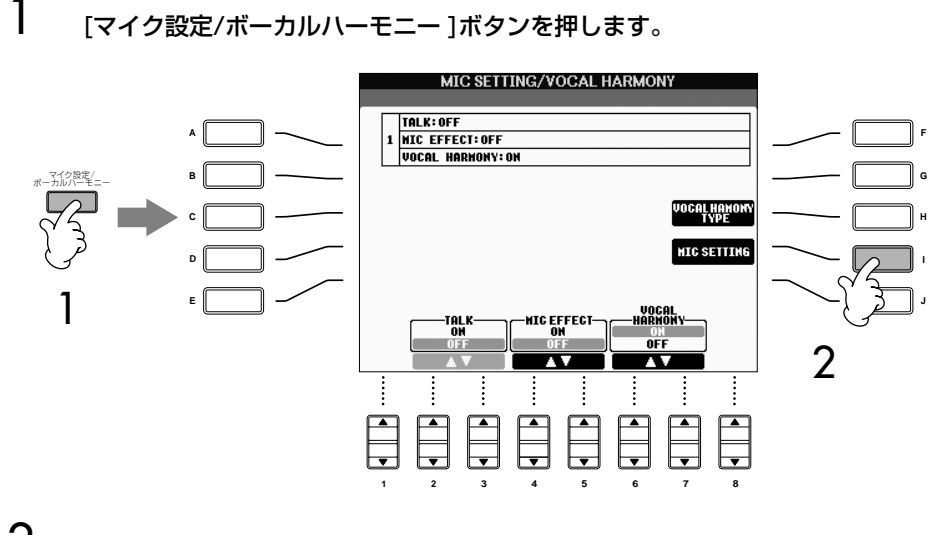

- 2 [I](MIC SETTING)ボタンを押して、マイク設定画面を表示させます。
- 3 タブ切替[ ◀ ]ボタンを押して、「OVERALL SETTING(オーバーオールセッ ティング)」を選びます。

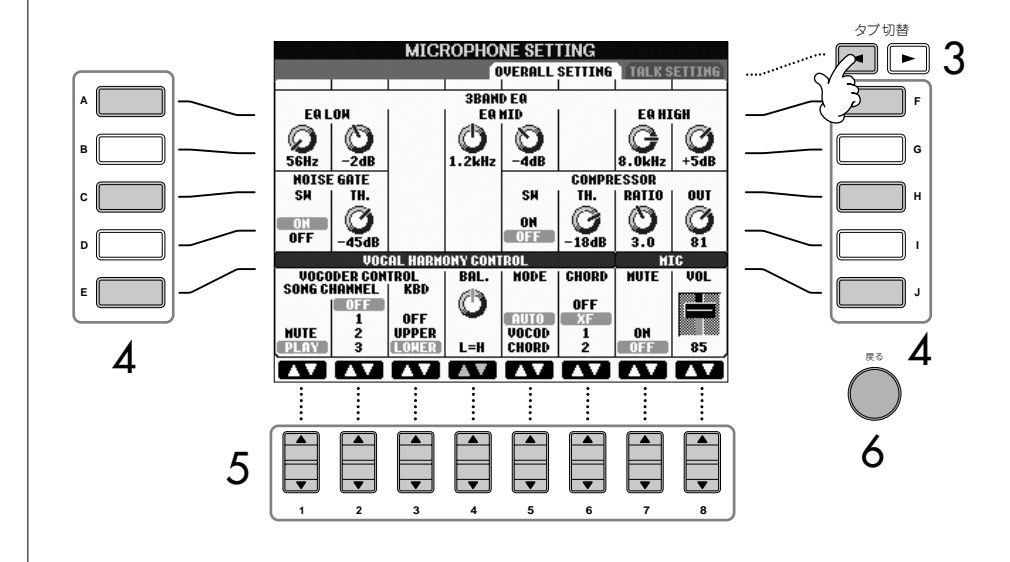

- $\boldsymbol{A}$  [A]~[J]ボタンを押して、設定項目(下記参照)を選びます。
- **5 [1▲▼]~[8▲▼]ボタンを押して、設定します。**
- 6 [戻る]ボタンを押して、マイク設定画面を抜けます。

#### オーバーオールセッティングで設定できる項目

#### ■ 3BAND EQ(3バンドイコライザー)

音をいくつかの周波数帯域(バンド)に分けて、各帯域のレベル(ゲイン)を上げ/下げ (ブースト/カット)することで、サウンドを補正する装置をイコライザーといいます。こ の楽器では、マイク入力音声の音質補正のために3バンド(LOW、MID、HIGH)のデジ タルイコライザーを搭載しています。

#### ・ Hz(ヘルツ)

対応するバンドの中心周波数を調節します。

・ dB(デシベル) 対応するバンドを最大12dBまでブースト(増やす)したり、カット(減らす)したりす ることができます。

#### ■ NOISE GATE(ノイズゲート)

マイク入力音声信号のうち、指定したレベル以下の入力信号を消す機能です。これによ り、外部からのノイズ(雑音)を取り除き、必要な音声信号(ボーカルなど)だけを通過さ せることができます。

- ・ SW(スイッチ) Switchの略語です。これでノイズゲートをオン/オフします。
- ・ TH.(スレッショルド) Thresholdの略語です。ノイズゲートの効果が有効になる入力レベルを決めます。

#### ■ COMPRESSOR(コンプレッサー)

マイク入力音声信号があるレベルを越えた場合に、その出力レベルを抑える機能です。 マイク入力音声の音量が幅広く変化する場合などに使います。コンプレッサーがオンに 設定されているとき、小さい音は増幅され、大きい音は抑えられます。

- ・ SW(スイッチ) Switchの略語です。コンプレッサーをオン/オフします。
- ・ TH.(スレッショルド) Thresholdの略語です。コンプレッサーの効果が有効になる入力レベルを調整し ます。
- ・ RATIO(レシオ) コンプレッサーの圧縮率を調整します。
- ・ OUT(アウト) コンプレッサーの出力レベルを調整します。

「オーバーオールセッティング」で の設定は、画面を抜けるとメモリー に記憶されます。画面を抜けずに電 源を切ると、設定が失われてしまい ますのでご注意ください。

#### ■ VOCAL HARMONY CONTROL(ボーカルハーモニーコントロール)

ここでは、ボーカルハーモニーがどのようにコントロールされるかを決めます。

#### ・ VOCODER CONTROL(ボコーダーコントロール)

ボーカルハーモニーモードでボコーダーを選んだ場合(下記参照)、ボーカルハーモ ニーエフェクトはノート(音符)データによってコントロールされます。下記の設定 で、どのノートデータでボーカルハーモニーをコントロールするかを決めます。

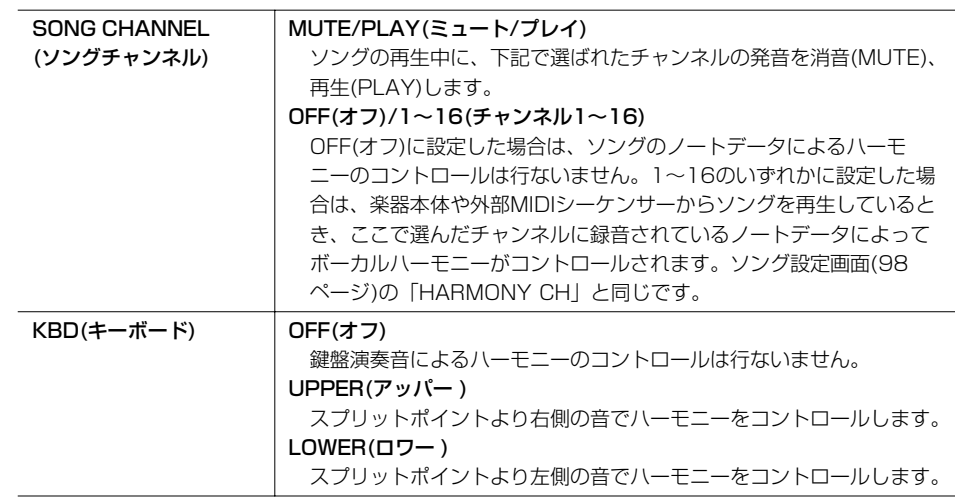

#### ・ BAL.(バランス)

マイク入力音声とボーカルハーモニー間の音量バランスを設定します。この値を上げ ると、ボーカルハーモニーの音量が上がり、マイク入力音声の音量が下がります。 L<H63(L:リードボーカル=マイク入力音声、H:ハーモニー )に設定すると、CVPの 出力音としてボーカルハーモニーだけが聞こえます。また、L63>Hに設定するとマ イク入力音声(リードボーカル)だけが聞こえます。

#### <span id="page-129-0"></span>・ MODE(ボーカルハーモニーモード)

ボーカルハーモニーの基となるコード情報を、どこから得るかを決める重要な項目です。

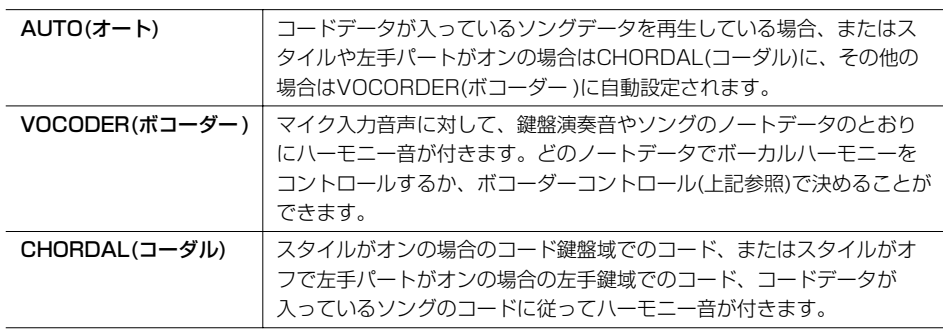

#### ・ CHORD(コード)

ソングデータの中のどのデータをコード検出に使うかを指定します。

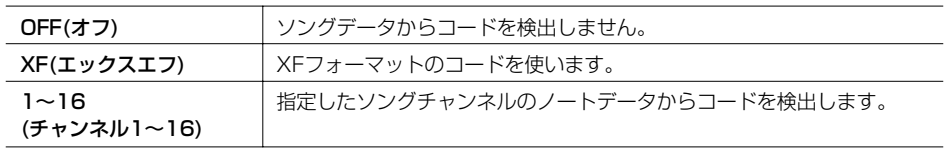

#### ■ MIC(マイク)

どのようにマイク入力音声がコントロールされるかを決めるものです。

- ・ MUTE(ミュート) ON(オン)にすると、マイク入力音声をCVPの出力音から除きます。
- ・ VOLUME(ボリューム) マイク入力音声のCVPの出力音としてのボリュームを調節します。

# **トーク機能オンのときのマイク設定を調節する**

トーク機能をオンにしたときのマイクの音量やエフェクトなどを調節します。

1 [マイク設定/ボーカルハーモニー ]ボタンを押して、マイク設定画面を表示させ ます。

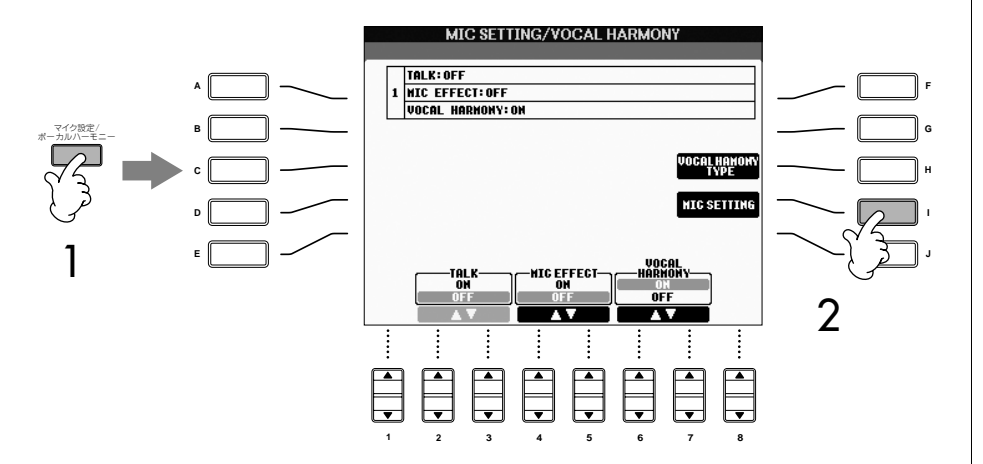

2 [I](MIC SETTING)ボタンを押して、マイク設定画面を表示させます。

3 タブ切替[▶]ボタンを押して、「TALK SETTING(トークセッティング)」を 選びます。

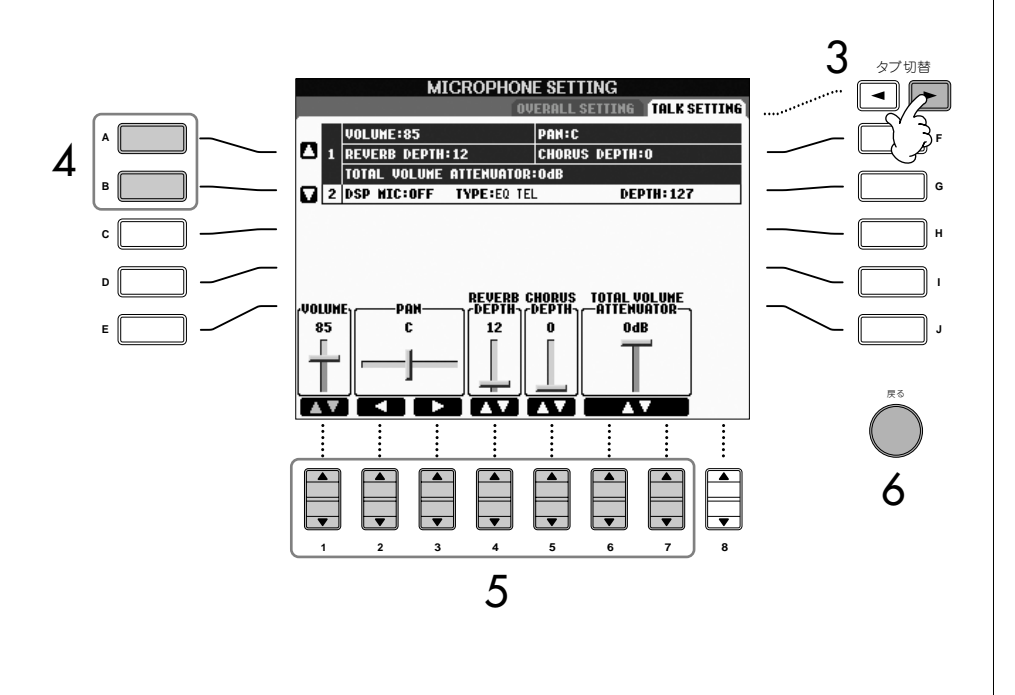

 $\boldsymbol{A}$  [A]/[B]ボタンを押して、調節したい項目(下記参照)を選びます。 5 [1▲▼]~[7▲▼]ボタンを押して、値を調節します。 6 [戻る]ボタンを押して、マイク設定画面を抜けます。

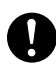

「トークセッティング」での設定は、 この画面を抜けるとメモリーに記憶 されます。画面を抜けずに電源を切 ると、設定が失われてしまいますの でご注意ください。

#### トークセッティングで調節できる項目

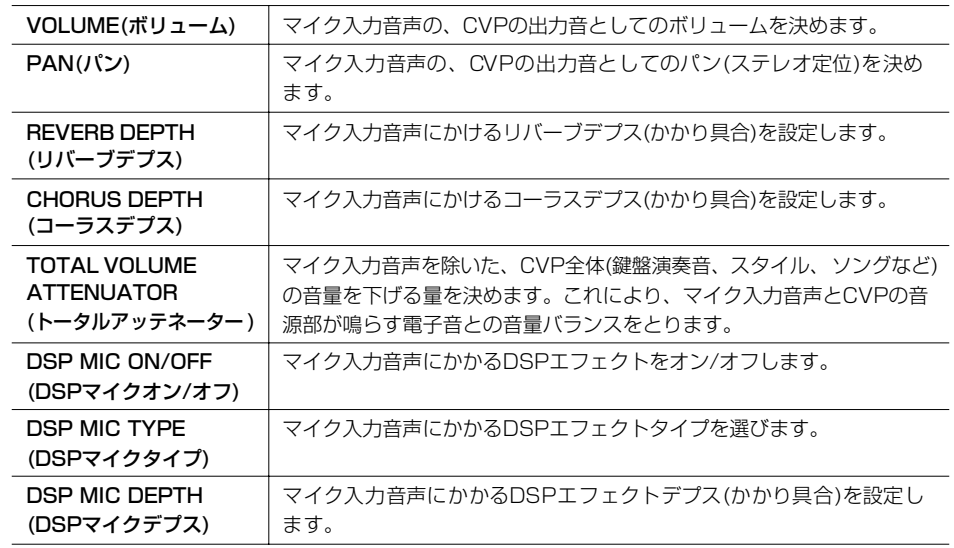

# クラビノーバを直接インターネットに接続する

楽器を直接インターネットに接続して、クラビノーバ専用サイトでいろいろなコンテン ツを楽しむことができます。この章では、コンピューターや通信規格に関する用語が出 てきます。わからない用語が出てきたら、「インターネット用語集」([148ページ](#page-147-0))を参照 してください。

# **楽器をインターネットに接続する**

ブロードバンドルーターまたはルーター機能付きモデムを通して、楽器を常時接続回線 (ADSL、光ファイバー、ケーブルテレビインターネット)に接続します。具体的な接続方 法(使用できるLANアダプターやブロードバンドルーターの種類など)については、イン ターネット上のヤマハ電子ピアノ/キーボードサイトでご確認ください。

モデムやブロードバンドルーターの設定は楽器上では行なえませんので、楽器を 接続する前に、コンピューターでインターネットに接続してください。

#### **ヤマハ電子ピアノ/キーボードサイト**

<http://www.yamaha.co.jp/product/epiano-keyboard/>

また、インターネットで通信を行なうために、あらかじめインターネットプロバイダー との契約をしておく必要があります。

接続例1:有線で接続する(ルーター機能のないモデムを使用)

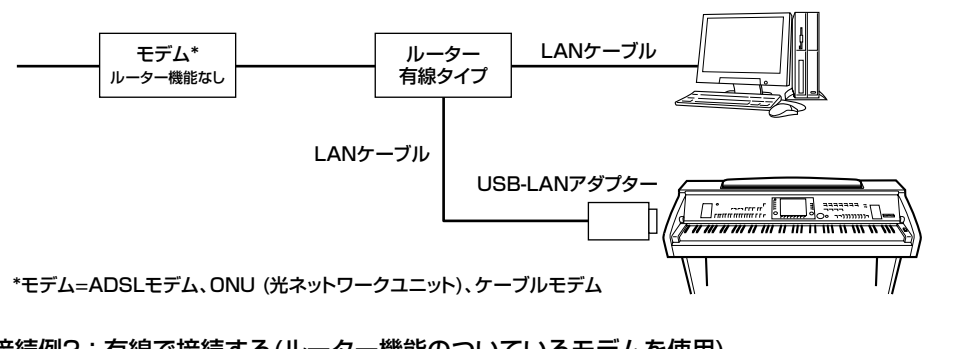

接続例2:有線で接続する(ルーター機能のついているモデムを使用)

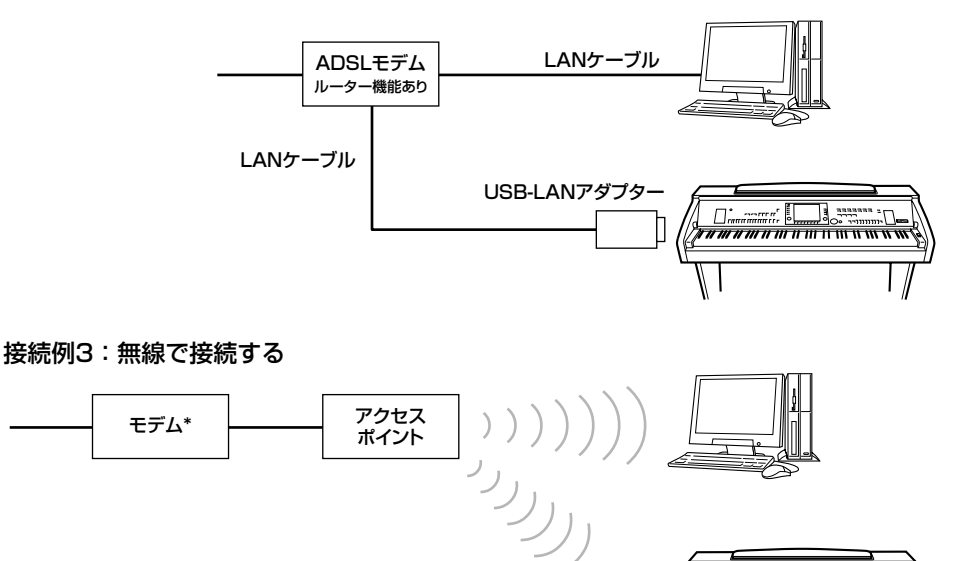

USB無線LANアダプタ

 $\Box$ 

I.

\*モデム=ADSLモデム、ONU (光ネットワークユニット)、ケーブルモデム

モデムの種類によっては、複数の機 器(コンピューターと楽器など)を接 続するために、別途ハブが必要な場 合もあります。

インターネットの契約内容によって は、2台以上の機器(コンピュー ター、楽器など)に接続できない場 合があります。この場合、クラビ ノーバを接続することはできませ ん。契約内容をご確認ください。

#### ダイレクトアクセスでメイン画面を 表示させる

現在どの画面を表示させていても、 [ダイレクトアクセス]ボタンを押し てから[戻る]ボタンを押すとメイン 画面を表示できます。

#### 文字を入力する

サイトで文字を入力する場合は、 [136ページを](#page-135-0)参照してください。

# **クラビノーバ専用サイトを表示させる**

クラビノーバ専用サイトでは、いろいろなコンテンツを楽しむことができます。 クラビノーバ専用サイトを表示させるには、楽器がインターネットに接続された状態 で、メイン画面で[E](INTERNET)ボタンを押します。

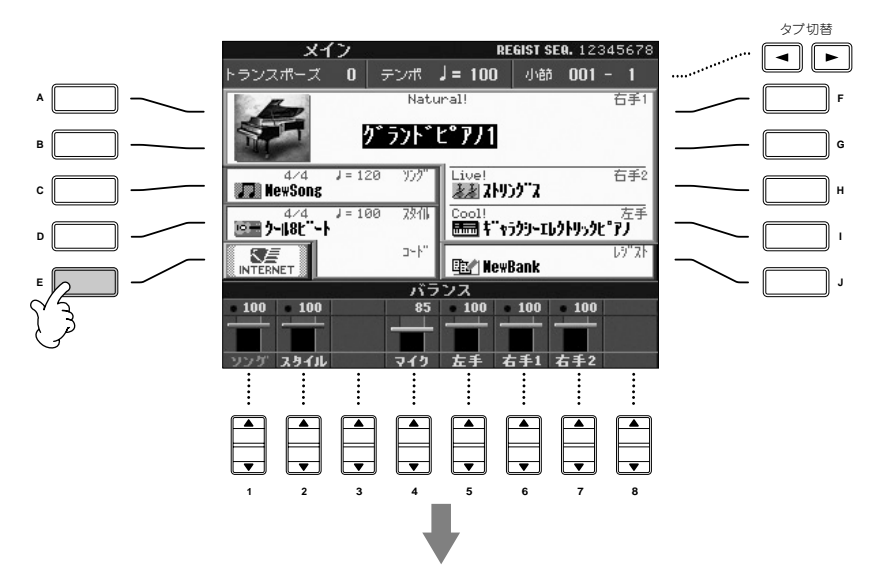

#### **クラビノーバ専用サイトが表示されます。**

サイトを閉じて楽器の画面に戻るときは、[戻る]ボタンを押します。

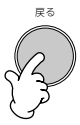

# **クラビノーバ専用サイトの操作方法**

# <span id="page-134-0"></span>**リンクをたどる**

リンクがある場所は、ボタンの形をしていたり、文字に色が付いていたりします。 リンクをたどるには、[データダイアル]を使います。リンク先を表示させるには、[エン ター ]ボタンを押します。

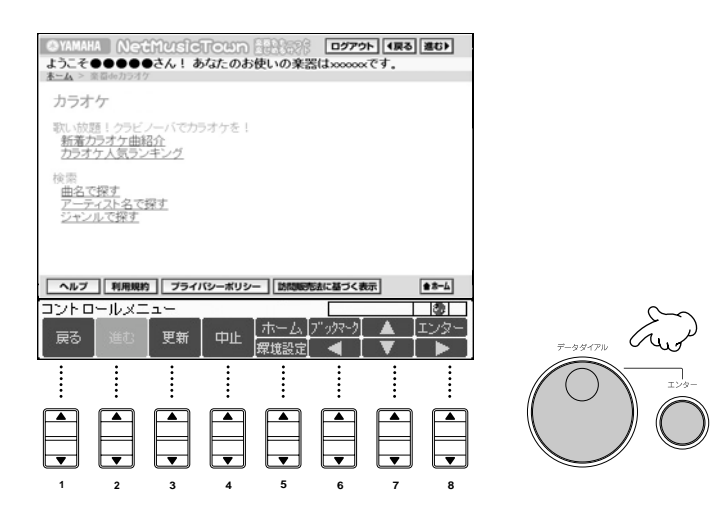

[6▼]/[7▲▼]/[8▼]ボタンを押してリンクをたどり、[8▲](エンター )ボタンを押して リンク先を表示させることもできます。

# **画面をスクロールする**

ウェブページのサイズが大きくてブラウザーに収まらない場合は、ブラウザーの右端/ 下にスクロールバーが表示されます。画面をスクロールする(表示されていない部分を 表示させる)には、[データダイアル]を使います。

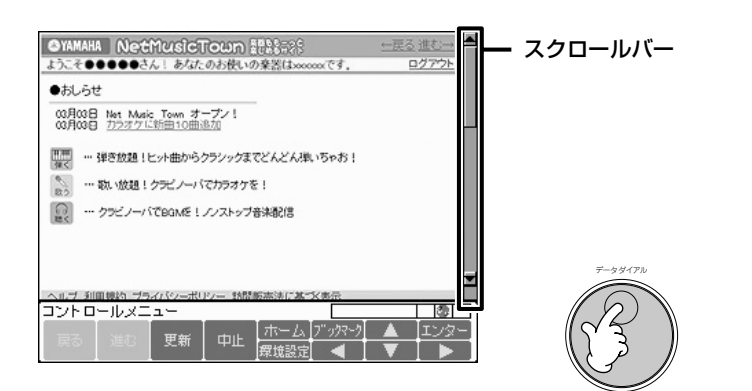

この章に掲載されているクラビ ノーバ専用サイトの画面は、操作 説明のためのものです。したがっ て実際の画面と異なる場合があり ます。クラビノーバ専用サイトで 扱われるコンテンツについては、 下記のヤマハ電子ピアノ/キーボー ドサイトをご覧ください。 [http://www.yamaha.co.jp/product/](http://www.yamaha.co.jp/product/epiano-keyboard/) epiano-keyboard/

# <span id="page-135-0"></span>**文字を入力する**

ウェブページでパスワードを入力したりデータを検索したりするときの、文字の入力方 法をご説明します。

1 ブラウザー上でパスワード入力ボックスや検索ボックスを選んでから、 [エンター ]ボタンを押して文字入力画面を表示させます。

パスワード入力ボックスや検索ボックスの選び方は[、135ページ](#page-134-0)の「リンクを たどる」を参照してください。

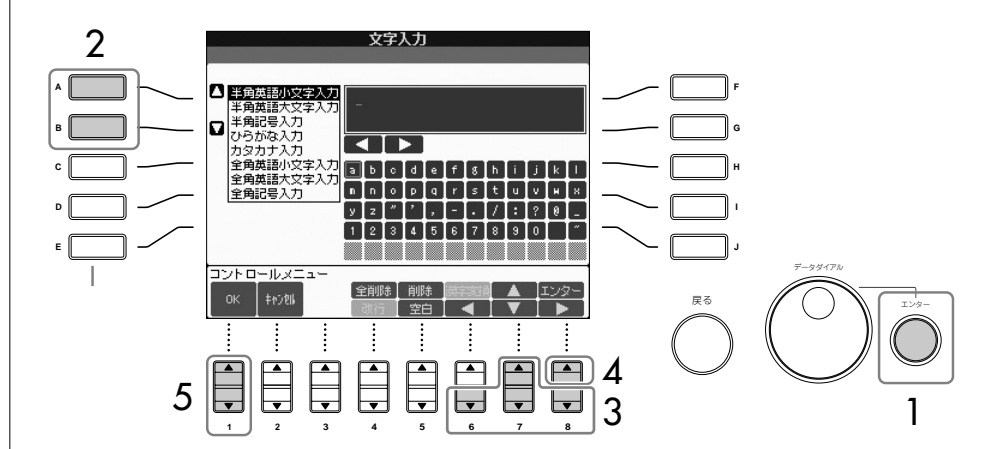

#### $2$  [A]/[B]ボタンを押して、文字種を切り替えます。

- $\mathsf S$  [6▼]/[7▲▼]/[8▼]ボタンを押して、入力したい文字にボックスを移動させます。 [データダイアル]でボックスを移動させることもできます。
- $\mathbf 4$  [8▲](エンター)ボタンを押して、文字を確定します。 [エンター ]ボタンを押して、文字を確定することもできます。
	- ・文字を消す
		- ・ひとつ前の文字を消す
		- [5▲](削除)ボタンを押します。
		- ・特定の文字を消す
			- 1 消したい文字にカーソルを移動させます。
				- 1-1 [6▼]/[7▲▼]ボタンを押して、文字入力ボックスの下の
					- 「◀ ▶」を指定します。
				- 1-2 [8▲](エンター)ボタンを押して、カーソルを移動させます。
			- 2 [5▲](削除)ボタンを押して、文字を消します。
		- ・ 文字列を一度に消す
			- [4▲](全削除)ボタンを押します。

#### ・文字を挿入する

- 1 文字を挿入したい場所にカーソルを移動させます。 カーソルの移動方法は、上記「特定の文字を消す」の手順1を参照してく ださい。
- 2 [6▼]/[7▲▼]/[8▼]ボタンを押して、挿入したい文字にボックスを移動 させます。
- 3 [8▲](エンター)ボタンを押して、選んだ文字を挿入します。

#### ・スペース(空白)を入れる

- 1 空白を入れたい場所にカーソルを移動させます。 カーソルの移動方法は、上記「特定の文字を消す」の手順1を参照してく ださい。
- 2 [5▼](空白)ボタンを押して、空白を入れます。

#### ・改行する

選ばれている文字入力ボックスが複数行の入力に対応している場合、[4▼](改 行)ボタンを押して改行します。

 $5$  [1▲▼](OK)ボタンを押して、入力した文字列を確定します。 文字入力を中止するときは、[2▲▼](キャンセル)ボタンを押します。

#### **ひらがなを漢字に変換する**

「ひらがな入力」で入力した文字は、漢字に変換できます。漢字変換するには、 入力した文字列が反転表示されているときに[6▲](変換)ボタンを押します。 入力した漢字を確定するときは、[1▲▼](OK)ボタンを押します。

文字列が反転表示されているときは、下記の操作もできます。

- ・漢字を再変換する [6▲](変換)ボタンを押します。
- ・文節(反転表示の範囲)を変える [6▼]/[8▼]ボタンを押します。[データダイアル]で文節を変えることもできます。
- ・漢字に変換された文字列をひらがなに戻す [5▲](削除)ボタンを押します。
- ・反転表示の文字をすべて一度に消す [2▲▼](キャンセル)ボタンを押します。
- ・漢字変換せずにひらがなのまま入力を確定させる [1▲▼](OK)ボタンを押します。

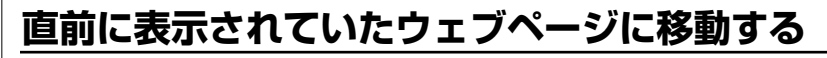

直前に表示されていたウェブページに戻るには、[1▲▼](戻る)ボタンを押します。

[1▲▼](戻る)ボタンを押す前に表示されていたウェブページに戻るには、[2▲▼](進む) ボタンを押します。

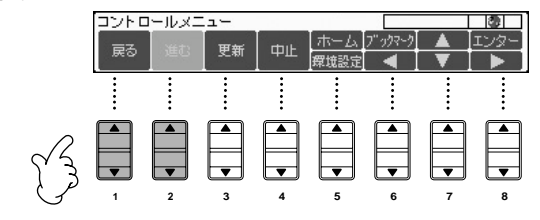

# **ホームページに移動する**

ホームページに戻るには、[5▲](ホーム)ボタンを押します。

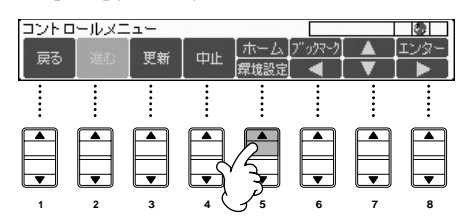

# **ウェブページを更新/読み込みキャンセルする**

表示されているウェブページを最新の情報に更新するには、[3▲▼](更新)ボタンを押し ます。

ウェブページの表示に時間がかかるときなどにページの読み込みをキャンセルするに は、[4▲▼](中止)ボタンを押します。

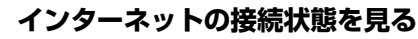

インターネット画面の右下には、3つのアイコンが表示されています。これらの アイコンは、インターネットの接続状態を示します。

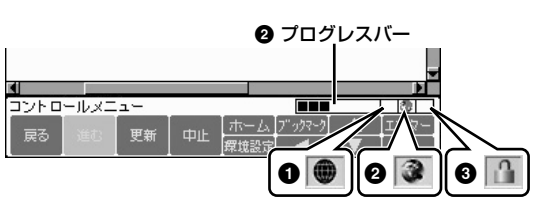

#### **1** オフライン表示

楽器がインターネットに接続されていないときに表示されます。このアイコ ンが表示されているときは、ウェブページを見ることができません。

#### **2** 通信中表示

通信中であることを示します。

#### **3** SSL表示

SSLを使っているウェブページを表示しているときに表示され、情報が暗号 化されて通信されていることを示します。

**ホームページを変更する** [142ページを](#page-141-0)参照してください。

情報を暗号化して通信する規格です。

**SSLとは**

# <span id="page-138-0"></span>**ウェブページをブックマーク(お気に入り)に保存する**

ブラウザーに表示されているウェブページを、お気に入りとしてブックマークに登録で きます。ブックマークに登録したウェブページは、すぐに呼び出すことができます。

1 ブックマークに登録したいウェブページが表示されている状態で[6▲](ブック マーク)ボタンを押して、ブックマーク画面を表示させます。 ブックマーク画面では、現在登録されているブックマークが一覧表示されます。 一覧表示の下には、ブックマークに登録するウェブページのタイトルが表示され ます。

2 [3▲▼](追加)ボタンを押して、ブックマークを登録する画面を表示させます。

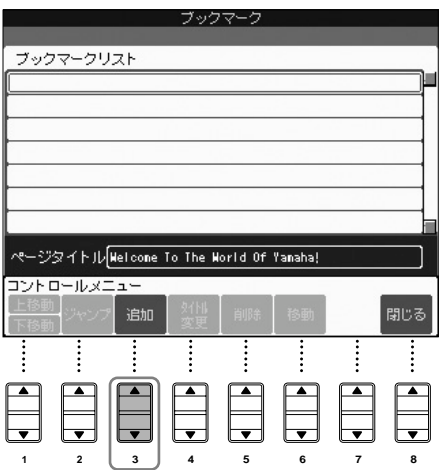

3 [1▲▼](カーソル上/下移動)ボタンを押して、登録するブックマークの位置を選 びます。

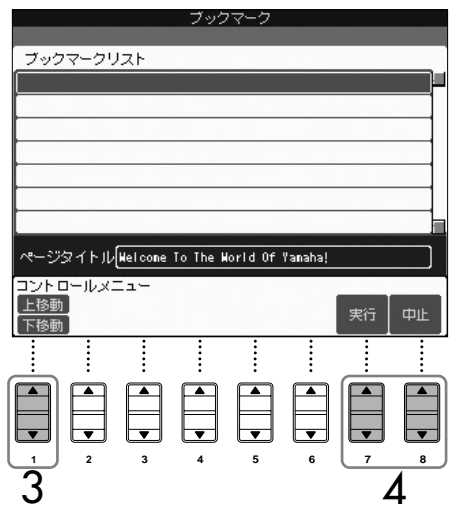

- 4 [7▲▼](実行)ボタンを押して、ブックマークを登録します。 登録を中止するときは、[8▲▼](中止)ボタンを押します。
- $5$  [8▲▼](閉じる)ボタンを押して、ブラウザーに戻ります。

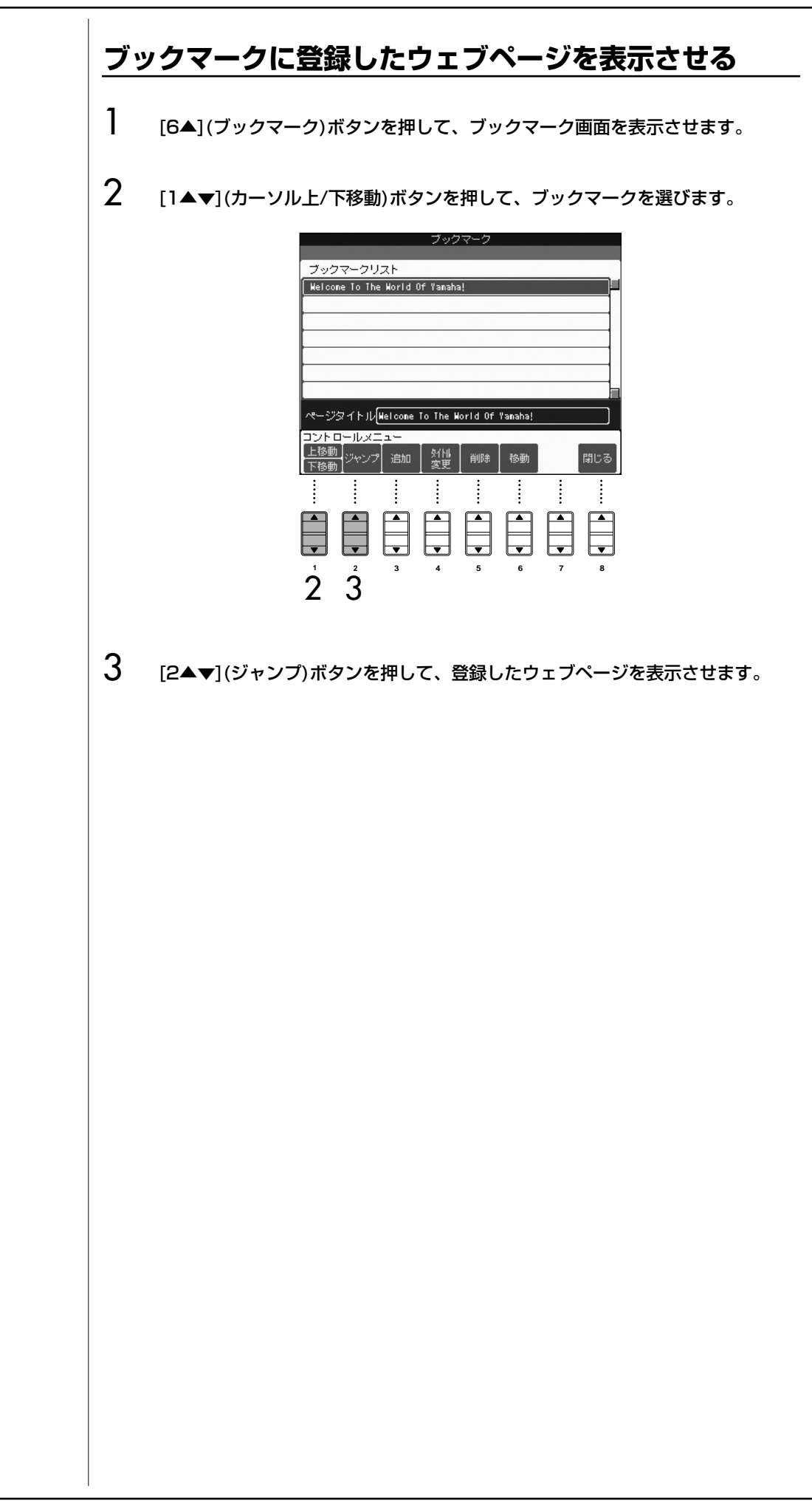

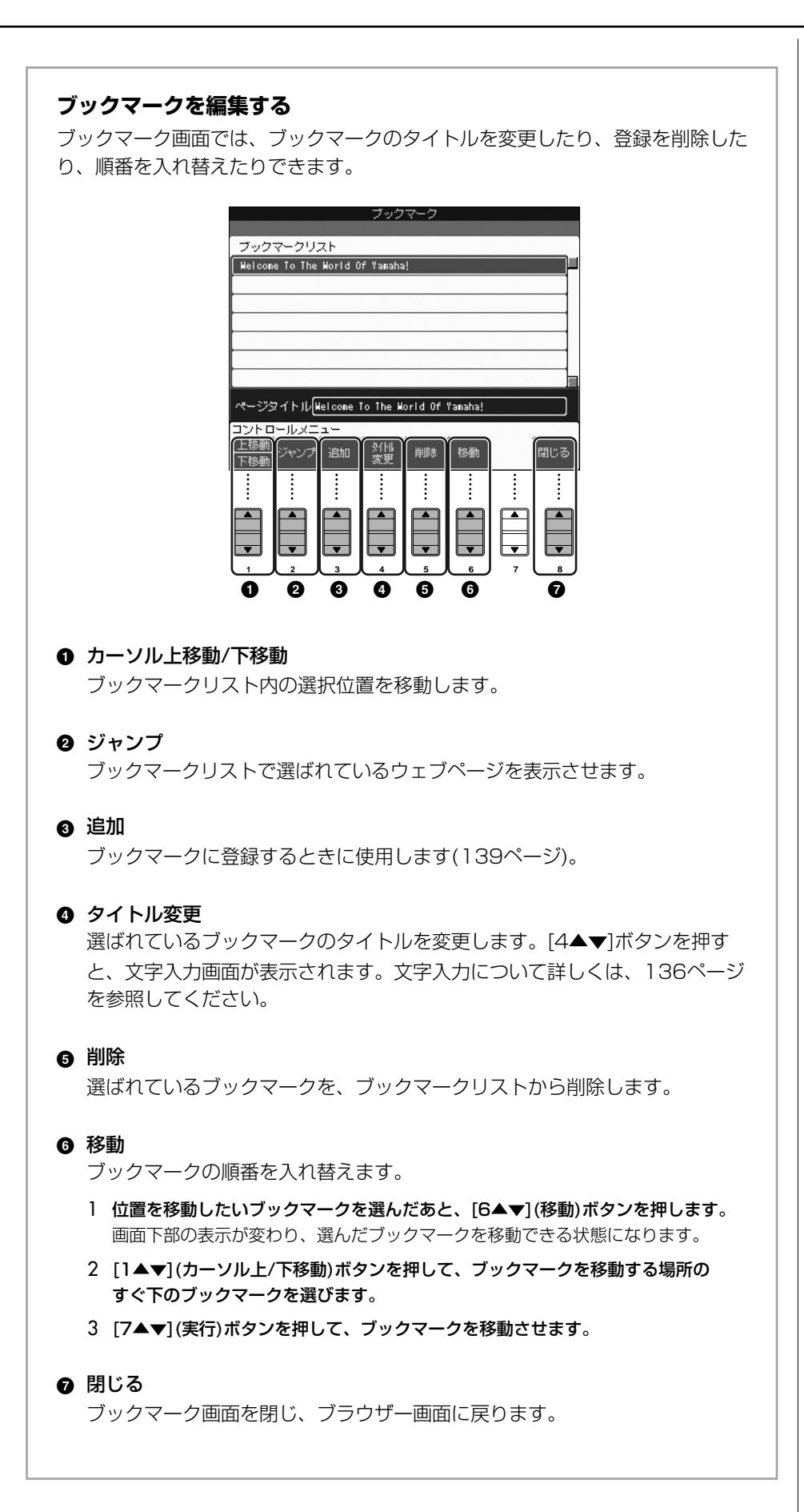

### <span id="page-141-0"></span>**ホームページを変更する**

初期状態では、クラビノーバ専用サイトのトップページがホームページとして登録され ていますが、自分で好きなページをホームページに指定することもできます。

- 1 ホームページに指定したいウェブページを表示させます。
- $2$  [5▼](環境設定)ボタンを押して、環境設定画面を表示させます。
- $3$  タブ切替[< ]ボタンを押して、「ブラウザー」タブを選びます。

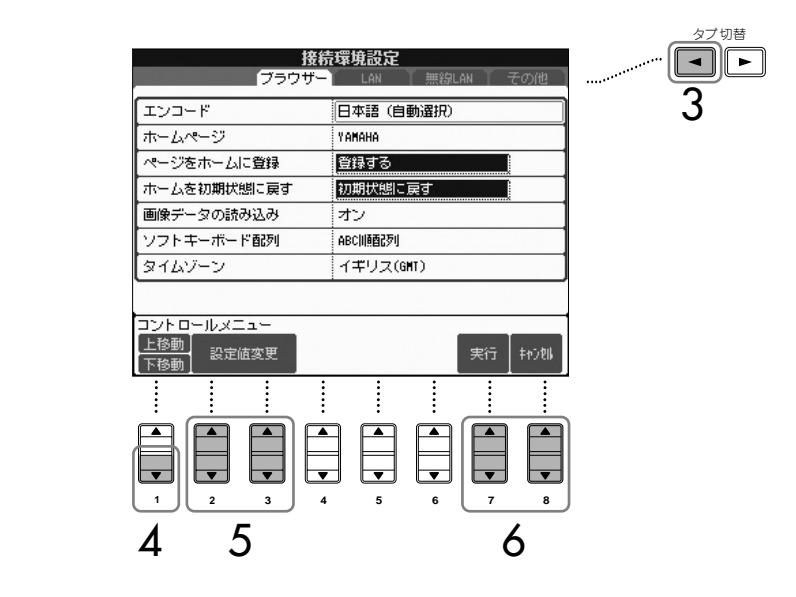

- 4 [1▼](カーソル下移動)ボタンを押して、カーソルを「ページをホームに登録」 に合わせます。
- $5$  [2▲▼]/[3▲▼](設定値変更)ボタンを押して、環境設定画面に入る前に表示さ せていたウェブページをホームページに指定します。
- 6 [7▲▼](実行)ボタンを押して、ブラウザーに戻ります。 ホームページの変更を中止するときは、[8▲▼](キャンセル)ボタンを押します。

### **環境設定画面について**

環境設定画面では、インターネット接続に関する設定や、ブラウザーやコントロール メニューの表示方法などの、さまざまな設定を行ないます。環境設定画面には、ブラウ ザー、LAN、無線LAN、その他の4つの画面があります。

#### **基本操作**

- 1 [5▼](環境設定)ボタンを押して、環境設定画面を表示させます。
- $2$  タブ切替[< II > 1ボタンを押して、設定画面を選びます。
- 3 [1▲▼](カーソル上/下移動)ボタンを押して、設定する項目を選びます。

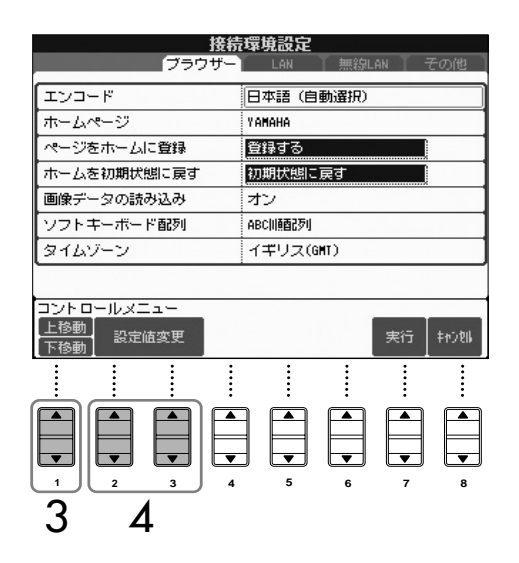

- 4 [2▲▼]/[3▲▼](設定値変更)ボタンを押して、設定値変更画面を表示させます。 項目によっては、設定値変更画面が表示されずに設定内容が確定することもあり ます。
- 5 [2▲▼](カーソル上/下移動)ボタンを押して、設定値を選びます。 設定値は、[データダイアル]を使って選ぶこともできます。

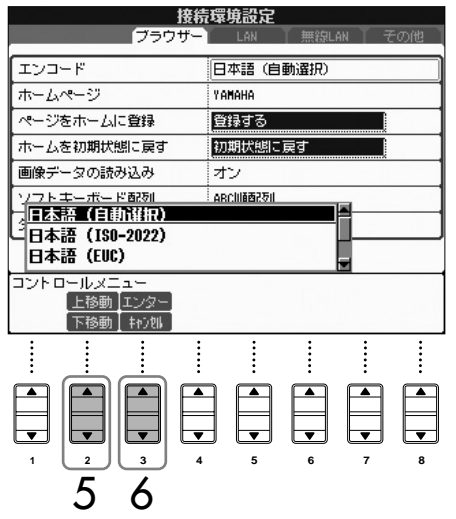

文字を入力する

文字入力の画面が表示された場合、 文字の入力方法は[、136ページを](#page-135-0) 参照してください。

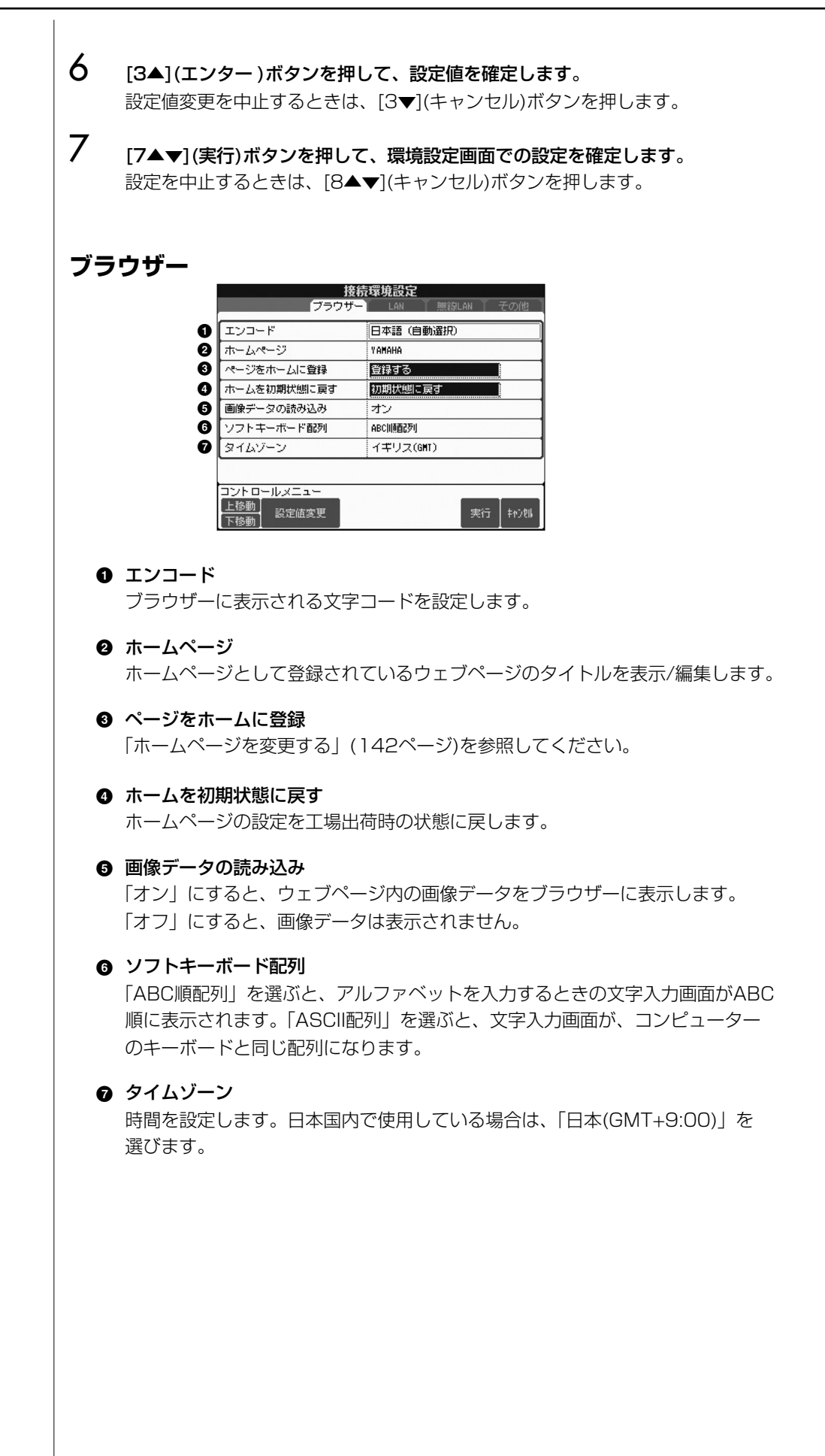
## <span id="page-144-0"></span>**LAN**

LAN(ラン)の環境設定を行なうページです。有線、無線のどちらで接続する場合でも、 ここでの設定が必要です。

詳しくは、接続機器(ブロードバンドルーターなど)の設定を参照するか、インターネッ トプロバイダーにご確認ください。

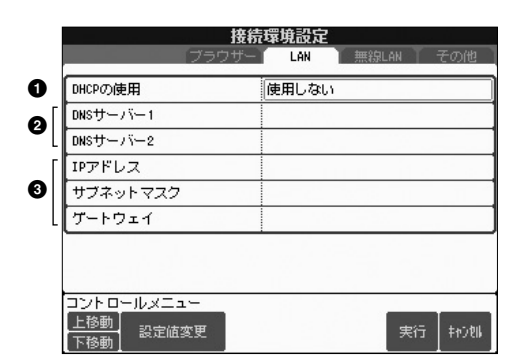

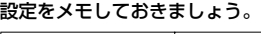

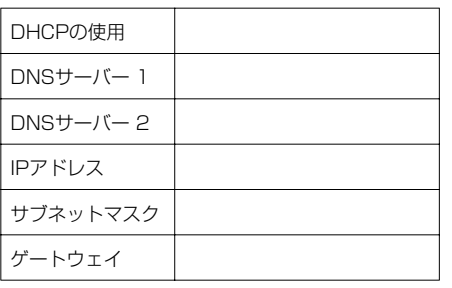

#### **1** DHCPの使用

DHCPを使用するかどうか設定します。お使いのルーターがDHCPに対応して いる場合は、「使用する」を選びます。

#### **2** DNSサーバー 1/DNSサーバー 2

プライマリー DNSサーバー /セカンダリー DNSサーバーのアドレスを設定しま す。DHCPの使用(**1**)で「使用する(DSNを手動で設定)」か「使用しない」を選 んだ場合、ここでの設定が必要です。

#### **3** IPアドレス/サブネットマスク/ゲートウェイ

IPアドレス、サブネットマスク、ゲートウェイサーバーアドレスを設定します。 DHCPの使用(**1**)で「使用しない」を選んだ場合、ここでの設定が必要です。

## **無線LAN**

無線LAN(ラン)の環境設定を行なうページです。

詳しくは、アクセスポイント(無線LAN)の取扱説明書を参照してください。 無線LANの環境設定は、ここでの設定以外に上記LANページでの設定も必要です。

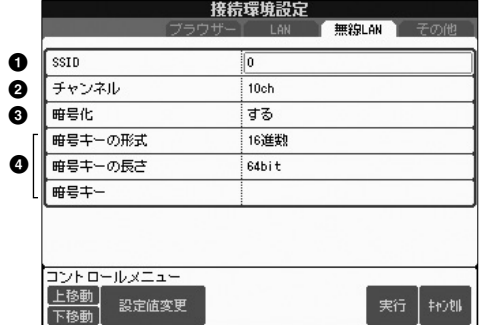

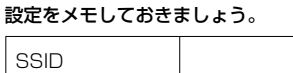

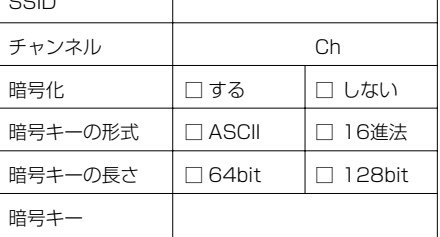

## **1** SSID

SSIDの値を設定します。

- **2** チャンネル
	- チャンネルをアクセスポイントと同じ設定にします。
- **3** 暗号化

暗号化するかどうかを設定します。

#### **4** 暗号キーの形式/暗号キーの長さ/暗号キー 暗号化(**3**)で「する」を選んだときに、ここで設定を行ないます。暗号キーの形 式や長さを設定します。

<span id="page-145-0"></span>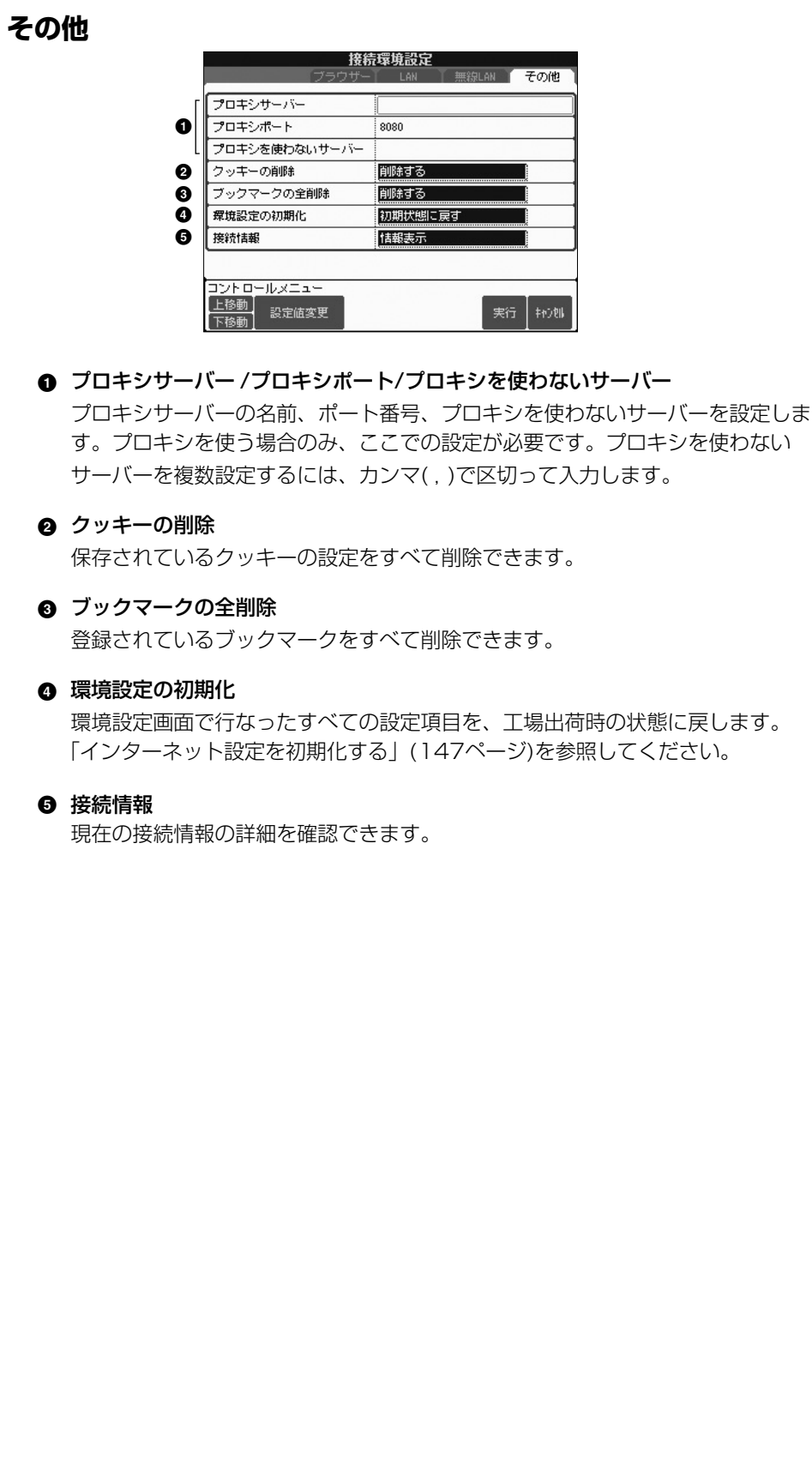

## <span id="page-146-1"></span><span id="page-146-0"></span>**インターネット設定を初期化する**

インターネット機能の設定は、クラビノーバの初期化([33ページ\)](#page-32-0)では初期化されません。 ここで説明する方法で初期化する必要があります。初期化すると、ブラウザーの設定だ けでなくインターネット接続に関する設定まで、環境設定画面で行なった設定が工場出 荷時の状態に戻ります(クッキーとブックマークの設定以外)。

- 1 [5▼](環境設定)ボタンを押して、環境設定画面を表示させます。
- $2$  タブ切替[  $\blacktriangleright$  ]ボタンを押して、「その他」タブを選びます。
- 3 [1▲▼](カーソル上/下移動)ボタンを押して、「初期状態に戻す」を選びます。

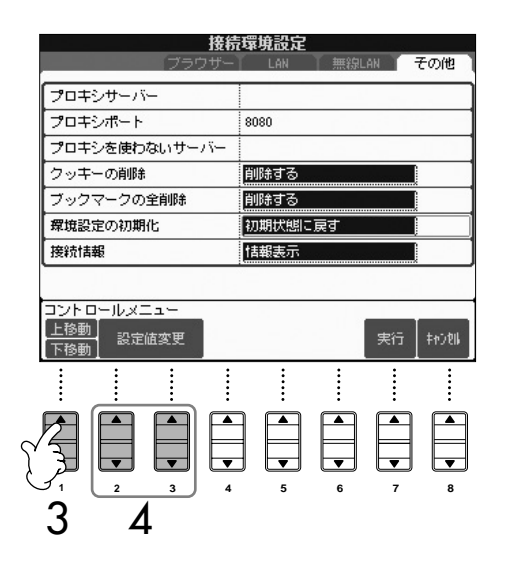

4 [2▲▼]/[3▲▼](設定値変更)ボタンを押して、インターネット設定を初期化し ます。

#### **クッキー / ブックマークを削除する**

インターネット設定を初期化しても、クッキーとブックマークは削除されません。 クッキーとブックマークは、「その他」画面で削除してください([146ページ\)](#page-145-0)。

クッキーには個人情報が含まれます。

# <span id="page-147-0"></span>**インターネット用語集**

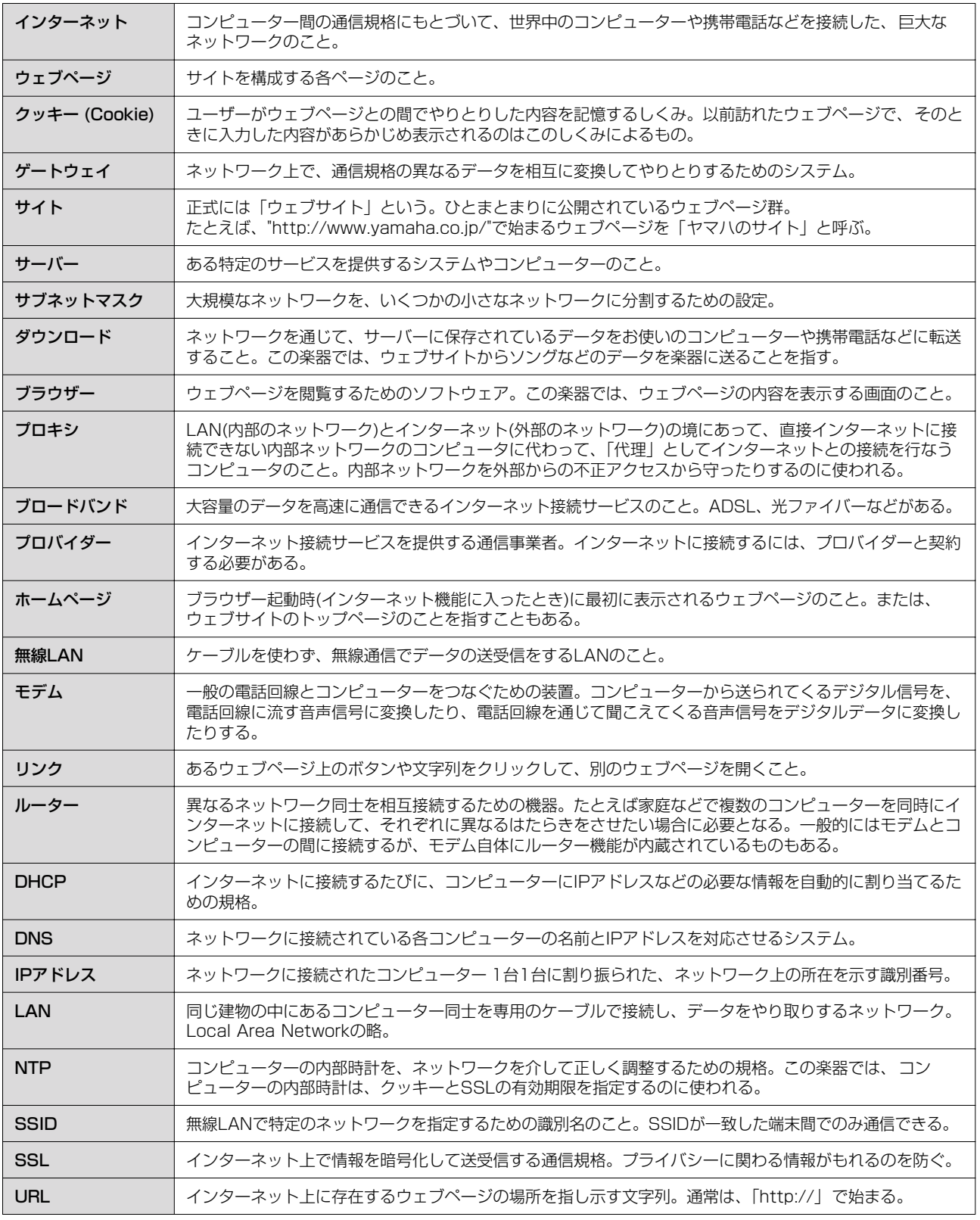

# <span id="page-148-0"></span>機器と接続して演奏する

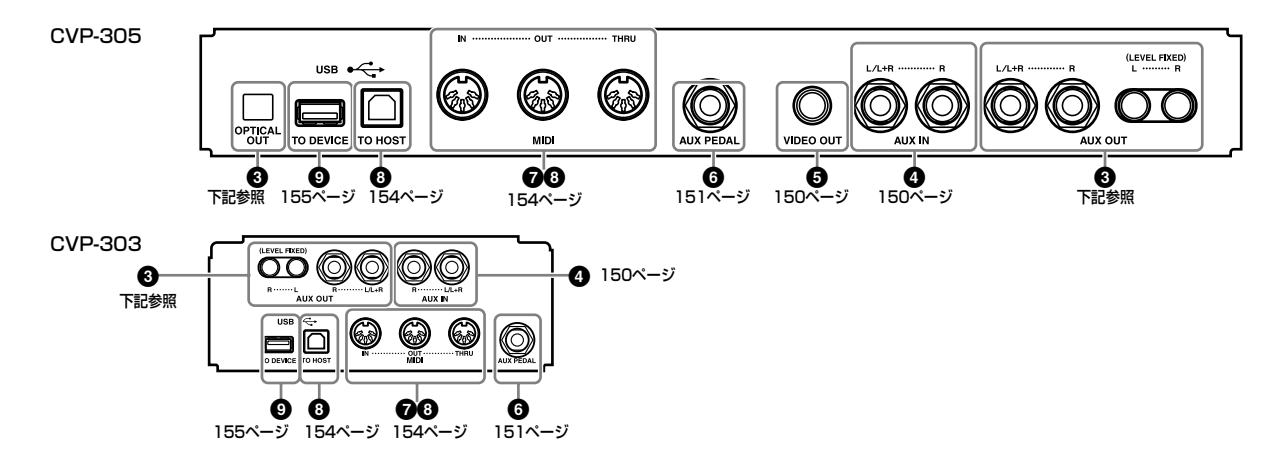

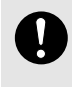

外部機器と接続するときは、すべての機器の電源を切っ た上で行なってください。また、電源を入れたり切った りする前に、必ず機器のボリュームを最小(O)にしてく ださい。感電または機器の損傷のおそれがあります。

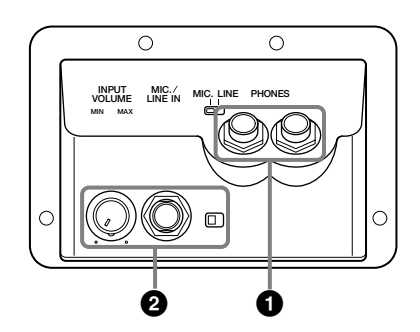

## **1 ヘッドフォンで音を聞く ([PHONES ] 端子 ) フォーンズ**

楽器本体底面の左端にある[PHONES]端子(標準フォーン端子) にヘッドフォンを接続して使います。具体的な説明は[17ペー](#page-16-0) [ジ](#page-16-0)を参照してください。

#### **2 マイクやギターをつないで使う ([MIC. /LINE IN ] 端子 ) マイク ラインイン**

楽器本体底面の左端にある[MIC./LINE IN]端子にマイクを接続 すると、弾き語りやカラオケを楽しむことができます。マイク 入力された音声は、楽器本体のスピーカーから鳴ります。また ギターなどを接続して、楽器本体のスピーカーから音を出すこ ともできます。接続手順については、別冊クイックガイド 33 ページを参照してください。ただし、接続する機器により、出 力レベルが高い場合は、[MIC. LINE]切り替えスイッチを [LINE]側に設定してください。

## **345外部オーディオビジュアル 機器と接続する**

#### **D** NOTE

オーディオ接続ケーブルおよび変換プラグは、抵抗のないものをお使い ください。

## **3 楽器本体の音を外部オーディオ機器から 出したり、外部機器で録音したりする** ([AUX OUT]端子、[AUX OUT (LEVEL フィックスト<br>**FIXED)]端子、[OPTICAL OUT]端子)**

楽器本体をステレオなどに接続してより大きな音を出したり、 カセットテープレコーダーやデジタルオーディオ機器などに接 続して演奏を録音したりできます。マイクやギターなど[MIC./ LINE IN]端子からの入力音も一緒に出ます。オーディオ接続 コードを使って接続します。これらの端子は底面の端子パネル にあります。

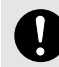

楽器本体の音を外部機器に出力するときは、最初に楽器本 体、次に外部機器の順に、電源を切るときは、最初に外部 機器、次に楽器本体の順に、行なってください。

[AUX OUT] [AUX OUT (LEVEL FIXED)]から出力した 音を、[AUX IN]に戻さないでください([AUX OUT] [AUX OUT (LEVEL FIXED)]から外部オーディオ機器に ·<br>接続した場合、その機器からふたたび楽器本体の[AUX IN] に接続しないでください)。楽器本体の[AUX IN]から入力 された音はそのまま[AUX OUT] [AUX OUT (LEVEL FIXED)]から出力されますので、オーディオ系の発振が起 こり、正常な再生がなされないばかりでなく、両機器の故 障の原因になります。

### **[AUX OUT] 端子**

([L/L+R] と [R] の 2 つの標準フォーン端子 ) 楽器本体の[音量]ダイアルでオーディオ機器から出る音の音量 を調節する場合に使います。[AUX OUT]端子の[L/L+R]と[R] を、オーディオ接続ケーブルで、アンプ内蔵スピーカーなどの 入力端子に接続します。モノ出力には[L/L+R]端子をご使用く ださい。

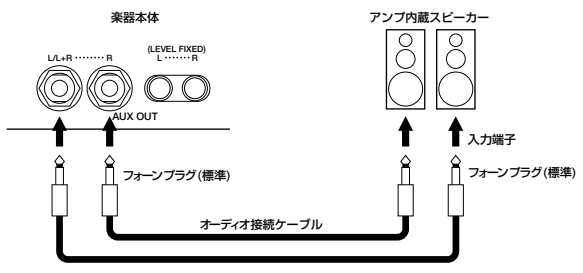

## **[AUX OUT (LEVEL FIXED)] 端子**

([L] と [R] の 2 つのピン端子 )

楽器本体の[音量]ダイアルを気にせず、オーディオ機器で音量 を調節する場合や外部機器で録音する場合に使います。[AUX OUT(LEVEL FIXED)]からの出力音には楽器本体の音量調節は 効きません。[AUX OUT (LEVEL FIXED)]端子([L]と[R])を、 オーディオ接続ケーブルで、ステレオなどのAUX IN端子に接 続します。

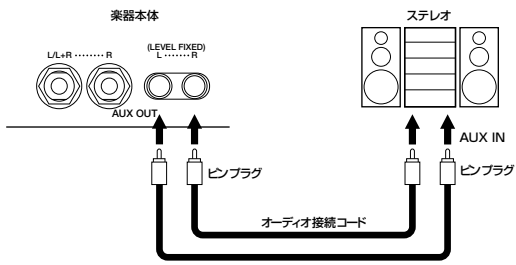

## **[OPTICAL OUT] 端子** ( 光角型 )(CVP-305)

音質劣化のない光デジタル信号(デジタル周波数44.1kHz)を、 デジタルオーディオ機器などに送信して、デジタル録音する場 合に使います。[OPTICAL OUT]端子からの出力音には楽器本 体の音量調節は効きません。[OPTICAL OUT]端子を、光デジ タルケーブルで、ミニディスク(MD)デッキやCDレコーダーな どの光デジタル入力端子に接続します。(ご使用になる機器の 光デジタル端子の形状に合わせた光デジタルケーブルをご使用 ください。)

デジタル録音は音質劣化がありませんので、記念に残したい演 奏をデジタル録音して残しておくのもお勧めです。

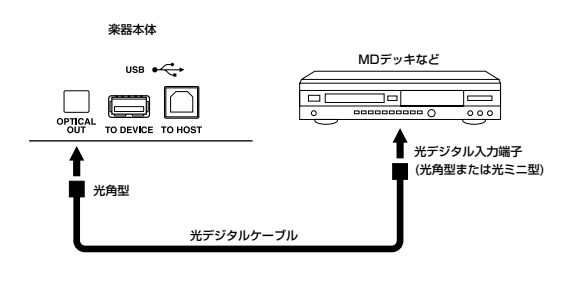

## <span id="page-149-1"></span>**4 楽器本体のスピーカーから外部機器の音を出す ([AUX IN イン ]端子)**

外部機器を楽器本体に接続して、外部機器の音を楽器本体のス ピーカーから出すことができます。シンセサイザーや音源モ ジュールの音声出力端子([LINE OUT]端子など)を、オーディ オ接続ケーブルで、楽器本体底面端子パネルの[AUX IN]端子 ([L/L+R]と[R])(標準フォーン端子)に接続します。

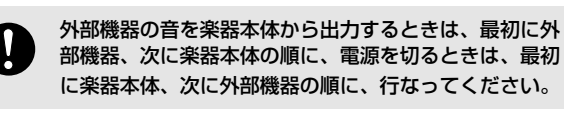

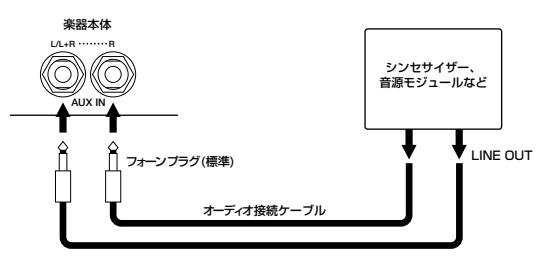

#### **D**, **NOTE**

- ・ モノ入力には[L/L+R]端子をご使用ください。
- ・ [AUX IN]からの入力音には楽器本体の音量調節が有効です。

#### <span id="page-149-0"></span>**5 楽器本体の画面をテレビに映し出す ([VIDEO OUT ]端子)(CVP-305) ビデオアウト**

楽器本体とテレビを接続して、楽器本体の画面や歌詞(Lyrics) をテレビ画面に映し出せます。接続手順については、別冊ク イックガイド 34ページを参照してください。

#### **テレビの信号方式と、表示方式(画面そのものの表示か歌詞 の表示か)を設定する**

- ┃ 設定画面を表示させます: [ファンクション]→[G]VIDEO OUT
- 2 テレビの信号方式は[1▲▼]ボタンで、表示方式(画面 そのものの表示か歌詞の表示か)は、[3▲▼]/ [4▲▼]ボタンで設定します。

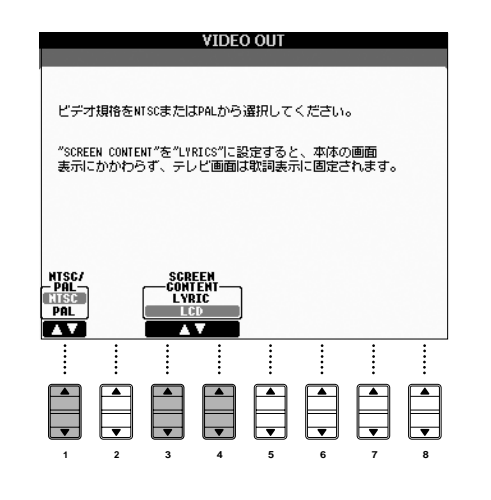

#### **NINOTE**

- ・ テレビの信号方式は、テレビの対応している規格に応じて、 NTSCかPALかを選びます。初期値は、日本での標準である NTSC方式に設定されています。
- ・ 表示方式(画面そのものの表示か歌詞の表示か)は、LCDかLYRICS かを選びます。LCDではそのとき楽器本体の画面に表示されてい るそのままを、LYRICSでは楽器本体の画面表示にかかわらず、歌 詞が表示されます。
- ・ 視覚障害を引き起こす原因となりますので、長時間テレビやビデ オモニターを見続けないようにしてください。定期的に休憩を 取ったり、焦点を遠くの物に合わせるなどして、目を休めてくだ さい。

## <span id="page-150-2"></span><span id="page-150-0"></span>**6 フットスイッチや フットコントローラーを使う ([AUX PEDAL ] 端子 ) ペダル**

楽器本体底面端子パネルの[AUX PEDAL]端子に別売りのフッ トコントローラー (FC7)を接続すると、足を使って手弾き音の ボリュームを調節して演奏に抑揚を付ける(初期設定)など、さ まざまな機能をフットコントロールできます。また、別売の フットスイッチ(FC4またはFC5)を接続すると、スタイルのス タート/ストップなど、さまざまなパネルのボタン機能を持た せることができます。

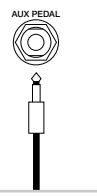

フットペダル

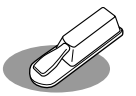

FC4(別売)

フットスイッチ

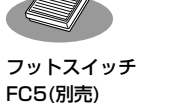

フットコントローラー FC7(別売)

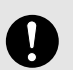

フットスイッチやフットコントローラーの抜き差しは、 電源を切った状態で行なってください。

#### <span id="page-150-1"></span>**ペダル(フットスイッチやフットコントローラー 含む)に機能を割り当てる**

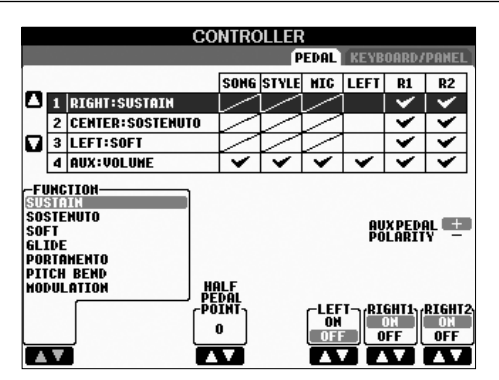

[AUX PEDAL]端子に接続したフットスイッチやフットコント ローラーだけでなく、3本のペダルについても、もともとの機能 (ダンパー /ソステヌート/ソフト)から別の機能に変更できます。

**1 設定画面を表示させます:** 

[ファンクション]→ [D]CONTROLLER→タブ切替 [◀ 1PEDAL

- $2$  [A]/[B]ボタンを押して、機能を割り当てるペダルを選 びます。
- **3**<br>3 [1▲▼]ボタンを押して、選んだペダルに割り当てる機 能を選びます。

ペダルの機能については、次ページ「ペダルでコント ロールできる機能」を参照してください。

 $4$  [2▲▼]~[8▲▼]ボタンを押して、ペダルに割り当てる 機能に関する詳細設定(パートごとの有効無効など)を行 ないます。 表示される項目は、手順3で選んだ機能によって違いま

<span id="page-150-4"></span>す。表示される項目については、「機能ごとの設定」 ([153ページ\)](#page-152-0)を参照してください。

 $5$  ペダルを踏んで、効果を確認してみましょう。

#### **フットスイッチ/フットコントローラーの極性を逆にする**

<span id="page-150-3"></span>[AUX PEDAL]に接続して使用するフットスイッチ/フットコン トローラーによっては、通常の効果と逆の動作をする(踏んでい ないときにサステインがかかる、など)場合があります。その場 合に、上記画面で[I] (AUX PEDAL POLARITY)ボタンを押し て、極性を逆に設定します。

以下に、割り当てられる機能の一覧を掲載します。(\*)印の機能については、フットコントローラーをご使用ください。フット スイッチでのご使用は不適です。

#### <span id="page-151-0"></span>**ペダルでコントロールできる機能**

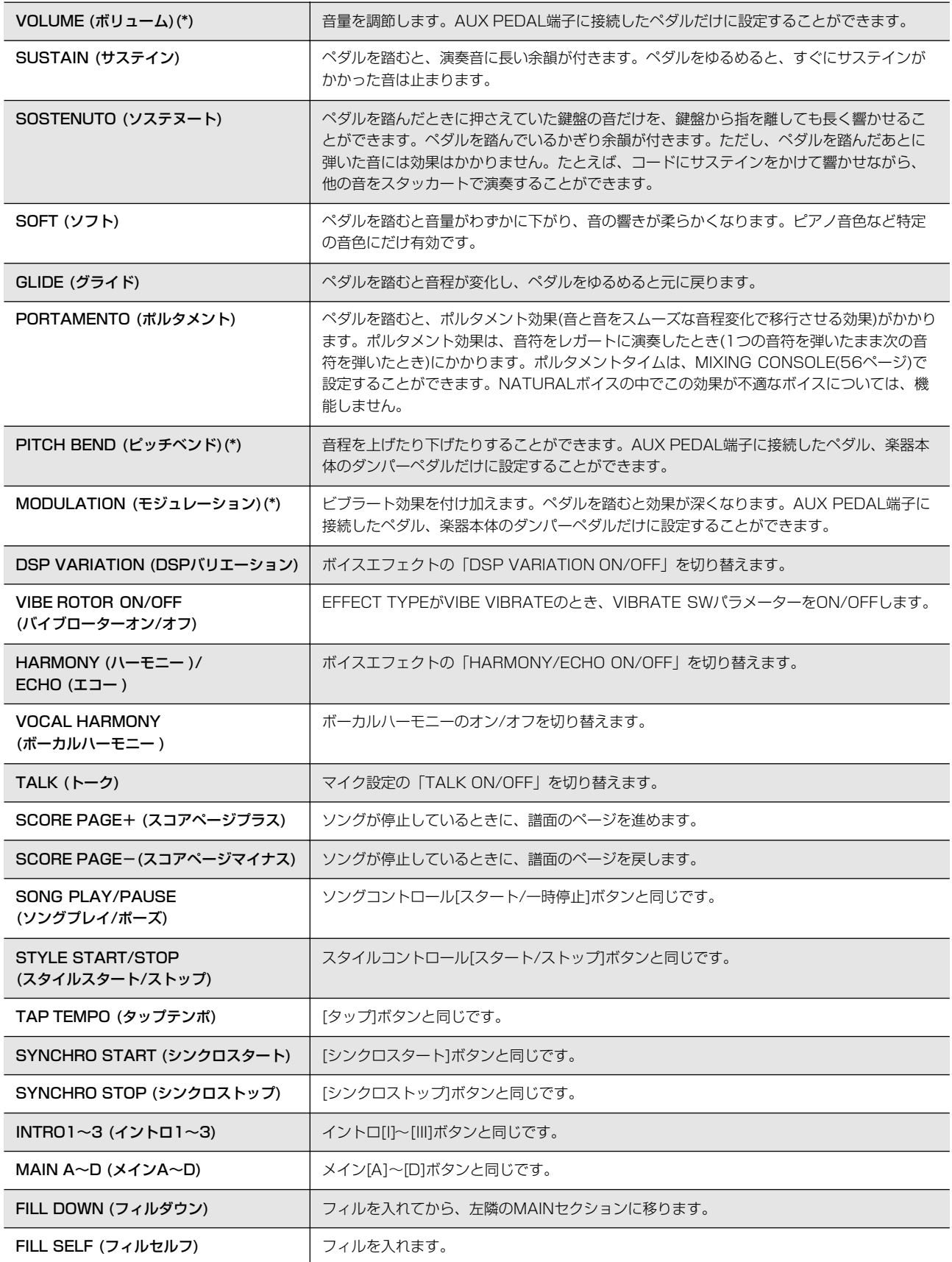

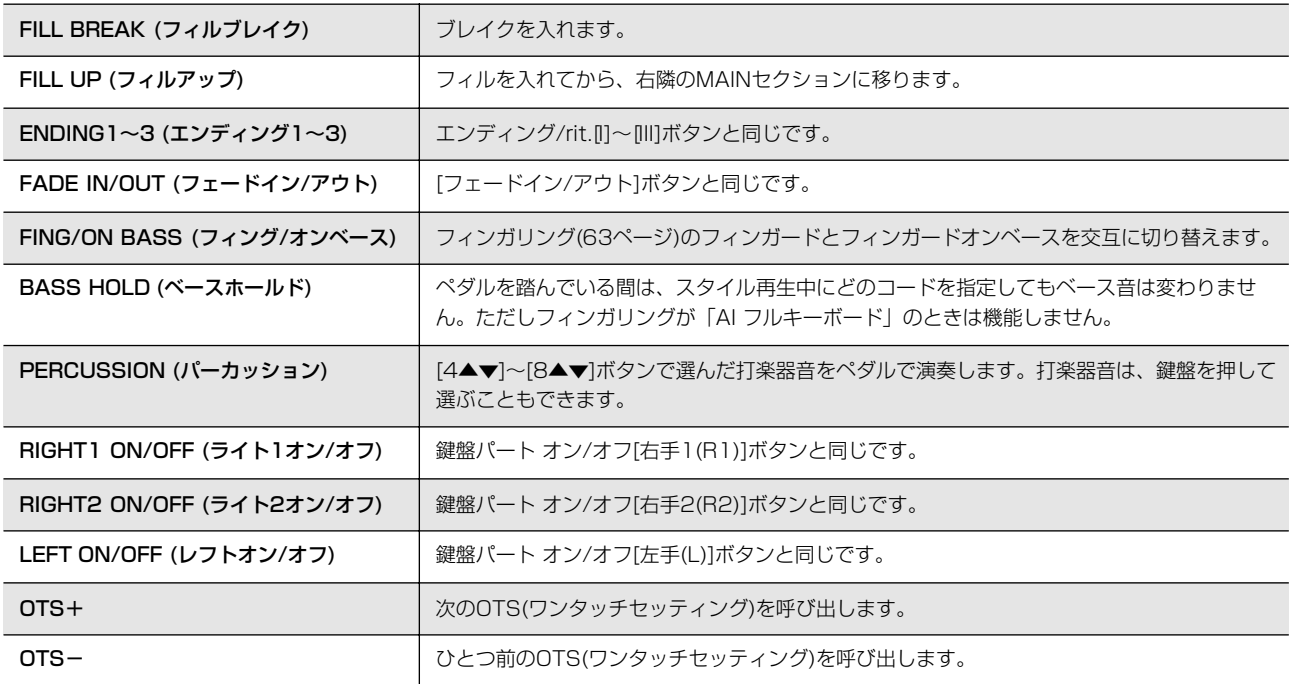

**DINOTE** ソステヌートとポルタメントは、オルガンフルートボイスに対して効果がかかりません。

#### <span id="page-152-0"></span>**機能ごとの設定**

ペダルに割り当てた機能ごとに設定できる項目が変わります。

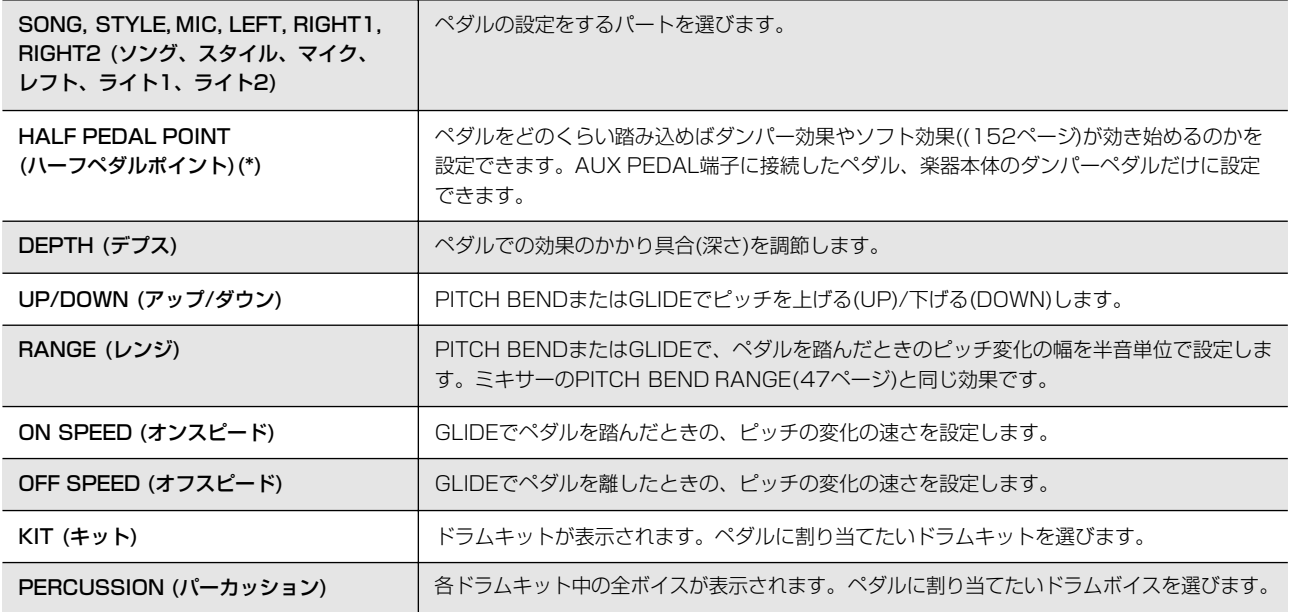

## <span id="page-153-1"></span>**7 外部 MIDI 機器と接続する ([MIDI ] 端子 ) ミディ**

外部MIDI機器との接続には、楽器本体底面端子パネルのMIDI 端子を使用します。接続には、専用のMIDIケーブルをご使用く ださい。

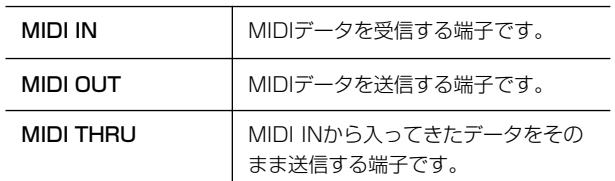

MIDIの概念(MIDIって何? )、MIDIでできること、MIDI機能の 設定については、以下を参照してください。

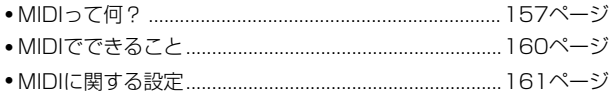

## <span id="page-153-2"></span>**89コンピューターや USB 機器と 接続する**

## <span id="page-153-0"></span>**8 コンピューターと接続する ([USB TO トゥー HOST ホスト ]端子、[MIDI ミディ ]端子)**

楽器本体底面端子パネルの[USB TO HOST]端子や[MIDI]端 子とコンピューターを接続して、コンピューターとデータをや りとりしたり、コンピューター用の音楽ソフトを楽しんだりす ることができます。その場合、ドライバーソフトウェアといわ れるもののインストールが必要になることがありますし、相応 のコンピューター用のアプリケーションソフトウェアが必要に なります。

以下に、接続と楽しみ方の手順の概略を説明します。 ([USB TO HOST]端子を使って接続する場合と、[MIDI]端子 を使って接続する場合に分けて説明します。)

#### **NOTE**

USB端子が付いているコンピューターをご使用の場合は、楽器本体の [USB TO HOST]端子との接続をお勧めします。

#### **DI NOTE**

#### ドライバーとは

「ドライバー」とは、コンピューターとそこに接続された機器との、 データをやりとりするための仕組みを整えるソフトウェアのことです。 コンピューターと楽器をUSBケーブルで接続する場合は、コンピュー ターにUSB-MIDIドライバーをインストールします。

#### ・[USB TO HOST]端子を使った接続

本体の[USB TO HOST]端子を使ってコンピューターと接続す る場合は、本体の[USB TO HOST]端子とコンピューターの USB端子を、USBケーブルで接続します。 (ケーブルはUSBロゴの入ったUSBケーブルをご使用ください。) そのあと、コンピューターにUSB-MIDIドライバーをインス

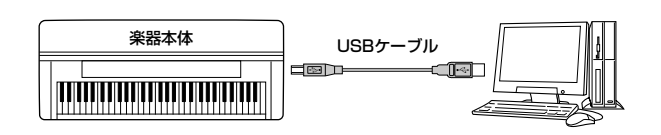

#### **NOTE**

トールします。

#### [USB TO HOST]端子と[USB TO DEVICE]端子について

楽器本体の[USB]端子には、[USB TO HOST]端子と[USB TO DEVICE]端子の2種類があります。どちらも[USB]端子ですが、形状/ 用途が違いますので、接続するときに間違えないようご注意ください (端子の形状に合うプラグを上下の向きに注意して差し込んでくださ い)。[USB TO DEVICE]端子については、次の項目で説明します。

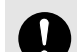

#### [USB TO HOST]端子ご使用時の注意

- [USB TO HOST]端子でコンピューターと接続するときは、 以下のことを守ってください。以下のことを守らないと、 コンピューターや楽器本体が停止(ハングアップ)して、デー タが壊れたり、失われたりするおそれがあります。コン ピューターや楽器本体が停止したときは、電源を入れ直し、 コンピューターを再起動してください。
- ・ [USB TO HOST]端子でコンピューターと接続する前 に、コンピューターの省電力(サスペンド/スリープ/スタ ンバイ/休止)モードを解除/コンピューター上のすべての アプリケーションソフトを終了し、楽器本体の電源をオ フにしてください。
- ・ 楽器本体の電源をオフにしたりUSBケーブルを楽器本体 やコンピューターから抜いたりする前に、以下のことを 行なってください。
	- コンピューター上のすべてのアプリケーションソフトを 終了させてください。
	- 楽器本体からデータが送信されていないか確認してくだ さい(鍵盤を演奏したりソングを再生させたりしても、 楽器本体からデータが送信されます)。
- 楽器本体の電源オン/オフやUSBケーブルの抜き差しは、 6秒以上間隔を空けて行なってください。

#### **NOTE**

- ・ 楽器本体はUSB接続後しばらくしてから通信を開始します。
- ・ 楽器本体とパソコンをUSBケーブルで接続する場合は、ハブを経由せ ずに直接接続してください。
- ・ 使用するパソコンやシーケンスソフトウェアでの必要なMIDI設定につ いては、それぞれの取扱説明書をお読みください。

#### ・[MIDI]端子を使った接続

本体の[MIDI]端子を使ってコンピューターと接続する場合は、 コンピューターの仕様により、2つの接続方法があります。 1つは、コンピューターにMIDIインターフェースが内蔵されて いる場合で、楽器本体の[MIDI IN]端子とコンピューターの [MIDI OUT]端子を、同時に楽器本体の[MIDI OUT]端子とコ ンピューターの[MIDI IN]端子を、MIDIケーブルで接続します。

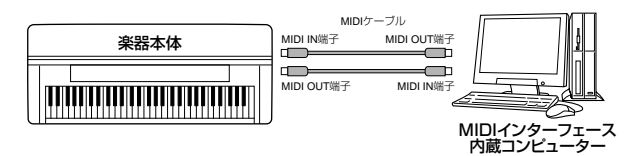

2つめは、外付けのMIDIインターフェース機器を使用する場合 で、楽器本体の[MIDI IN]端子とMIDIインターフェース機器の [MIDI OUT]端子を、同時に楽器本体の[MIDI OUT]端子と MIDIインターフェース機器の[MIDI IN]端子を、MIDIケーブル で接続します。さらに、MIDIインターフェース機器のケーブル をコンピューターのUSBポート、シリアルポート(モデムまた はプリンター端子)に接続します。

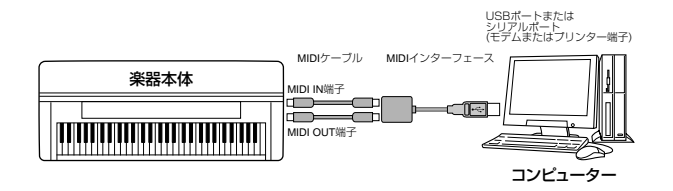

#### **D**, **NOTE**

MIDIインターフェース機器は、お使いのコンピューターの端子に合わせ たものをご使用ください。

## <span id="page-154-0"></span>**9 USBタイプのLANアダプターやUSB記憶装置 と接続する([USB TO DEVICE デバイス ]端子)**

楽器本体底面パネルの[USB TO DEVICE]端子には、次の2つ の使い方があります。

- USBタイプのLANアダプターを接続して、専用のインター ネットウェブサイトにアクセスし、ソングデータなどをダ ウンロードする。
- USB対応の記憶装置(フロッピーディスクドライブ、ハー ドディスクドライブ、CD-ROMドライブ、フラッシュディ スクなど)を、USBケーブルで接続して、楽器本体で制作 したデータをUSB記憶装置に保存したり、USB記憶装置 のデータを楽器本体で再生したりする。

#### **J, NOTE**

#### [USB TO HOST]端子と[USB TO DEVICE]端子について

楽器本体の[USB]端子には、[USB TO HOST]端子と[USB TO DEVICE]端子の2種類があります。どちらも[USB]端子ですが、形状/ 用途が違いますので、接続するときに間違えないようご注意ください。 (端子の形状に合うプラグを上下の向きに注意して差し込んでください。) [USB TO HOST]端子については、前の項目で説明しています。

#### **USB 対応の記憶装置 ( デバイス ) の接続**

以下に、接続と使い方の手順の概略を説明します。

#### ・ご利用いただけるUSB記憶装置

[USB TO DEVICE]端子に接続できるUSB記憶装置は、フ ロッピーディスクドライブ、ハードディスクドライブ、CD-ROMドライブ、フラッシュディスク、MOドライブなどの2台 までです。(必要に応じてUSBハブを使用します。)その他の機 器(マウス、コンピューターのキーボードなど)は接続しても使 えません。動作確認済みUSB機器については、ご購入の前に インターネット上の下記URLでご確認ください。それ以外の USB記憶装置については、動作保証ができません。

<http://www.yamaha.co.jp/product/epiano-keyboard/>

#### **NNOTE**

#### CD-R/RWドライブについて

CD-R/RWドライブを接続した場合、CD-ROMのデータ(MIDIデータ)を CVPで再生/再現することはできますが、CVPのデータを保存してCD-ROMを作ることはできません。

1 楽器本体の[USB TO DEVICE]端子に、USB対応の記 憶装置を、USBケーブルで接続します。

 $\rm 2$  選択画面をいったん抜けて入り直す(または、選択画面上) でタブ切替[ ◀ ]と[ ▶ ]ボタンを同時に押す)と、各種 選択画面に「USB1」、「USB2」などのタブが表示され ますので、通常の操作で、ファイルの保存や再生/再現 を行なえます。

#### **D**, **NOTE**

#### USBハブ機器について

この[USB TO DEVICE]端子に、2台のUSB記憶装置やLANアダプ ターを同時に接続したい場合は、USBハブ機器を使います。ただし、 電源付き(セルフパワード)のUSBハブをご使用ください。(必ず電源を 入れてご使用ください。)また、USBハブは1段のみ使用可能です。 USBハブ機器の使用中にエラーメッセージが出た場合は、楽器本体から USBハブ機器を抜き、楽器本体の電源を入れ直した上で、再度USBハ ブ機器を接続してください。

#### **D**, **NOTE**

#### 「USB1」 、「USB2」などのドライブを表すタブについて

「USB1」、「USB2」などのドライブを表すタブは、機器ごと/パーティ ションごとに最大「USB20」まで表示されます。その番号は固定され ているものではなく、接続されたりはずされたりする順番によって、相 対的に変わります。

#### **DINOTE**

#### USB記憶装置の空き容量の確認

<span id="page-154-2"></span><span id="page-154-1"></span>[ファンクション]→[I](UTILITY)→タブ切替[ ◀ ][▶ ]MEDIAの画面で 確認できます。この画面の[A]/[B]ボタンでデバイスを指定し、 [F](PROPERTY)を押すと、表示されます。

#### **USB記憶装置のフォーマット**

[USB TO DEVICE]端子に接続したUSB記憶装置にMOなどの メディアを入れたとき、またはそれ自身がメディアとなってい るUSB記憶装置(ハードディスクなど)を[USB TO DEVICE]端 子に接続したときに、記憶装置をフォーマットするように促す メッセージが表示されることがあります。その場合は、フォー マットを実行してください([26ページ](#page-25-0))。

フォーマットを実行すると、そのメディアの中身は 消去されますのでご注意ください。

ルの抜き差しをしないでください。楽器本体の機能が停 止するおそれがあります。保存/コピー /削除などデー タのアクセス中に、USBケーブルを抜いたり、USB記 憶装置からメディア(フロッピーディスクやMOなど)を 取り出したり、双方の電源を切ったりしないでくださ い。メディアがこわれたり、楽器本体/メディアのデー タがこわれたりするおそれがあります。

USB記憶装置の頻繁な電源のオン/オフやUSBケーブ

#### **誤消去防止**

各USB記憶装置には、誤ってデータを消してしまわないように するため、ライトプロテクトができるものがあります。大切な データが入っている場合は、ライトプロテクトで書き込みがで きないようにしましょう。逆にデータを保存する場合などは、 ご使用の前にお使いのUSB記憶装置のライトプロテクトが解除 されていることをご確認ください。

#### **DI NOTE**

楽器本体の[USB TO HOST]端子にコンピューターを接続し、同時に楽 器本体の[USB TO DEVICE]端子にUSB記憶装置を接続していたとし ても、コンピューターからUSB記憶装置にアクセスできるわけではあり ません。

#### **D**, **NOTE**

楽器本体上ではUSB1.1に対応していますが、USB2.0の機器を接続し 使用できます。ただし転送スピードはUSB1.1相当になりますので、ご 了承ください。

#### **コンピューターのハードディスクにバックアップ**

#### ■ 楽器本体で作ったデータをコンピューターのハードディ スクにバックアップする

楽器本体で制作したデータをスマートメディアやUSB記憶装置 に保存したあと、それらのメディアをコンピューターに読み込 ませてファイルを整理したり、コンピューターのハードディス クにコピーすることでバックアップをとったりできます。

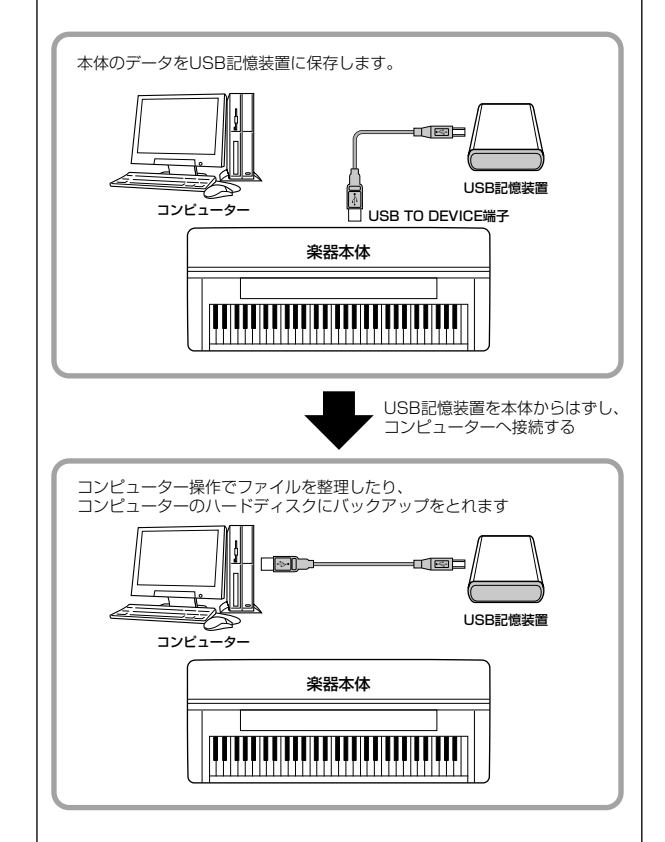

#### **DJ NOTE**

楽器本体のカードスロットに入れたスマートメディアについても、 ここでの説明と同様の方法でコンピューターのハードディスクに バックアップをとれます。

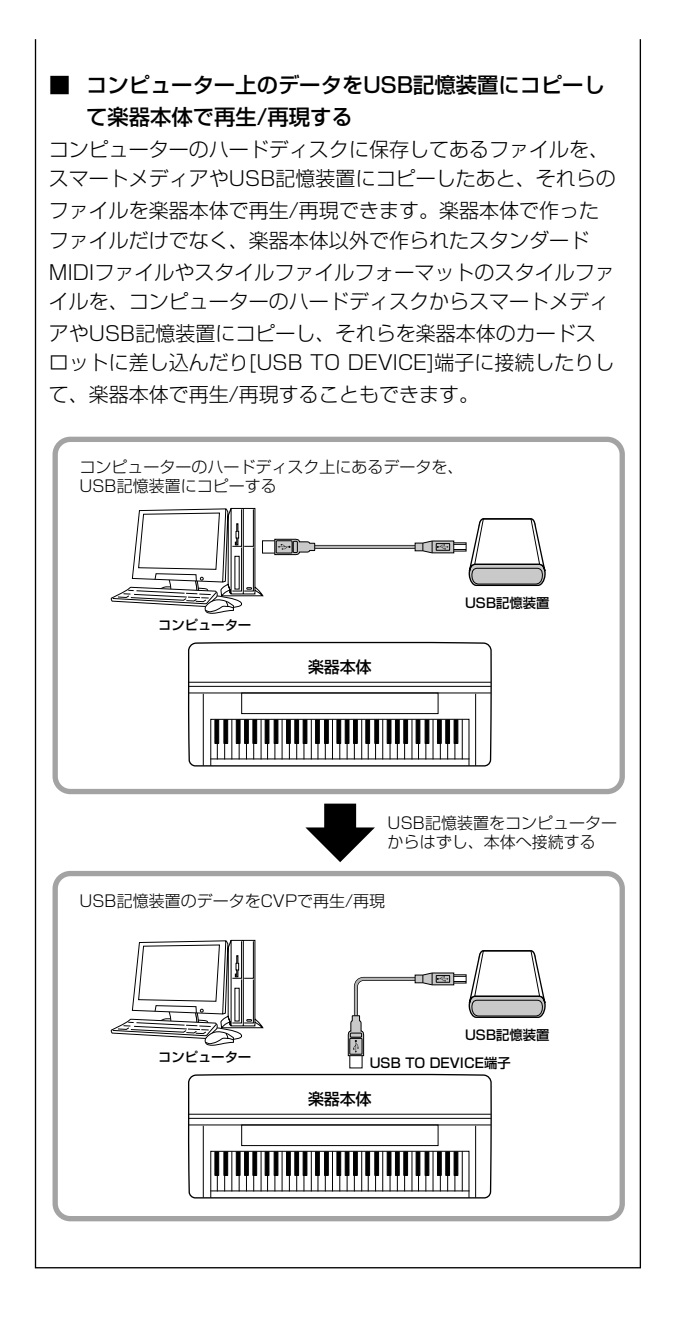

# <span id="page-156-1"></span><span id="page-156-0"></span>**MIDIって何?**

アコースティック楽器の代表的なものにはアコースティックピ アノやガットギターが挙げられます。ピアノは鍵盤をたたくこ とにより、内部でハンマーが弦をたたいて鳴らしています。ギ ターは直接弦を弾いて鳴らしています。

それではデジタル楽器と呼ばれるものは、どのようなしくみで 音を鳴らしているのでしょうか?

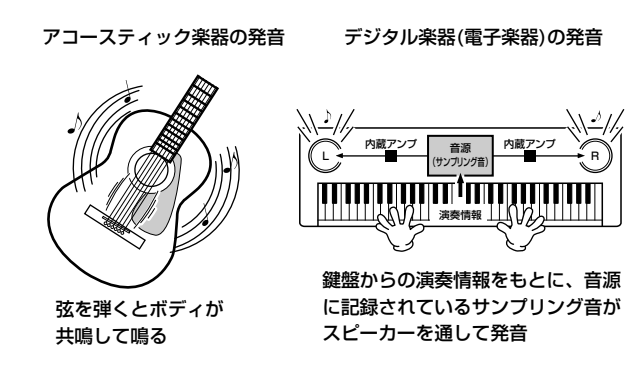

上のイラストのように、電子楽器では演奏情報をもとに、音源 部(電子回路)に記憶されているサンプリング音(あらかじめ録音 されている音)がスピーカーを通して発音するのです。

次に録音されているデータを再生する場合を考えてみましょ う。一般のCDなどに録音されている演奏は、実際に演奏され た音(空気の振動)を記録したものです。MIDIデータと区別して オーディオデータと呼んだりします。

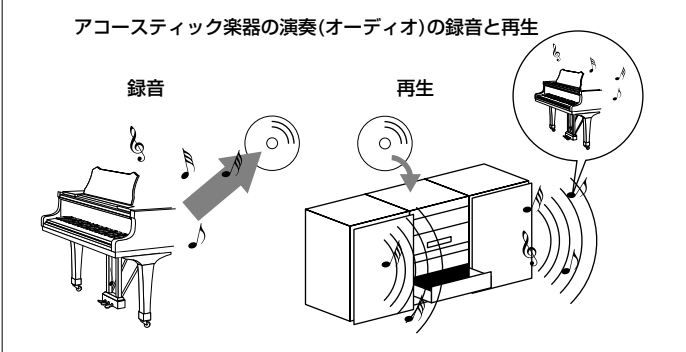

上のイラストのようにアコースティックピアノの演奏の録音で あれば、「ピアニスト(演奏者)」が「ピアノ」を弾いて鳴った実 際の「音」そのものを閉じこめたものが、CDなどに録音され ているオーディオデータです。これをCDプレーヤーで再生す れば、実際にピアニストの演奏によって鳴った音が再現されま す。「ピアノ」を弾いて鳴った実際の「音」が記録されている ので、再生のときにピアノは必要ありません。

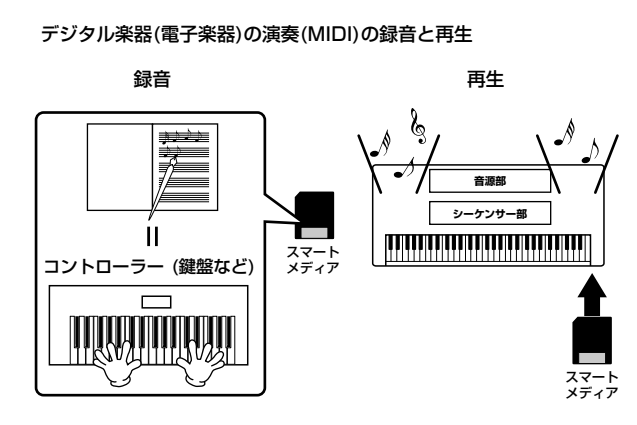

#### **D**, **NOTE**

デジタル楽器の場合でも、AUX OUTやOPTICAL OUT (CVP-305) から出力されるのは、オーディオ信号です。

デジタル楽器で上のピアノに相当するのは「コントローラー (鍵盤など)」と「音源」です。「演奏者」が鍵盤を弾いた「演奏 情報(下記参照)」を閉じこめたものが、MIDIのソングデータで す。ソングデータには、演奏者の動作が記録されているとイ メージしてみてください。ピアノ演奏の録音では、ピアノとは 別に録音の機材が必要ですが、CVPには、演奏情報を録音する 「シーケンサー」が搭載されていますので、録音用機器は必要 ありません。演奏情報が録音されるということは、実際に楽器 が鳴った音が記録されるのではないことを意味します。そのた め、再生する際にも、その演奏情報を読みとって演奏する役目 が必要です。シーケンサーはこの演奏者の役目も果たします。

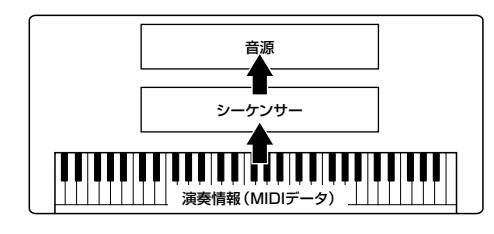

また、シーケンサーの命令を受けて実際に音を発生する役目も 必要です。この役目を果たすのが「音源」です。音源は、ピア ノなどの楽器の音の特性を記憶していますので、シーケンサー 部が音源を鳴らすことで、演奏が再現されるのです。シーケン サーと音源の関係は、ピアニストとピアノの関係に例えるとわ かりやすいでしょう。このように、デジタル楽器では、演奏情 報と楽器音の情報を別々に扱っているので、ピアノ演奏用のソ ングデータでストリングスの音を鳴らすということができるの です。

#### **NNOTE**

CVPは、コントローラー、音源、シーケンサーといった複数の電子機器 の集まったものと考えることができます。各部はMIDI信号によって情報 をやりとりしています。

それでは、発音のもとになる演奏情報とはいったい何なので しょうか?

たとえば、CVPの鍵盤でグランドピアノの音色で「ド」の音を 4分音符の長さで強く弾いたとします。共鳴して音を出すア コースティック楽器と異なり、電子楽器は「どの音色で」「ど の鍵盤を」「どのくらいの強さで」「いつ押さえたか」「いつ離 したか」といった演奏情報を作り出します。そして、ひとつひ とつの演奏情報は、数値に置き替えて音源部に伝えられます。 音源部ではその数値をもとに、記憶されているサンプリング音 が鳴るのです。

#### 演奏情報の例

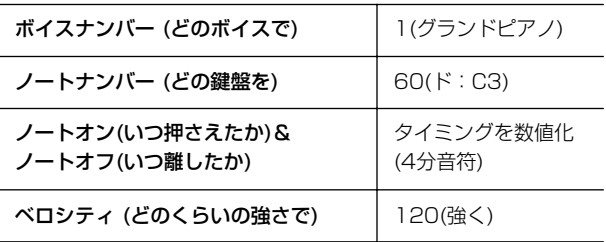

このようにCVPでは、鍵盤演奏やボイス変更などのパネル操作 のひとつひとつがMIDIデータとして処理されています。またス タイルやソング、録音されたスタイル/ソングも同様にMIDI データで構成されています。

MIDI(ミディ )は、Musical Instrument Digital Interfaceの 頭文字をとったもので、楽器同士を接続して演奏情報や音色情 報などをやりとりするために作られた世界統一の規格です。世 界統一規格ですからメーカーや楽器の種類が違ってもデータを やりとりすることができます。複数のMIDI楽器(機器)をケーブ ルで接続すれば、機器間でさまざまな演奏情報が送受信でき、 より高度な演奏が可能になります。

#### **D**, NOTE

MIDI (データ)には次のようなメリットがあります。

・ 同じ長さのオーディオデータと比べてデータサイズが小さい

・ 手軽に編集ができる(音色や演奏情報を変更可)

MIDIで扱うメッセージ(データ)には、大きく分けて「チャンネ ルメッセージ」と「システムメッセージ」の2種類があります。

#### **チャンネルメッセージ**

CVPはMIDI16チャンネル(USB使用時の受信は32チャンネル) を扱う電子楽器です。「MIDI16チャンネル」とはどういう意味 でしょうか? これは「16種類の楽器を同時に鳴らせる」という ことを表します。チャンネルメッセージには、ノートオン/オ フ、プログラムチェンジなど、16チャンネルのそれぞれに演奏 情報があります。

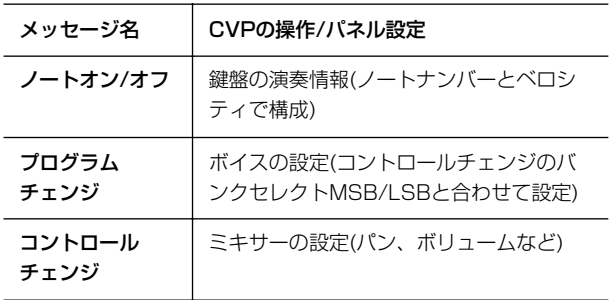

#### **D**, **NOTE**

ソング、スタイルの演奏データもすべてMIDIデータです。

#### MIDIチャンネル

MIDIの情報には、MIDIチャンネルという1~16の番号が割り 当てられています。このMIDIチャンネルを使って、1本のMIDI ケーブルで同時に16パート用の情報を送る仕組みになってい ます。

MIDIチャンネルは、テレビのチャンネルと同じようなものだと 考えることができます。テレビの放送局は、あらかじめ割り当 てられたチャンネルで情報を送信します。各家庭では複数の放 送局から送られてきた情報を同時に受信した上で、特定のチャ ンネルを選択することで目的の放送局の情報(番組)をみること ができるわけです。

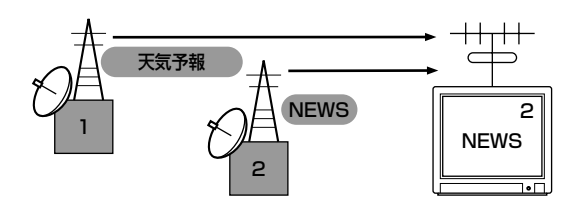

MIDIチャンネルもこれと同じ仕組みです。MIDIデータは、送 信側の楽器で設定されたMIDIチャンネル(MIDIトランスミット チャンネル)によってMIDIケーブルを通り受信側の楽器に送ら れます。このとき、受信側の楽器で設定されるMIDIチャンネル (MIDIレシーブチャンネル)が、送信側のMIDIチャンネルと一致 してはじめて音が鳴ります。

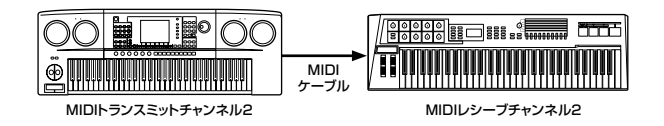

#### **DI NOTE**

CVPの鍵盤と内蔵の音源部もMIDIによって接続されています。→ LOCAL CONTROL[\(163ページ\)](#page-162-1)

たとえば、次のイラストのようにCVP本体の自動伴奏(スタイ ル)の演奏も含めて、複数のパート用のデータ(トラック)を同時 に送信することができます。

#### CVPの自動伴奏(スタイル)を使った演奏を外部シーケンサーに録音する 場合の例

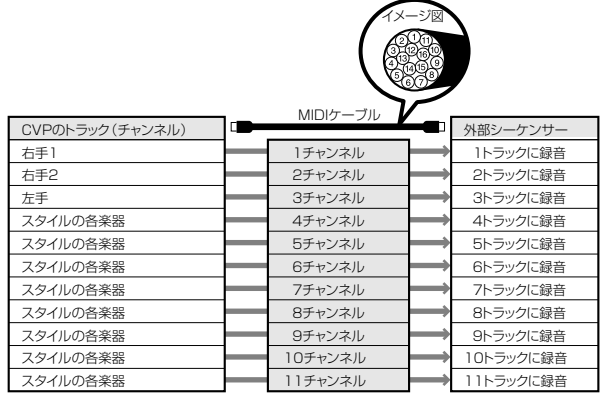

このように、データを送信する際に、何のデータをどのMIDI チャンネルで送信するかを設定しておく必要があります([163](#page-162-0) [ページ](#page-162-0))。

また、CVPでMIDIデータを受信する際は、受信したデータで どのように鳴らすかを設定することができます([164ページ](#page-163-0))。

#### **システムメッセージ**

MIDIシステム全体に共通して使用するデータです。システム メッセージには、メーカー固有のデータを送受信するエクスク ルーシブメッセージ、MIDI機器をコントロールするリアルタイ ムメッセージなどがあります。

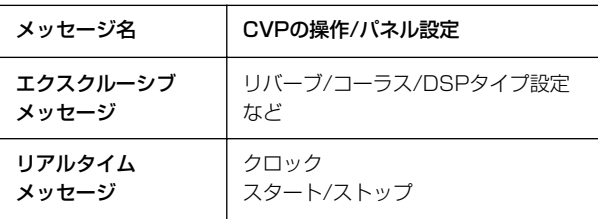

詳しくは、別冊データリストのMIDIデータフォーマットおよび MIDIインプリメンテーションチャートを参照してください。

# <span id="page-159-0"></span>**MIDI でできること**

■ CVPで自動伴奏(スタイル)を使った演奏データを(1~16 チャンネル)をまとめて外部シーケンサー (コンピューター ) などに録音する。録音後、外部シーケンサーで編集した上 で、CVPを鳴らす。

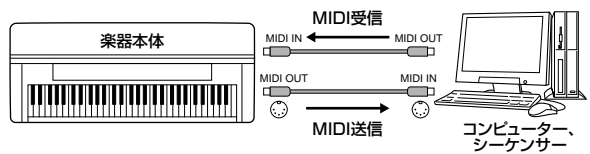

CVPをXGマルチ音源として鳴らす場合は、MIDI/USB 1 の1~16チャンネルの受信パートを「SONG」に設定→ MIDI受信設定[\(164ページ](#page-163-0))

■ 外部MIDIキーボードでCVPを鳴らしたりコントロールし たりする。

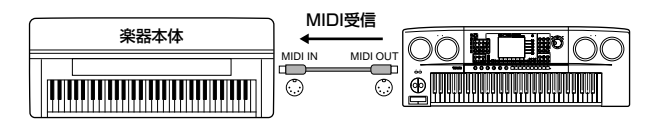

#### **MIDI データの互換性について**

ここでは、CVP-305/303で録音したデータを他のMIDI機器 で再生できるかどうか、あるいはその逆の、市販のいろいろな 種類のミュージックデータや、電子楽器などで録音した曲デー タ、パーソナルコンピューターなどで作成した曲データを CVP-305/303で再生できるか、といった各種演奏データの 互換性について考える上での、一般的な基礎知識の一端をご紹 介します。実際は、再生できる場合でも、そのまま再生できる 場合、再生するためにいくつかの特殊な作業が必要となる場合 など、再生するMIDI機器やデータの特性により異なってきます ので、事例ごとに、下記を参考にしてください。

#### **シーケンスフォーマット**

演奏データを記録する書式のことをシーケンスフォーマットと 言います。

演奏データのシーケンスフォーマットと、CVP-305/303や MIDI機器が対応しているシーケンスフォーマットが一致してい ないと、再生できません。CVP-305/303は以下のフォー マットに対応しています。

#### <span id="page-159-6"></span> $\bullet$  SMF(スタンダードMIDIファイル)

代表的なシーケンスフォーマットの1つで、「フォーマット01 と「フォーマット1」があります。多くのMIDI機器が「SMF フォーマット0」に対応しており、また市販のミュージック データの多くが「SMFフォーマット0」で作られています。

- ・CVP-305/303は「SMFフォーマット0」と「SMFフォー マット1」の再生に対応しています。
- ・CVP-305/303で録音した演奏データは「SMFフォーマッ ト0」になります。

#### <span id="page-159-2"></span>● ESEQ(イーシーク)

ヤマハの多くの機器やミュージックデータで採用されている代 表的なシーケンスフォーマットの1つです。

・CVP-305/303は「ESEQ(イーシーク)」の再生に対応して います。

#### <span id="page-159-8"></span>● XF

SMF(スタンダードMIDIファイル)をより拡張し、歌詞表示な どを可能にしたヤマハ独自のシーケンスフォーマットです。

#### <span id="page-159-7"></span>● STYLE FILE (スタイルファイル)

スタイルファイルフォーマットとは、ヤマハの自動伴奏(スタ イル再生)機能のノウハウを集大成した統一フォーマットです。

#### **音色配列フォーマット**

MIDIでは音色を番号で指定します。(プログラムチェンジ ナンバーと言います。)その番号の付け方(音色を並べる順 番)の規格を「音色配列フォーマット」と言います。

再生したい演奏データの音色配列フォーマットと、再生し たいMIDI機器が対応している音色配列フォーマットが一致 していないと、音色が正しく再生されません。CVP-305/ 303は以下のフォーマットに対応しています。

#### **DJ NOTE**

これらの条件を満たしていても、機器の仕様や、演奏データの特殊な作 り方により、完全な互換性が実現できない場合もあります。

#### <span id="page-159-3"></span>● GMシステムレベル1

代表的な音色配列フォーマットの1つです。 多くのMIDI機器が「GMシステムレベル1」に対応しています。 また、市販のミュージックデータの多くが「GMシステムレベ ル1」で作られています。

#### <span id="page-159-4"></span>● GMシステムレベル2

「GMシステムレベル1」をさらに表現力を高める機能にまで拡 張したフォーマットです。

#### <span id="page-159-9"></span>● XG

「GMシステムレベル1」をさらに拡張し、豊かな表現力とデー タの継続性を可能にしたヤマハの音源フォーマットの音色配列 です。

CVP-305/303のXG音色グループ内の音色で録音した演奏 データの音色配列は「XG」になります。

#### <span id="page-159-1"></span>● DOC (Disk Orchestra Collection=ディスクオーケ ストラコレクション)

ヤマハクラビノーバをはじめとするヤマハの多くのMIDI機器で 対応している音色配列です。

#### <span id="page-159-5"></span>● GS

GSフォーマットは、ローランド株式会社の音源フォーマット です。

ヤマハのXGフォーマットと同様、GM (General MIDI, MIDI の応用配列で音色配列に関する共通仕様) の仕様に加え、音色 セットやドラムセットの拡張、音色の修正、エフェクトなどの 拡張機能を規定しています。

## <span id="page-160-2"></span><span id="page-160-0"></span>**MIDIに関する設定**

MIDI情報のやりとりについて、いろいろな設定ができます。 CVPでは、使用場面に応じた標準的なMIDI設定がプリセット MIDIテンプレートとして10個用意されています。またそれら を基に、ご自身で設定を編集したものを、独自のMIDI設定テン プレートファイルとして、「ユーザー」画面に10個まで保存で きます。また、「ユーザー」画面に保存されているファイルを まとめて、[ファンクション]→[I]UTILITY→タブ切替 [▶ ]SYSTEM RESETから表示できるMIDI SETUPの選択 画面で、スマートメディアやUSB記憶装置に保存できます。

#### <span id="page-160-1"></span>**基本操作**

1 設定画面(MIDIテンプレート選択画面)を表示させます: [ファンクション]→[H]MIDI

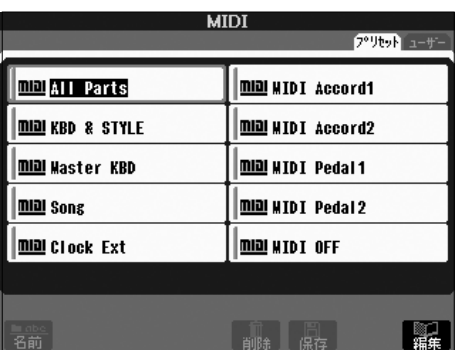

- 
- 2 内蔵のMIDIテンプレートを使ったり、それを基に編集し たりする場合

タブ切替[ ◀ ]ボタンを押して、「プリセット」タブを選 びます。[A]~[J]ボタンを押して、MIDIテンプレートを 選びます。

#### 「ユーザー」画面に保存したテンプレートを使用したり、 それを基に編集したりする場合

タブ切替[▶ ]ボタンを押して、「ユーザー」タブを選び ます。[A]~[J]ボタンを押して、MIDIテンプレートを選 びます。

**3 MIDIテンプレートを編集する場合は、[8▼] (編集)ボタ** ンを押して、MIDI設定画面を表示させます。 手順2で選んだMIDIテンプレートの設定内容の詳細が表 示されます。各項目の設定を変更できます。

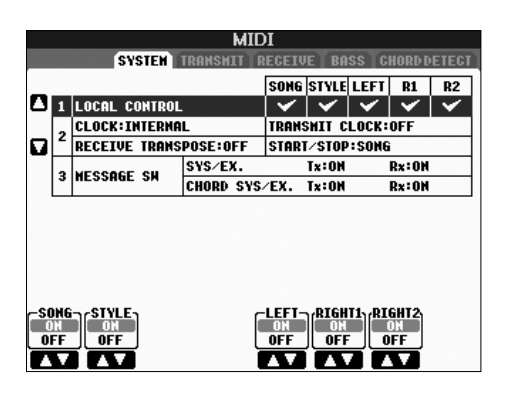

 $\mathcal A$  タブ切替[< ][  $\blacktriangleright$  ]ボタンを押して画面を切り替え、 各種設定を行ないます。

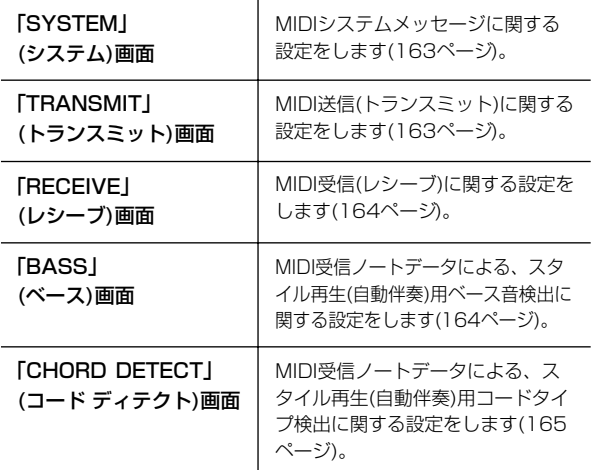

- $5$  各画面での設定が完了したら、[戻る]ボタンを押して、 MIDIテンプレート選択画面(プリセットまたはユーザー タブ画面)に戻ります。
- 6 タブ切替[E][F]ボタンを押して「ユーザー」タブ を選び、設定した内容を保存します([27ページ](#page-26-0))。

## <span id="page-161-0"></span>**内蔵MIDIテンプレートの説明**

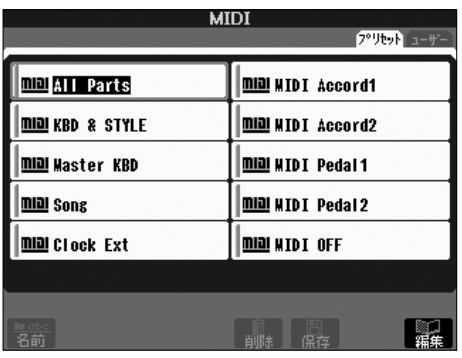

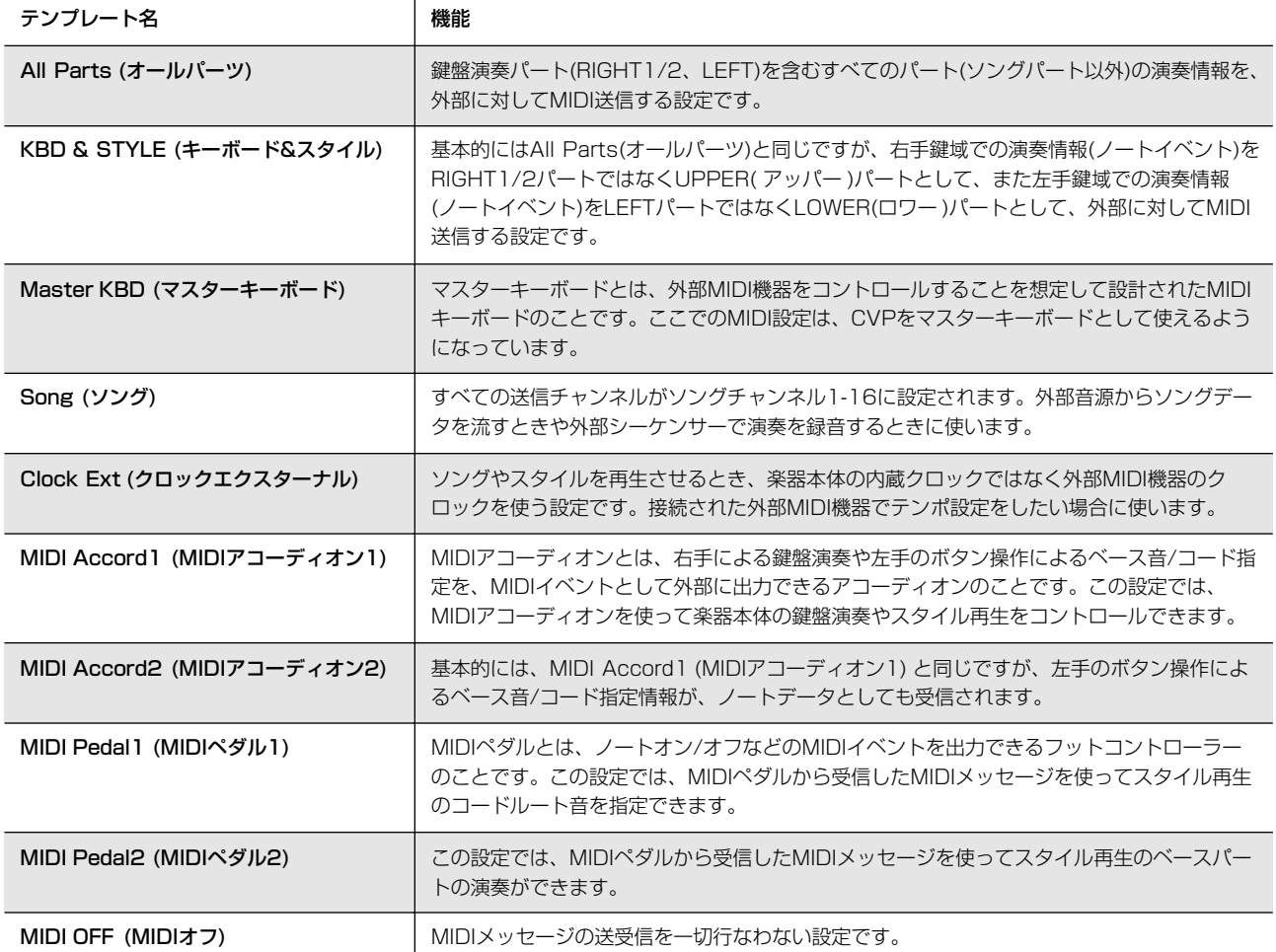

<span id="page-162-6"></span><span id="page-162-2"></span>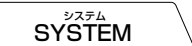

#### **MIDIシステムメッセージに関する設定**

ここでの説明は[、161ページ](#page-160-1)の基本操作手順4でシステム (SYSTEM)画面を呼び出した場合に該当します。

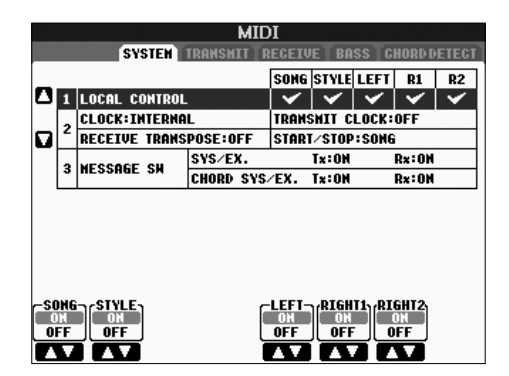

## <span id="page-162-4"></span><span id="page-162-1"></span>**■ ローカルコントロール(LOCAL CONTROL ローカルコントロール )**

CVPでは、鍵盤演奏やソング/スタイル再生情報がMIDIイベン トとして内蔵の音源に送られ、音が鳴るしくみになっていま す。この状態をローカルコントロールオン(ON)といい、鍵盤 部やソング/スタイル再生部と音源部はMIDI接続されていると いえます。ローカルコントロールをオフ(OFF)にすると、これ らが切り離され、鍵盤を弾いても、またはソング/スタイルを 再生させても、CVPからは音が出なくなります。CVPから音 が出なくなっても、演奏情報をMIDI出力させることはできます ので、CVPでは音を鳴らさずに外部MIDI音源を鳴らしたいと きに、ローカルコントロールをオフ(OFF)にします。 ローカルコントロールオン/オフは、パート別に設定できます。

## **■クロック設定など(CLOCK クロック )**

#### <span id="page-162-5"></span>● CLOCK(クロック)

CVPのソング/スタイル再生を、内部クロック(INTERNAL)で コントロールするか、外部MIDI機器から受信したMIDIクロッ ク(MIDI、USB 1, USB 2のいずれか)でコントロールするの かを設定します。CVPを単独で使用したり、MIDIクロックに よる同期演奏のマスターとして使用したりする場合は INTERNALを選択します。外部MIDI機器のクロックにCVPを 同期させたいときは、このパラメーターをMIDI、USB 1, USB 2のいずれかに設定します。後者の場合、外部MIDI機器 がCVPとMIDI接続されており、MIDIクロック信号が外部機器 から適切に送信されている必要があります。このとき、CVPの メイン画面のTempoの欄には、「Ext.(エクスターナル)」と表 示されます。

#### ● TRANSMIT CLOCK(トランスミットクロック)

CVPのMIDIクロック信号(F8)をMIDI出力するかしないかを設 定します。オフ(OFF)に設定した場合、ソングやスタイルを再 生させてもMIDIクロック信号(F8)やスタート/ストップデータ はMIDI出力されません。

#### ● RECEIVE TRANSPOSE(レシーブトランスポーズ)

CVPが受信したノートイベントに対して、CVPのトランス ポーズ設定(別冊クイックガイド 37ページ)を有効とするかど うかを決めます。

#### ● START/STOP(スタート/ストップ)

受信したFA/FCメッセージをソング再生、スタイル再生のどち らに使うかを決めます。 FA/FC=ソング、スタイルをスタート/ストップするMIDIメッ

セージです。FAがスタート、FCがストップのメッセージです。

## **■ メッセージスイッチ(MESSAGE SW メッセージスイッチ )**

#### ● SYS/EX. (システムエクスクルーシブ)

MIDIシステムエクスクルーシブメッセージを送信(Tx)するかど うか、および受信して認識(Rx)するかどうかを決めます。

● CHORD SYS/EX. (コードシステムエクスクルーシブ) MIDIコードエクスクルーシブデータ(コード検出:ルートとタイ プ)を送信(Tx)するかどうか、および受信して認識(Rx)するか どうかを決めます。

<span id="page-162-3"></span>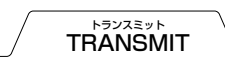

#### <span id="page-162-0"></span>**MIDI送信(トランスミット)に関する設定**

ここでの説明は[、161ページ](#page-160-1)の基本操作手順4でトランスミッ ト(TRANSMIT)画面を呼び出した場合に該当します。CVPの サウンドを構成する各パートが、MIDI送信される際のチャンネ ル設定を行ないます。

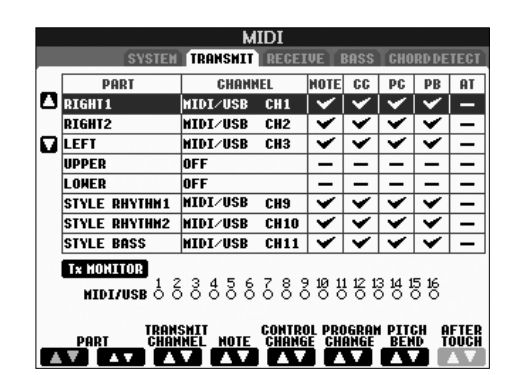

#### **手順**

パートを選び、そのパートのMIDIメッセージをどのMIDIチャ ンネルで送信するかを決めます。さらに、どのMIDIイベント データを送信するかを決めます。

● パートについては、下記2パートを除いて、通常のパー トと同様です。

#### ・UPPER(アッパー )

ボイス用スプリットポイントより右側での鍵盤演奏を指しま す。RIGHT1、2の区別はありません。

#### ・LOWER( ロワー )

ボイス用スプリットポイントより左側での鍵盤演奏を指しま す。[スタイルオン/オフ]の設定は関係ありません。

#### ● Tx MONITOR (Txモニター)

MIDIメッセージが送信されたとき、該当するMIDIチャンネル (1~16)に対応したランプが短く点滅します。

#### **J) NOTE**

#### 違うパートに同じ送信チャンネルを設定した場合について

違うパートに同じ送信チャンネルを設定した場合、送信されるMIDIメッ セージは同じチャンネルにマージされます。その結果、接続している MIDI機器で予期せぬサウンドが鳴ったりするなど、不具合が生じる可能 性があります。

#### **J NOTE**

#### SONG CH1-16の送信について

SONG CH1-16の送信チャンネルを設定しても、プロテクトのかかっ ているソングやGSのソングはMIDI送信されません。

#### **■ 送信/受信されるMIDIイベント**

トランスミット(TRANSMIT)画面、RECEIVE(レシーブ)画面 でのMIDIメッセージは以下のとおりです。

- NOTE (ノート) .................................................................[122ページ](#page-121-0)
- CC (CONTROL CHANGE、コントロールチェンジ) ....[122ページ](#page-121-1)
- PC (PROGRAM CHANGE、プログラムチェンジ)....... [122ページ](#page-121-2)
- PB (ピッチベンド) ........................................................... [122ページ](#page-121-3)
- AT (アフタータッチ)........................................................[122ページ](#page-121-4)

<span id="page-163-4"></span><span id="page-163-1"></span>RECEIVE レシーブ

#### <span id="page-163-0"></span>**MIDI受信(レシーブ)に関する設定**

ここでの説明は[、161ページ](#page-160-1)の基本操作手順4でレシーブ (RECEIVE)画面を呼び出した場合に該当します。CVPが受信 したMIDIメッセージをどのパートに割り当てて音源処理するか (鳴らすか)を、チャンネル別に設定します。

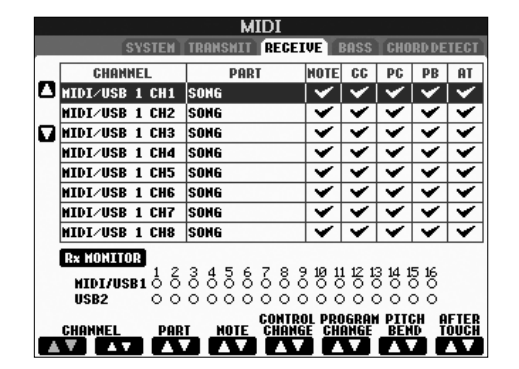

#### **手順**

MIDIチャンネルを選び、そのチャンネルのMIDIメッセージを どのパートで受信するかを決めます。さらに、どのMIDIイベン トデータを受信するかを決めます。

- CVPは、USB接続の場合、全部で32チャンネル (16チャンネル×2ポート)のMIDIメッセージを受信で きます。
- パートについては、下記2パートを除いて、通常のパー トと同様です。

#### ・KEYBOARD(キーボード)

受信したノートメッセージが楽器本体の鍵盤をコントロール します。

#### ・EXTRA PART1~5 (エクストラパート1~5)

MIDI受信専用に用意されている5つのパートです。通常、 本体で使用されていないパートです。通常のパート(マイク 入力音声は除く)に、この5パートを追加することにより、 CVPは32チャンネルのマルチティンバー音源として機能し ます。

#### ● Rx MONITOR (Rxモニター)

MIDIメッセージを受信したとき、該当するMIDIチャンネル (1~16)に対応したランプが短く点滅します。

#### **DI NOTE**

#### 特定の設定を固定する(パラメーターロック)

MIDI受信タイプを固定すれば、パネル設定が切り替わってもその設定を 維持できます([89ページ](#page-88-0))。

#### ■ USB TO HOST端子とMIDI端子によるMIDI送受信

全部で32チャンネル(16チャンネル×2ポート)のMIDIメッ セージを送受信するのに使われる、MIDI端子とUSB TO HOST端子の関係は下図のとおりです。

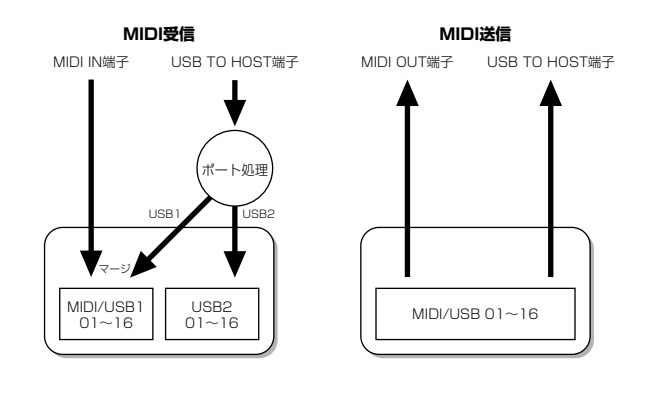

<span id="page-163-3"></span><span id="page-163-2"></span>BÃŜS

#### **MIDI受信によるスタイル再生用ベース音の指定**

ここでの説明は[、161ページ](#page-160-1)の基本操作手順4でベース (BASS)画面を呼び出した場合に該当します。 この画面では、MIDIで受信したノートデータを基に、スタイル 再生用コードのベース音を決めることができます。この画面で ON(オン)に設定されたチャンネルで受信したノートイベント が、スタイル再生用コードのベース音として認識されます。 ベース音は、[スタイルオン/オフ]の設定やスプリットポイント 設定には関係なく認識されます。また、複数のチャンネルをオ ンにした場合、それらのチャンネルがミックス(マージ)された ノートデータの中からベース音が検出されます。

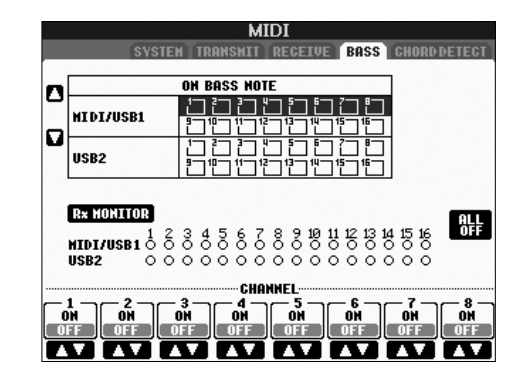

#### **手順**

設定したいチャンネルを選び、そのチャンネルのオン/オフを 設定します。[I](ALL OFF)ボタンを押すと、すべてのチャンネ ルがオフになります。

<span id="page-164-1"></span><span id="page-164-0"></span>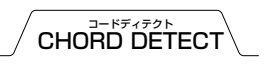

#### **MIDI受信によるスタイル再生用コードタイプの指定**

ここでの説明は[、161ページ](#page-160-1)の基本操作手順4でコードディテ クト(CHORD DETECT)画面を呼び出した場合に該当します。 この画面では、MIDIで受信したノートデータを基に、スタイル 再生用コードのタイプを決めることができます。この画面で ON(オン)に設定されたチャンネルで受信したノートイベント が、自動伴奏(スタイル再生)のコード押鍵として認識されます。 検出されるコードタイプは、コードフィンガリング設定によっ て異なります。コードタイプは、[スタイルオン/オフ]の設定や スプリットポイント設定には関係なく検出されます。また、複 数のチャンネルをオンにした場合、それらのチャンネルがミッ クス(マージ)されたノートデータの中からコードタイプが検出 されます。

操作方法は、ベース(BASS)画面の場合と同じです。

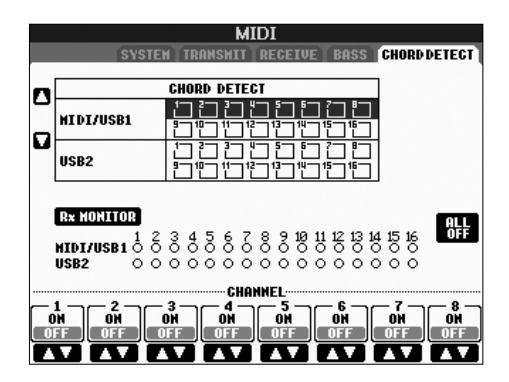

#### **ボイスのプログラムチェンジナンバーの表示に関する設定**

ボイス選択画面で、各ボイスに該当MIDIメッセージ(バンクセレ クトMSB-LSB-プログラムチェンジ)を表示させるかどうかを決 めます。外部MIDI機器からCVPのボイス指定する機会が多い場 合、ON(オン)に設定しておくと便利です。

[ファンクション]→ [I]UTILITY→タブ切替[<l][▶ ] CONFIG 2画面で設定します。「DISPLAY VOICE NUMBER」のON/ OFFを切り替えてください。

<span id="page-164-2"></span>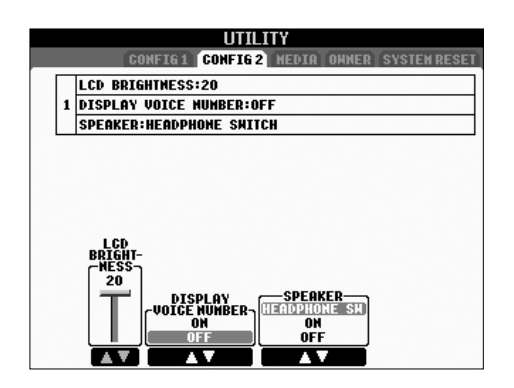

#### **DI NOTE**

- $\cdot$ ここで表示されるプログラムチェンジナンバーは、1番から数える 方式を取っています。したがって、実際のMIDIデータでは0番か ら数えるため、この表示の値からマイナス1をした値になります。
- ・ GSボイスについては、ここでの設定をオンにしても、プログラム チェンジナンバーなどは表示されません。

# 困ったときは

#### 全般

#### **クラビノーバの電源が入らない。**

・ 電源プラグを、本体と家庭用コンセント(AC100V)に確実に差し込 んでください[\(14ページ\)](#page-13-0)。

#### **電源スイッチをオンまたはオフにしたとき、「カチッ」と音が する。**

・ 電気が流れたためです。異常ではありません。

#### **クラビノーバから雑音が出る。**

・ クラビノーバの近くで携帯電話を使ったり、呼び出し音が鳴ったりす ると、雑音が出る場合があります。クラビノーバの近くでは携帯電話 の電源を切ってください。

#### **画面が明るすぎて(暗すぎて)画面の文字が見えない。**

- ・ [画面コントラスト]つまみで画面のコントラストを調節してください。
- ・ 画面の明るさを調節してください[\(19ページ\)](#page-18-0)。

#### **鍵盤を弾くと、機構音がカタカタ鳴る。**

・ クラビノーバの鍵盤機構が、ピアノの鍵盤機構をシミュレートして設 計されているためです。ピアノの場合でも機構音は実際に出ていま す。異常ではありません。

#### **全体的に音が小さい。まったく音が出ない。**

- ・ 全体ボリュームが下がっています。[音量]ダイアルでボリュームを上 げてください。
- ・ 鍵盤パートが全パートオフになっています。鍵盤パートオン/オフ[右 手1]/[右手2]/[左手]ボタンを押して、鍵盤パートをオンにします。
- ・ 各パートの音量が下がっています。音量バランス画面で各パートの音 量を上げてください(別冊クイックガイド 20ページ)。
- ・ 鳴らしたいチャンネルがOFFになっています。OFFになっているチャ ンネルをONにしてください([65ページ](#page-64-0))。
- ・(スピーカーの設定がHEADPHONE SWの場合)ヘッドフォンが接続 されています。ヘッドフォンのプラグを抜いてください。
- ・ スピーカーがOFFになっています。スピーカーをONにしてください [\(17ページ\)](#page-16-1)。
- ・ フェードイン/アウトがオンになっています。[フェードイン/アウト] ボタンを押して、フェードイン/アウトをオフにしてください。
- ・ ローカルコントロールがOFFになっています。ローカルコントロール をONにしてください([163ページ](#page-162-4))。

#### **押さえた鍵盤の数だけ音が出ない。**

・ 最大同時発音数[\(177ページ\)](#page-176-0)を超えています。最大同時発音数を超え た場合は、前の音を消してあとの音を優先的に鳴らすしくみになって います。

#### **鍵盤で弾く音が、ソングやスタイルの再生音に比べて小さい。**

・ 鍵盤パートの音量が下がっています。音量バランス画面で鍵盤パート 「右手1」「右手2」「左手」の音量を上げたり、「スタイル」「ソング」 の音量を下げたりして調節してください(別冊クイックガイド 20 ページ)。

#### **鍵盤が、正確な音の高さで鳴らない。**

・ パフォーマンスアシスタント機能がオンになっています。[パフォー マンスアシスタント]ボタンを押して、パフォーマンスアシスタント 機能をオフにしてください。

#### **一定の音名の音の高さ(ピッチ)がずれている。**

・ スケールチューニングされています。スケールチューニング画面で 「EQUAL」を選んでください([41ページ](#page-40-0))。

**・ 鍵盤で弾く音にわずかな音質の違いがある。**

#### **・ ループして(繰り返して)鳴る音がある。**

- **・ ボイスによっては、高音になるほど雑音やビブラートが付い てしまう。**
- ・ CVPのサンプリングシステムによります。異常ではありません。

#### **高音域や低音域で演奏すると、ピッチがオクターブ単位でジャ ンプしてしまうボイスがある。**

・ ピッチの限界に達するとピッチがシフトするボイスもあります。 異常ではありません。

#### **電源を入れてからメイン画面が表示されるまでに時間がかかる。**

・ USB外部記憶装置が接続されていると、装置によっては、電源を入 れてからメイン画面が表示されるまでに時間がかかることがありま す。USB外部記憶装置を外してから電源を入れてください。

#### ペダル

#### **ペダルのダンパー機能、ソステヌート機能、ソフト機能が効か ない。**

- ・ ペダルコードのプラグが本体に差し込まれていません。ペダルコード のプラグを本体に確実に差し込んでください[\(173ページ\)](#page-172-0)。
- ・ ペダルに別の機能が割り当てられています。それぞれのペダルに 「SUSTAIN」「SOSTENUTO」「SOFT」を割り当ててください [\(151ページ\)](#page-150-1)。
- ・ レジストシーケンス機能がオンになっています。レジストシーケンス 機能をオフにしてください[\(91ページ\)](#page-90-0)。

#### ファイル/フォルダー

#### **ファイル/フォルダー名が文字化けする。**

・ 言語設定を切り替えたためです。ファイル/フォルダー名に適した言 語に切り替えてください[\(18ページ\)](#page-17-0)。

#### **ファイルが楽器本体に表示されない。**

・ ファイルの拡張子(.MIDなど)が変更/削除されています。コンピュー ターで、ファイルの拡張子を付け直してください。

#### **スマートメディアなどの外部メディアに入っているデータが、 楽器本体に表示されない。**

・ ファイル名が半角で41文字(「かな漢」などの全角文字の場合は20 文字)を超えるデータは、この楽器で扱えません。ファイル名を半角 で41文字以下にしてください。

#### **スマートメディアなどのメディアからコピー /切り取りした ファイル/フォルダーを、別のメディアに直接コピー /貼り付け できない。**

・ スマートメディアなどのメディアからコピー/切り取りしたファイル /フォルダーは、別のメディアに直接コピー /貼り付けできません。 コピー/切り取りしたファイル/フォルダーを一度「ユーザー」画面 にコピー/貼り付けしてから、メディアを入れ替えて、「カード」/ 「USB」画面にコピー /貼り付けします。

デモ シー

#### **デモソングの止め方がわからない。**

• [戻る]ボタンを押してください。

#### ヘルプ

#### **ヘルプの抜け方がわからない。**

・ [戻る]ボタンを押してください。

#### ボイス

#### **ボイスを選んでから鍵盤を弾いても、ボイスが変わらない。**

・ ボイスを選んだパートと弾いている鍵盤パートが違っています。鍵盤 パート選択ボタンで[右手1]を選んだときは右手鍵域、[右手2]を選ん だときは右手鍵域に重ねるボイス、[左手]を選んでだときは左手鍵域 のボイスを選ぶことができます。鍵盤パートについて詳しくは[、38](#page-37-0) [ページ](#page-37-0)を参照してください。

#### **変に音がダブって聞こえる。鍵盤を押すたびに、わずかに音が 異なって聞こえる。**

・ 右手1と右手2パートがオンで、両パートに同じボイスが選ばれてい ます。右手2パートをオフにするか、ボイスを変更してください。

#### **特定の音域でピアノ音色の音の高さ(ピッチ)、音質がおかしい。**

・ 音色(とりわけピアノ音色)の聞こえ方に個人差があるため。人によっ ては特定の倍音が強調されて聞こえるなどの場合があります。異常で はありません。

#### **ミキサーでスタイルやソングのリズムボイス(ドラムキットな ど)を変更したら、サウンドがおかしくなった。**

・ スタイルやソングのリズムボイス(ドラムキットなど)を変更すると、 ドラムボイスに関する細かい設定がリセットされてしまい、もう一度 元のリズムボイスに戻しても元どおりのサウンドに戻らない場合があ ります。ソングの場合は、ソングを先頭に戻す、スタイルの場合はス タイルを選び直すと元の音に戻ります。

#### **オルガンフルートボイスでダンパーペダルを踏むと、音が鳴り 続ける。**

・ オルガンフルートボイスでダンパーペダルを踏むと、音が鳴り続け ます。

#### **オルガンフルートボイスにトレモロ/トリルをかけたが、効か ない。**

・ HARMONY/ECHO画面でのトレモロとトリル設定は、オルガンフ ルートボイスには効きません。

#### **ハーモニー機能が働かない。**

・ フィンガリング(奏法)がフルキーボードまたはAIフルキーボードに設 定されています。ほかの奏法を選んでください[\(63ページ\)](#page-62-0)。

#### **ボイスを選ぶと、エフェクトまで変更される。**

・ ボイスごとに最適なエフェクトが設定されているためです。ボイス セット画面で、各エフェクトを呼び出す(ON)、呼び出さない(OFF) を設定してください[\(62ページ\)](#page-61-0)。

#### **ボイスに極端なノイズ(雑音)が発生する。**

・ ボイスによっては、ミキサーのハーモニックコンテントやブライトネス の設定によって、ノイズ(雑音)が発生する場合があります。ハーモニッ クコンテントやブライトネスの設定を調節してください[\(47ページ\)](#page-46-1)。

#### **音が歪んだり、雑音が混じっている。**

- ・ ボリュームが上がり過ぎています。ボリュームを下げてください。
- ・ エフェクトに起因しています。すべての不要なエフェクト(特にディ ストーションタイプのエフェクト)をキャンセルしてください[\(49](#page-48-0) [ページ](#page-48-0))。
- ・ ボイス編集画面でのフィルターハーモニックコンテントの設定によっ て音が歪むことがあります。フィルターハーモニックコンテントを調 節してください[\(47ページ\)](#page-46-2)。
- ・ ミキサーのフィルター画面での設定によって雑音が混じります。フィ ルター画面で、ハーモニックコンテントやブライトネスを調節してく ださい[\(47ページ\)](#page-46-2)。

#### **ソングオートリボイスでボイスを置き替えても、効果がわから ない。**

・ ソングデータによっては、ボイスを置き替えても効果的でない場合が あります。

#### **ボイス編集をしても、編集前の音色と変わらない。**

・ 選んだボイスによっては、編集の効果がわかりにくい場合があります。

#### **ステップ録音で「プリセット」画面以外にあるボイスが選べない。**

・ ステップ録音では、「プリセット」画面以外にあるボイスが選べません。

スタイル

#### **スタイルを再生できない。**

- ・ ソングコントロール[スタート/一時停止]ボタンを押しています。ス タイルコントロール[スタート/ストップ]ボタンを押してください。
- ・ MIDIクロックが外部(INTERNAL以外)になっています。MIDIクロッ クを内部(INTERNAL)にしてください[\(163ページ\)](#page-162-5)。

#### **スタイルがリズムしか再生されない(自動で伴奏が鳴らない)。**

- ・ スタイルがオンになっていません。[スタイルオン/オフ]ボタンを押 して、スタイルをオンにしてください。
- ・ スプリットポイントの右側の鍵盤を弾いています。スプリットポイン トの左側のコード鍵盤を弾いてください。

#### **スタイルを選択できない**

・ スタイルデータの容量が大きい(120KB以上)と、楽器本体に読み込 めず、選択できないことがあります。

#### **スタイル再生で思ったとおりの和音が鳴らない。**

- ・ コードを正確に押さえていません。「コードフィンガリングチャート (別冊データリスト)」を参考にしてください。
- ・ フィンガリング(奏法)に合った押さえ方をしていません。選んだフィ ンガリングに合った押さえ方をしてください[\(64ページ\)](#page-63-0)。

#### **シンクロストップをオンにできない。**

・ フィンガリング(奏法)がフルキーボードかAIフルキーボードに設定さ れているか、[スタイルオン/オフ]がオフのときは、シンクロスタート をオンにできません。フィンガリングをフルキーボードかAIフルキー ボード以外に設定し、[スタイルオン/オフ]をオンにしてください。

#### **スプリットポイントの設定や鍵盤で弾いたコードに関係なく コードが検出される。**

・ フィンガリング(奏法)でフルキーボードまたはAIフルキーボードが選 ばれています。フルキーボード、AIフルキーボードでは、スプリット ポイントの設定に関係なく全鍵域でコードが検出されます。ほかの フィンガリングを選んでください[\(64ページ\)](#page-63-0)。

#### **スタイル再生中に別のスタイルを選ぶと、選んだスタイルに最 適なテンポが呼び出されない。**

・ スタイル再生中に別のスタイルを選んでも、テンポは変更されません。

#### **スタイルを再生しているときにソングをスタートすると、スタ イル再生がストップする。**

ソングの再生が優先されるためです。スタイルとソングを同時に再生す るには、下記の方法があります。

- ・ ソングをシンクロスタート待機状態にしてから、スタイルをスタート する。
- ・ ソングをスタートしてから、スタイルをスタートする。

#### **ソングを選んだあとにスタイルやボイスを選ぶと、各パートの 音量バランスが崩れたり予期せぬサウンドが鳴る。**

・ 各パートに付随するエフェクトが原因で、パート間の音量バランスが 大きく崩れたり予期せぬサウンドが鳴ったりすることがあります。

#### **スタイル組み立て(ASSEMBLY)のPLAY TYPEでOFFが 表示されない。**

・ 選ばれているセクションが、録音チャンネルに指定されています。録 音チャンネル画面(タブ切替[ 4 ]BASIC→[F] REC CH)で[1 ▼]~ [8▼]ボタンを押して、録音指定を解除します。

#### **チャンネル編集で、BASS~PHR2のチャンネルが編集でき ない。**

・ 内蔵スタイルのBASS~PHR2チャンネルは編集できません。

#### レジストレーションメモリー

#### **レジストレーションメモリーに登録したソング/スタイルが、 呼び出されない。**

・ 登録したソング/スタイルがスマートメディアなどの外部メディアに 入っていた場合、そのメディアが本体に挿入されていません。登録し たソング/スタイルが入ったスマートメディアなどの外部メディアを 本体に挿入してください。

#### **レジストレーションシーケンス設定画面で、レジストレーショ ンメモリーを呼び出す順番が表示されない。**

・ レジストレーションが入ったバンクが選ばれていません。レジスト レーションが入ったバンクを選んでください[\(88ページ\)](#page-87-0)。

#### **レジストレーションメモリーのフリーズ機能を使ったとき、 レジストレーションメモリー [1]~[8]を切り替えても左手 パートのオン/オフが切り替わらない。**

・ 左手パートオン/オフの設定は、スタイルデータに含まれています。 ファンクションのフリーズ画面で「STYLE」のチェックを外してく ださい[\(90ページ\)](#page-89-0)。

#### **「ユーザー」画面や「カード」画面のボイスを含む設定を選ん でいるとき、ボイス選択画面ではプリセットボイスが選ばれて いる。**

「ユーザー」画面や「カード」画面のボイスを選んだ状態のパネル設定 をレジストレーションメモリーに登録した場合、実際には以下2点がメ モリーに登録されることになります。

- ・ ボイス編集でユーザーボイスを作るときの基になったプリセットボイ ス、または選択画面でコピーした元のプリセットボイス
- ・ ボイス編集での設定状態

したがって、登録したレジストレーションメモリー番号をあとで呼び出 した場合、登録した時点で選択されていたユーザーボイスではなく、プ リセットボイスが選択されることになります。しかし上記のとおり、ボ イス編集での設定状態も合わせて呼び出されるので、結果としてレジス トレーションメモリーにパネル設定を登録した時点でのサウンドが再現 されます。

#### ソング

#### **ソングを選択できない。**

- ・ 言語設定を切り替えたためです。ファイル名に適した言語に切り替え てください。
- ・ ソングデータの容量が大きい(300KB以上)と、楽器本体に読み込め ず、選曲できないことがあります。

#### **ソングを再生できない。**

- ・ NewSongが選ばれています。ソング選択画面でソングを選んでくだ さい(別冊クイックガイド 14ページ)。
- ・ スタイルコントロール[スタート/ストップ]ボタンを押しています。 ソングコントロール[スタート/一時停止]ボタンを押してください。
- ・ ソングが終わった位置で停止しています。ソングコントロール [ストップ]ボタンを押してソングの再生位置を先頭に戻してから、 再生してください。
- ・ プロテクトがかかったソング(ソング名の左上に「Prot. 2 Edit」と 表示)の場合、編集元のファイルが同じフォルダーにありません。 編集元のファイル(ソング名の左上に「Prot. 2 Orig」と表示)が同じ フォルダーにないと再生できません。
- ・ プロテクトがかかったソング(ソング名の左上に「Prot. 2 Edit」と 表示)の場合、編集元のファイルの名前が変わっています。編集元の ファイル(ソング名の左上に「Prot. 2 Orig」と表示)を元の名前に戻 してください。
- ・ プロテクトがかかったソング(ソング名の左上に「Prot. 2 Edit」と 表示)の場合、編集元のファイルのアイコンが変更されています。 プロテクトがかかったソングの場合、編集元のファイルのアイコンが 変更されると再生できなくなります。
- ・ MIDIクロックが外部(INTERNAL以外)になっています。MIDIクロッ クを内部(INTERNAL)にしてください[\(163ページ\)](#page-162-5)。

#### **ソングの再生が途中で止まる。**

・ ガイド機能がオンになっています(正しい鍵盤が弾かれるのを待って いる状態です)。[ガイド]ボタンを押して、ガイド機能をオフにしてく ださい。

#### **電源を切る前に選んでいたソングが、電源を切ったら消えた。**

・ 電源を切る前に選んでいたソングがスマートメディアなどの外部メ ディアに入っていた場合、同じメディアを本体に挿入してください。

#### **[巻き戻し]/[早送り]ボタンを押して表示させる「ソングポジ ション」画面で、小節番号が譜面と異なる。**

・ (ソングのテンポに関係なく) 一定のテンポが設定されているミュー ジックデータを再生しているためです。

#### **ABリピートで、B点が指定できない。**

・ A点が指定されていません。A点を指定してからB点を指定してくだ さい。

#### **ソングの再生時、再生されないチャンネルがある。**

・ そのチャンネルが再生OFFになっています。OFFになっているチャン ネルを再生ONにしてください([100ページ](#page-99-0))。

#### **プロテクトがかかったソング(ソング名の左上に「Prot. 2 Orig/Edit」と表示)が、ID付きスマートメディアにも移動 できない。**

・ 外部のカードスロットを使うと、プロテクトがかかったソングをID付 きスマートメディアに移動できません。楽器本体のカードスロットを 使ってID付きスマートメディアに移動してください。

#### **多重録音で作ったソングなどで、ピアノの音に違和感がある。**

・ ピアノ特有の調律カーブが他の楽器のピッチと合わないことがありま す。ボイス編集画面のチューニングカーブで「FLAT」を選んでくだ さい[\(56ページ\)](#page-55-1)。

#### ガイド機能

#### **片手練習で、トラック1を消音パートに指定してもメロディー が再生される。**

・ トラック1にメロディーパート以外のパートが割り当てられていま す。トラック1に割り当てられているチャンネルを変更してください [\(98ページ\)](#page-97-0)。

#### **[ガイド]ボタンを押してソングを再生しても、ガイドランプが 光らない。**

- ・ ガイドランプがオフになっています。ガイドランプをオンにしてくだ さい[\(98ページ\)](#page-97-0)。
- ・ クラビノーバの鍵盤(88鍵)より高い/低い音は、ガイドランプが光り ません。

#### **ガイドランプが、1~2オクターブ異なる鍵盤で光る。**

・ 選ばれているボイスによって、ガイドランプが、1~2オクターブ異 なる鍵盤で光ることがあります。

#### **コード鍵域のガイドランプが光る。**

・ コードのガイド機能(別冊クイックガイド 29ページ)が有効になって います。[スタイル オン/オフ]ボタンを押して、スタイルをオフにし てください。

#### **コードの押さえ方をガイドランプで確かめられない。**

- ・ コードの押さえ方をガイドランプで確かめるには、ガイド機能で 「FollowLights」を選んでください(別冊クイックガイド 29ページ)。
- ・ フィンガリング(奏法)で、シングルフィンガー、フルキーボード、AI フルキーボードを選んでいるときは、コードの押さえ方をガイドラン プで確かめられません。シングルフィンガー、フルキーボード、AIフ ルキーボード以外を選んでください[\(64ページ\)](#page-63-0)。

#### 譜面表示

#### **タイや、全音符などの長い音符を入力して本体で譜面表示した 場合、入力したとおりに表示されない。**

・ タイや、全音符などの長い音符を入力して本体で譜面表示した場合、 入力したとおりに表示されないことがあります。入力したとおりに表 示させたいときは、ソングのステップレコード画面で[H]ボタンを押し て「Ten.」(テヌート)を選んでから入力してください([104ページ](#page-103-0))。

#### **テンポ、ビート、小節数、譜面が正しく表示されない。**

・ ソングのテンポに関係なく一定のテンポが設定されているミュージッ クデータを再生した場合は、テンポ、ビート、小節数、譜面が正しく 表示されません。

#### **音名表示が音符と重なる。**

・ 音名は、音符の左に表示されます。音符と音符の間が狭いときには、 左の音符と重なることもあります。

#### **右手/左手パート以外のパートの譜面が表示される。**

・ 右手/左手パートに適切なチャンネルが割り当てられていません。 RIGHT、LEFTチャンネルに適切なチャンネルを割り当ててください (別冊クイックガイド 18ページ)。

#### **小節の途中から次の段に表示される。**

・ 1小節分の音符が1段に入りきらない場合は、小節の途中から次の段 に表示されます。

#### **付点音符が休符で表示される。**

・ 付点音符は休符で表示されることがあります。

#### **コードが表示されない。**

・ 選んでいるソングに、コードデータが含まれていません。コードデー タが含まれているソングで譜面表示させてください。

歌詞表示

#### **歌詞が表示されない。**

・ 選んでいるソングに、歌詞データが含まれていません。歌詞データが 含まれているソングで歌詞表示させてください。

#### **歌詞が重なって表示される。**

・ 歌詞の文字数が多いためです。

#### **(CVP-305)歌詞の背景を変えられない。**

・ 背景が指定されているソングの場合は、背景を変えることができません。

#### パフォーマンスアシスタント機能

#### **パフォーマンスアシスタント機能がうまく働かない。**

・ ソングコントロール[ストップ]ボタンを押してソングをストップして から、[スタイル オン/オフ]ボタンと[鍵盤パート オン/オフ]ボタンを 押してそれぞれの機能をオフにします。そのあと、もう一度ソングを 再生してパフォーマンスアシスタント機能を使います。

#### ビデオアウト(CVP-305)

#### **クラビノーバの画面をビデオアウトできない。**

・ テレビの信号方式が合っていません。信号方式(NTSC/PAL)を切り 替えてください(別冊クイックガイド 34ページ)。

#### **テレビ画面に細い横線がちらつく。**

・ 通常のテレビ画面(インターレース方式)では細い横線がちらつくこと があります。これは表示機器の性能限界で、クラビノーバの故障によ るものではありません。

#### **クラビノーバの画面がテレビモニターにきれいに表示されない。**

・ 推奨されている設定をすべて行なった場合でも、クラビノーバの画面 がお使いのテレビモニターにきれいに表示されない(表示が画面サイ ズに合わない、文字がはっきり表示されない、色が悪い)場合があり ます。

#### マイク/ボーカルハーモニー

#### **マイクの音が録音できない。**

・ マイクの音は、楽器本体には録音できません。AUX OUT、AUX OUT (LEVEL FIXED)、OPTICAL OUT端子(CVP-305)に接続した 外部オーディオ機器で録音できます。

#### **マイクの音にハーモニーが付く。**

・ ボーカルハーモニーがオンになっています。ボーカルハーモニーをオ フにしてください(別冊クイックガイド 35ページ)。

#### **ボーカルハーモニーを使っているときに音が歪んだり雑音が混 じったりする。**

- マイクが声以外の音を拾っています。
- ・ マイクに近づいて歌ってください。
- ・ 単一指向性マイクを使ってください。
- ・ [音量]ダイアルや音量バランス画面(別冊クイックガイド 20ページ) で音量を下げてください。
- ・ マイク設定画面[\(132ページ\)](#page-131-0)の3BAND EQ機能で、低周波数帯(EQ LOW)をカットしてください。
- ・ マイク設定画面[\(129ページ\)](#page-128-0)のコンプレッサー機能で、マイク入力レ ベル(TH)を上げてください。

#### **ボーカルハーモニーで適切なハーモニー音が生成されない。**

・ 選ばれているボーカルハーモニーモードに合った方法でハーモニー音 が生成されていません。適切なボーカルハーモニーモードを選んでく ださい[\(130ページ\)](#page-129-0)。

# **データのバックアップ**

本体に保存したデータの万一の事故に備えて、大切な データは外部のメディア(スマートメディアやUSB記憶 装置)にバックアップとして保存することをおすすめし ます。

#### バックアップ対象のデータ

- 1 ソング\*、スタイル、レジストレーションメモリーバン ク、ボイス
- 2 ミュージックファインダーのレコード、エフェクト\*\*、 MIDIテンプレート、システムファイル
	- \* プロテクトがかかったソング(ソング名左上に「Prot. 1/Prot. 2」と表示されるソング)は、バックアップができません。た だし、ソング名左上に「Prot. 2」と表示されるソングは、ID 付きのスマートメディアに移動 (切りとり→貼り付け)できま す[\(28ページ\)](#page-27-0)。ソング名左上に「Prot. 1」と表示されるソン グは、外部のメディアに移動できません。
	- \*\* エフェクトに含まれるのは、下記のデータです。 • ミキサーの「EFFECT/EQ」画面で編集、保存したデータ
		- ボーカルハーモニータイプを編集、保存したデータ

上記1と2では、バックアップの操作方法が異なります。

# **バックアップの操作**

**ソング、スタイル、レジストレーションメモリー バンク、ボイスの場合**

- 1 バックアップ先のメディア(スマートメディアや USB記憶装置)を、楽器本体に挿入/接続します。
- $\overline{2}$  バックアップをとるファイルがある画面を開きます。

#### ソングの場合:

[ソング選択]ボタンを押します。

## スタイルの場合:

[スタイル選択]ボタンを押します。

レジストレーションメモリーバンクの場合: [バンク選択]ボタンを押します。

#### ボイスの場合:

ボイスボタンのひとつを押します。

 $3$  タブ切替[ ◀ ][ ▶ ]ボタンを押して、「ユーザー」 タブを選びます。

4 [3▼](コピー )ボタンを押して、ファイル/フォル ダーをコピーします。 画面下部に、コピーに関する画面が表示されます。

■ COPY all alternative イルまたはフォルダーを ALL OK CANCEL

- $5$  [6 $\!\star$ ](ALL)ボタンを押して、画面に表示されている すべてのファイル/フォルダー (画面に現れていない 別ページも含む)を選びます。 ファイル/フォルダーの選択を解除するときは、もう 一度[6▼](ALL OFF)ボタンを押します。
- 6 [7▼](OK)ボタンを押して、ファイル/フォルダーの 選択を確定します。 コピーを中止するときは、[8▼](CANCEL)ボタン を押します。
- **/ タブ切替[ ◀ ][ ▶ ]ボタンを押して、ファイル/** フォルダーをコピーしたい場所(カード/USB)を選 びます。
- $8$  [4 $\scriptstyle\bullet$ ](貼り付け)ボタンを押して、コピーしたファイ ル/フォルダーを貼り付けます。

#### **貼り付けできないというメッセージが表示されたら**

コピーしたファイルの中に、プロテクトがかかったソ ング(ソング名左上に「Prot. 1/Prot. 2」と表示)が 含まれています。プロテクトがかかったソングはコ ピーができません。ただし、「Prot. 2」と表示される ソングは、ID付きのスマートメディアに移動 (切りと り→貼り付け)できます([28ページ\)](#page-27-0)。

**ミュージックファインダーのレコード、エフェクト、 MIDIテンプレート、システムファイルの場合**

- 1 バックアップ先のメディア(スマートメディアや USB記憶装置)を、楽器本体に挿入/接続します。
- 2 設定画面を表示させます: [ファンクション]→[I] UTILITY→ [  $\blacktriangle$  ][  $\blacktriangleright$  ] SYSTEM RESET
- $3$  [F]~[I]ボタンを押して、設定を保存する画面を表 示させます。
- 4 タブ切替[ ◀ ][ ▶ ]ボタンを押して、設定を保存し たい場所(カード/USB)を選びます。
- $5$  バックアップ先のメディアに、設定を保存します ([27ページ](#page-26-0))。

# CVP-305の組み立て方

- **部品をまちがえたり、向きをまちがえないように注意して、手順どお りに組み立ててください。**
- **組み立ては、必ず2人以上で行なってください。**
- **ネジは付属の指定サイズ以外のものは使用しないでください。サイズ の違うネジを使用すると、製品の破損や故障の原因になることがあり ます。**
- **ネジは各ユニット固定後、ゆるみがな いようきつく締め直してください。**
- **解体するときは、組み立てと逆の手順で 行なってください。**

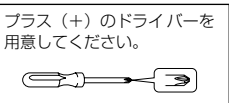

**1 箱を開けて、ペダルボックスを取り出したあと、スチ ロールパッド2個を取り出し、その上に本体を置きます。**

スチロールパッドは本体左下のヘッドフォンジャック部と 端子パネル部を保護するように配置してください。

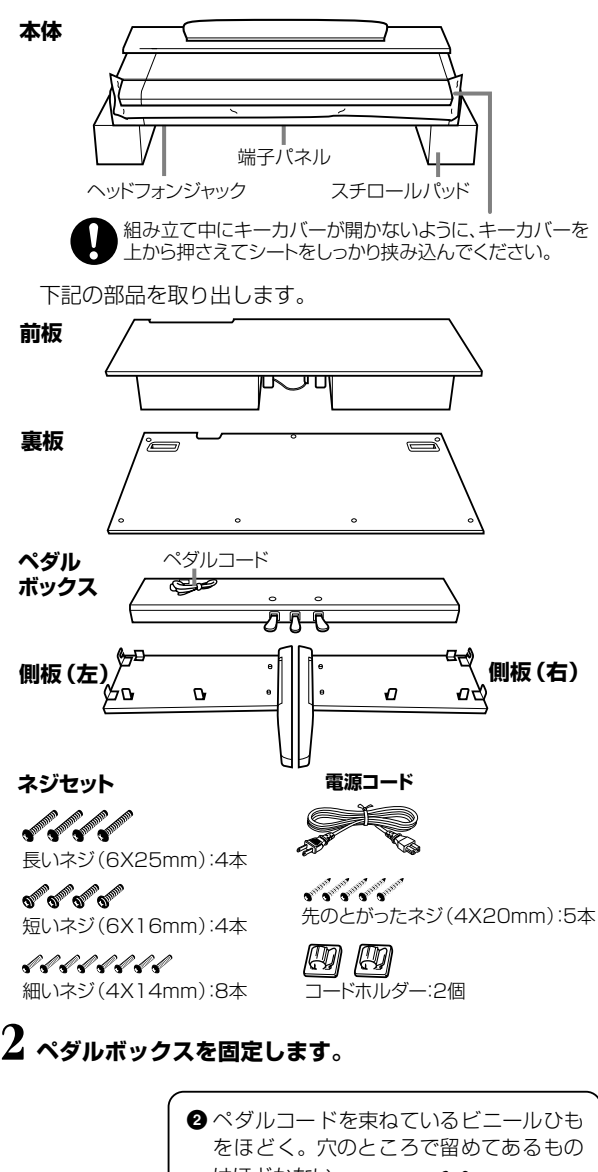

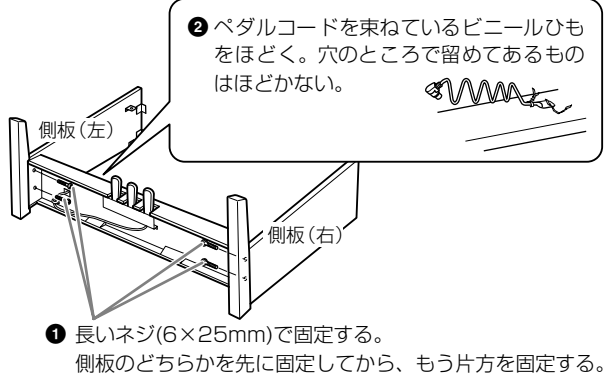

## **3 前板を固定します。**

- **1** 前板をペダルボックス/側板(右)/側板(左)の前側に合わせてはめ 认お。
- **2** 細いネジ(4×14mm)で固定する。 ※金具の**小さい方の穴**にネジを差し込む(6か所とも)。

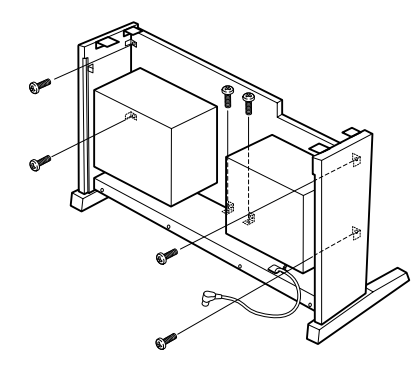

## **4 本体をのせます。**

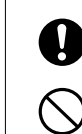

指をはさんだり、本体を落としたりしないよう、十分 ご注意ください。

指定した位置以外を持たないでください。

必ず本体底面の端から10cm以上内側を持ってのせる。

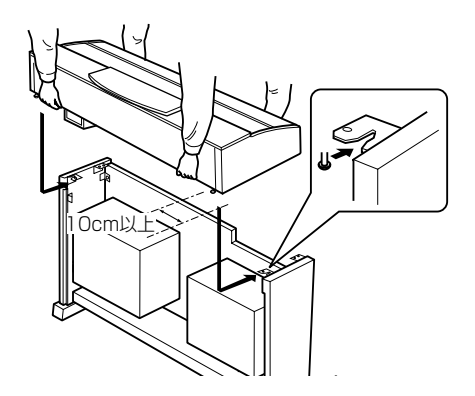

# **5 本体を固定します。**

**1** 背面から見て、本体の張り出し部分が左右均等になるように調整 する。

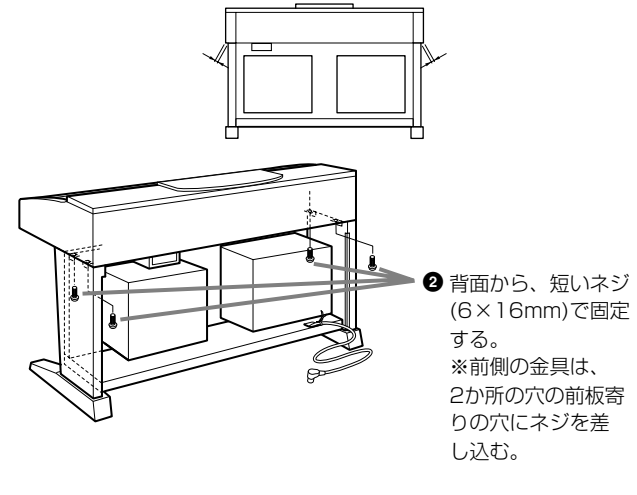

<span id="page-172-0"></span>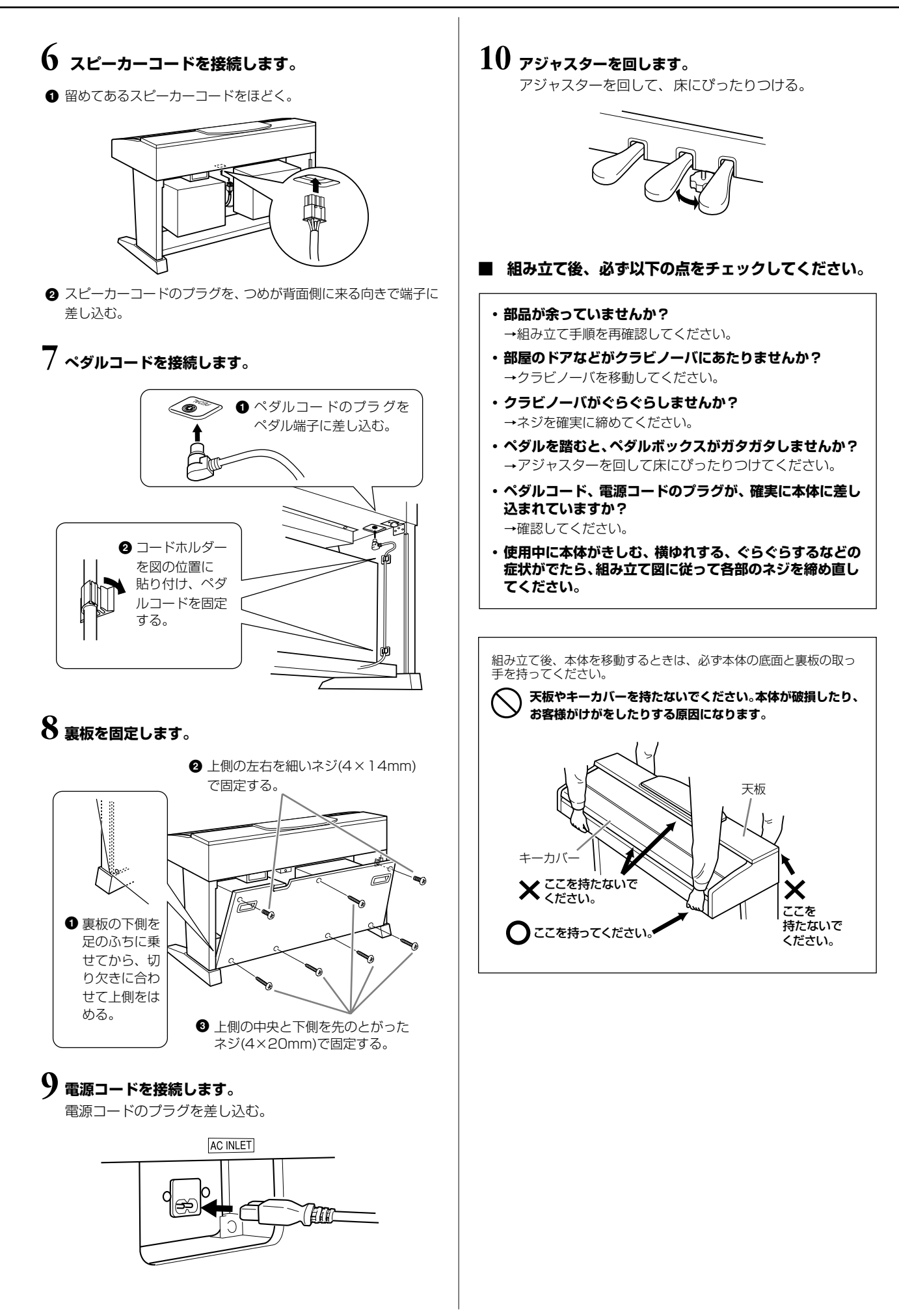

# CVP-303の組み立て方

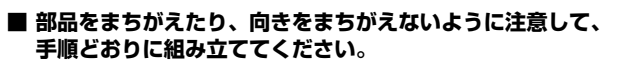

- 組み立ては、必ず2人以上で行なってください。
- **ネジは付属の指定サイズ以外のものは使用しないでくださ い。サイズの違うネジを使用すると、製品の破損や故障の原 因になることがあります。**
- **■ ネジは各ユニット固定後、ゆるみがないようきつく締め直し てください。**
- **■ 解体するときは、組み立てと逆の手順で行なってください。**

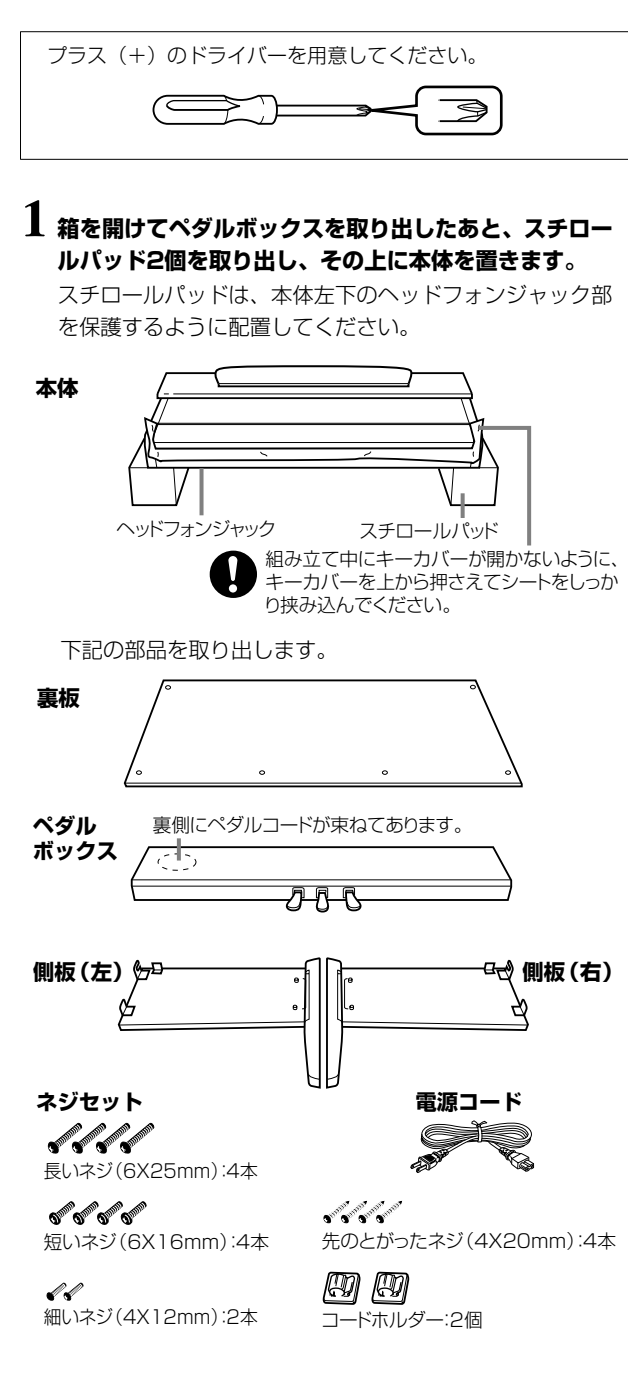

## **2 ペダルボックスを固定します。**

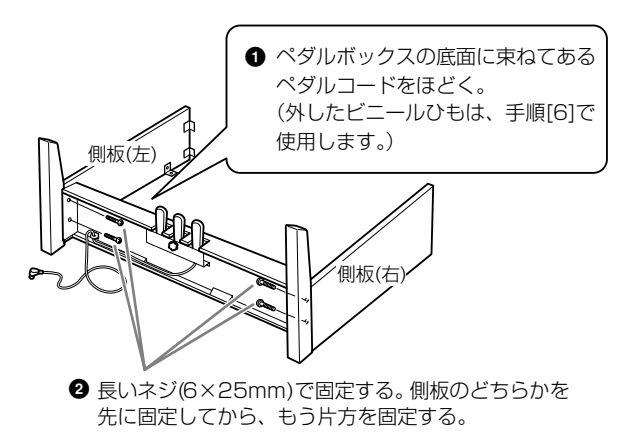

## **3 裏板を固定します。**

- **1** 裏板の下側を足のふちに乗せてから、上側をはめる。
- **2** 上側を、細いネジ(4×12mm)で固定する。
- **3** 下側を、先のとがったネジ(4×20mm)で固定する。

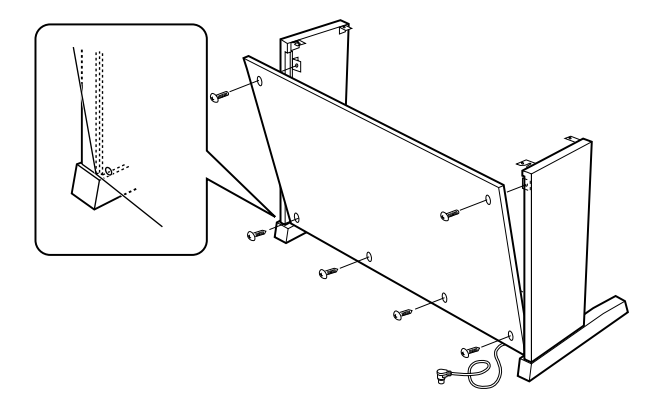

## **4 本体をのせます。**

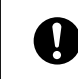

指をはさんだり、本体を落としたりしないよう、十分 ご注意ください。

指定した位置以外を持たないでください。

必ず本体底面の端から10cm以上内側を持ってのせる。

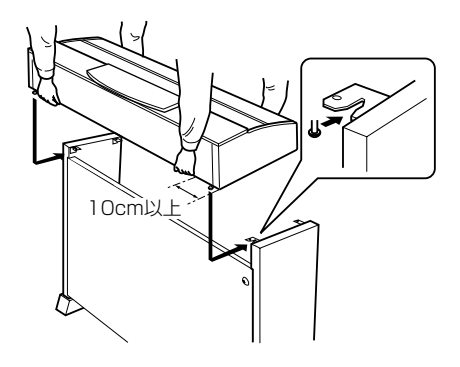

## **5 本体を固定します。**

- **1** 前面から見て、本体の張り出し部分が左右均等になるように調整 する。
- **2** 前面から、短いネジ(6×16mm)で固定する。

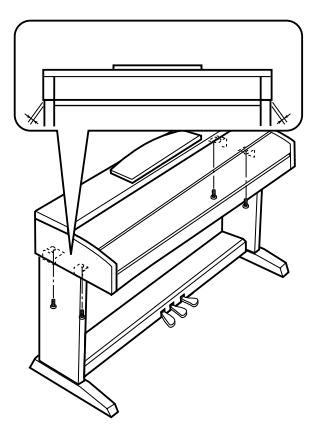

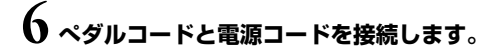

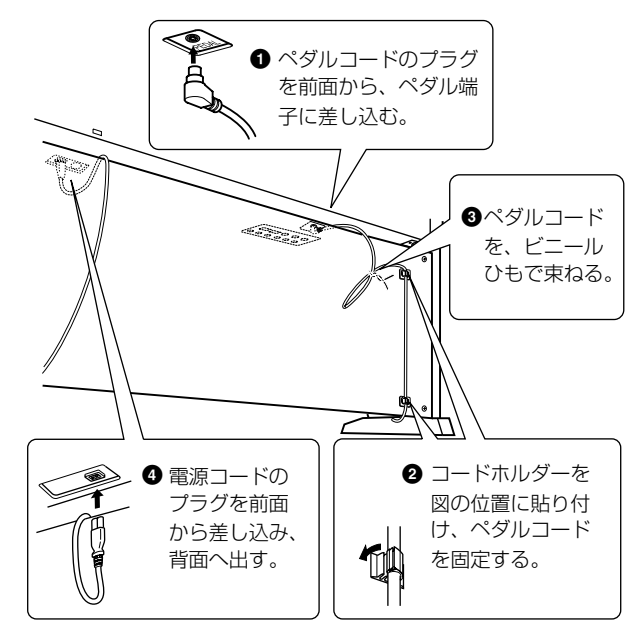

## **7 アジャスターを回します。**

アジャスターを回して、床にぴったりつける。

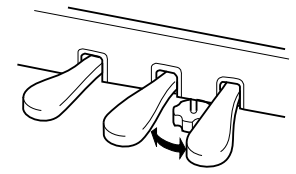

- **■ 組み立て後、必ず以下の点をチェックしてください。**
	- **・部品が余っていませんか?** →組み立て手順を再確認してください。
	- **・部屋のドアなどがクラビノーバにあたりませんか?** →クラビノーバを移動してください。
	- **・クラビノーバがぐらぐらしませんか?** →ネジを確実に締めてください。
	- **・ペダルを踏むと、ペダルボックスがガタガタしませんか?** →アジャスターを回して床にぴったりつけてください。
	- **・ペダルコード、電源コードのプラグが、確実に本体に差し 込まれていますか?**

→確認してください。

**・使用中に本体がきしむ、横ゆれする、ぐらぐらするなどの 症状がでたら、組み立て図に従って各部のネジを締め直し てください。**

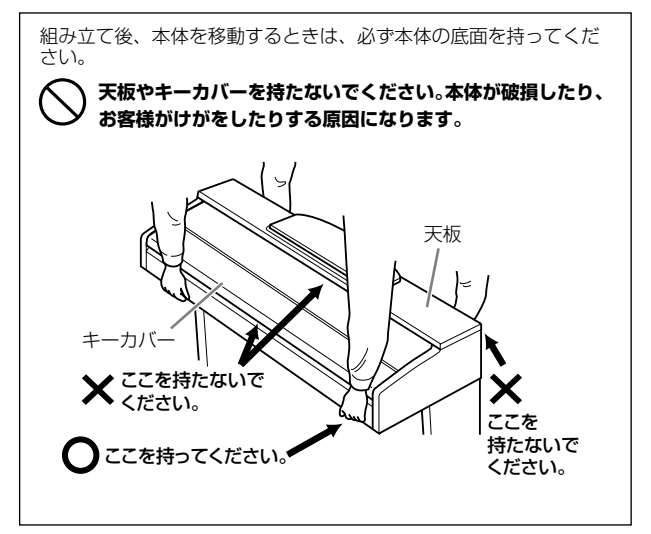

付 録 フロッピーディスクドライブの取り付け方

フロッピーディスクドライブは、付属のフロッピーディス クドライブケースとネジで楽器本体底面に取り付けること ができます。

本機に取り付けられる別売のフロッピーディスクドライブ については、仕様の「別売品」[\(178ページ](#page-177-0))を参照してく ださい。

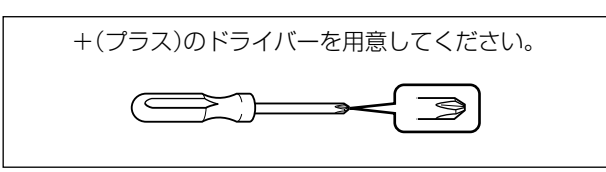

1 ケースの3か所の両面テープから、はくり紙をはがし、 フロッピーディスクドライブをケースに取り付けます。

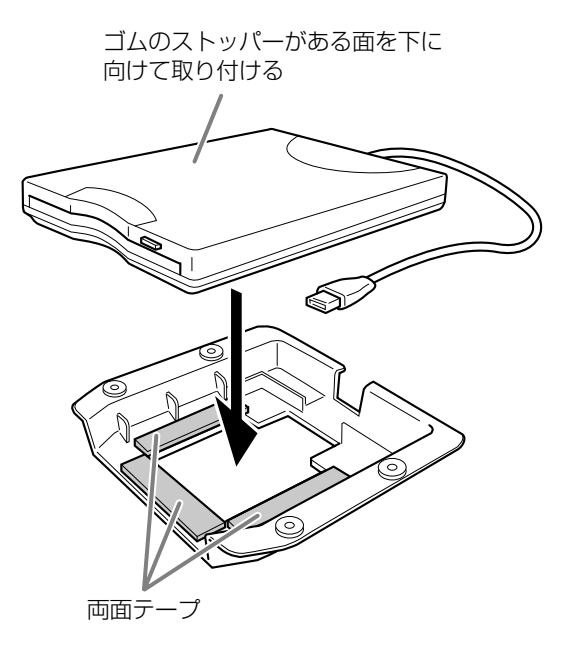

2 USBケーブルを、ケースに収まるように折りたたみます。

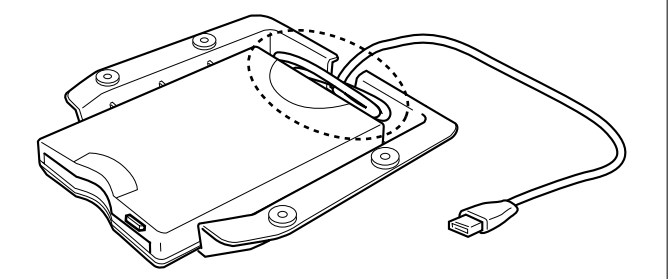

3 付属のネジ(4×10 mm)4本で、本体底面の左側に フロッピーディスクドライブケースを固定します。

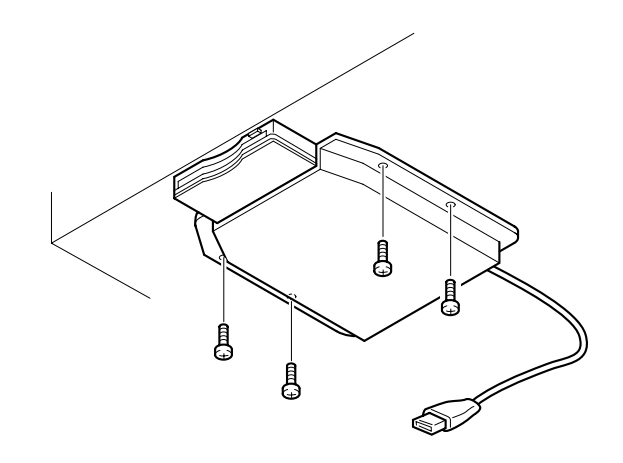

4 USBケーブルを[USB TO DEVICE]端子に接続します。

<span id="page-176-0"></span>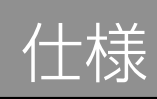

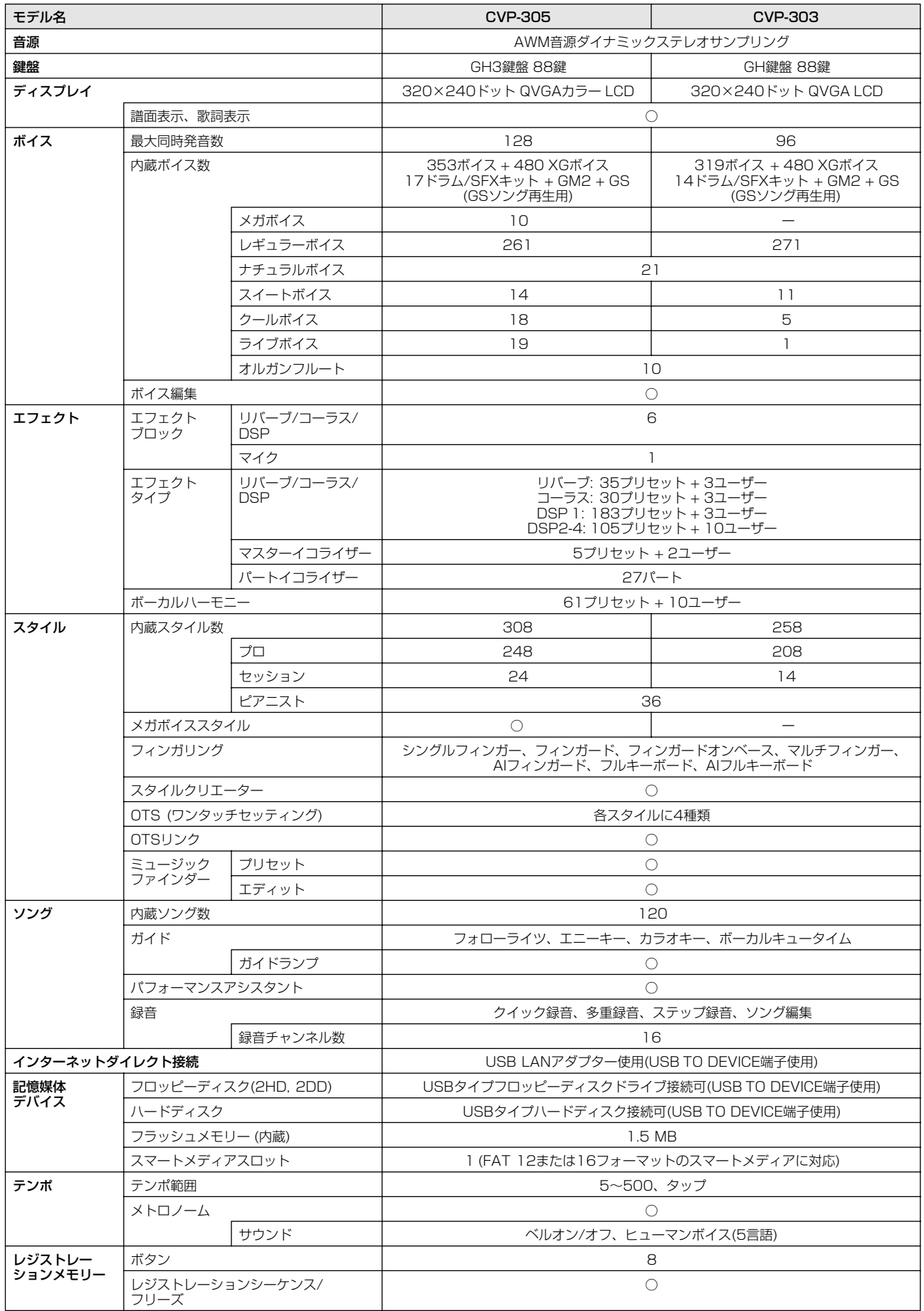

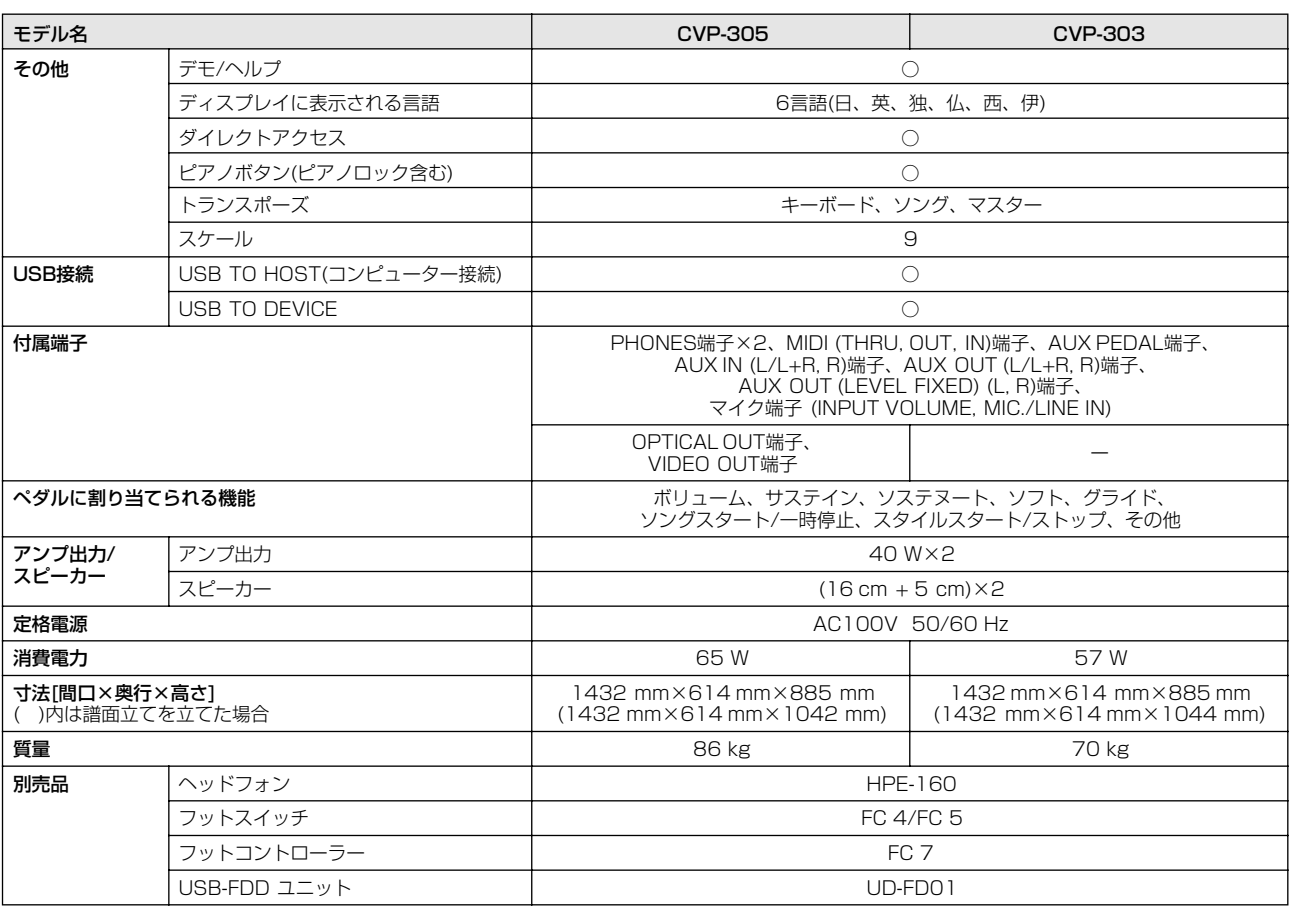

<span id="page-177-0"></span>仕様および外観は、改良のため予告なく変更することがあります。

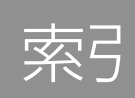

## 数字

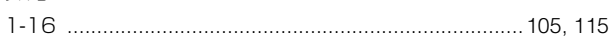

## $\mathbf{A}$

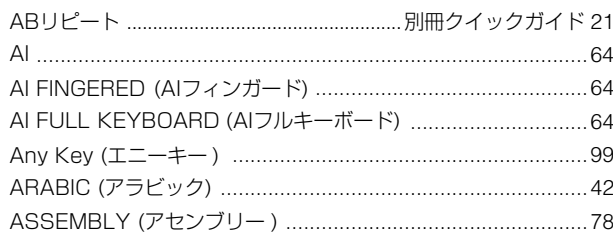

## $\mathbf B$

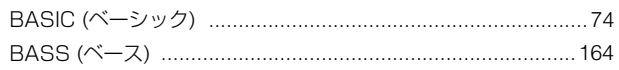

## $\mathbf C$

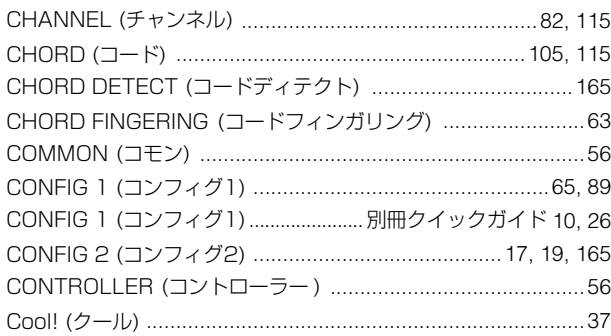

## D

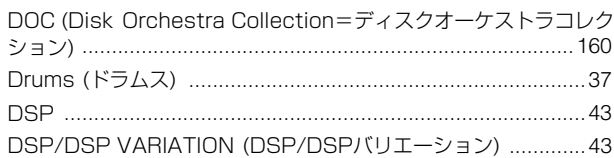

## E

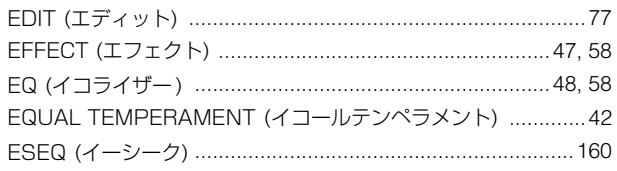

## F

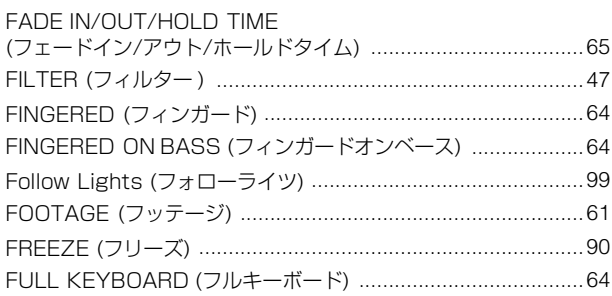

## G

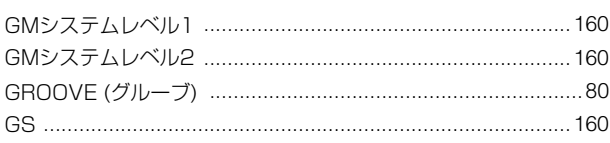

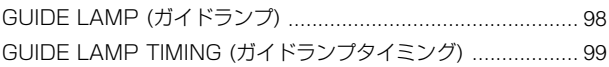

## Н

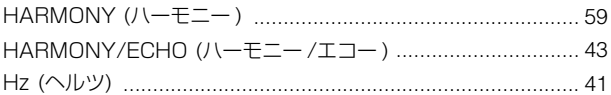

## $\mathbf{I}$

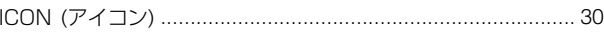

## $\mathsf K$

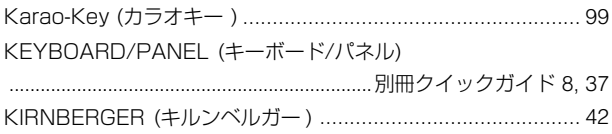

## L

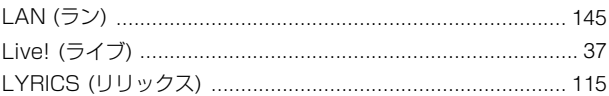

## M

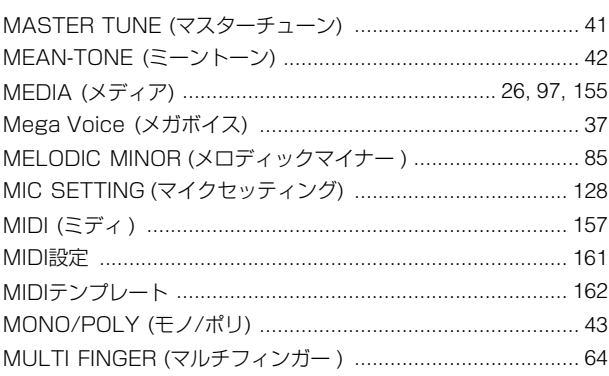

## $\mathbf N$

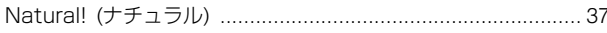

## $\mathbf 0$

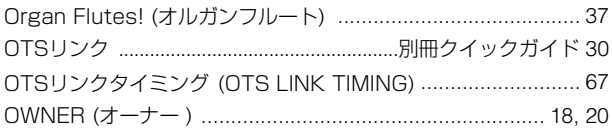

## P

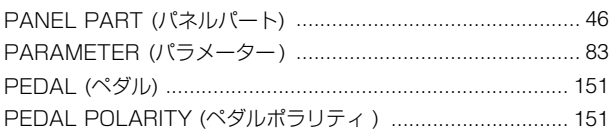

- ・パネルのボタン名などについては、「各部の名称」(12 ページ)を参照してください。
- ・ 楽器本体底面の端子については、「他の機器と接続して 演奏する」(149ページ)を参照してください。
- · インターネット関連の用語は、「インターネット用語集」 (148ページ) を参照してください。
- · タブが表示されている画面に出てくる用語については、 タブの名前で検索してください。

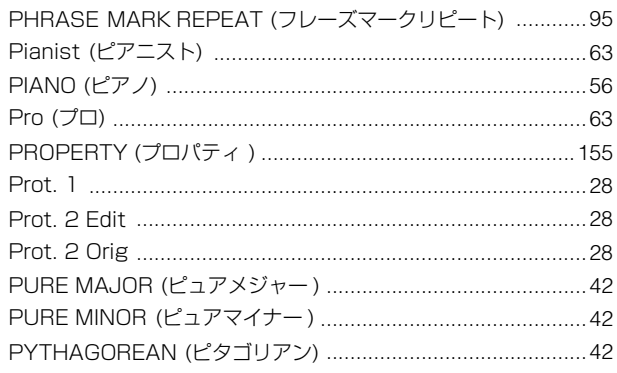

## $\mathbf Q$

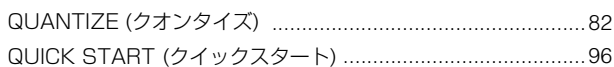

## $\overline{R}$

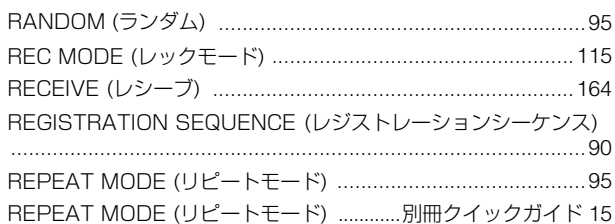

## S

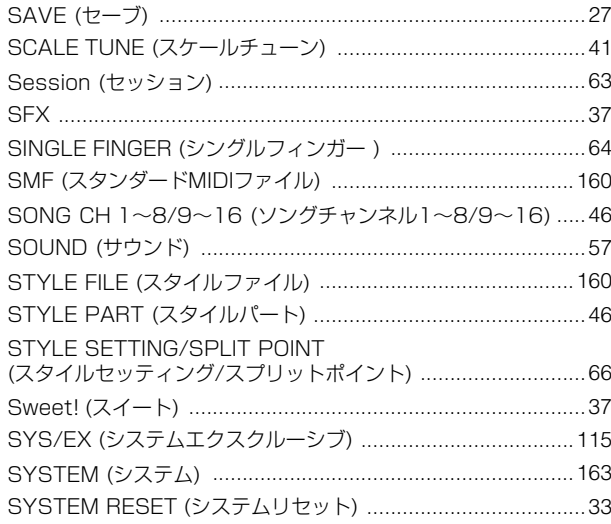

## $\bar{T}$

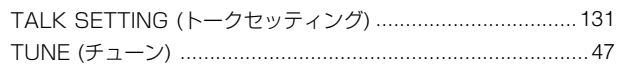

## $\mathbf v$

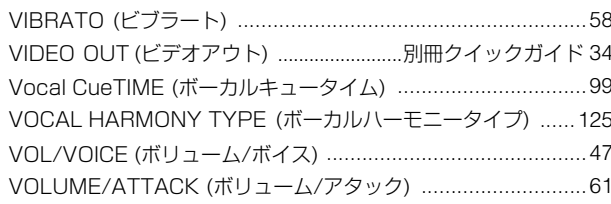

## $\mathbf W$

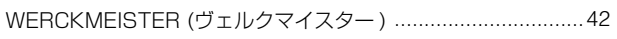

## $\mathbf{x}$

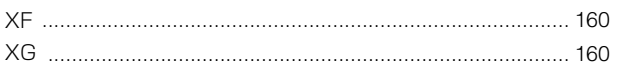

#### $\overline{\mathcal{F}}$ 明.

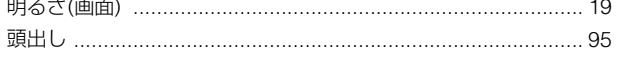

## $\overline{f}$

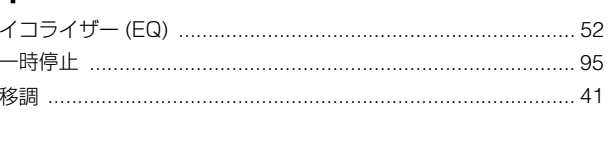

# ゥ

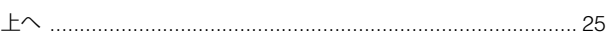

## $\mathbf{I}$

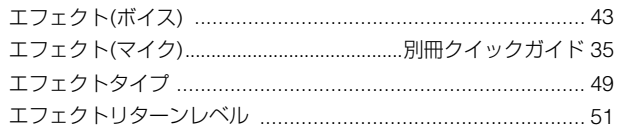

## $\overline{\boldsymbol{z}}$

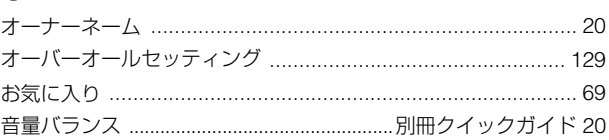

## カ

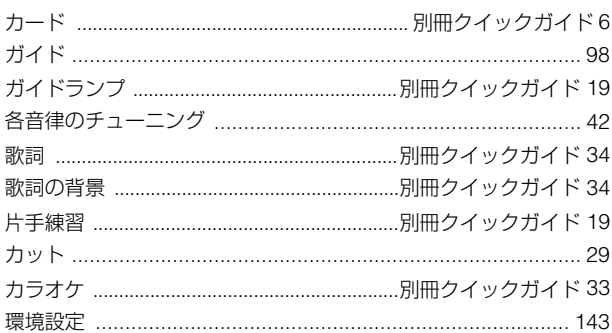

## $\ddagger$

```
極性を逆にする(フットスイッチ/コントローラー) .................. 151
```
## ク

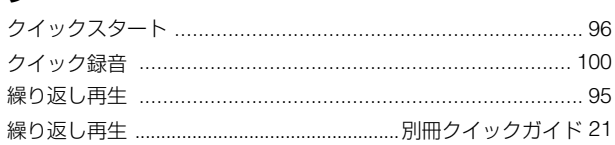

## ケ

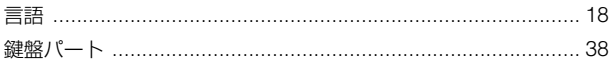

## $\Box$

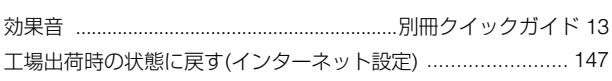

付録
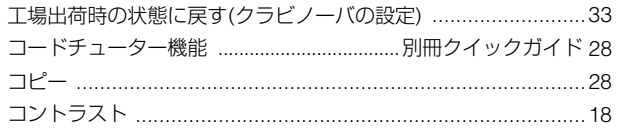

## サ

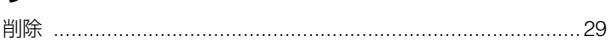

### シ

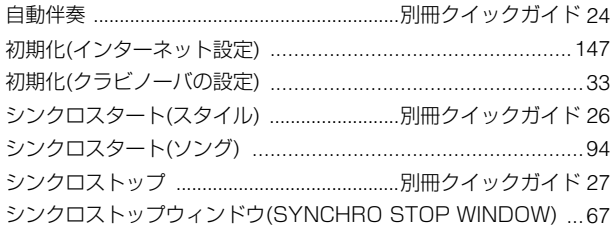

## ス

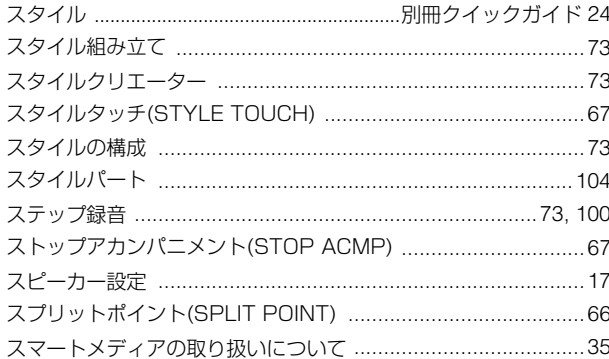

## セ

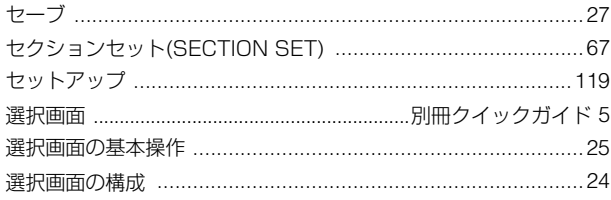

### ソ

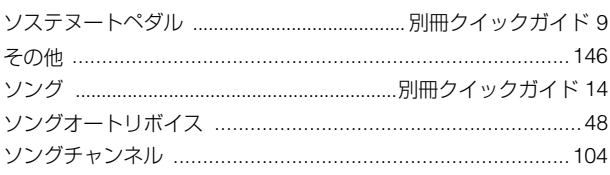

## 夕

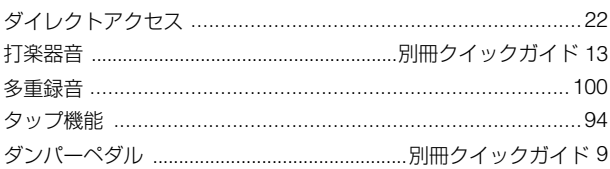

## チ

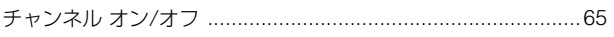

## $\bar{z}$

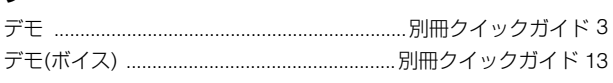

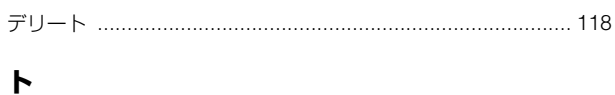

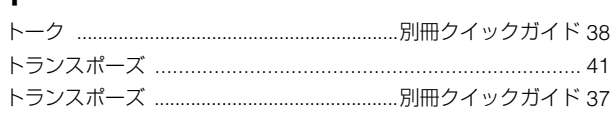

## ナ

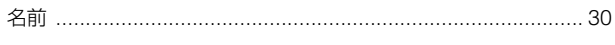

## $\mathcal{U}$

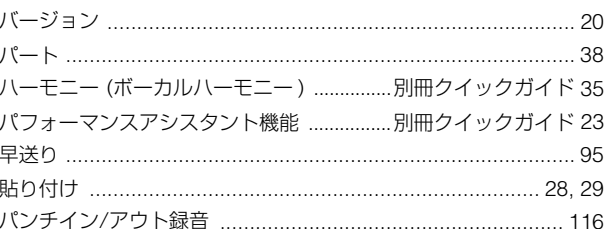

## $\mathsf{K}$

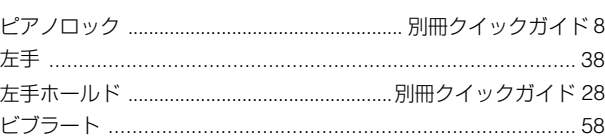

# フ

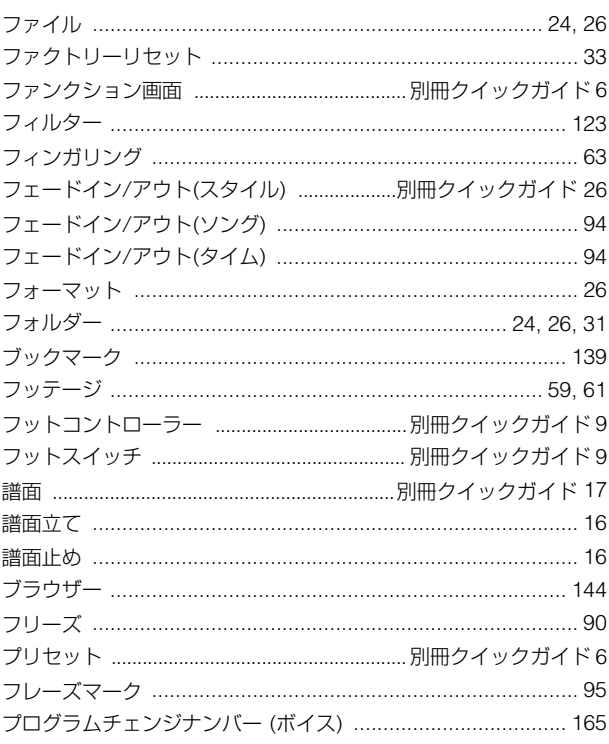

- ・パネルのボタン名などについては、「各部の名称」(12 ページ)を参照してください。
- ・ 楽器本体底面の端子については、「他の機器と接続して 演奏する」(149ページ)を参照してください。
- · インターネット関連の用語は、「インターネット用語集」 (148ページ) を参照してください。
- · タブが表示されている画面に出てくる用語については、 タブの名前で検索してください。

### $\ddot{\sim}$

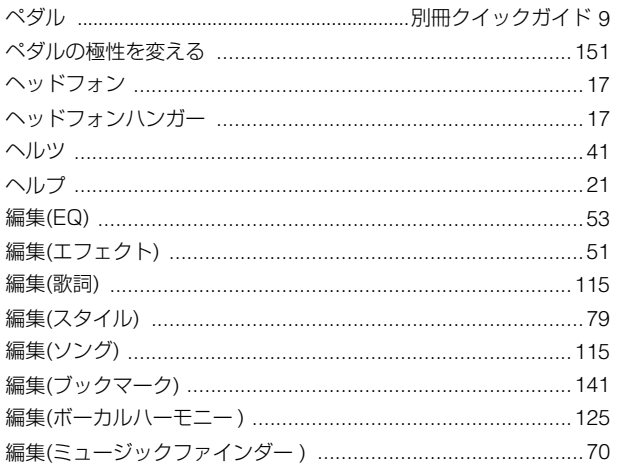

### 朩

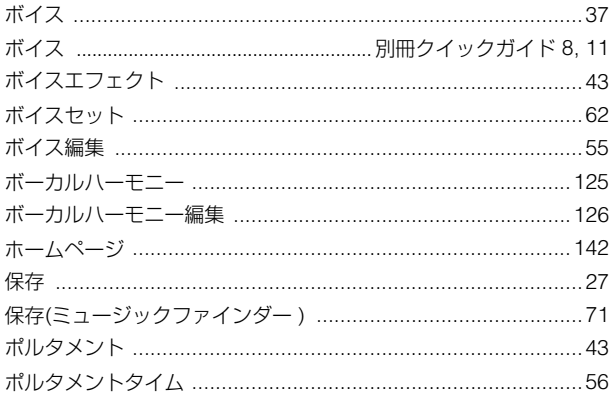

### $\overline{\textbf{\textsf{Y}}}$

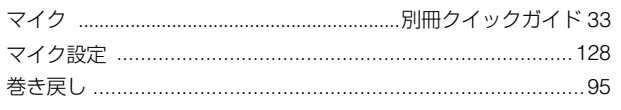

## $\Xi$

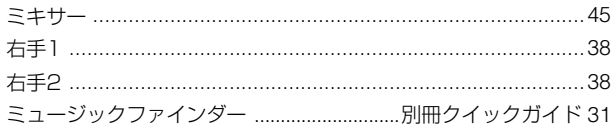

## $\pmb{\mathit{\Delta}}$

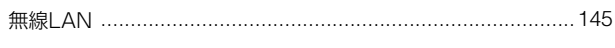

## $\overline{\mathbf{x}}$

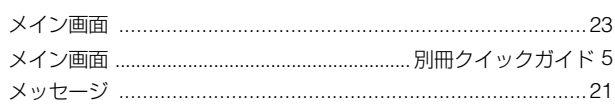

### $\mathbf{t}$

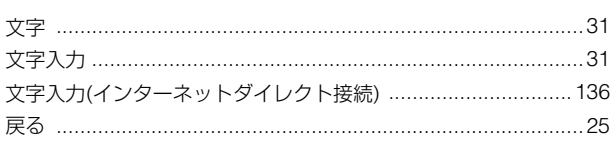

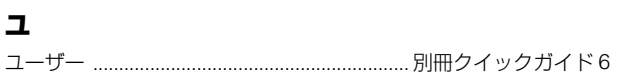

## リ

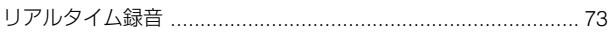

### レ

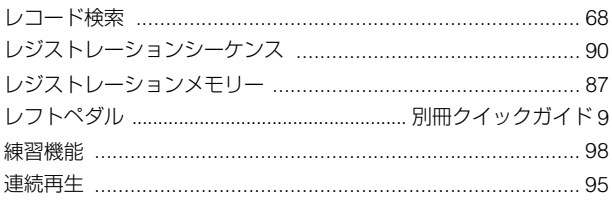

## $\Box$

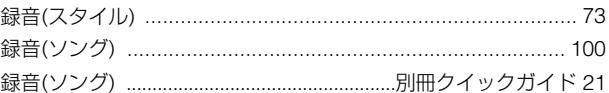

## ワ

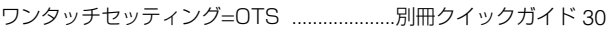

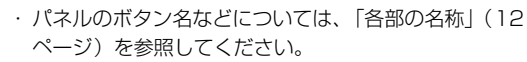

- ・ 楽器本体底面の端子については、「他の機器と接続して 演奏する」(149ページ)を参照してください。
- · インターネット関連の用語は、「インターネット用語集」 (148ページ) を参照してください。
- · タブが表示されている画面に出てくる用語については、 タブの名前で検索してください。

# **■ 保証とアフターサービス**

サービスのご依頼、お問い合わせは、お買い上げ店、またはお近くのヤマハ電気音響製品サービス拠点にご連絡ください。

#### **● 保証書**

本機には保証書がついています。 保証書は販売店がお渡ししますので、必ず「販売店印・ お買い上げ日」などの記入をお確かめのうえ、大切に保 管してください。

#### **● 保証期間**

お買い上げ日から本体は1年間、ヘッドフォンは6カ月 です。

#### **● 保証期間中の修理**

保証書記載内容に基づいて修理いたします。詳しくは保 証書をご覧ください。

#### **● 保証期間経過後の修理**

修理すれば使用できる場合は、ご希望により有料にて修 理させていただきます。 下記の部品については、使用時間により劣化しやすいた め、消耗に応じて部品の交換が必要となります。消耗部 品の交換は、お買い上げ店またはヤマハ電気音響製品 サービス拠点へご相談ください

#### **消耗部品の例**

ボリュームコントロール、スイッチ、ランプ、リレー 類、接続端子、鍵盤機構部品、鍵盤接点、フロッピー ディスクドライブなど

#### **● 補修用性能部品の最低保有期間**

製品の機能を維持するために必要な部品の最低保有期間 は、製造打切後8年です。

#### **● 修理のご依頼**

まず本書の「故障かな? と思ったら」をよくお読みのう え、もう一度お調べください。 それでも異常があるときは、お買い上げの販売店、また は最寄りのヤマハ電気音響製品サービス拠点へ修理をお 申し付けください。

#### **● 製品の状態は詳しく**

修理をご依頼いただくときは、製品名、モデル名などと あわせて、故障の状態をできるだけ詳しくお知らせくだ さい。

### **ヤマハ電気音響製品サービス拠点**(修理受付および修理品お持込み窓口)

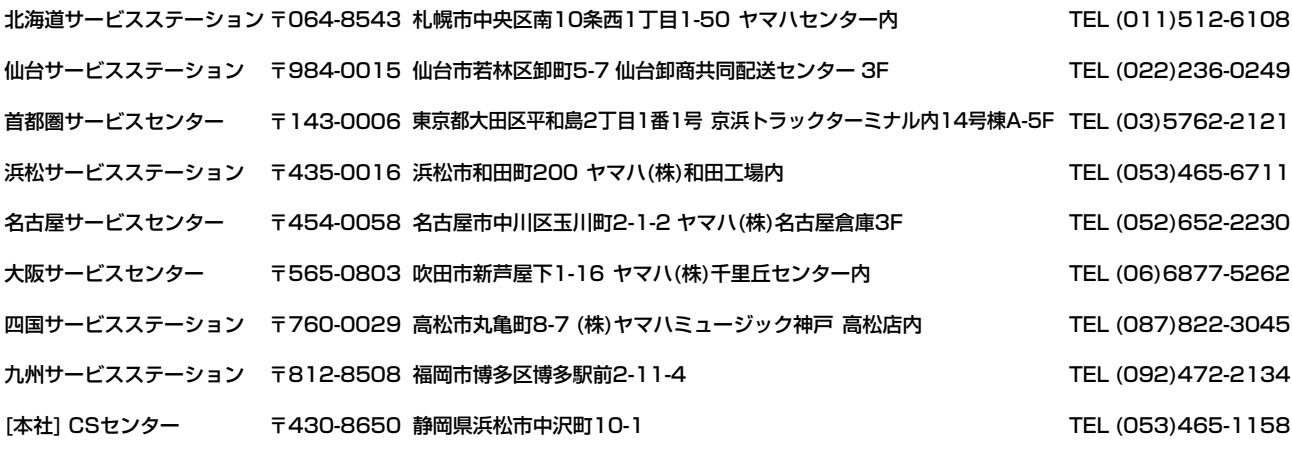

\*名称、住所、電話番号などは変更になる場合があります。

# ヤマハ株式会社

### **国内楽器営業本部 鍵盤営業部**

#### **企画推進室**

 〒108-8568 東京都港区高輪2-17-11 TEL 03(5488)5443

### **国内楽器営業本部 EM営業部**

#### **企画推進室**

〒108-8568 東京都港区高輪2-17-11 TEL 03(5488)5476

### **PA・DMI事業部 EKB営業部**

#### **CL・PK営業課**

〒430-8650 浜松市中沢町10-1 TEL 053-460-3275

**クラビノーバ ・ポータブル楽器 インフォメーションセンター** 受付日: 月曜日~土曜日(祝日およびセンターの休業日を除く) 受付時間: 10:30~19:00

フリー<br>ダイヤル

サポート: http://www.yamaha.co.jp/supportandservice/index.html

**電子ピアノ**/**キーボードのホームページ** http://www.yamaha.co.jp/product/epiano-keyboard/

**ヤマハマニュアルライブラリー** http://www2.yamaha.co.jp/manual/japan/

**「音楽する人、音楽したい人のための頼れるポータルサイト」 ミュージックイークラブ・ドットコム** http://www.music-eclub.com/

**よくあるご質問**(Q&A/FAQ) http://www.yamaha.co.jp/supportandservice/index.html

\*名称、住所、電話番号、URLなどは変更になる場合があります。